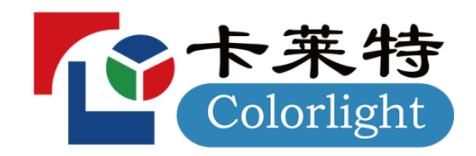

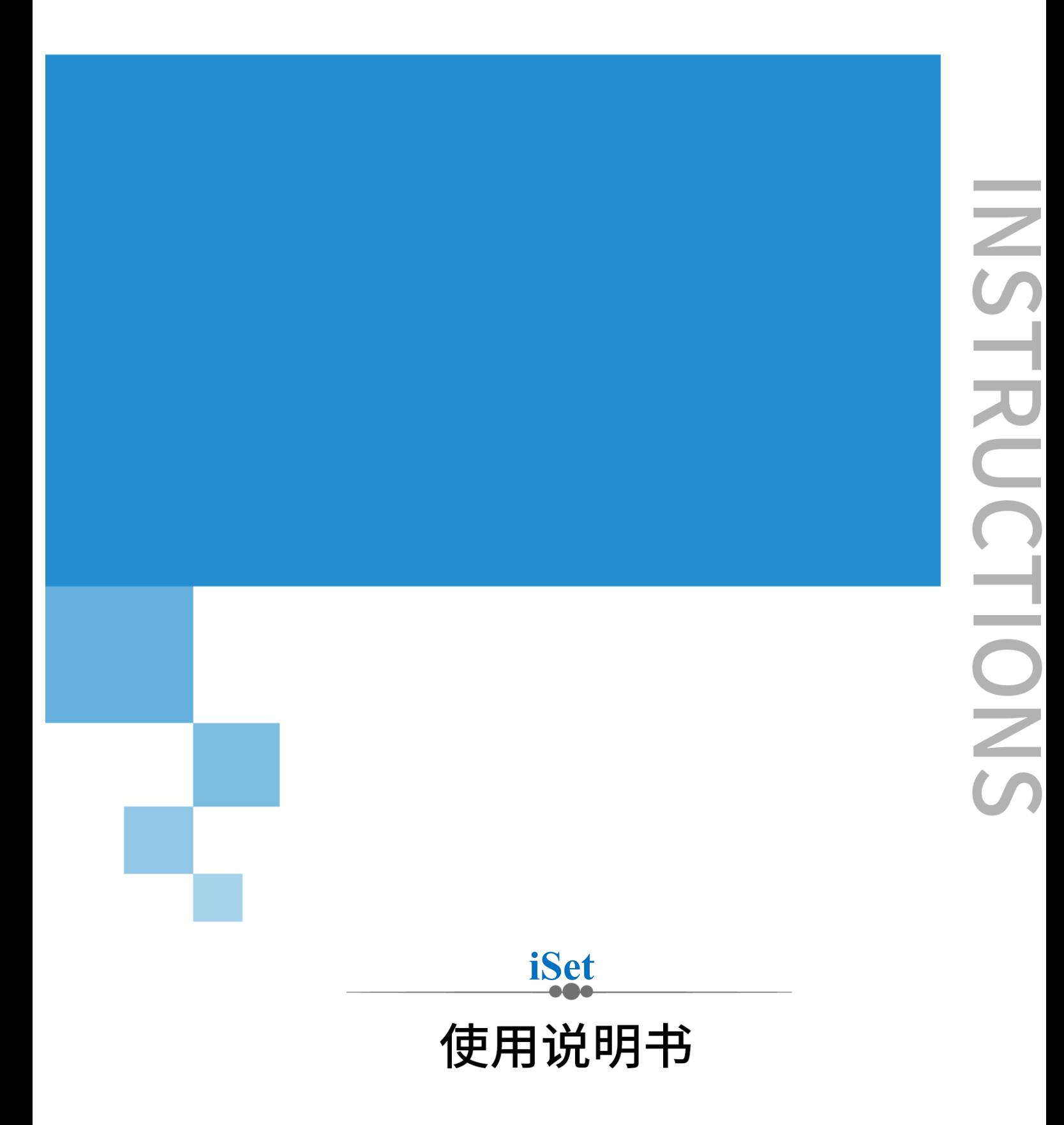

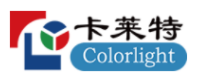

- 总部:深圳市南山区万科云城深圳国际创新谷 8 栋 A 座 37F-39F
- 美国:2050 Main st. Suite 210,Irvine,CA,92614.
- 欧洲: R105-R106 High Tech Campus 9,5656 AE Eindhoven,Netherland
- 官网:[www.colorlightinside.com](http://www.colorlightinside.com/)

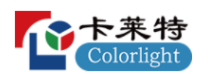

# 软件支持

如果您的产品有任何问题,请联系我们的技术团队。

其中,国内支持信息如下:

深圳总部

- 电话:4008 770 775
- 传真:0755-86009659
- 地址:深圳市南山区万科云城深圳国际创新谷 8 栋 A 座 37F-39F

北京公司

- 电话:010-82743316
- 地址:北京市海淀区北清路中关村壹号 A1 楼 8 层 802 室

西安分公司

- 电话:029-89852689
- 地址:西安市高新区沣惠南路新长安广场二期 C 座 16 楼 1601

上海分公司

- 电话:021-60706291
- 传真:021-60706292
- 地址:上海嘉定区天祝路 789 弄金嘉商务广场 2 号楼 1006 室

成都分公司

- 电话:18938633007
- QQ :2020545871
- 地址:四川省成都市高新区蜀锦路 88 号新中泰国际大厦 2406

海外支持信息如下:

Shenzhen Headquarters

Tel:  $+86-755-86009353$ 

Fax:  $+86-755-86009659$ 

ADD:37F-39F,Building 8,Zone A,Shenzhen International Innovation Valley,Vanke Cloud City,Dashi Yilu,Nanshan District,Shenzhen,China

卡莱特云科技股份有限公司

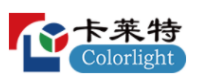

Colorlight US,Inc.

Tel: +1 (949) [536-5586](tel:+1（949）536-5586)

Skype: Support\_Colorlight US

E-mail: [support\\_us@lednets.com](mailto:support_us@lednets.com)

ADD: 2050 Main Street, Suite 210, Irvine, CA 92614.

Europe Office

Tel: +31 (0) 40 851 75 23

Skype: Support Colorlight Europe

E-mail: [support\\_europe@lednets.com](mailto:support_europe@lednets.com)

ADD: Kanaaldijk-Noord 109D,5642 JA Eindhoven,Netherlands

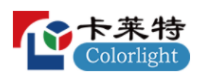

## 版权声明

版权所有©2022 卡莱特云科技股份有限公司(以下简称"卡莱特云"), 保 留所有权利。

未得到卡莱特云的书面认可,任何人不得以任何方式或形式对本手册内的 任何部分进行复制、摘录、备份、修改、传播、翻译成其他语言、将其全部或 部分用于商业用途。

Colorlight 是卡莱特云拥有的注册商标。本手册中使用的产品名称都已注 册。

## 免责声明

本手册内容依据现有信息制作,由于产品版本升级或其他原因,包含的信 息和规格可能会发生变化,卡莱特云保留在没有任何通知或者提示情况下对文 档内容进行修改的权利。

本手册仅作为使用指导,卡莱特云对本手册中可能出现的任何错误或遗漏 不承担任何责任或义务。

本手册中的所有信息也不构成任何明示或暗示的担保。

# 历史记录

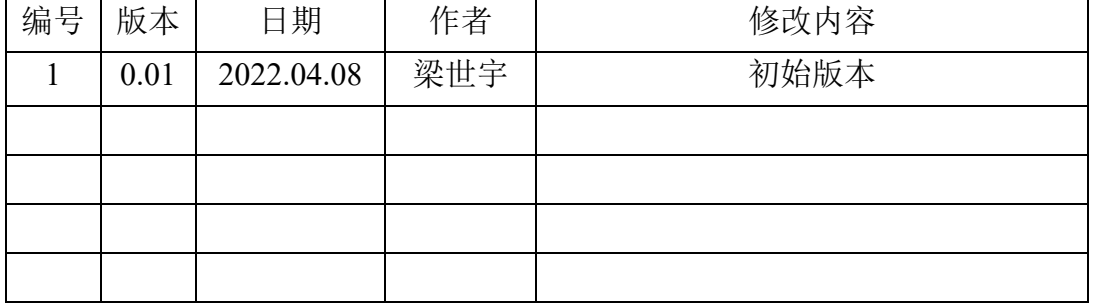

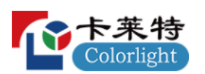

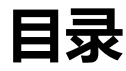

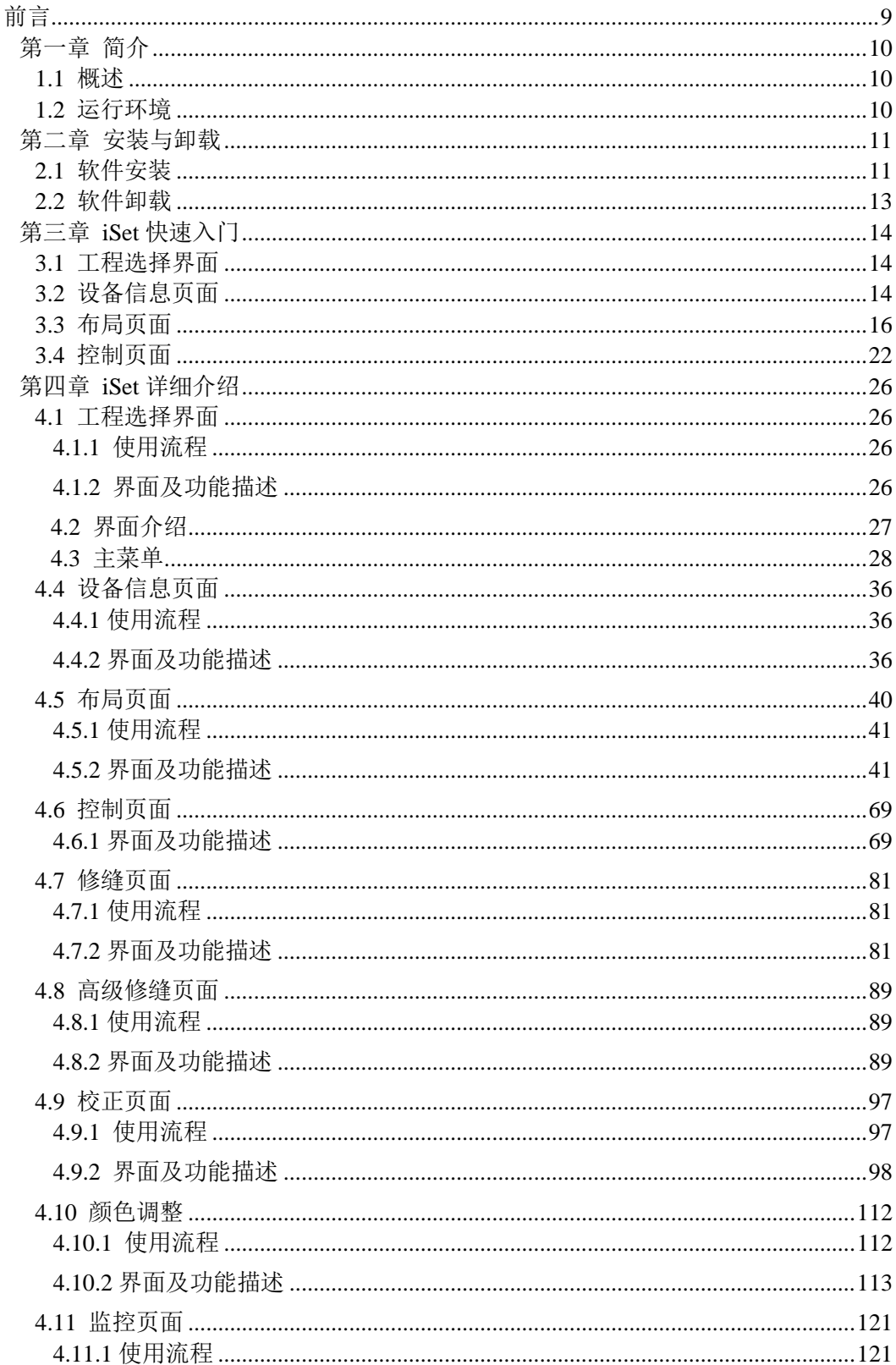

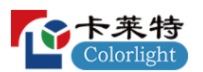

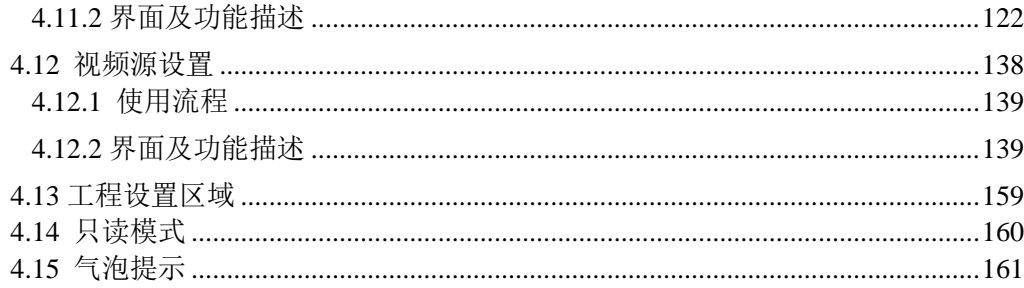

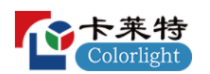

# 前言

<span id="page-8-0"></span>首先,感谢您使用我们公司的产品!

本用户手册介绍了如何通过 iSet 软件设置并控制发送器等设备,以便您能 快速了解本产品的基本操作并正确使用我们的产品。

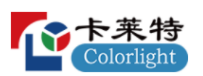

<span id="page-9-0"></span>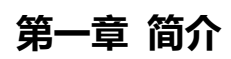

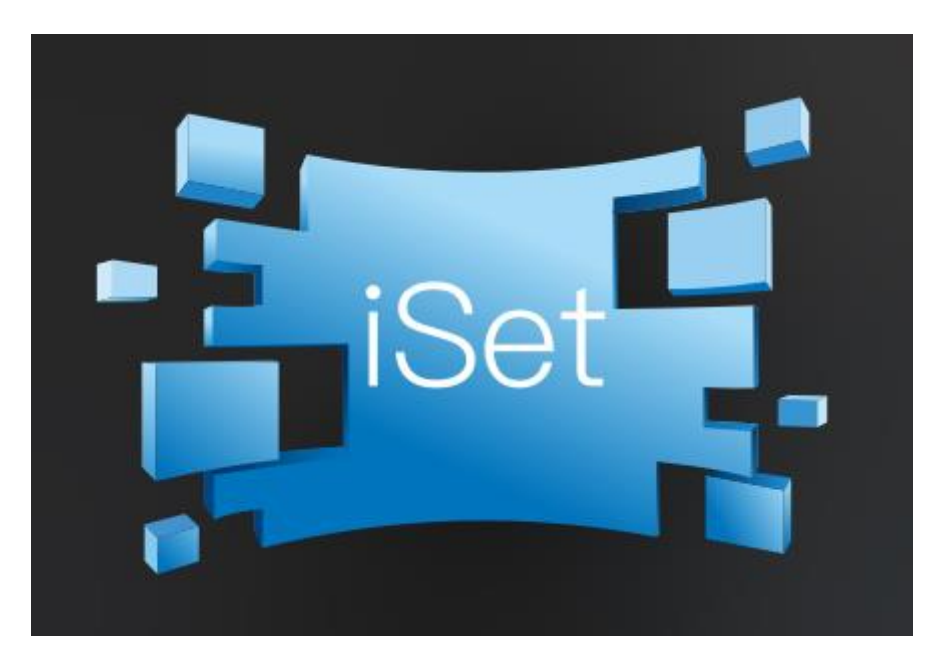

#### 卡莱特云 LED 设计系统

<span id="page-9-1"></span>1.1 概述

iSet 是卡莱特云面向终端用户开发的一款兼具专业性和易用性的软件。具 有如下特点:

- ⚫ 简单快捷的设置复杂、大型 LED 显示屏的连接关系。
- ⚫ 调节显示屏亮度和颜色等屏幕参数。
- ⚫ 方便检测和诊断显示屏。

<span id="page-9-2"></span>1.2 运行环境

软件支持在 Windows7 及以上 64 位操作系统上运行。

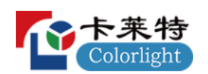

## <span id="page-10-0"></span>**第二章 安装与卸载**

<span id="page-10-1"></span>2.1 软件安装

双击 iSet 的安装程序,勾选同意协议,点击快速安装,软件自动完成安装, 如图 2.1-1 所示。

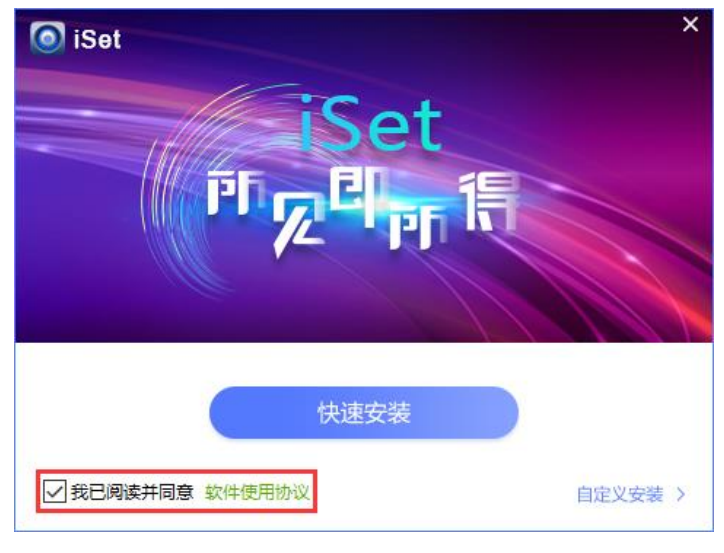

图 2.1-1 快速安装

自定义安装,路径默认为 C:\Program Files (x86)\iSet, "USB 驱动"默认是勾选 状态,且不可取消,如图 2.1-2 所示。

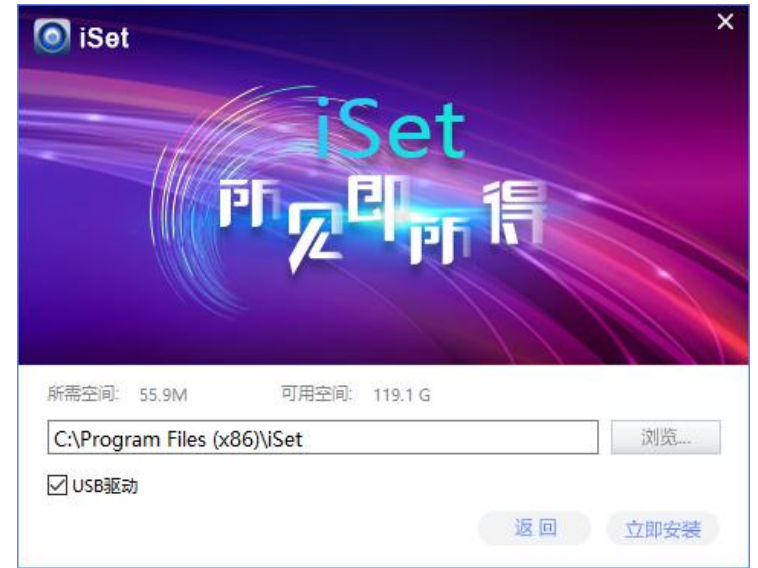

图 2.1-2 自定义安装

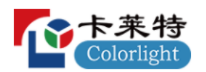

点击"浏览"按钮,选择安装路径,如图 2.1-3 所示。

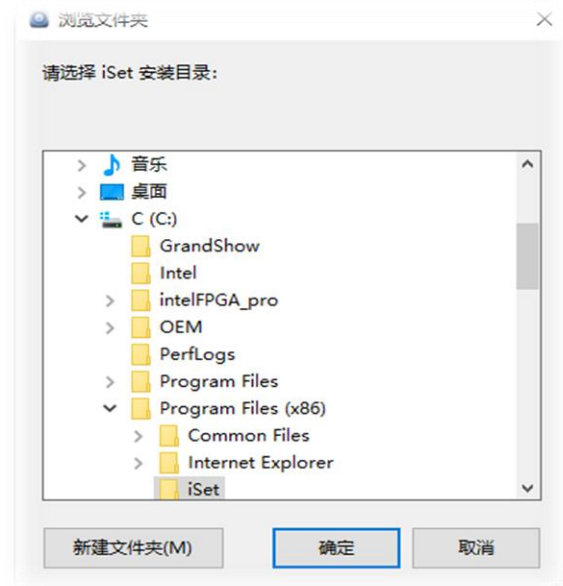

图 2.1-3 选择安装路径

点击"立即安装",安装时弹出"设置驱动程序安装向导",如图 2.1-4 所示。

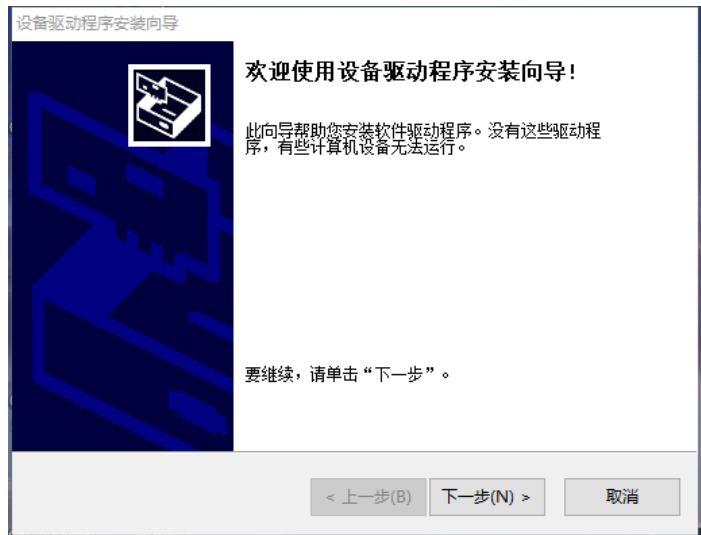

图 2.1-4 设备驱动安装

选择"下一步",安装完设备驱动后,即可完成安装,如图 2.1-5 所示。

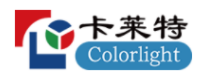

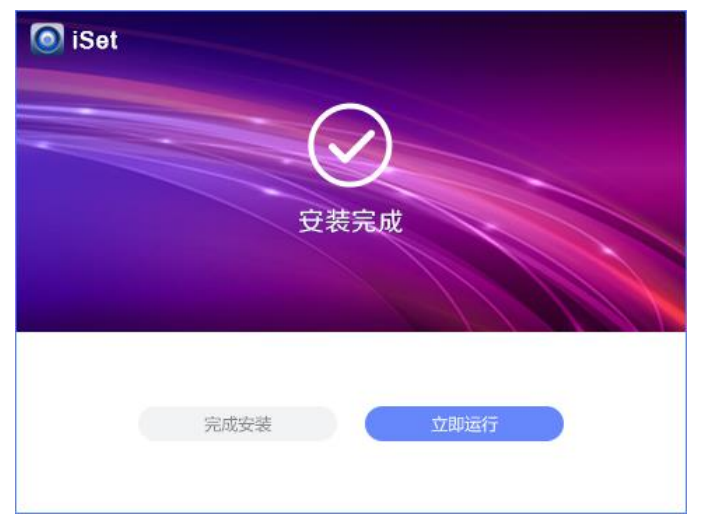

图 2.1-5 安装完成

<span id="page-12-0"></span>2.2 软件卸载

打开软件的安装目录, 双击"<br />
aninst "卸载软件, 保留用户数据默认为勾 选状态,点击"继续卸载",即可卸载软件。

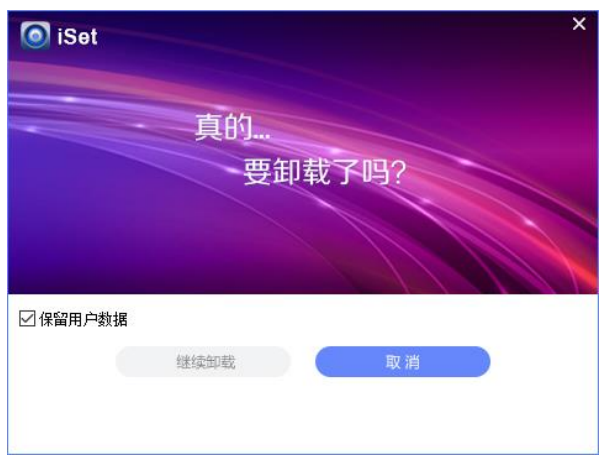

图 2.2-1 软件卸载

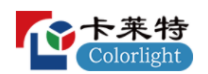

## <span id="page-13-0"></span>**第三章 iSet 快速入门**

#### <span id="page-13-1"></span>3.1 工程选择界面

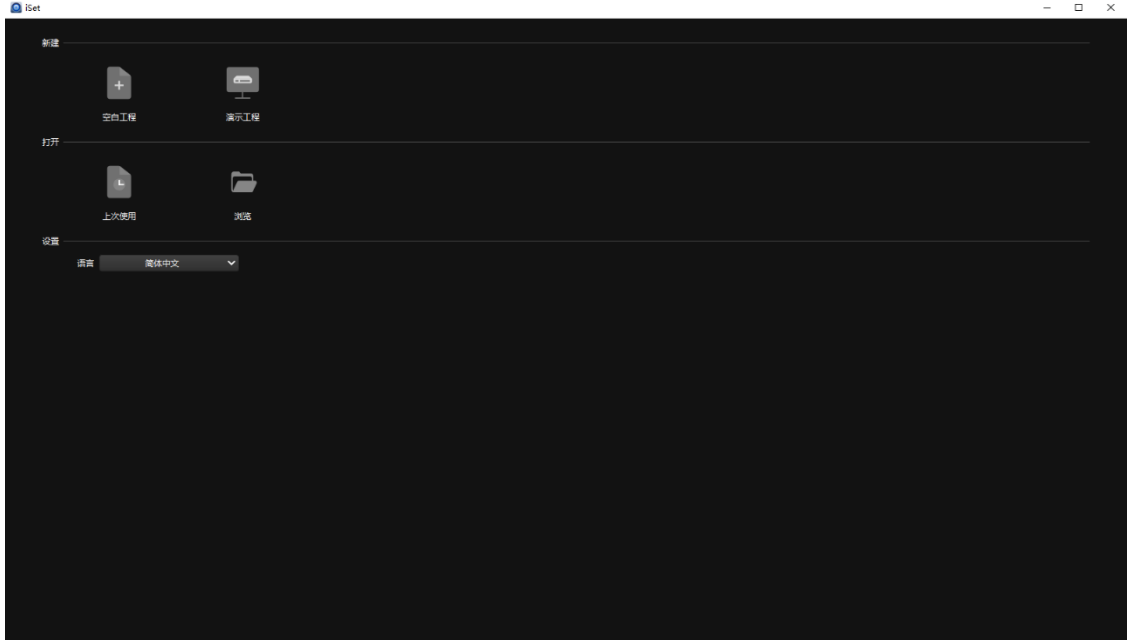

图 3.1-1 工程选择界面

打开软件,进入工程选择界面,选择需要的工程后,进入主功能界面,包 含设备信息、布局、控制界面。

**●**设备信息页面:主要用于探测设备信息,如探测主控信息、探测接收卡 信息等。

**●**布局页面:主要用于设计屏幕布局,如设计主控布局、设计箱体布局 等。

**●**控制页面:主要用于设置主控的屏幕相关参数等。

<span id="page-13-2"></span>3.2 设备信息页面

主要用于探测主控及其连接的接收卡相关信息等,如图 3.2-1 所示。

卡莱特云科技股份有限公司

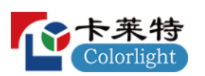

| $\Box$ iSet                      |      |      |    |                         |      |      |    |    |      | $ \quad$ $\Box$ $\quad$ $\times$ |                                                    |
|----------------------------------|------|------|----|-------------------------|------|------|----|----|------|----------------------------------|----------------------------------------------------|
| 三主菜单 > 巨 一 日                     | 设备信息 | 控制   | 布局 | $\overline{\text{sat}}$ | 1963 | 颜色调整 |    | 監控 |      |                                  | $\overline{\mathbb{Q}}$ $\overline{\mathbb{Q}}$ if |
| 探测设备<br>$\overline{\phantom{a}}$ |      |      |    |                         |      |      |    |    |      |                                  |                                                    |
| 谷子                               | 型号   | 连接状态 |    | 输出口                     | 序号   | 型号   | 温度 | 剛星 | 工作时间 |                                  |                                                    |
|                                  |      |      |    |                         |      |      |    |    |      |                                  |                                                    |
|                                  |      |      |    |                         |      |      |    |    |      |                                  |                                                    |
|                                  |      |      |    |                         |      |      |    |    |      |                                  |                                                    |
|                                  |      |      |    |                         |      |      |    |    |      |                                  |                                                    |
|                                  |      |      |    |                         |      |      |    |    |      |                                  |                                                    |
|                                  |      |      |    |                         |      |      |    |    |      |                                  |                                                    |
|                                  |      |      |    |                         |      |      |    |    |      |                                  |                                                    |
|                                  |      |      |    |                         |      |      |    |    |      |                                  |                                                    |
|                                  |      |      |    |                         |      |      |    |    |      |                                  |                                                    |
|                                  |      |      |    |                         |      |      |    |    |      |                                  |                                                    |
|                                  |      |      |    |                         |      |      |    |    |      |                                  |                                                    |
|                                  |      |      |    |                         |      |      |    |    |      |                                  |                                                    |
|                                  |      |      |    |                         |      |      |    |    |      |                                  |                                                    |
|                                  |      |      |    |                         |      |      |    |    |      |                                  |                                                    |
|                                  |      |      |    |                         |      |      |    |    |      |                                  |                                                    |
|                                  |      |      |    |                         |      |      |    |    |      |                                  |                                                    |
|                                  |      |      |    |                         |      |      |    |    |      |                                  |                                                    |
|                                  |      |      |    |                         |      |      |    |    |      |                                  |                                                    |
|                                  |      |      |    |                         |      |      |    |    |      |                                  |                                                    |
|                                  |      |      |    |                         |      |      |    |    |      |                                  |                                                    |
| New.prj*                         |      |      |    |                         |      |      |    |    |      |                                  |                                                    |

图 3.2-1 设备信息页面

## ➢ 主控信息**&**接收卡信息

点击"探测设备"按钮,主控信息区域,显示主控的名字、型号、连接状态; 接收卡信息区域,显示接收卡所在的网口、序号、型号、温度、网线状态及工作 时间,如图 3.2-2 所示。

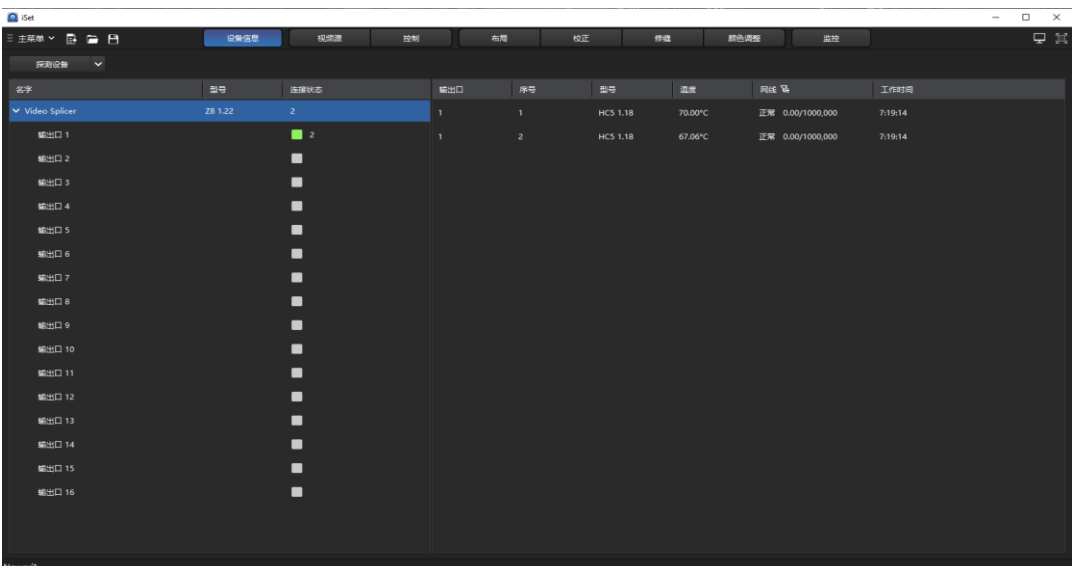

#### 图 3.2-2 探测设备

➢ 仅显示不合格

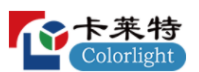

点击网线旁的 E 图标,图标变为 E ,接收卡信息区域会显示不合格的接 收卡,再次点击图标,图标变为 <sup>工</sup>,接收卡信息区域会显示所有的接收卡。

## ➢ 重置网线状态

## ◆ 网线不合格

如果网线连接不稳定,产生了误码且误码率大于百万分之一时,探测接收 卡,软件会提示为不合格。

## ◆ 网线修复

出现网线不合格时需要修复网线,如拔插网线、更换质量更好的网线等。

## ◆ 重置网线状态

修复网线之后需要操作软件将接收卡的误码计数清零,让接收卡重新统 计。右键接收卡信息区域,弹出右键菜单,在菜单中重置网线状态。

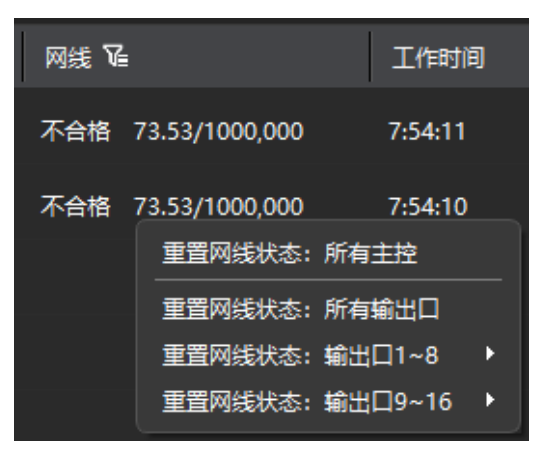

图 3.2-3 重置网线状态

<span id="page-15-0"></span>3.3 布局页面

主要用于设计主控布局、箱体布局等。

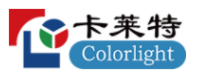

| <b>Q</b> iSet                   |                             |                                                                                                    |                                   |            |               | $\sigma$ $\times$<br>$\sim$                                                                              |
|---------------------------------|-----------------------------|----------------------------------------------------------------------------------------------------|-----------------------------------|------------|---------------|----------------------------------------------------------------------------------------------------|
| $\equiv \pm \pi \psi$           | $B = A \triangle B$<br>escu | 48.09<br><b>SPM</b>                                                                                                    | $b\overline{a}\overline{b}$<br>有限 | 教会調整<br>修道 | 282           | ගි⊊ ¤                                                                                                    |
| $+$ $\mathbb{Z}$ $\pm$          |                             | $O: \mathbb{E} \left[ \begin{array}{c c c c c} \mathbb{E} & \mathsf{D} & \mathsf{D$ | ▽ ● 73% >                         |            |               | ZB                                                                                                    |
| → ■ 所有主義(1)                     |                             |                                                                                                    |                                   |            |               | 田原本種文素                                                                                                   |
| $\vee$ $\implies$ Video Splicer | $\mathbf{1}$                |                                                                                                    |                                   |            |               | 布线插带                                                                                                    |
| $B$ MHD1                        | $+ +$                       |                                                                                                    |                                   |            |               | 急<br>$\Xi$<br>高<br><b>E</b><br>$\mathfrak{g}$<br>$\uparrow \downarrow$<br>tū.<br>$\mathfrak{g}_\uparrow$ |
| $\equiv 44 \text{H} \square 2$  | $+$                         |                                                                                                    |                                   |            |               |                                                                                                    |
| $M$ matrix                      | $+ +$                       |                                                                                                    |                                   |            |               | CSD(tHF)<br>о<br>安田温暖光系                                                                                  |
| $\equiv$ WHE 4                  | $+$                         |                                                                                                    |                                   |            |               |                                                                                                    |
| $m$ seems.                      | $+ +$                       |                                                                                                    |                                   |            |               | 5359<br>電話的事体設置<br>- 0                                                                                   |
| $\equiv$ VALID 6                | $+ +$                       |                                                                                                    |                                   |            |               | 意。<br>$\mathbf{u}$<br>$x - a$                                                                            |
| $\blacksquare$ set $\square$ 7  | $+ +$                       |                                                                                                    |                                   |            |               | $\overline{a}$ 0<br>$Y = 0$                                                                              |
| $\equiv$ thing 8                | $+ +$                       |                                                                                                    |                                   |            |               | <b>SIXPT</b>                                                                                             |
| 用编出口9                           | $+ +$                       |                                                                                                    |                                   |            |               | ● 0<br>■ 0                                                                                               |
| □ 输出口10                         | $+ +$                       |                                                                                                    |                                   |            |               | 性能効果                                                                                                    |
| 用 输出口 11                        | $+$                         |                                                                                                    |                                   |            |               | $\bullet$ $x \in \pm n$<br>$\checkmark$<br>有存在胶关系                                                        |
| ■ 输出口 12                        | $+ +$                       |                                                                                                    |                                   |            |               |                                                                                                    |
| □ 输出口13                         | $+$                         |                                                                                                    |                                   |            |               | $\circ$<br>50周目長森(%)<br>100                                                                              |
| □ 输出口14                         | $+ +$                       |                                                                                                    |                                   |            |               |                                                                                                    |
| <b>画 轴用15</b><br>图 确出口16        | $+$<br>$+ +$                |                                                                                                    |                                   |            |               | <b>SD</b>                                                                                                |
|                                 |                             |                                                                                                    |                                   |            |               |                                                                                                    |
|                                 |                             |                                                                                                    |                                   |            |               | $= 15$ $-12$ $-12$ $-12$ $-12$ $-12$                                                                     |
|                                 |                             |                                                                                                    |                                   |            |               |                                                                                                    |
|                                 |                             |                                                                                                    |                                   |            |               |                                                                                                    |
|                                 |                             |                                                                                                    |                                   |            |               |                                                                                                    |
|                                 |                             |                                                                                                    |                                   |            |               |                                                                                                    |
|                                 | 1080                        |                                                                                                    |                                   |            |               |                                                                                                    |
|                                 |                             |                                                                                                    |                                   |            |               | Colorlight                                                                                               |
|                                 | 第一                          |                                                                                                    |                                   |            |               |                                                                                                    |
| Newpri                          |                             |                                                                                                    |                                   |            | 页外的最大数率: 60Hz | 6289: 66                                                                                                 |

图 3.3-1 布局页面

#### ➢ 添加箱体

点击网口旁的"+",选择箱体型号并在画布中添加箱体,如图 3.3-2 所示。

## ◆ 选择网口

主控有多个网口,选择连接接收卡的主控网口。

| ■ 所有主控(1)        |  |
|------------------|--|
| <b>Processor</b> |  |
| ■ 网口 1           |  |
| ■ 网口2            |  |
| ■ 网口 3           |  |
| <b>B</b> 20 4    |  |
| ■ 网口 5           |  |
| ■ 网口 6           |  |
| ■ 网口7            |  |
| ■ 网口8            |  |
| ■ 网口9            |  |
| ■ 网口 10          |  |
| ■ 网口 11          |  |
| ■ 网口 12          |  |

图 3.3-2 选择网口

#### ◆ 选择箱体型号

选择箱体型号分为:已知类型箱体型号、未知类型箱体型号。 如果型号管理中已经有了对应的型号类型,可以直接选择添加。 如果型号管理中没有对应的型号类型,也可以根据箱体的实际大小添加自

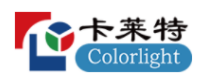

定义箱体。

| Processor<br>$\qquad \qquad$ | 1                       |
|------------------------------|-------------------------|
| 输出口 1<br>$\blacksquare$      |                         |
| ■ 输出口 2                      | ⊞ 231<br>i9 1.55 默认算法   |
| ■ 输出口 3                      | □ jiege256x256 默认算法     |
| ■ 输出口4                       | 参数文件<br>ь<br>参数文件2<br>ь |
| ■ 输出口 5                      | 自定义 (128 x 128)         |
| ■ 输出口 6                      | 自定义                     |
| 输出口                          |                         |

图 3.3-3 选择箱体型号

## ◆ 增加箱体

选择箱体型号后,在画布中添加箱体,将鼠标移至箱体的边缘处按住鼠标 左键并拖动,增加指定数量箱体。

除了直接添加箱体,也可以通过回读的方式来添加箱体。如果接收卡内存 有箱体的连接关系,点击"回读连接关系" 按钮获取存有连接关系的箱体。

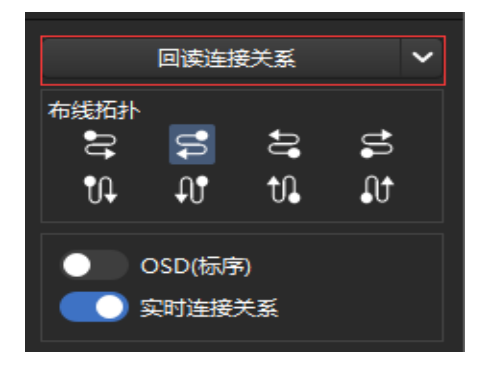

图 3.3-4 回读连接关系

#### ➢ 设置连接关系

添加箱体会自动生成连接关系,如果连接关系与实际不符,需要重新设置 连接关系,可以通过布线拓扑,手动布线两种方式。

#### ◆ 布线拓扑

选择需要布线的箱体,使用软件预设的 8 种模式进行快速设置。

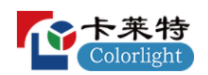

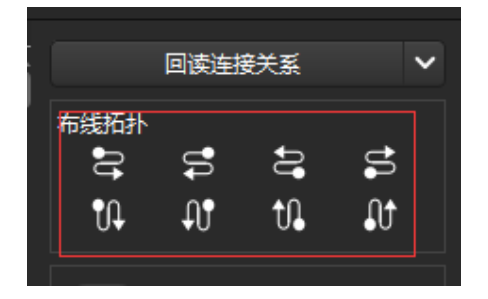

图 3.3-5 布线拓扑

◆ 手动布线 点击" <sup>、</sup>"按钮, 鼠标左键依次点击箱体, 对箱体进行布线。  $\left( \begin{matrix} 1 \end{matrix} \right)$ 

#### 图 3.3-6 手动布线

## ◆ 清除布线

对已经布线的箱体取消布线,先点击工具栏中的"R"按钮,然后在已布线 的箱体上点击鼠标右键,就会取消箱体的连接关系。

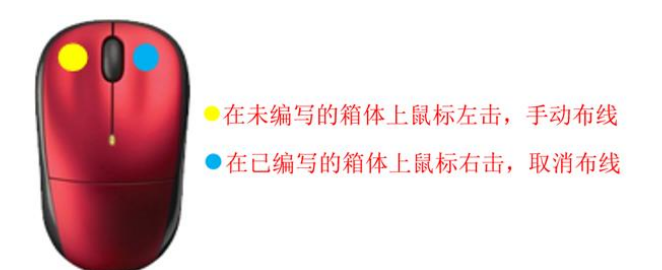

图 3.3-7 取消布线

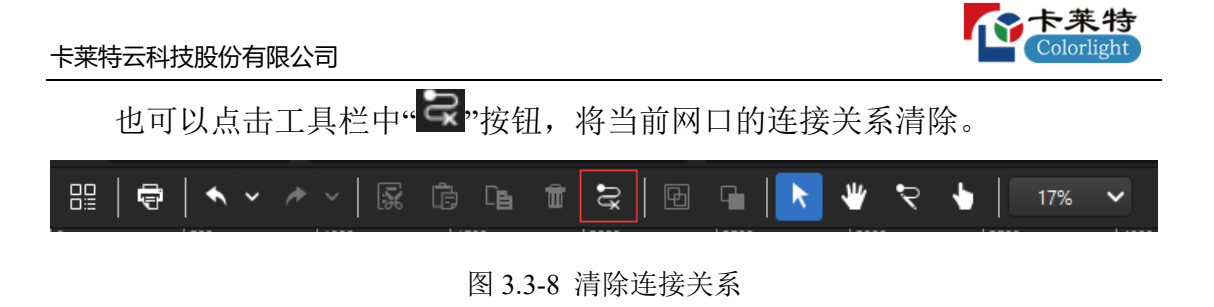

设置连接关系有两种辅助功能:实时连接关系和标序。

## ◆ 实时连接关系

开启实时连接关系,移动箱体和改变连接关系时可以在屏幕中看到实时效 果反馈。

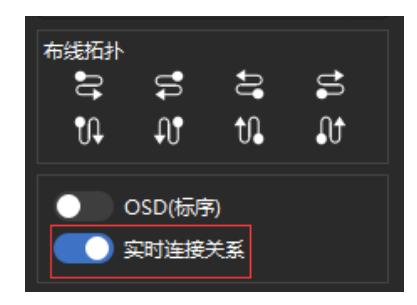

图 3.3-9 开启实时连接关系

## ◆ 标序

打开标序,这时箱体会根据箱体的实际走线显示出序号。

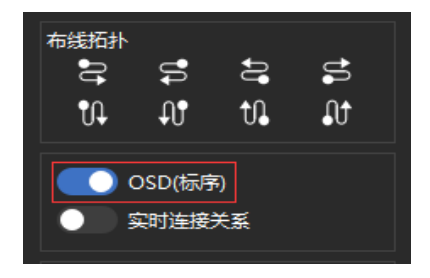

图 3.3-10 打开标序

## ◆ 保存箱体连接关系

点击"保存连接关系"按钮或点击"保存连接关系"下拉菜单的"当前主控和箱 体",会将箱体的连接关系保存到当前的主控和接收卡中。

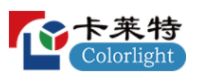

当存在多个主控,需将所有主控的连接关系一次性保存时,点击"保存连接 关系"下拉菜单的"所有主控和箱体",会将所有主控连接关系保存到各自主控以 及接收卡中。

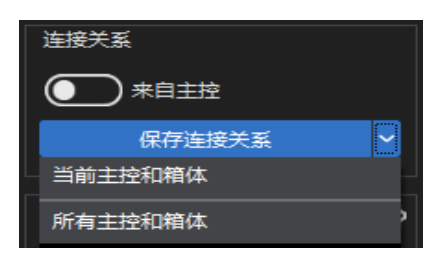

图 3.3-11 保存连接关系

## ◆ 保存、打开工程

设置了显示屏的连接关系后,也可以保存到工程文件中。点击"■"按钮. 将显示屏的连接保存到工程文件。

同样,可以点击"■"按钮,将以前保存的工程文件直接加载到软件中。

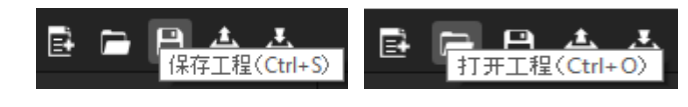

图 3.3-12 保存、打开工程

#### ◆ 打印

设置显示屏的连接,可以将显示屏的连接打印出来,当做施工图纸。

点击软件工具栏中的" <sup>+</sup> "按钮,进入打印预览界面,在该界面可以打印主 控箱体的连接关系,支持编辑主控名称、设计人员、设计日期、审核人员以及 审核日期,支持打印背部视图连接关系,便于箱体安装连线。

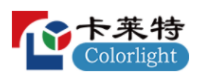

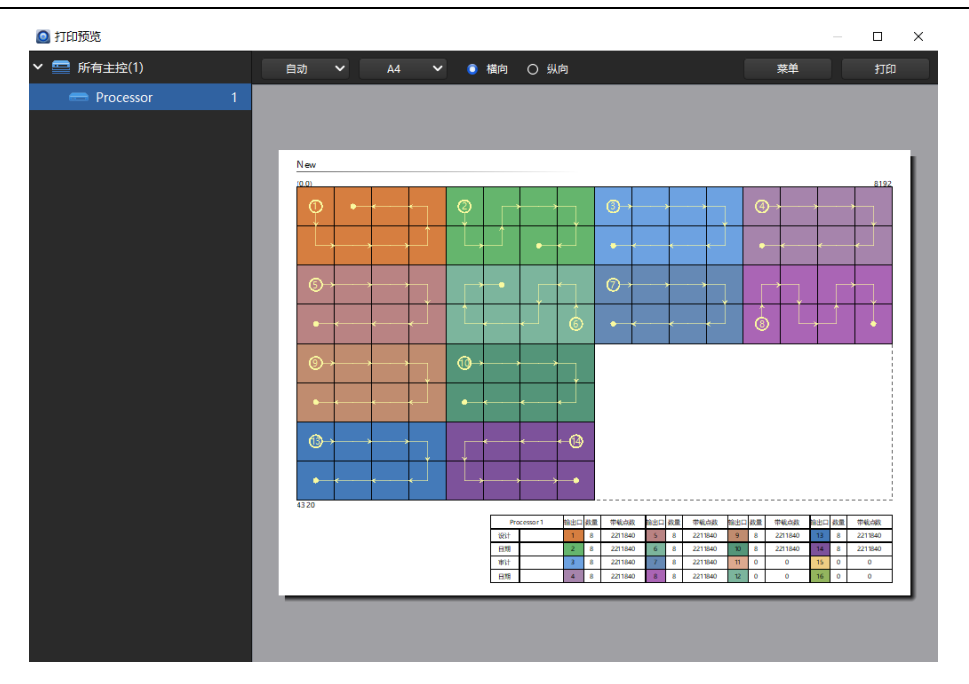

图 3.3-13 打印预览界面

<span id="page-21-0"></span>3.4 控制页面

控制页面用于设置主控的屏幕参数,主要有亮度、颜色、色温、测试模 式、冻结、黑屏等,如图 3.4-1 所示。

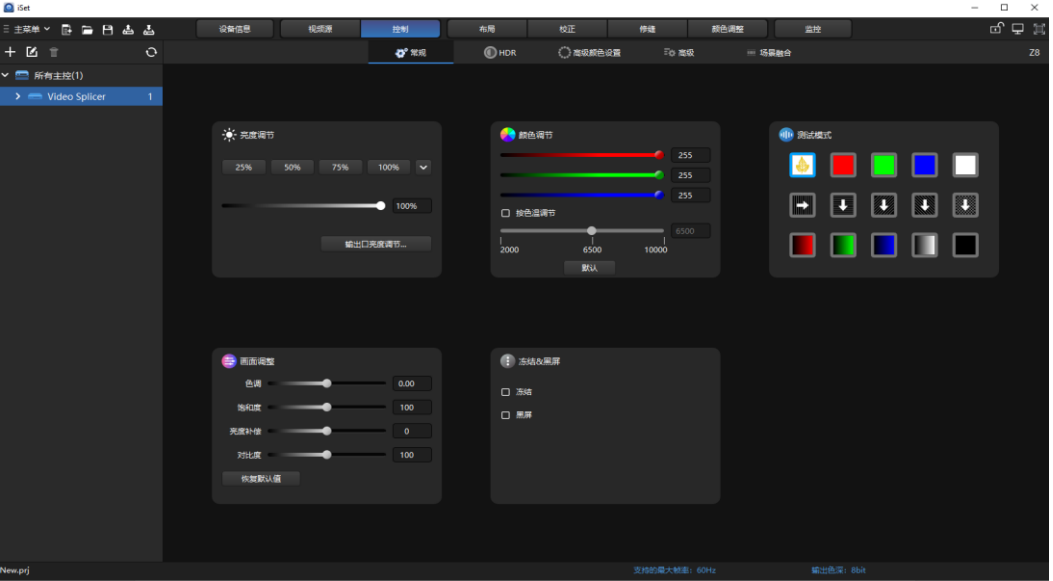

#### 图 3.4-1 控制页面

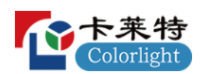

#### ➢ 亮度调节

可以通过 4 个预置按钮快速设置主控亮度;也可通过滑块和微调按钮进行 设置。

除了对主控进行亮度调节,还可选择"输出口亮度调节..."对各个输出口进 行调节。

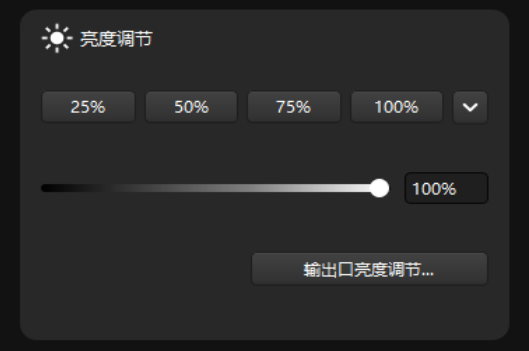

#### 图 3.4-2 亮度调节

#### ➢ 颜色调节

勾选"按色温调节"通过修改色温改变显示屏的颜色,滑动滑块调节色温。 软件可设置色温范围为 2000K-10000K。点击"默认"按钮, 色温恢复到初始值 6500K。

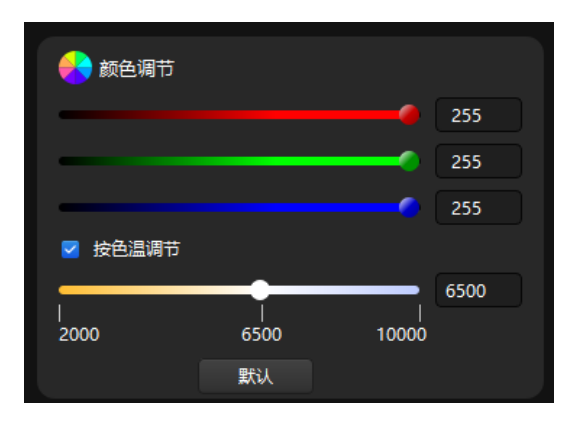

图 3.4-3 按色温调节

如果不勾选"按色温调节",还可以通过修改红、绿、蓝三色的亮度来修改 显示屏颜色。

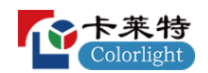

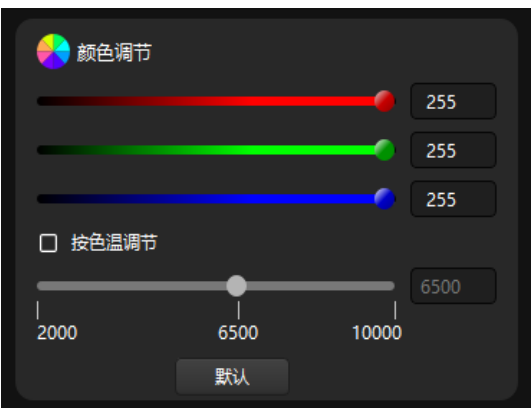

图 3.4-4 按红、绿、蓝调节

## ➢ 测试模式

用户可根据需要设置不同的测试模式。点击某个测试模式图标,主控就会 显示对应的测试效果。可以通过测试模式来查看显示屏的显示,对显示屏进行 检测和诊断。

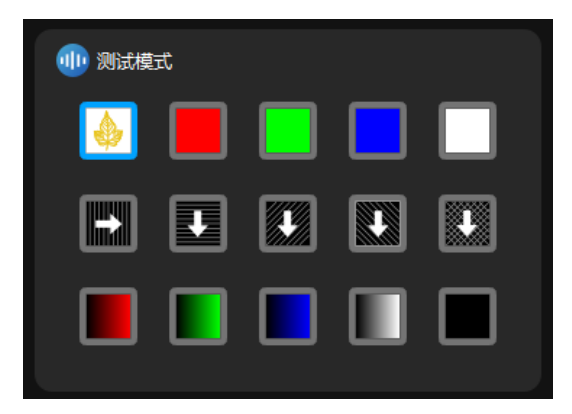

图 3.4-5 测试模式

## ➢ 冻结、黑屏

软件还可以设置"冻结"、"黑屏"。 开启"冻结",显示屏画面就会静止不动; 开启"黑屏",显示屏会黑屏,看不到任何显示;

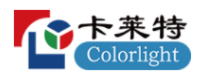

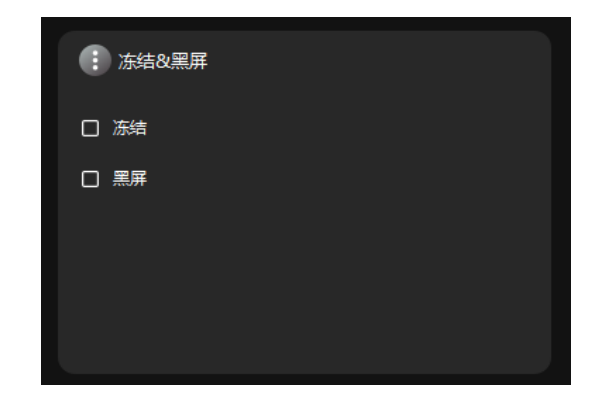

图 3.4-6 冻结、黑屏

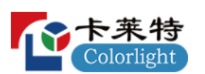

## <span id="page-25-0"></span>**第四章 iSet 详细介绍**

<span id="page-25-1"></span>4.1 工程选择界面

<span id="page-25-2"></span>4.1.1 使用流程

## 空白工程

1.点击"空白工程",设置新工程的帧率、色深、画布大小。

2.点击"确定",成功创建新工程。

## 演示工程

1.点击"演示工程",选择演示主控。

2.点击"确定",成功创建演示工程。

## 浏览

1.点击"浏览",寻找保存的工程文件。

2.选中文件点击"打开",成功打开保存的工程。

#### <span id="page-25-3"></span>4.1.2 界面及功能描述

打开软件后进入工程选择界面,如图 4.1-1 所示。可以新建空白工程和演示 工程,打开上次使用工程或浏览打开保存的工程文件,还可以进行语言的选择。

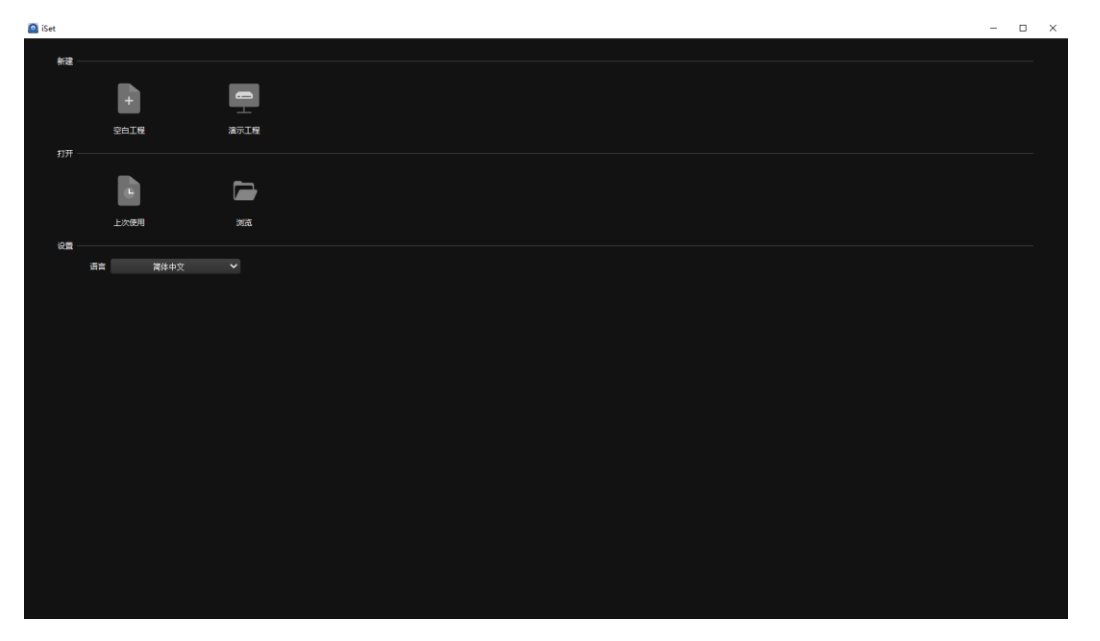

#### 图 4.1-1 工程选择界面

空白工程:点击后可设置新工程的画布大小、支持的最大帧率、输出色深。

 演示工程:基本模拟真实主控存在时软件的显示,演示工程提供 6 款主控类 型选择,分别是 S6F、X16 PRO、Z4、Z6、Z6 PRO、Z8。

浏览:点击后,可选择电脑中保存的工程并打开。

上次使用:打开最后离开时的工程。

语言:可选择中文或英文。

<span id="page-26-0"></span>4.2 界面介绍

软件初始界面主要由 4 个界面组成: 设备信息、视频源、控制、布局, 部 分主控无视频源界面。在主菜单中开启高级授权后,可以开启或关闭软件的高 级功能。

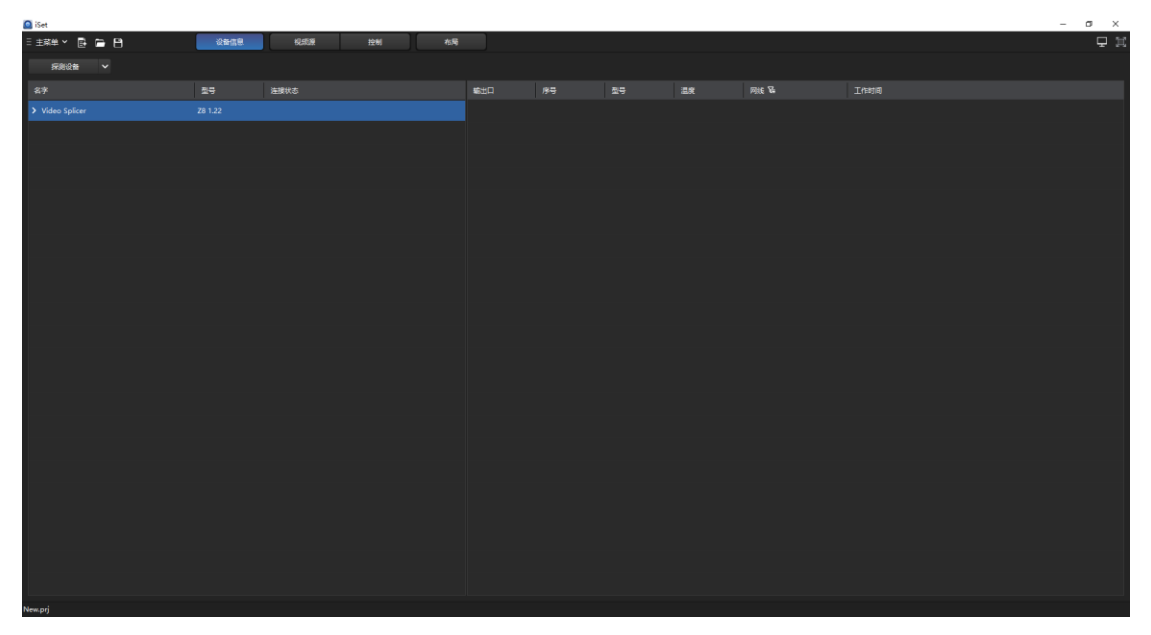

图 4.2-1 主界面

<span id="page-27-0"></span>4.3 主菜单

点击主菜单,弹出下拉菜单栏,包括工程、软件设置、工具、高级授权、快 捷键表、查看帮助、更新日志、关于等选项。

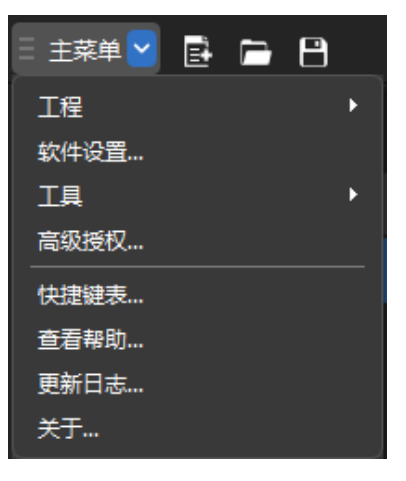

图 4.3-1 主菜单设置页面

## ➢ 工程

可进行新建、新建演示模式、打开、保存、另存为等操作。

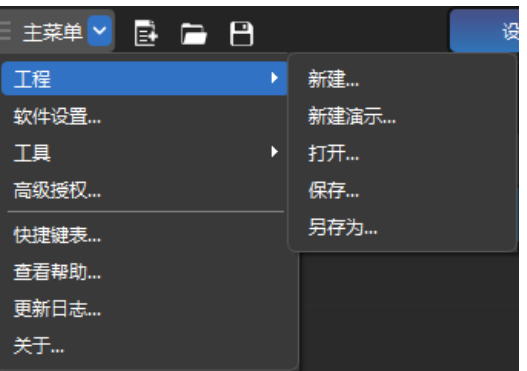

图 4.3-2 工程操作内容

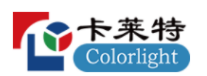

## ➢ 工具

工具包含输出口带载计算器、低延迟输出口最大带载宽度。

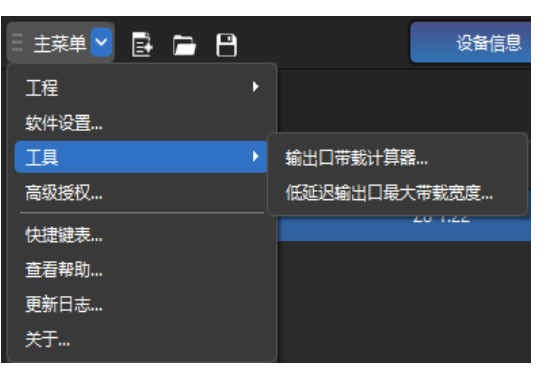

图 4.3-3 工具

## ◆ 输出口带载计算器

可以计算在不同的帧率、色深下按箱体参数或按输出口带载点数得出输出 口带载百分比。

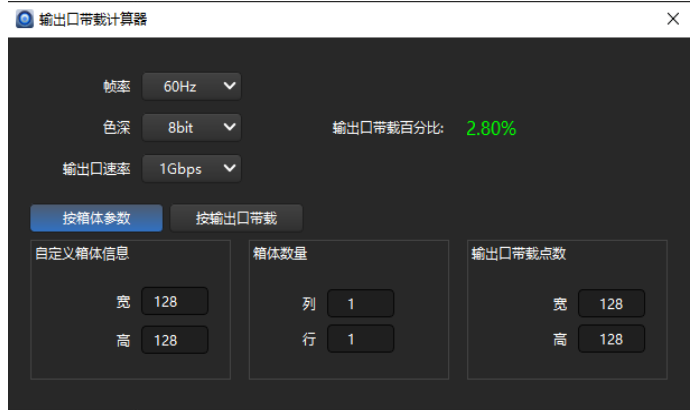

图 4.3-4 输出口带载计算器

## ◆ 低延迟网口最大带载宽度

可以计算在不同的输出色深、输出口速率以及输入信号下输出口最大带载 宽度。

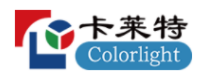

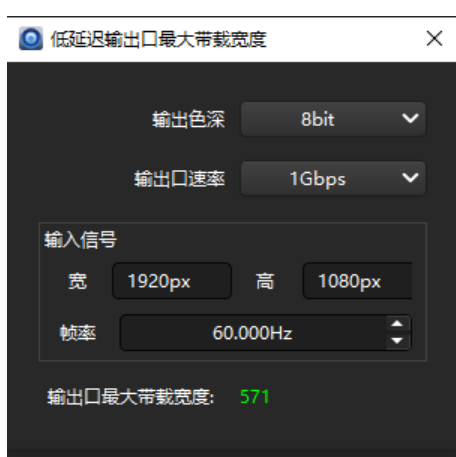

图 4.3-5 低延迟输出口最大带载宽度

## ➢ 软件设置

未开启高级授权时,软件设置仅包含"通用设置"、"布局选项"两部分。

开启高级授权后,软件设置包含"通用设置"、"布局选项"、"软件模块"三部 分。

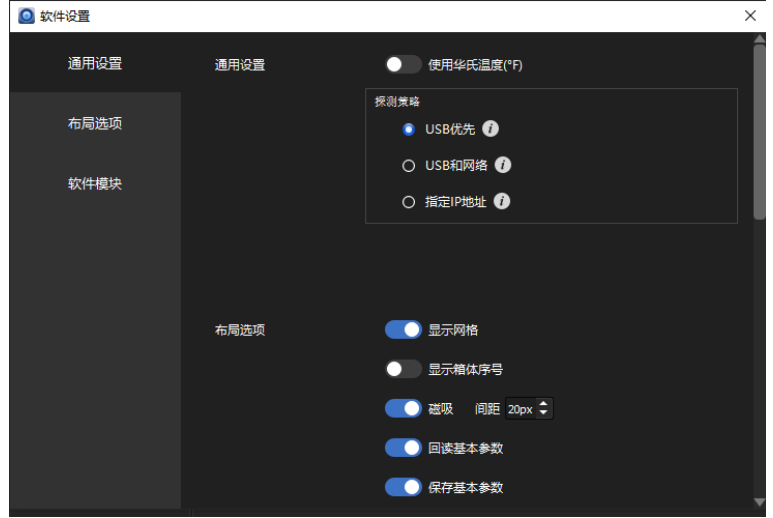

图 4.3-6 软件设置

## ◆ 通用设置

启用"使用华氏温度"后,设备信息页面的接收卡信息栏中"温度"显示华氏温 度。

卡莱特云科技股份有限公司

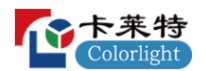

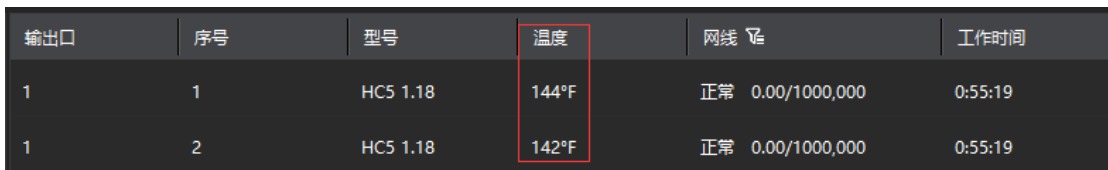

图 4.3-7 华氏设置

探测策略:勾选的状态会影响设备界面探测操作。

USB 优先:如果探测到 USB 连接的设备,则探测结束;否则,探测网络连 接的设备。

USB 和网络:探测 USB 连接和网络连接的设备。

指定 IP 地址:仅探测指定 IP 地址连接的设备。

点击右侧的蓝色圈,可弹出对应的 tip 提示。

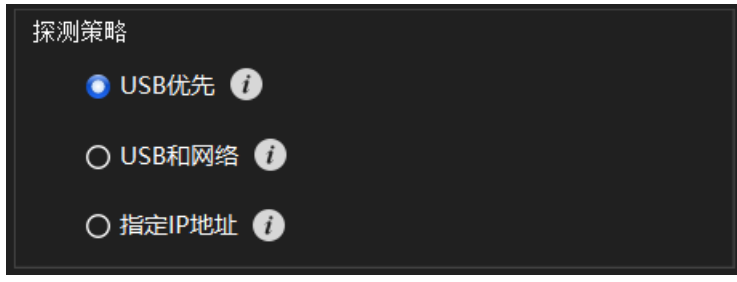

#### 图 4.3-8 探测策略

#### ◆ 布局选项

显示网格:启用"显示网格"后,在布局页面视图区域中,以选中箱体的大小 为标准划分布局界面视图区域。不启用"显示网格",则布局界面视图区域不会 被划分。

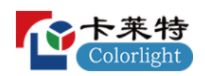

卡莱特云科技股份有限公司

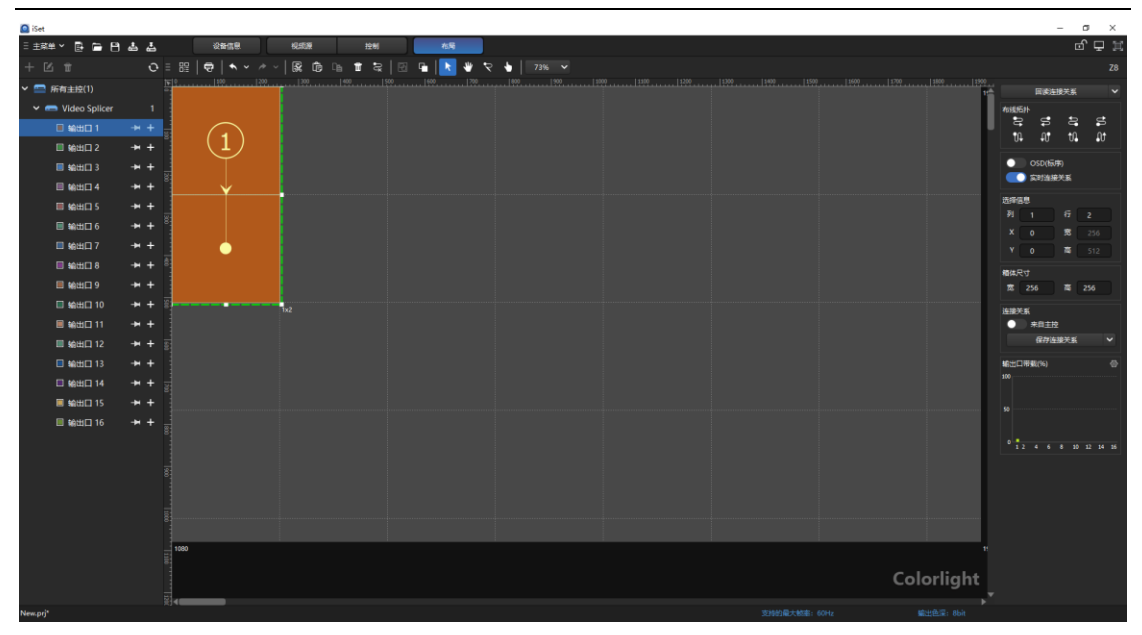

图 4.3-9 显示网格

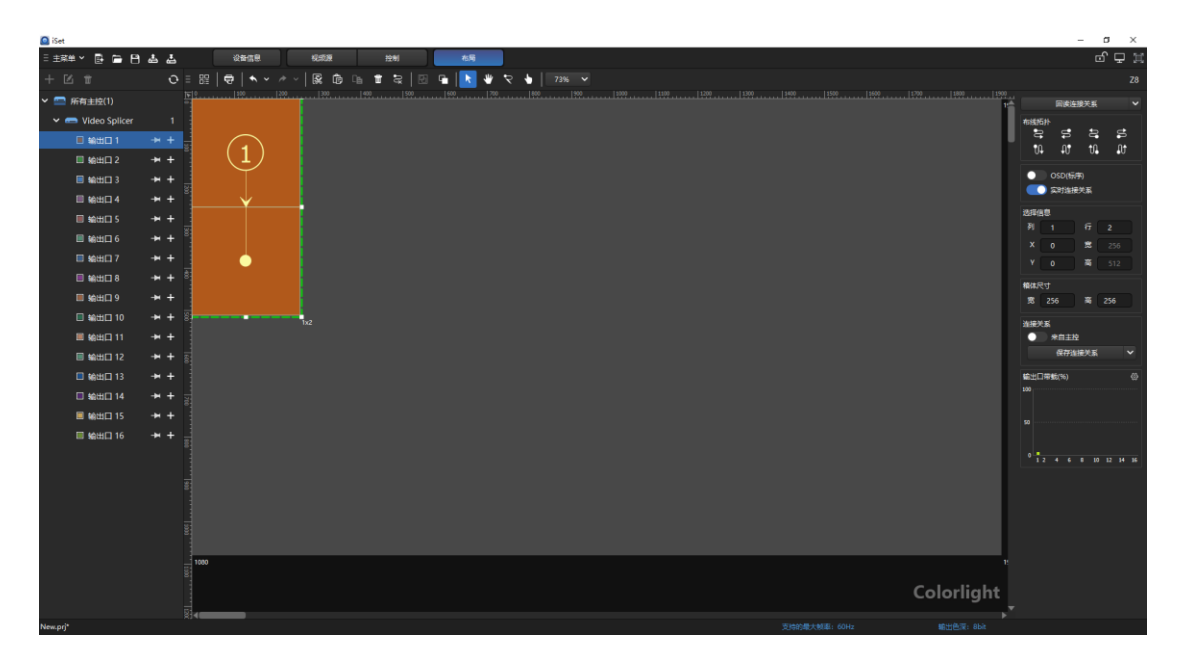

图 4.3-10 不显示网格

显示箱体序号:启用"显示箱体序号"后,布局界面显示箱体,除了首尾两端, 箱体中间显示连接顺序的序号。

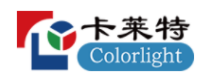

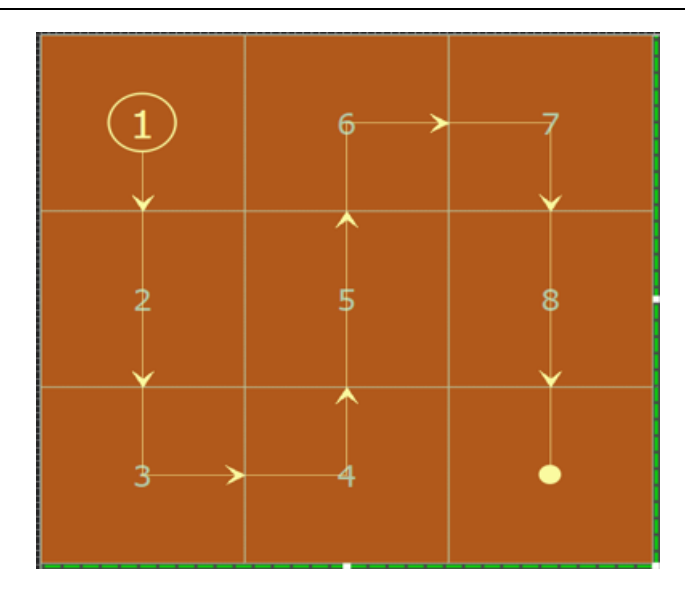

图 4.3-11 箱体序号

磁吸:启用"磁吸"后,当选中箱体靠近其它箱体时,箱体会自动与其它箱体 进行吸附。当箱体靠近网格线时,箱体会自动跟网格线进行吸附。

回读基本参数:启用"回读基本参数"后,选中箱体,点击鼠标右键,箱体参 数菜单栏内有回读箱体参数功能。

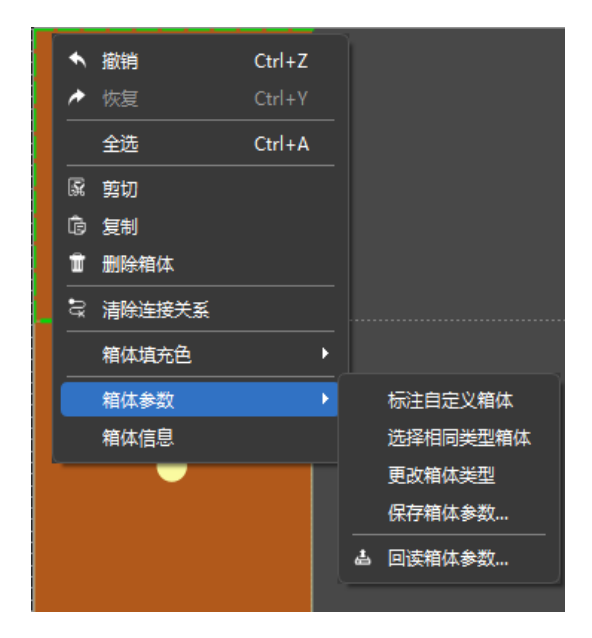

图 4.3-12 回读箱体参数

保存基本参数:启用"保存基本参数"后,布局界面选中箱体,点击鼠标右键, 箱体参数菜单栏内有选择相同类型箱体、更改类型箱体、保存箱体参数等功能。

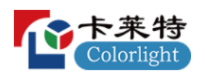

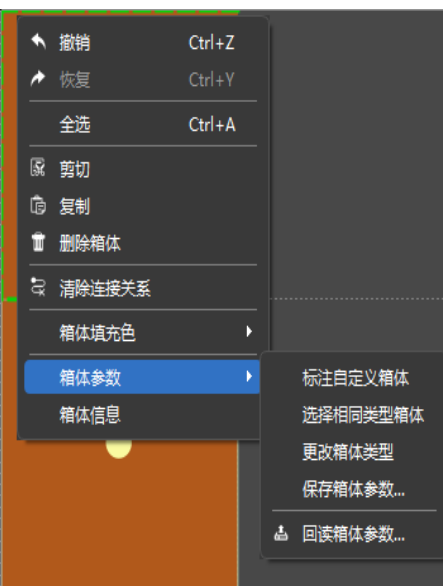

图 4.3-13 保存基本参数

## ◆ 软件模块

显示校正: 在启用"显示校正"后, 软件出现校正界面, 可进行校正设置。

显示修缝:在启用"显示修缝"后,软件出现修缝界面,可进行修缝设置。启 用"显示修缝"时, "显示高级修缝"自动关闭。

显示高级修缝:在启用"显示高级修缝"后,软件出现高级修缝界面,可进行 高级修缝设置。启用"显示高级修缝"时, "显示修缝"自动关闭。

显示颜色调整:在启用"显示颜色调整"后,软件出现颜色调整界面,可进行 颜色调整。

显示监控:在启用"显示监控"后,软件出现监控界面,可对主控及接收卡进 行监控。

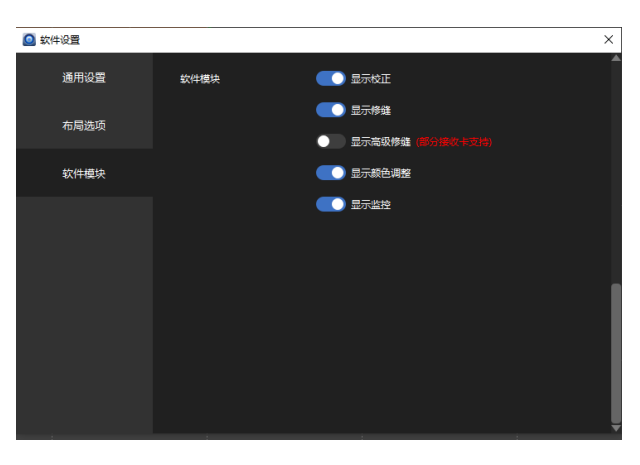

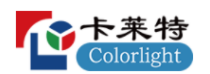

#### 图 4.3-14 软件模块

#### ➢ 高级授权

高级授权后,软件设置中会多出一项软件模块,可在软件模块中开放高级功 能: 显示校正、显示修缝、显示高级修缝、显示颜色调整、显示监控。

点击高级授权,在窗口中输入授权密码 168,输入正确密码后提示授权成功。

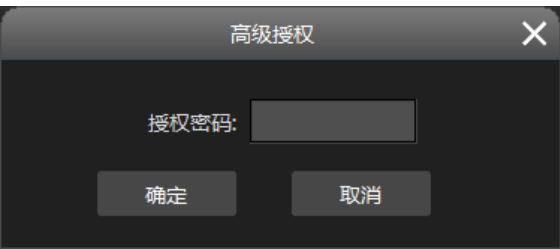

图 4.3-15 高级授权

## ➢ 快捷键表

提供布局界面、校正界面、修缝界面部分操作的快捷键。 校正和修缝的快捷键可进行修改。

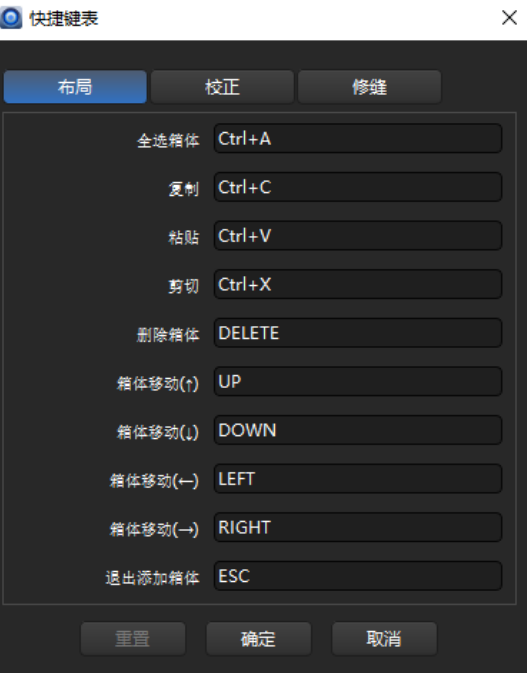

图 4.3-16 快捷键表

#### ➢ 查看帮助

点击查看帮助,可以查看中/英文使用文档。

#### ➢ 更新日志

点击"更新日志"选项,会显示软件当前版本以及之前版本的更新日志。

## ➢ 关于

点击"关于"选项,会显示软件版本号、编译号、编译时间、型号版本、公司 名称、公司网址等信息,点击公司网址可直接跳转到公司官网。

<span id="page-35-0"></span>4.4 设备信息页面

 $\overline{\mathbf{a}}$  iset

设备信息界面主要用于探测主控和接收卡的信息。左侧显示主控信息,右侧 显示连接的接收卡信息。

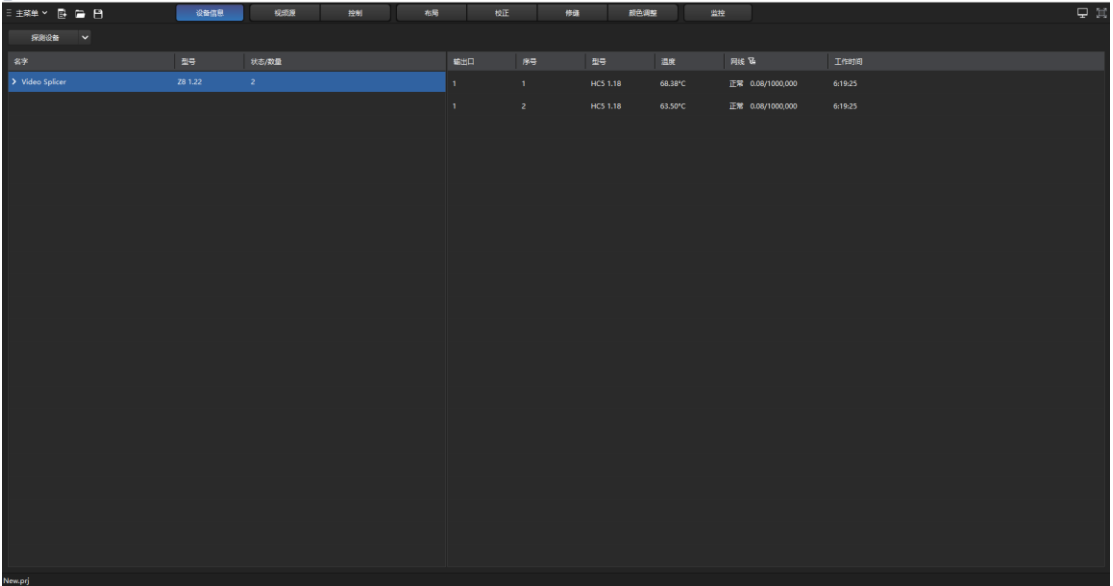

#### 图 4.4-1 设备信息界面

<span id="page-35-1"></span>4.4.1 使用流程

1.点击菜单栏内软件设置,选择探测策略。

2.点击"探测设备"获取连接的主控和接收卡信息。

<span id="page-35-2"></span>4.4.2 界面及功能描述

目前软件支持 3 种硬件连接方式:
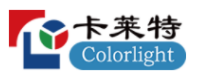

(1) USB 设备: PC 与主控之间通过 USB 线连接, 主控之间通过 USB 级 联;

(2)网络-USB:PC 与主控之间通过网线连接,主控之间通过 USB 级联;

(3)星型网络级联:PC 通过网线与交换机连接,其他主控通过网线与交换 机连接。

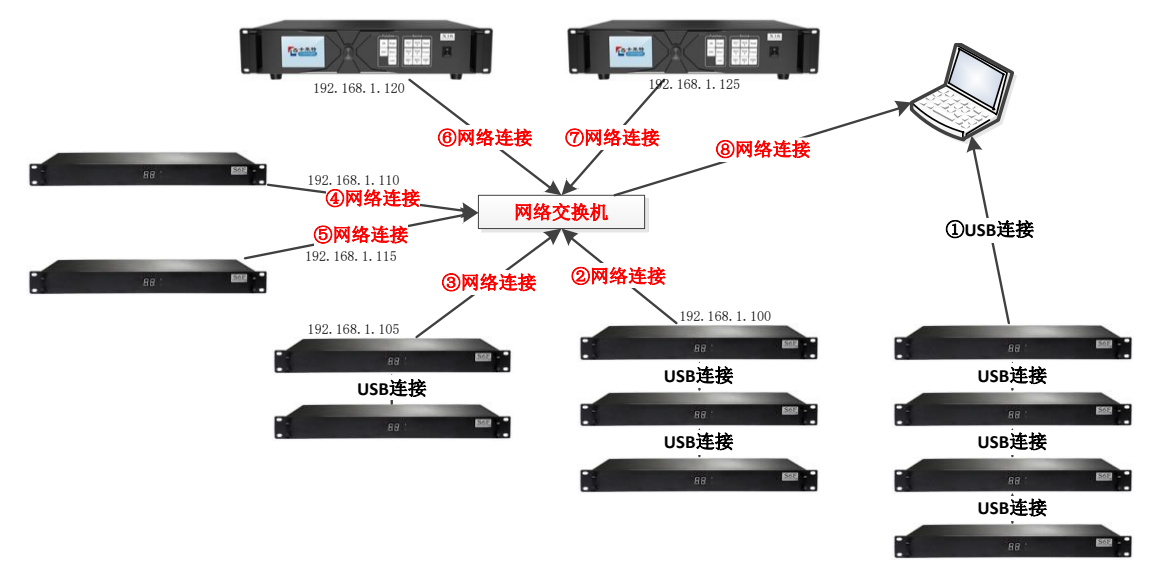

图 4.4-2 设备连接方式

在图 4.4-2 中, 共有 11 台 S6F, 两台 X16, 其中包含的连接方式包括:

USB 设备:①

网络-USB:②、③

星型网络级联:④、⑤、⑥、⑦

设备集:在相同连接方式(如 USB、LAN-USB、星型连接等)下相同型号 设备的集合。

图 4.4-2 中的连接方式会在软件中以设备集方式显示,①在设备集中显示为 "USB 设备", ②在设备集中显示为"网络-USB: S6F (192.168.1.100)", ③在设 备集中显示为"网络-USB: S6F (192.168.1.105)", 45 6在设备集中显示为"星型 网络: S6F", ⑥⑦在设备集中显示为"星型网络: X16"。

星型网络级联:主控之间不再通过 USB 线进行连接,而是通过网络控制线、 交换机等设备与控制端电脑直接连接,软件需要同时维护多个不同 IP 地址下的

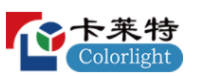

主控,每个 IP 地址下仅有一台设备,如果 IP 地址下又通过 USB 进行级联, 则 该 IP 下的主控连接方式不属于星型网络级联。

| at J       | 设备信息 |     |          | 控制                       | 接收卡 | 布局 |
|------------|------|-----|----------|--------------------------|-----|----|
| 探测设备       |      | 设备集 |          |                          |     |    |
|            |      |     | USB设备    |                          |     |    |
|            |      |     |          | 网络-USB:Z6(192.168.1.192) |     |    |
| $> 87 - 6$ |      |     | 星型网络:Z4R |                          |     |    |
|            |      |     | 络:X16    |                          |     |    |

图 4.4-3 设备集

# ➢ 探测设备

用于探测主控和接收卡信息,点击"探测设备"按钮,软件会将探测回来的主 控信息以及接收卡信息显示在信息列表当中。

点击"探测设备"按钮旁的下拉箭头,显示"所有设备"和"仅主控"两项,选择 "所有设备"软件会将探测回来的主控信息以及接收卡信息显示在信息列表当中, 选择"仅主控"软件只将探测回来的主控信息显示在信息列表中。

# ◆ 主控信息列表

主控信息列表显示的基本内容有:名字、型号、连线状态。当选择设备集为 星型网络时,列表中增加一项"IP 地址";当前的主控不存在视频源界面时,列表 中增加一项"输入"。

| $\bullet$ iSet                 |               |         |       |    |
|--------------------------------|---------------|---------|-------|----|
| <b>BAB</b><br>三 主菜单 ~          | 设备信息          | 视频源     | 控制    | 布局 |
| 探测设备<br>IP列表管理<br>$\checkmark$ |               |         |       |    |
| 名字                             | IP            | 型号      | 状态/数量 |    |
| > Video Splicer                | 192.168.1.192 | Z8 1.22 | 2     |    |

图 4.4-4 主控信息列表

名字: 若未命名则默认显示为 Processor。

**IP** 地址:显示主控的 IP 地址。

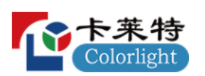

型号:显示主控的型号。

输入:显示当前主控的输入信号,例:DVI 1920x1080@60Hz。

连线状态:显示当前主控连接接收卡的情况,当连接有接收卡时,显示连接 的接收卡数目,当未连接接收卡时,显示情形如图 4.4-4。

# ◆ 接收卡信息列表

接收卡信息栏显示的内容有:输出口、序号、型号、温度、网线、工作时间。

| 輸出口 | 序号 | 型号       | 温度      | 网线 飞             | 工作时间    |
|-----|----|----------|---------|------------------|---------|
|     |    | HC5 1.18 | 68.50°C | 正常 0.07/1000,000 | 7:10:48 |
|     |    | HC5 1.18 | 64.56°C | 正常 0.07/1000,000 | 7:10:48 |

图 4.4-5 接收卡信息列表

输出口:显示接收卡所在输出口。连接接收卡的输出口号会以从小到大的顺 序进行排列。

序号: 显示输出口中接收卡的序号。

型号:接收卡的型号和程序。

温度:显示接收卡监测到的箱体温度。如果接收卡不具有温度监测功能,则 温度一项会显示"--"。

网线:显示网线的状态,网线良好时显示"正常",网线误码率高于百万分之 一时会显示"不合格"。

工作时间:显示接收卡通电后持续工作的时间。如果接收卡断电了,下次通 电后接收卡的时间会重新统计。

# ◆ 仅显示不合格

点击网线旁的 E 图标, 图标变为 B ,接收卡信息栏显示网线不合格的接 收卡,再次点击图标,图标变为E,接收卡信息栏会显示所有的接收卡。

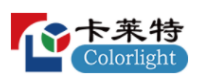

### ◆ 重置网线状态

网线不合格:如果网线连接不稳定,产生了误码且误码率高于百万分之一时, 探测接收卡,软件会提示为网线不合格。

网线修复:出现网线不合格时需要修复网线,如拔插网线、更换质量更好的 网线等。

重置网线状态:修复网线之后需要操作软件将接收卡的误码计数清零,让接 收卡重新统计。鼠标移到网线位置,鼠标右键,弹出菜单,选择重置网线状态。 重置网线状态可以选择重置当前主控的所有输出口;也可以选择重置当前主控的 单个输出口;还可以选择重置所有主控的网线状态。

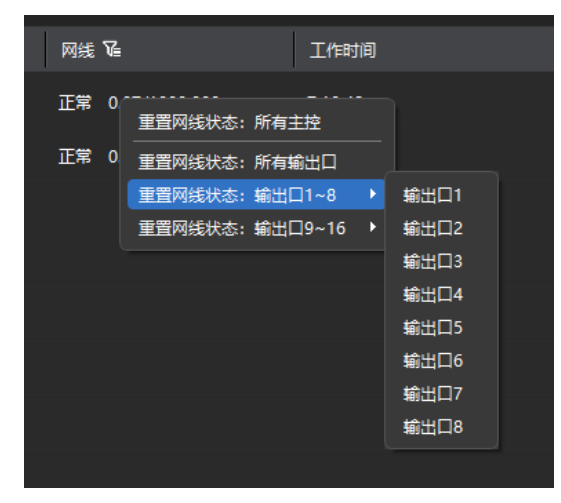

图 4.4-6 重置网线状态

4.5 布局页面

布局页面由 4 个部分组成:①工具栏,②导航树,③布局视图区域,④参数 设置区域。布局页面是设计箱体连接关系的主要场所,也是对箱体进行参数设置 的主要场所。

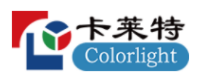

| <b>Q</b> iSet               |       |      |        |    |    |                              |    |      |    |                                                                                                    |                                                    | $ \sigma$ $\times$ |
|-----------------------------|-------|------|--------|----|----|------------------------------|----|------|----|----------------------------------------------------------------------------------------------------|----------------------------------------------------|--------------------|
| 三主菜单 > 長 画 日                |       | 设备信息 | 635.95 | 控制 | 布局 | 校正                           | 修道 | 颜色调整 | 監控 |                                                                                                    |                                                    | ದಿ೪¤               |
| 四四                          | c     |      |        |    |    | <b>ROLLER REN + R+ 73% v</b> |    |      |    |                                                                                                    |                                                    | <b>Z8 (演示</b>      |
| 二 所有主控(1)                   |       |      |        |    |    |                              |    |      |    | - Le 1 e 1<br>Décembre - L'Anna Canal Concell Concell Concell Concell Concell Concell Concell Concell Concell Concell Concell Concell Co | 日本连接关系                                             |                    |
| $\vee$ $\implies$ Processor |       |      |        |    |    |                              |    |      |    |                                                                                                    | 布线拓扑                                               |                    |
| 图 输出口 1                     | $+$   |      |        |    |    |                              |    |      |    |                                                                                                    | $\approx$<br>t<br>Ťü.<br>$40^\circ$                | $\Omega^+$         |
| $B$ section 2               | $+$   |      |        |    |    |                              |    |      |    |                                                                                                    |                                                    |                    |
| 图 输出口3                      | $+$   |      |        |    |    |                              |    |      |    |                                                                                                    | <b>OSD(标序)</b><br>$\bullet$ <i><b>EXHAMPLE</b></i> |                    |
| $\Box$ section 4            | $+$   |      |        |    |    |                              |    |      |    |                                                                                                    |                                                    |                    |
| <b>图 输出口 5</b>              | $+$   |      |        |    |    |                              |    |      |    |                                                                                                    | 选择信息<br>选择的解体数量                                    | $\bullet$          |
| <b>图 输出口 6</b>              | $+ +$ |      |        |    |    |                              |    |      |    |                                                                                                    | 需<br>x<br>- 0                                      | $\bullet$          |
| ■ 输出口7                      | $+$   |      |        |    |    |                              |    |      |    |                                                                                                    | $Y = 0$<br>高                                       | $\circ$            |
| ■ 输出口8                      | $+ +$ |      |        |    |    |                              |    |      |    |                                                                                                    | 箱体尺寸                                               |                    |
| 图 输出口9                      | $+$   |      |        |    |    |                              |    |      |    |                                                                                                    | 第 0                                                | 离 0                |
| □ 输出口 10                    | $+$   |      |        |    |    |                              |    |      |    |                                                                                                    | 连接关系                                               |                    |
| <b>III 90HEI 11</b>         | $+$   |      |        |    |    |                              |    |      |    |                                                                                                    | $\bullet$ $\overline{m}$<br>保存连接关系                 |                    |
| 图 输出口 12                    | $+$   |      |        |    |    |                              |    |      |    |                                                                                                    |                                                    |                    |
| □ 输出口 13                    | $+$   |      |        |    |    |                              |    |      |    |                                                                                                    | <b>MG出口带载(%)</b><br>100                            |                    |
| □ 输出口 14                    | $+ +$ |      |        |    |    |                              |    |      |    |                                                                                                    |                                                    |                    |
| ■ 输出口 15                    | $+ +$ |      |        |    |    |                              |    |      |    |                                                                                                    | <b>SO</b>                                          |                    |
| ■ 输出口 16                    | $+$   |      |        |    |    |                              |    |      |    |                                                                                                    |                                                    |                    |
|                             |       |      |        |    |    |                              |    |      |    |                                                                                                    | $012 + 6 = 10$ 12 14 16                            |                    |
|                             |       |      |        |    |    |                              |    |      |    |                                                                                                    |                                                    |                    |
|                             |       |      |        |    |    |                              |    |      |    |                                                                                                    |                                                    |                    |
|                             |       | 4320 |        |    |    |                              |    |      |    |                                                                                                    |                                                    |                    |
|                             |       |      |        |    |    |                              |    |      |    |                                                                                                    |                                                    |                    |
|                             |       |      |        |    |    |                              |    |      |    |                                                                                                    |                                                    |                    |
|                             |       |      |        |    |    |                              |    |      |    | Colorlight                                                                                                    |                                                    |                    |
|                             |       |      |        |    |    |                              |    |      |    |                                                                                                    |                                                    |                    |
| Newprj                      |       |      |        |    |    |                              |    |      |    | 支持的最大帧率: 60Hz<br>编出色深: 8bit                                                                                                    |                                                    |                    |

图 4.5-1 布局界面

4.5.1 使用流程

1.点击"回读连接关系",回读当前主控所带载的箱体。

2.如果回读的连接关系不正确,可开启"OSD(标序)",查看实际的箱体连 接关系。

3.根据实际连接关系,使用导航树输出口右侧的"添加箱体"功能或在画布区 域"手动拖拽箱体四周白点"添加箱体,获取正确箱体数量。

4.根据实际连接关系使用"布线拓扑"或"手动布线",设置正确连接关系。

5.设置正确的连接关系后,点击"保存连接关系",将连接关系保存到主控和 接收卡。

4.5.2 界面及功能描述

# ➢ 工具栏说明

工具栏是设计箱体连接关系的重要手段,通过工具栏中的工具,可以很方 便的对箱体进行设计,也可以对工程文件进行处理。工具栏的主要内容如下所 示。

 $78$ 

# 图 4.5-2 工具栏内容

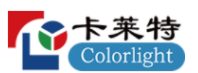

工具栏从左向右依次是型号管理、打印、撤销、恢复、裁剪、复制、粘贴、 清除箱体、清除连接关系、建组、拆组、正常、视图移动、手动布线、标定、缩 放、当前主控型号。

### ◆ 型号管理

对接收卡型号参数进行统一管理。点击" <sup>BE</sup> "按钮,进入管理窗口。该窗口 分为两部分,上部分为工具栏,下部分为型号显示区。

#### 工具栏

型号管理工具栏功能有"新建型号组"、"按组导入箱体参数"、"导入单个箱 体参数"、"新建一箱多卡箱体型号"、"重命名"、"删除"、"清除所有"。

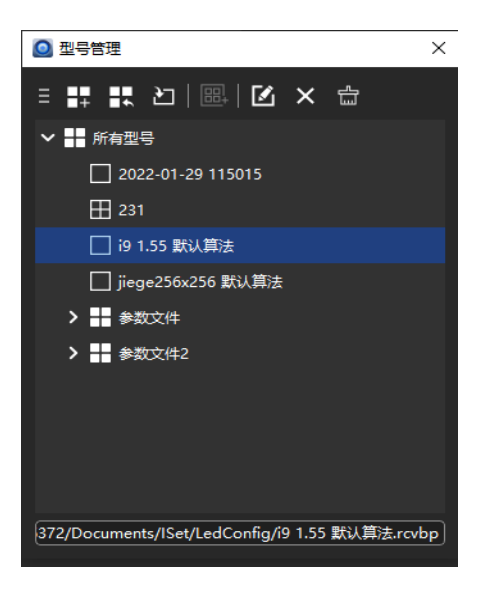

图 4.5-3 型号管理

新建型号组:点击工具栏上的" H," 按钮或使用快捷键 Ctrl+N,新建型号组。

按组导入箱体参数:点击工具栏上的" · · · · · · 按钮或使用快捷键 Ctrl+I, 导入型 号组。

导入单个箱体参数:点击工具栏上的" I \* "按钮或使用快捷键 Ctrl+A, 导入 单个箱体型号。

新建一箱多卡箱体型号:点击工具栏上的" "按钮,弹出一箱多卡型号编 辑向导,设置接收卡信息,选择屏幕参数和接收卡数量,点击"下一步",此处新 增固定方向按钮,点击按钮后,布线拓扑下方会出现预置的布线拓扑,可快速布 线,布线完成后,点击"下一步",此处可对型号命名、重量、功耗、工作电压进 行编辑。

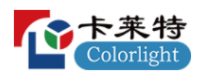

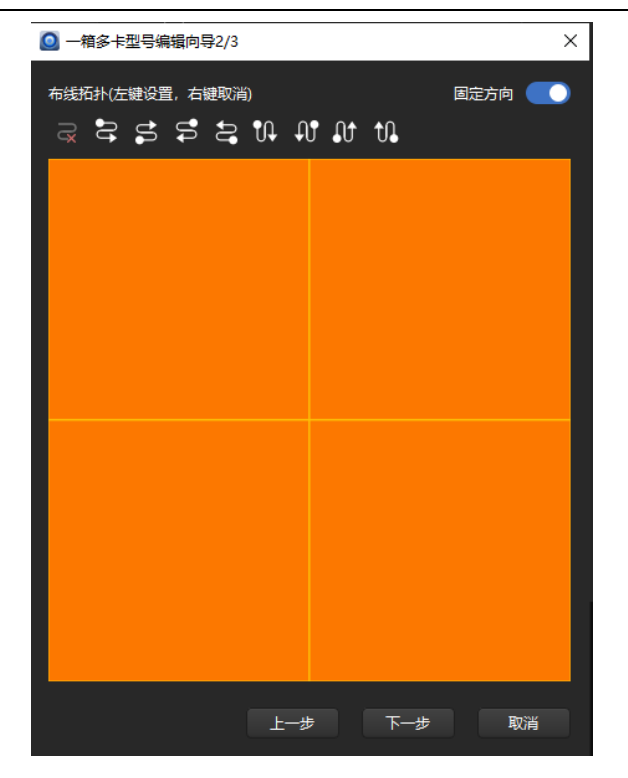

图 4.5-4 一箱多卡型号编辑向导 2/3

重命名: 点击工具栏上的"Ø"按钮或使用快捷键 F2, 对型号组和箱体参数 重命名。

删除:点击工具栏上的"X"按钮或使用快捷键 Delete, 删除选中的型号组 或箱体参数。

清除所有:保留正在使用的箱体参数,其它箱体参数全部删除。

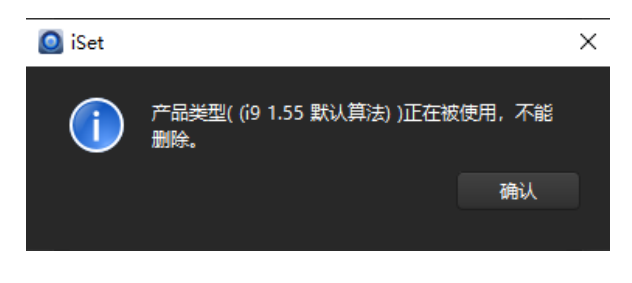

图 4.5-5 清除所有提示

在型号管理中右键箱体参数或型号组,在右键菜单中选择"导出",可将选中 的型号导出为型号文件,将选中的型号组导出为文件夹。

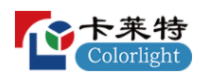

软件自带的箱体型号,不可以被修改。

### ◆ 打印

箱体连接关系设置好后,可以将主控的箱体连接关系打印出来,也可以将 主控的整体布局打印出来。点击"打印"按钮或快捷键"Ctrl+P"即可进入打印预览 界面。打印预览界面可以设置打印参数,也可以预览打印效果。

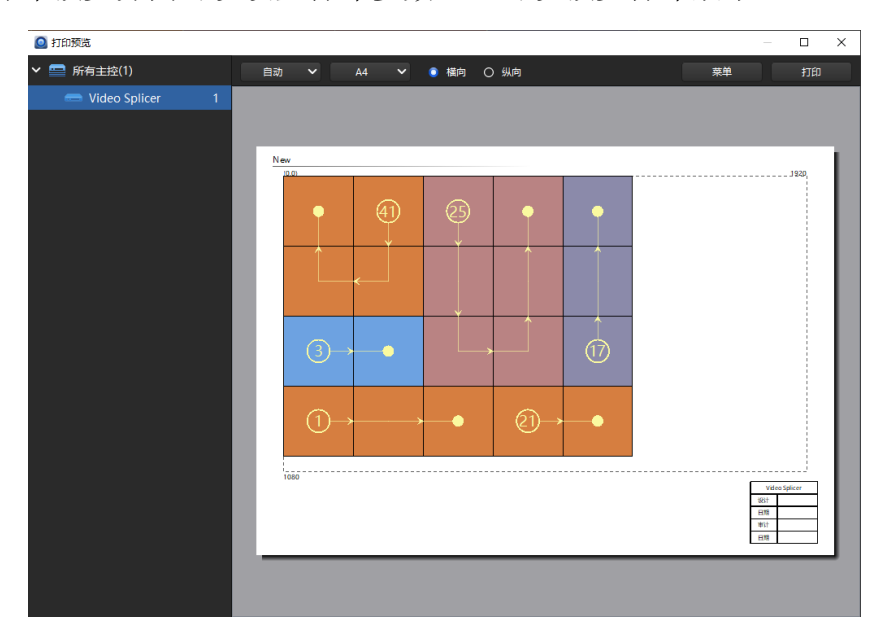

图 4.5-6 打印预览界面

打印预览窗口的内容如下:

【缩放】可调节预览的缩放比例。调节比例分为:自动,25%,50%,75%, 100%,150%,250%,500%,能够支持 Ctrl+鼠标滚轮进行缩放操作,默认缩放 为自动。

【纸张大小】 以下拉列表形式提供 A3、A4 打印纸张的选择。当纸张大小 发生变化时,列表中的内容会根据纸张宽度自动调整。

【纸张方向】 可选择横向、纵向。切换方向后视图区域与箱体信息列表中 的显示方向不变,只进行缩放。

【菜单】 菜单内容有"保存为图片"、"水印设置"、"编辑表头"、"显示画布 区域"、"启用装订"、"背视图"。

保存为图片:可将当前打印图纸以图片形式保存到本地。支持.bmp、.png、.jpg

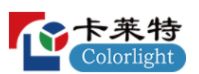

三种格式,默认保存为.bmp 格式。

水印设置:支持水印设置。可以自定义设置水印的内容。

编辑表头:可以编辑"主控名称"、"设计人员"、"设计日期"、"审核人员"、 "审核日期"。

显示画布区域:显示当前主控分辨率下的全部画布区域;关闭显示画布区域, 只显示当前主控连接箱体的区域。

启用装订:启用装订后,整体预览页面会稍向右偏移,为装订留空。

背视图:以背部视图打印连接关系,便于箱体安装与连接。

【打印】点击"打印"按钮即可进行打印操作。支持打印机打印,也支持将 打印内容转换成 word, pdf 文档等。

点击下拉按钮,可选择列表中的打印方式,根据当前软件的安装环境,支 持的打印方式也不同。

【信息列表】显示在视图的右下角。根据输出口数量显示信息列表内容, 输出口越多显示的内容越少。内容包括主控名称、网口号、箱体数量、带载点 数。输出口较少的主控还包含输出口的起点(X,Y),宽度,高度。

#### ◆ 撤销

软件自动记录最近执行的操作,当出现错误操作时,用户可以通过撤销和 恢复功能进行更正。

点击"撤销"按钮右侧的下三角按钮,在弹出的列表框中,可以选择要撤销 到的步骤。

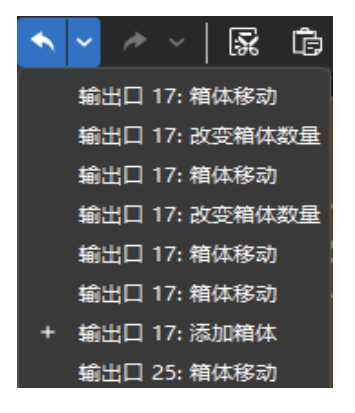

图 4.5-7 撤销列表

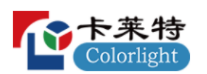

### ◆ 恢复

还原到撤销操作前的状态,与撤销操作相对应。

#### ◆ 复制

选中箱体,点击"复制"按钮或快捷键"Ctrl+C",可以将选中箱体的参数以及 连接关系进行复制。

#### ◆ 粘贴

把复制的箱体内容进行粘贴。粘贴可在不同输出口及主控之间进行。若复 制的是不同输出口下的箱体,粘贴时会根据输出口顺序重新排列连接顺序。

### ◆ 删除箱体

删除选中的箱体,同时删除选中箱体的连接关系。

### ◆ 清除连接关系

选择单个输出口下的箱体,点击"清除连接关系"按钮,可将该输出口下的 所有箱体连接关系清除;不选择任何输出口,点击清除连接关系按钮,可将当 前主控下所有箱体的连接关系清除。

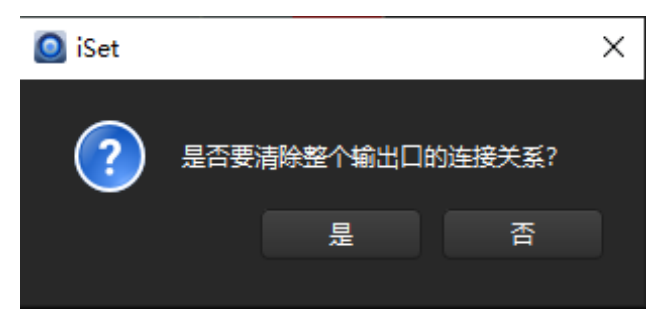

图 4.5-8 清除所有网口连接关系

# ◆ 建组

可以将同一输出口下的多个箱体,组合成一个组;对组的操作,将作用于 组内的每一个箱体。没有连接关系无法建组。

### ◆ 拆组

选择一个箱体组时,可进行拆组操作,拆组后默认选中第一个箱体。

支持多级拆组。当一个箱体组是由多个箱体组建组而成时,拆组后将变为多 个箱体组,而不是单个箱体。

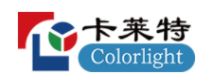

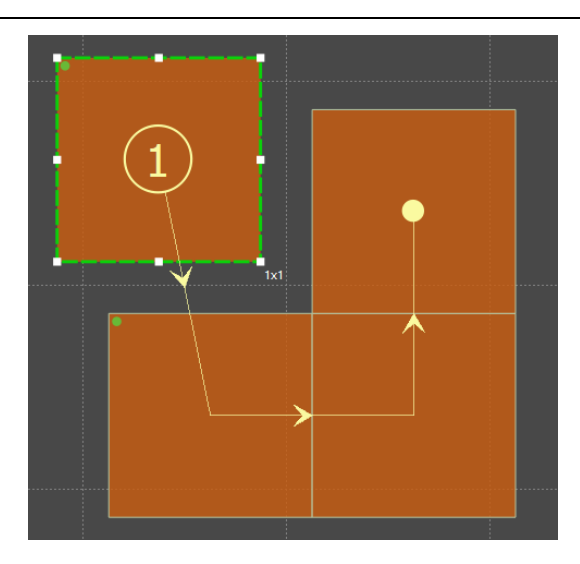

图 4.5-9 拆组

# ◆ 正常

软件默认,正常模式下可以对箱体进行操作,如移动箱体位置,修改箱体 数量、尺寸等。

# ◆ 视图移动

布局画布区域较大时,可以移动画布,方便查看。点击"视图移动"按钮,按 住鼠标左键移动鼠标,画布会跟随鼠标进行移动。

# ◆ 手动布线

选择该模式时,可点击箱体,设计箱体连接关系。可以单击左键对箱体逐个 进行布线;也可以按住鼠标左键并移动鼠标,对箱体快速进行布线。

若需要对已经存在连接关系的箱体组取消布线,选中箱体点击鼠标右键,就 会取消该箱体及之后箱体的连接关系。若在起点箱体上鼠标右击,则清除所有连 接关系。

# ◆ 标定

对箱体进行标定。点击"标定"按钮,然后点击画布区域中的箱体。LED 屏 上,被标定的箱体边缘会出现闪烁。

被标定的箱体,后面的接收卡指示灯闪烁会进行高频率的闪烁。如果背面 带了液晶屏,液晶屏上也会显示不同的颜色进行标示。

只能标定单个箱体。在箱体以外区域点击鼠标,可取消标定。也可以点击 工具栏中的"正常"按钮,取消标定。

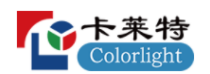

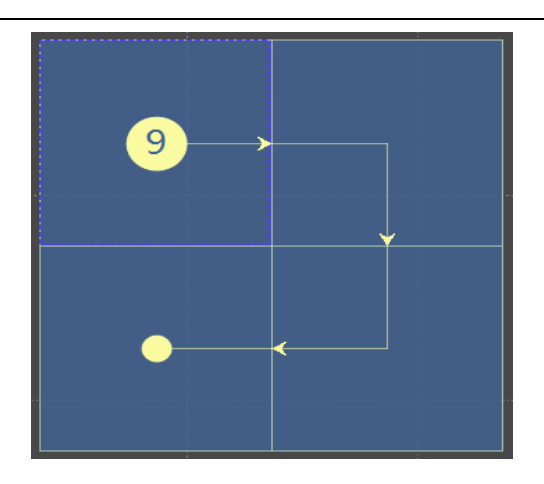

图 4.5-10 标定

# ◆ 缩放

调节布局视图区域的缩放比例。鼠标移动到画布区域内,按住 Ctrl 键,滑动 鼠标滚轮,任意缩放视图区域。

在工具栏中点击缩放比例下拉框,可以设置画布缩放比例。

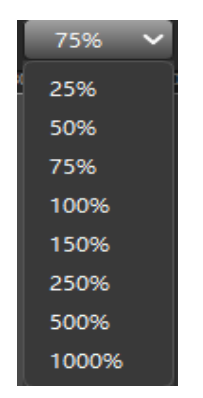

图 4.5-11 视图缩放

# ◆ 主控型号显示

显示当前主控的型号。

➢ 导航树

软件左侧显示当前工程所包含的主控,主控离线时图标为灰色,主控在线 时图标为亮色。

导航树中至少有一台主控,只有一台主控时不能进行删除操作。需要同时

对多台主控进行操作时,可建立主控组,软件最多支持 255 台主控,当主控数 量为 255 时,不能继续增加主控。

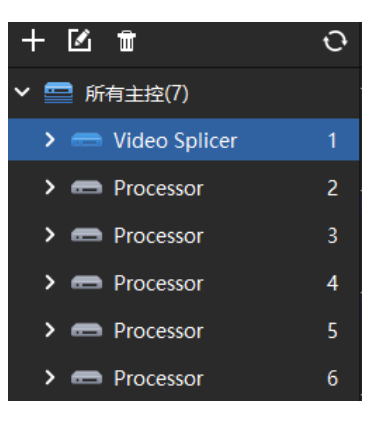

图 4.5-12 主控显示

# 添加

单击操作栏中的" <sup>十</sup>,按钮, 可选择添加主控组、添加 1 台主控、添加 2 台 主控、自定义添加。选中输出口时"添加"按钮置灰。

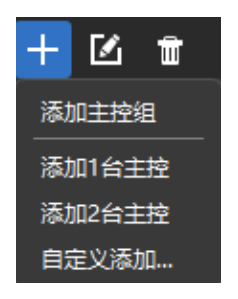

图 4.5-13 添加主控

# ◆ 删除

点击"<sup>面</sup>"可删除主控或主控组。

# 删除主控

选中任意一台主控,单击操作栏中的" <mark>叫</mark> "按钮或点击键盘的 Delete。

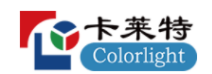

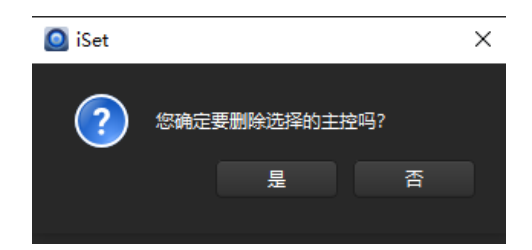

图 4.5-14 删除主控

# 删除主控组

选中任意一个主控组,单击操作栏中的" "按钮或点击键盘的 Delete。删 除成功后,组内的主控依旧存在。

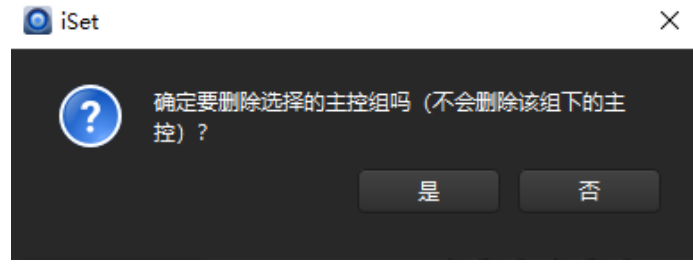

图 4.5-15 删除主控组

# ◆ 重命名

选择任意一台主控或主控组,点击操作栏中的"Lir技钮或者点击键盘中的 F2,即可在名称处进行编辑,当没有输入任何内容,点击确定时,默认名称显示 为"Processor"。

# ◆ 刷新

点击操作栏中的"C"按钮,会探测主控,同时会将布局界面进行刷新。

# ◆ 右键菜单

在导航树中的不同处点击鼠标右键,会弹出不同的菜单项。可以点击右键菜 单中的内容项,进行相应的操作。

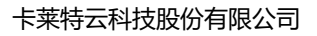

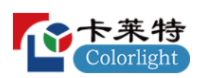

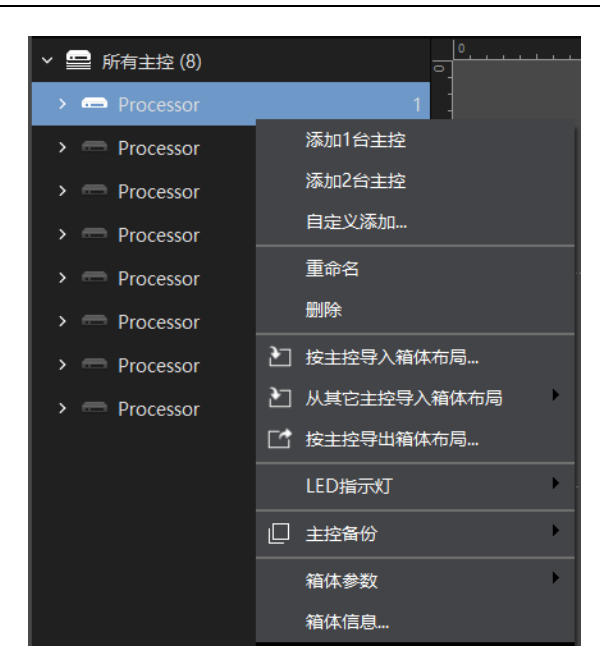

图 4.5-16 在线主控的右键菜单

离线主控的右键菜单与在线主控的右键菜单相比,缺少了 LED 指示灯。

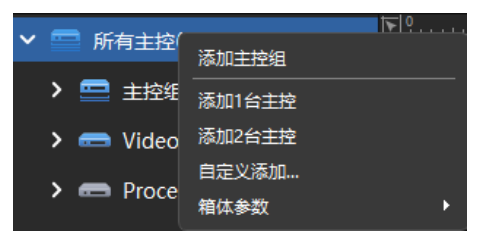

图 4.5-17 所有主控右键菜单

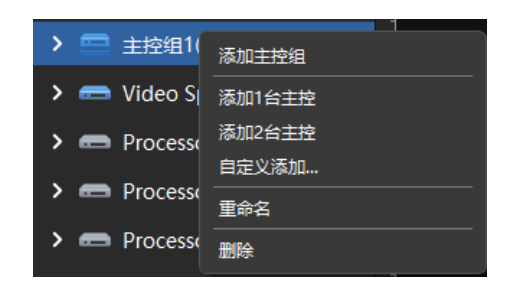

图 4.5-18 主控组右键菜单

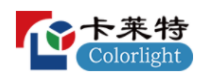

| $\vee$ $\blacksquare$ Video Splicer |   | ā             |   |
|-------------------------------------|---|---------------|---|
| ■ 输出口                               |   | 添加箱体          | в |
| □ 输出口                               |   | 2コ 按输出口导入箱体布局 |   |
| ■ 输出口                               |   | □ 按输出口导出箱体布局  |   |
| ■ 输出口 4                             | 门 | 输出口备份         |   |
|                                     |   | 箱体锁定          | г |
| ■ 输出口                               |   | 箱体埴充色         | в |
| ■ 输出口                               |   | 箱体参数          |   |
| 输出口                                 |   | 箱体信息          |   |

图 4.5-19 输出口右键菜单

按主控导入箱体布局: 从本地导入".sprj"格式的主控工程文件, 将工程文 件里面的箱体布局直接导入到选中主控的布局视图中。

按主控导出箱体布局:将当前主控的相关信息保存为主控工程文件。

从其他主控导入箱体布局:可选择除当前主控的任意一台主控,将其箱体布 局导入到当前主控中。

# **LED** 指示灯

LED 指示灯有两个,分别为连接状态指示灯和信号传输指示灯,连接状态指 示灯为红色,信号传输指示灯为绿色。正常状态下,红色是长亮状态,绿色在将 LED 指示灯打开的状态下为闪烁状态, 在指示灯关闭的状态下为不亮状态。

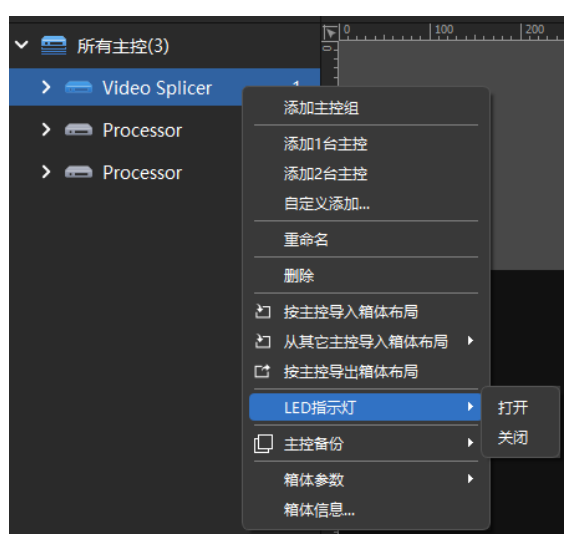

图 4.5-20 LED 指示灯

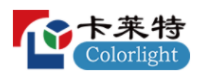

### 主控备份

当前的主控可以备份其他任意一台主控,备份之后当前的主控图标变为备 份标识图标,原本右侧的参数信息显示为备份信息。

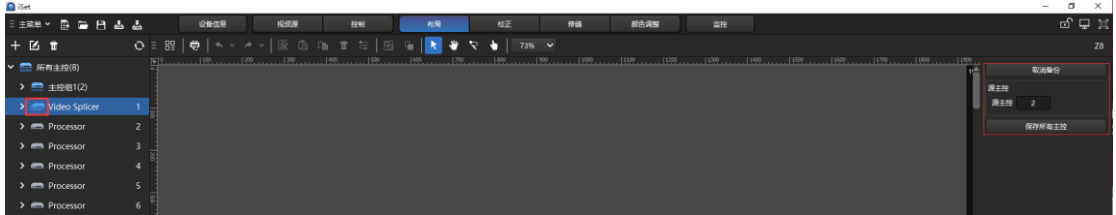

#### 图 4.5-21 主控备份

# 箱体参数

软件设置中默认启用了保存基本参数功能,如果右键菜单中没有出现该选项, 则需要在主菜单的软件设置中开启 "保存基本参数"。

箱体参数包含标注自定义箱体和保存箱体参数两项。

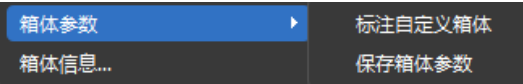

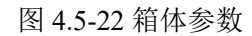

标注自定义箱体:将所有自定义箱体的颜色置灰。

保存箱体参数: 将拥有箱体参数的"箱体参数"进行保存,自定义箱体不可 以保存箱体参数。当拥有自定义箱体时,点击保存箱体参数会出现相应的提 示。

点击"保存箱体参数"出现弹窗,在弹窗内的产品型号处可以选择该主控下 存在的产品型号,还可以设置 Gamma 值。

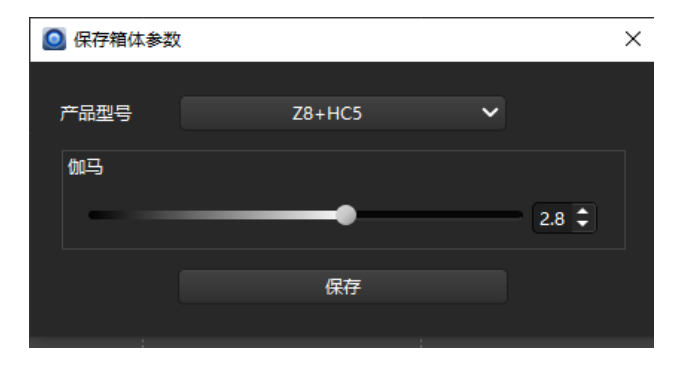

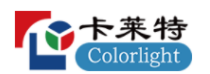

### 图 4.5-23 保存箱体参数

# 箱体信息

查看主控所带全部箱体的信息,主要包含数量、类型、分辨率、尺寸、工作 电压、总功耗、总重量。当箱体没有内容中的信息时,以"-"显示。

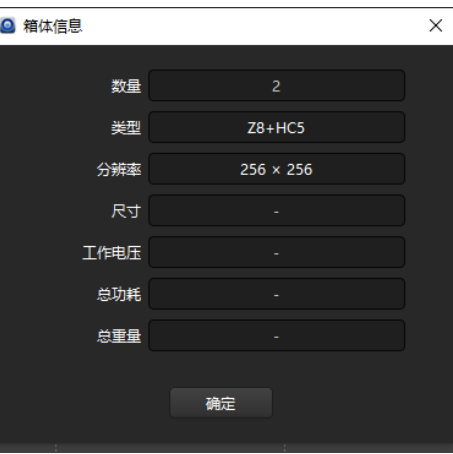

图 4.5-24 箱体信息

# ➢ 输出口设置

# ◆ 输出口显示

点击主控前的下拉箭头,可查看主控下的输出口信息。

| $\sim$ $\blacksquare$ Video Splicer | 1                             |
|-------------------------------------|-------------------------------|
| ■ 输出口1                              | ÷<br>—                        |
| ■ 输出口2                              | ÷<br>ł                        |
| ■ 输出口3                              | $+$ $+$                       |
| ■ 输出口4                              | $+$ $+$                       |
| ■ 输出口 5                             | $+$ $+$                       |
| ■ 输出口6                              | $+ +$                         |
| ■ 输出口7                              | $+ +$                         |
| ■ 输出口8                              | $+ +$                         |
| ■输出口9                               | $+$                           |
| ■输出口10                              | ÷<br>$\overline{\phantom{a}}$ |
| ■ 输出口 11                            | +<br>÷                        |
| ■ 输出口 12                            |                               |

图 4.5-25 输出口信息

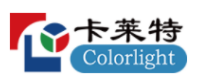

# ◆ 添加箱体

点击输出口右侧的 H 图标, 能够添加自定义型号箱体和型号管理中已有型 号的箱体。添加自定义箱体时,自定义箱体的宽高均不能超过 1024。

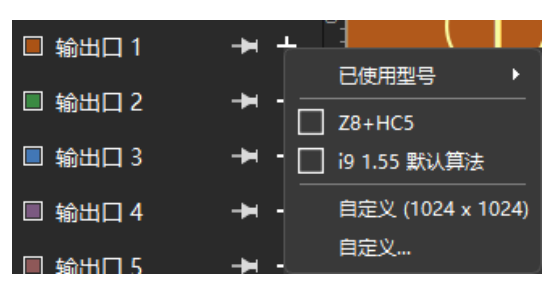

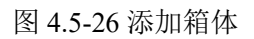

# ◆ 锁定**/**解除锁定输出口内所有箱体

点击 2 图标,可以将输出口内的所有箱体位置锁定,将无法移动箱体位 置,右侧面板不可添加箱体、回读参数、更改行列信息以及箱体位置信息,再 次点击锁定图标,将网口内的所有箱体解锁。

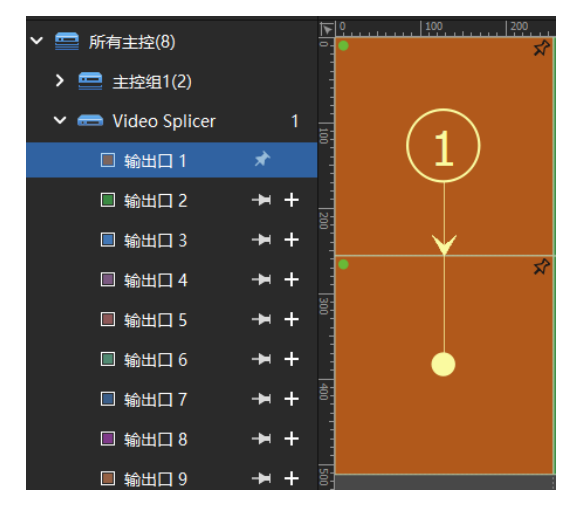

图 4.5-27 锁定输出口下箱体

# ◆ 输出口右键菜单

 选择输出口点击鼠标右键,弹出右键菜单,菜单中的内容有:添加箱体、按 输出口导入箱体布局、按输出口导出箱体布局、输出口备份、箱体锁定、箱体填 充色、箱体参数、箱体信息。

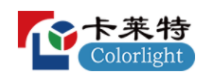

| ■ 输出口1  | 添加箱体            |   |
|---------|-----------------|---|
| ■ 输出口 2 | 2] 按输出口导入箱体布局   |   |
| ■ 输出口 3 | 按输出口导出箱体布局<br>啠 |   |
| ■ 输出口 4 | 输出口备份           |   |
|         | 箱体锁定            | Þ |
| ■ 输出口 5 | 箱体埴充色           |   |
| ■ 输出口 6 | 箱体参数            |   |
| 输出口 7   | 箱体信息            |   |

图 4.5-28 网口右键菜单

按输出口导入箱体布局:将箱体布局导入到当前输出口。右键输出口,选择 "按网口导入箱体布局",弹出"导入"窗口,选择需要导入的文件进行导入。

按输出口导出箱体布局:右键需要导出箱体布局的输出口,点击"按输出口 导出箱体布局",弹出"导出"窗口,选择保存位置,可修改文件名。默认文件名为 New.pprj。

输出口备份:选择一个输出口,右键菜单点击"输出口备份",然后选择需 要备份的输出口,将其备份。

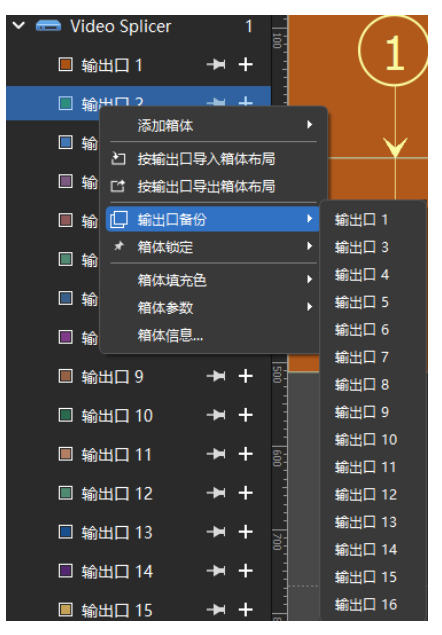

图 4.5-29 设置输出口备份

备份完成后,备份输出口前的标识变为备份标识,视图右侧的参数区域显示

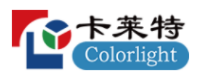

备份相关信息。

| 十区首                                 |       | O = 82   ●   ヘ v / v   図 ① D 10 11 2   図 12   R ♥ マ ↓   73% V |  |  |  |                                                                                                    | Z8     |
|-------------------------------------|-------|---------------------------------------------------------------|--|--|--|----------------------------------------------------------------------------------------------------|--------|
| ▽ ■ 所有主控(8)                         |       |                                                               |  |  |  | <u> 100 - 100 - 100 - 100 - 100 - 100 - 100 - 100 - 100 - 100 - 100 - 100 - 100 - 100 - 100 - 100 - 100 - 100 - 100 - 100 - 100 - 100 - 100 - 100 - 100 - 100 - 100 - 100 - 100 - 100 - 100 - 100 - 100 - 100 - 100 - 100 - 100 </u> | 取消整分   |
| > 二 主控组1(2)                         |       |                                                               |  |  |  |                                                                                                    | 源麻出口   |
| $\vee$ $\blacksquare$ Video Splicer |       |                                                               |  |  |  |                                                                                                    | 源编出口   |
| ■输出口1                               | $+$   |                                                               |  |  |  |                                                                                                    | 保存当前主控 |
| <b>图输出口2</b>                        |       |                                                               |  |  |  |                                                                                                    |        |
| ■输出口3                               | $+ +$ |                                                               |  |  |  |                                                                                                    |        |
| ■ 输出口 4                             | $+$   |                                                               |  |  |  |                                                                                                    |        |
| ■输出口5                               | $+ +$ |                                                               |  |  |  |                                                                                                    |        |
| ■ 输出口 6                             | $+ +$ |                                                               |  |  |  |                                                                                                    |        |
| ■ 输出口7                              | $+ +$ |                                                               |  |  |  |                                                                                                    |        |
| ■ 輸出口8                              | $+ +$ |                                                               |  |  |  |                                                                                                    |        |
|                                     |       |                                                               |  |  |  |                                                                                                    |        |

图 4.5-30 输出口备份显示

箱体锁定:除了点击输出口右侧的"锁定"按钮,也可以在网口右键菜单中选 择箱体锁定。在网口右键菜单中还可以将当前主控的所有箱体或所有主控的箱体 位置锁定或解除锁定。

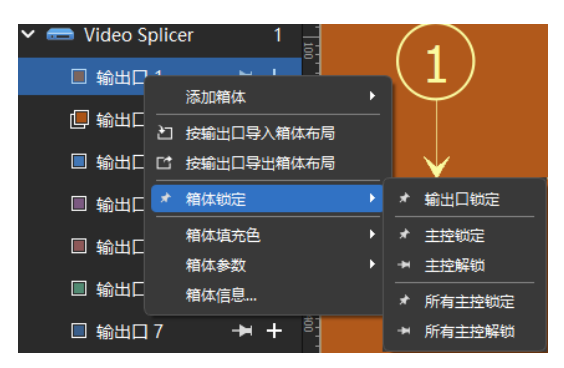

图 4.5-31 箱体锁定

箱体填充色:包含两部分:当前输出口和所有输出口使用默认。

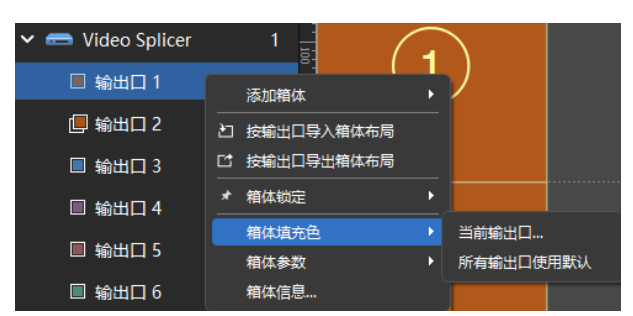

图 4.5-32 箱体填充色

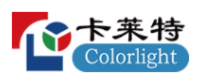

### 当前输出口

分为两部分,一是颜色,点击默认前的颜色框,可自定义当前网口颜色,点 击默认按钮,网口颜色恢复默认;二是透明度,可以调节输出口图标和箱体透明 度, 透明度的默认值为 20%。

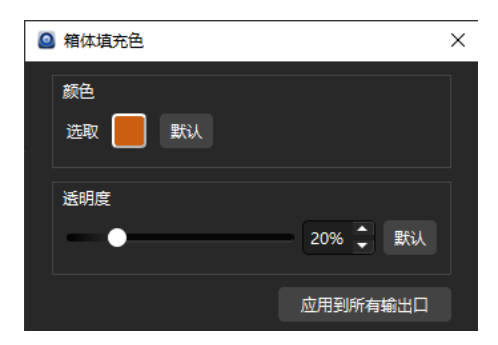

图 4.5-33 当前输出口箱体填充色

点击"应用到所有输出口"按钮,会将设置的颜色和透明度应用到所有出口和 箱体。

右键菜单选择"所有网口使用默认"后,当前主控所有输出口的颜色和透明度 都会变为默认。

说明:

箱体参数同 P53 的箱体参数描述, 箱体信息同 P54 的箱体信息描述

# ➢ 布局画布区域

画布区域是设置箱体连接关系的主要场所,可实现单台主控所有网口箱体 连接关系的任意摆放设置。

在视图区域右键菜单中还可以选择"帧率和色深设置"、"画布大小设置"、 "背景图片设置"三个功能。

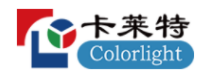

| ኊ | 撤销       | $Ctrl + Z$ |
|---|----------|------------|
|   | 恢复       | $Ctrl + V$ |
|   | 全选       | $Ctrl + A$ |
|   | 写 清除连接关系 |            |
|   | 帧率和色深设置  |            |
|   | 画布大小设置   |            |
|   | 背晏图片设置   |            |

图 4.5-34 视图区域设置

每台主控都有各自的画布区域。不同输出口的箱体颜色不同。超出画布区域 的箱体会显示深红色。

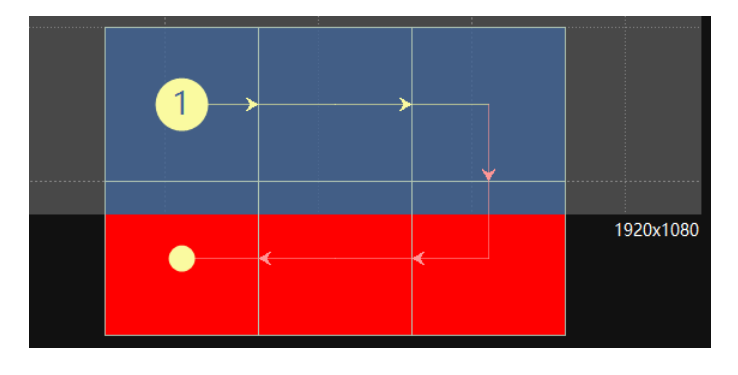

图 4.5-35 超出视频区域

视图区域会在右下角显示当前主控支持的最大帧率、输出色深。

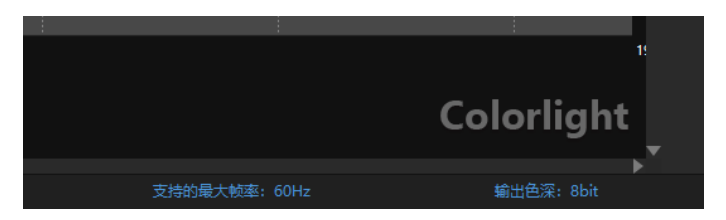

图 4.5-36 支持的最大帧率、输出色深

# ➢ 箱体操作

# ◆ 箱体选择

鼠标左键点击箱体组内的任意一个箱体,都会选择这个箱体组。

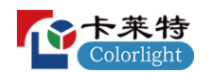

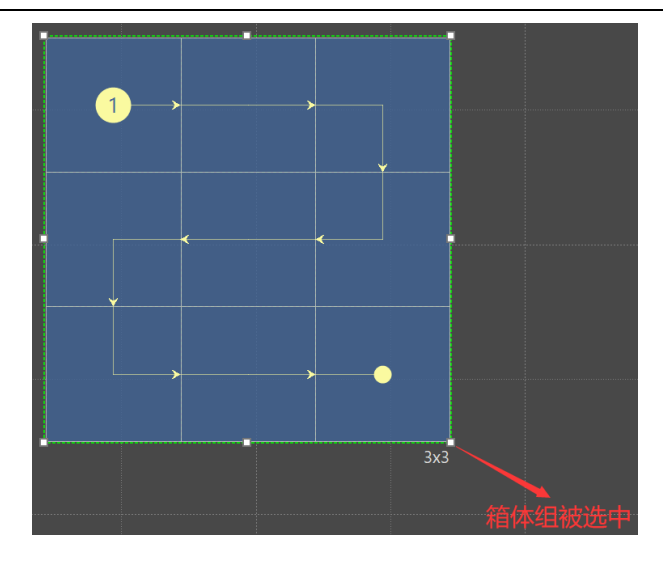

图 4.5-37 箱体组被选中

也可以在箱体组内的单个箱体上双击,选择组内的某一个箱体;选择组内 的单个箱体后,可以按住 Ctrl 键,点击其它箱体,同时选中组内的多个箱体。

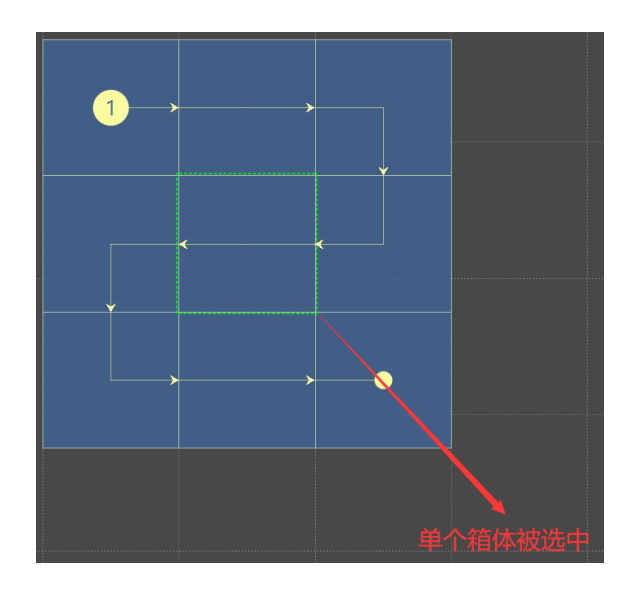

图 4.5-38 单个箱体被选中

# ◆ 箱体移动

鼠标按住箱体后,移动鼠标移动箱体位置。

软件具有磁吸功能,拖动箱体过程中,箱体会吸附到临近的箱体以及标尺栏 上。如果不需要磁吸,可以在软件设置中关闭磁吸。

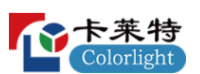

# ◆ 箱体数量更改

选中需要更改的箱体,箱体四周会出现小白点,将鼠标移动到小白点处, 按住鼠标拖动即可改变箱体数量。

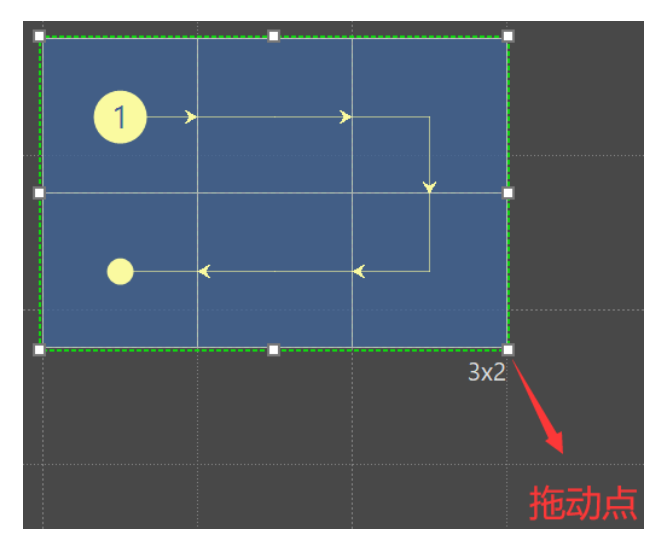

图 4.5-39 增加或减少箱体

# ◆ 箱体右键菜单

右键箱体,弹出右键菜单。右键菜单选项包括:撤销、恢复、拆组、全选、 剪切、复制、删除箱体、清除连接关系、箱体填充色、箱体参数、箱体信息。

|   | 撤销       | $Ctrl + Z$ |
|---|----------|------------|
| × | 恢复       | $Ctrl + Y$ |
|   | 『』拆组     |            |
|   | 全选       | Ctrl+A     |
|   | [34] 剪切  |            |
|   | ⑮ 复制     |            |
|   | ■ 删除箱体   |            |
|   | は 清除连接关系 |            |
|   | 箱体埴充色    |            |
|   | 箱体参数     |            |
|   | 箱体信息     |            |

图 4.5-40 箱体右键菜单

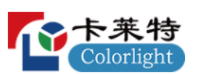

### ◆ 箱体参数

可更改箱体类型并保存箱体参数,可回读选定箱体的箱体参数。保存箱体 参数时必须指定保存箱体的箱体类型;回读箱体参数时必须选中单个箱体。

标注自定义箱体:将所有自定义箱体颜色置灰。

选择相同类型的箱体:选中当前输出口内所有与选择箱体类型相同的箱体。

更改箱体类型:更改选中箱体的箱体类型,可在弹出窗口的下拉菜单中选 择对应的箱体类型。

保存箱体参数:保存当前选中箱体的箱体参数。

导出箱体参数: 选中单个非自定义箱体时才会显示此功能, 将当前的箱体 参数导出并保存到本地。

回读箱体参数:选中单个箱体时才能够使用此功能,从接收卡中回读箱体 参数并保存到本地。

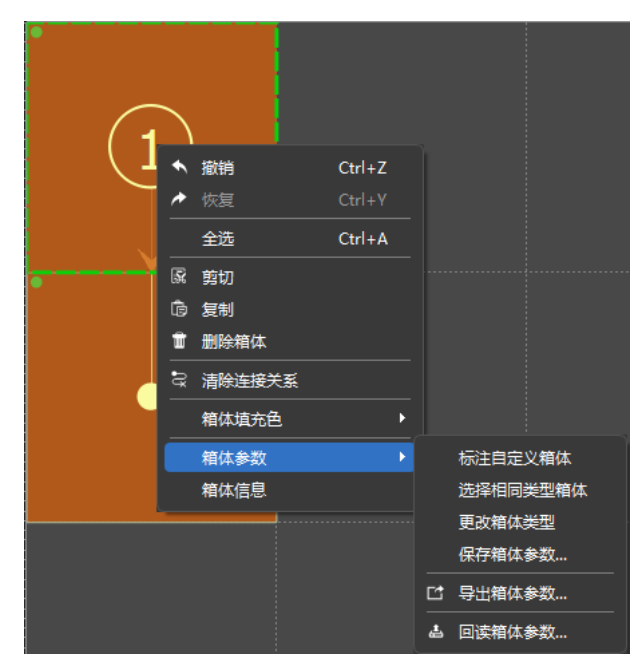

图 4.5-41 箱体参数

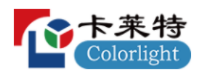

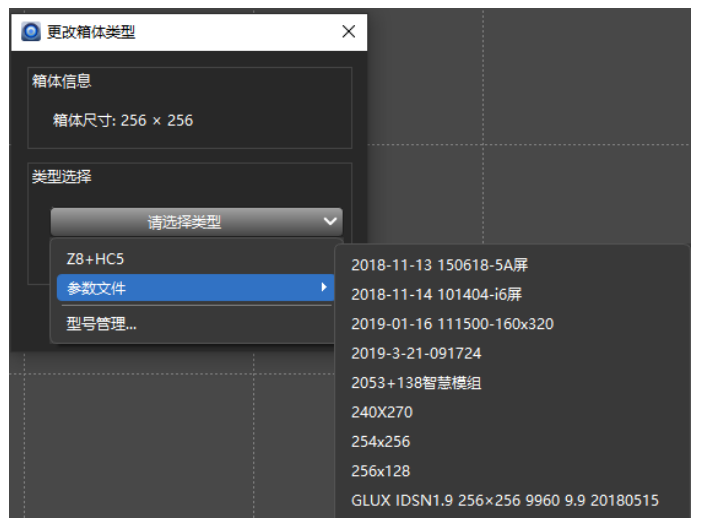

图 4.5-42 更改箱体类型

在画布区域空白位置点击鼠标右键,弹出右键菜单。右键菜单中的部分选 项可使用对应的快捷键操作。右键菜单选项包括:撤销、恢复、全选、清除连 接关系、帧率和色深设置、画布大小设置、背景图片设置。

| ۰ | 撤销      | $Ctrl + Z$ |
|---|---------|------------|
|   | 恢复      | $Ctrl + V$ |
|   | 全选      | $Ctrl + A$ |
| ੩ | 清除连接关系  |            |
|   | 帧率和色深设置 |            |
|   | 画布大小设置  |            |
|   | 背暑图片设置  |            |

图 4.5-43 非箱体区域右键菜单

# ➢ 右侧操作面板

当选中单个主控时,右侧面板区域主要包含回读连接关系,布线拓扑,标序, 实时连接关系,选择信息,箱体尺寸,连接关系,网口带载。

当选中所有主控时,参数区域主要包含概览视图、备份视图、布局视图。

# ◆ 回读连接关系

点击"回读连接关系",可以进行箱体回读。默认回读的是当前主控所带载的 箱体。点击"回读连接关系"旁的下拉箭头,下拉菜单中可以选择"当前主控箱体"、

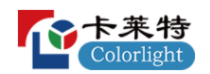

"所有箱体",所有箱体只有多台主控级联时显示。

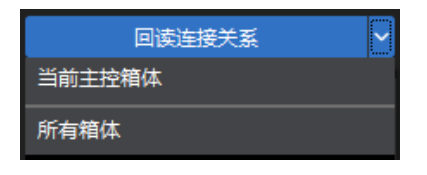

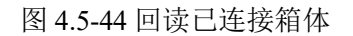

# ◆ 布线拓扑

除了手动布线,也可以使用软件预设的 8 种模式对箱体讲行快速布线。

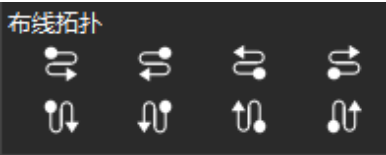

#### 图 4.5-45 布线拓扑

◆ 标序: 打开标序, 显示屏会根据实际走线显示出序号。

◆ 实时连接关系: 开启实时连接关系后, 当箱体移动或连接关系发生变化 时,显示屏会有实时效果反馈。

◆ 选择信息: 杳看选中箱体的位置、大小并对这些箱体的位置讲行调整。

◆ 箱体尺寸: 对箱体的宽高进行调整, 且只能对自定义箱体进行调整。

◆ 来自主控: 开启"来自主控", 箱体连接关系会采用主控存储的连接关 系。

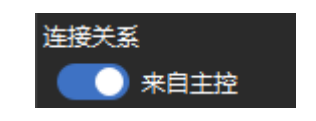

图 4.5-46 连接关系来自主控

◆ 保存连接关系: 保存当前设置的箱体连接关系, 可选择保存到"当前主 控和箱体",当有多台主控时也可选择保存到"所有主控和箱体"。

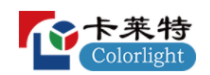

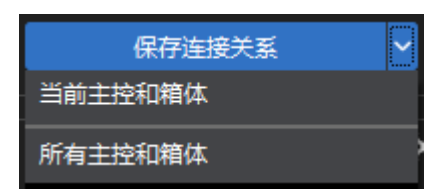

图 4.5-47 保存连接关系

◆ 输出口带载: 显示各输出口的带载情况。右侧刻度比例分别为 0%、 50%、100%。输出口速率为 1Gbps 时,每个输出口最多带载 65 万点;当输出 口速率为 5Gbps 时, 每个输出口最多带载 325 万点。网口带载没有超出时显示 绿色,网口带载超出时显示为红色。

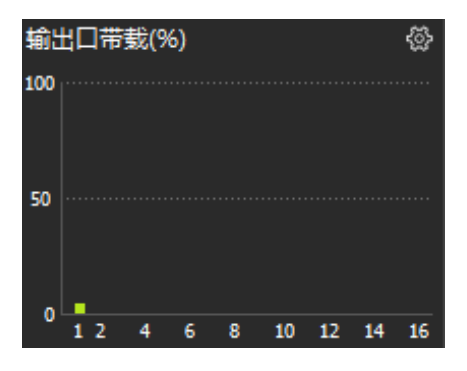

图 4.5-48 网口带载

# ➢ 概览视图

选中概览视图,视图区域显示在线主控型号以及主控总数,在线数,离线数。

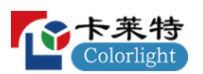

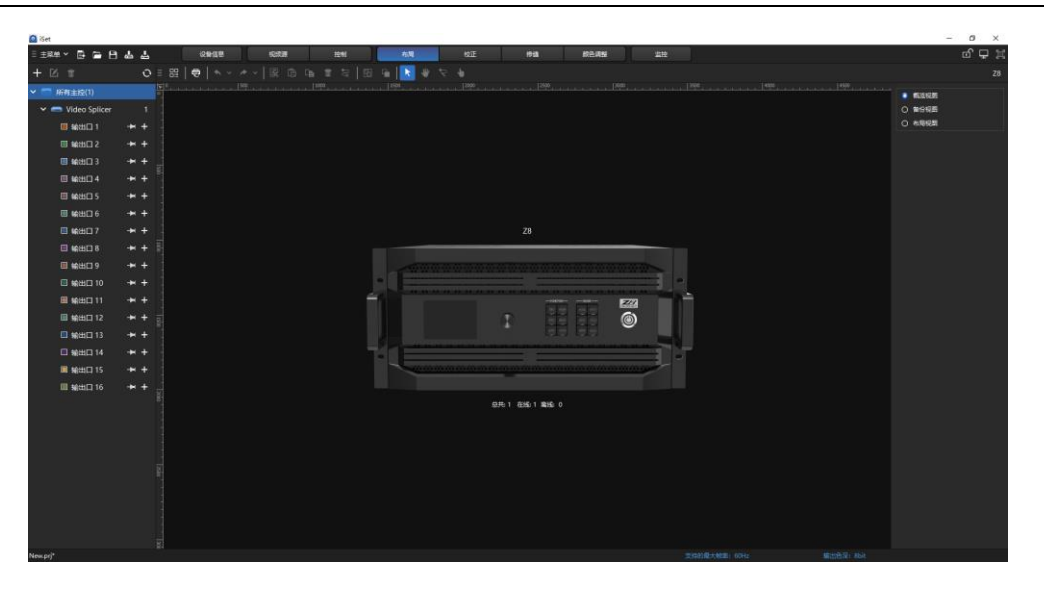

图 4.5-49 概览视图

# ➢ 备份视图

 $\alpha$ 

当导航树中只有一台主控时,选中备份视图,视图区域显示输出口备份信 息表格,表格内的主备关系不可自主修改。

点击应用按钮,会将默认的备份关系下发。

点击重置所有按钮,可以重置所有已设置的备份关系。

| E ERA Y B B B & &                                      |              | 设备信息                                                                                                    | 视频源 | 接制                                                                                                    | 布局   | 校正                     | 機     | 颜色调整                 | 监控 |                                                                                                    |                         | ゴロス                                 |
|--------------------------------------------------------|--------------|----------------------------------------------------------------------------------------------------|-----|----------------------------------------------------------------------------------------------------|------|------------------------|-------|----------------------|----|----------------------------------------------------------------------------------------------------|-------------------------|-------------------------------------|
| $+$ $\alpha$ $\pi$                                     |              |                                                                                                    |     | $\mathbf{O} \equiv \mathbf{H} \parallel \mathbf{O} \parallel \mathbf{A} \lor \mathbf{A} \lor \parallel \mathbf{E} \quad \mathbf{O} \quad \mathbf{I} \mathbf{B} \quad \mathbf{I} \mathbf{E} \parallel \mathbf{H} \parallel \mathbf{B} \parallel \mathbf{B}$ |      |                        |       |                      |    |                                                                                                    |                         | <b>Z8</b>                           |
| $\sim 100 \text{ m} \cdot \text{m}$<br>> Wideo Splicer | $\mathbf{1}$ | $\mathbb{E}$ . The set of the set of the set of the set of the set of the set of the set of the set of the set of the set of the set of the set of the set of the set of the set of the set of the set of the set of the set of t |     |                                                                                                    | 1500 |                        |       |                      |    | 2000 2000 2000 2000 2000 2000 2000 2000 2000 2000 2000 2000 2000 2000 2000 2000 2000 2000 2000 2000 2000 2000 2000 2000 2000 2000 2000 2000 2000 2000 2000 2000 2000 2000 2000 2000 2000 2000 2000 2000 2000 2000 2000 2000 200<br>$ 4000 $ . | $1.1.1.1$ $1.500.1.1.1$ | ○ 概泡观图<br>$\bullet$ 50922<br>○ 布局保護 |
|                                                        |              |                                                                                                    |     |                                                                                                    |      |                        |       |                      |    |                                                                                                    |                         |                                     |
|                                                        |              |                                                                                                    |     |                                                                                                    |      |                        |       |                      |    |                                                                                                    |                         |                                     |
|                                                        |              |                                                                                                    |     |                                                                                                    |      | $\pm$                  |       | 香                    |    |                                                                                                    |                         |                                     |
|                                                        |              |                                                                                                    |     |                                                                                                    |      | $\Box$ 19801           |       | ■ 输出口2               |    |                                                                                                    |                         |                                     |
|                                                        |              |                                                                                                    |     |                                                                                                    |      | $III$ sammed 3         |       | $\Box$ Mitt $\Box$ 4 |    |                                                                                                    |                         |                                     |
|                                                        |              |                                                                                                    |     |                                                                                                    |      | $\overline{m}$ sexuals |       | 图 输出口6               |    |                                                                                                    |                         |                                     |
|                                                        |              |                                                                                                    |     |                                                                                                    |      | $\Box$ section 7       |       | ■ 输出口8               |    |                                                                                                    |                         |                                     |
|                                                        |              |                                                                                                    |     |                                                                                                    |      | $III$ samme            |       | □ 输出口10              |    |                                                                                                    |                         |                                     |
|                                                        |              |                                                                                                    |     |                                                                                                    |      | 图 输出口11                |       | 图 输出口 12             |    |                                                                                                    |                         |                                     |
|                                                        |              |                                                                                                    |     |                                                                                                    |      | Ⅲ 输出口13                |       | □ 输出口14              |    |                                                                                                    |                         |                                     |
|                                                        |              |                                                                                                    |     |                                                                                                    |      | <b>H</b> \$850.15      |       | 图 输出口16              |    |                                                                                                    |                         |                                     |
|                                                        |              |                                                                                                    |     |                                                                                                    |      |                        |       |                      |    |                                                                                                    |                         |                                     |
|                                                        |              |                                                                                                    |     |                                                                                                    |      |                        | 直出のこく |                      |    |                                                                                                    |                         |                                     |
| New.prj*                                               |              |                                                                                                    |     |                                                                                                    |      |                        |       |                      |    | 交换的最大帧图: 60Hz                                                                                                    | 输出色深: 8bit              |                                     |

图 4.5-50 输出口备份视图

当导航树中有多台主控时,选中"备份视图",视图区域可设置主控间的备份 关系。在将导航树中的主控拖入表格内时,要点击"备份视图"右侧的锁定 钮,否则在拖动导航树中的主控时,界面会跳到主控界面,锁定后,备份视图不 能切换为概览视图或布局视图,只能点击 2 图标,进行解锁,才能进行视图切 换。

表格下方的工具栏分别是删除、清空、自动填充。

删除:选中表格中的某台主控,点击"删除",会将表格中的该主控删除。

清空:点击"清空",会将表格中所有的主控删除。

自动填充:点击"自动填充",会将导航树中存在的主控自动填充到表格。当 主控数是偶数时,会将所有主控自动填充到表格中,当主控数是奇数时,除了最 后一台主控其余的主控都会自动填充到表格中。

表格中的主控支持鼠标拖动交换主控主备关系。

点击应用按钮,会将设置的主控备份关系下发,备份主控在导航树中图标显 示为备份图标。

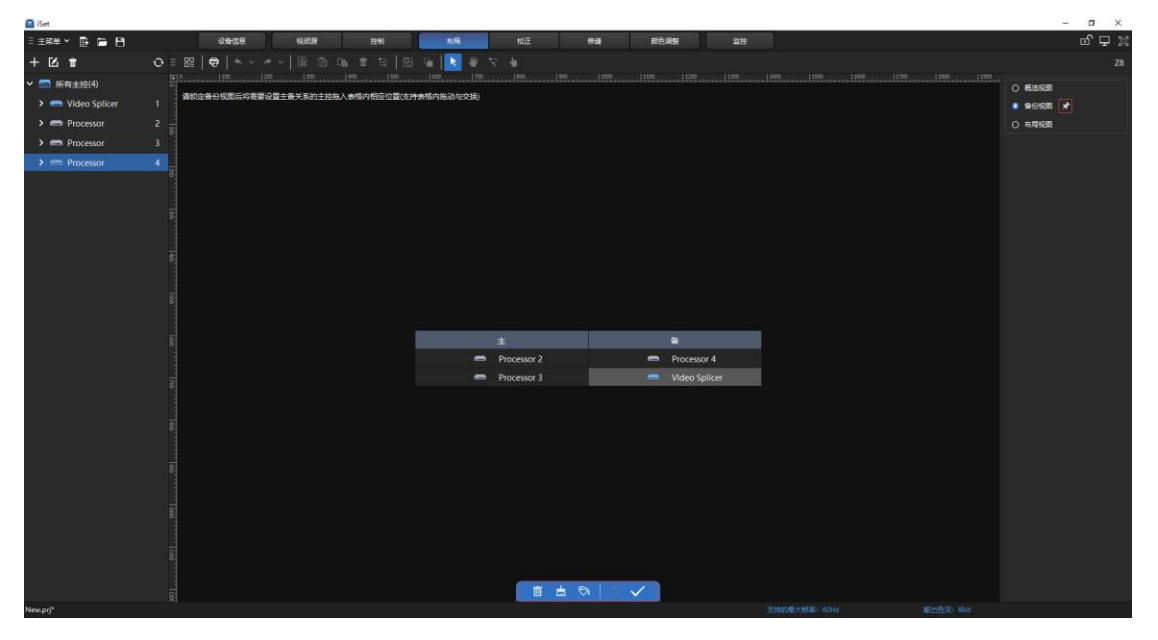

# 图 4.5-51 多主控备份视图

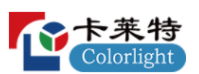

# ➢ 布局视图

勾选布局视图前的单选按钮,视图区域显示所有主控中含有箱体主控的整 体布局。视图区域中所有主控背景色为绿色。一次只能选中一台主控。主控被 选中时,主控区域边框以白色实线包裹,背景色变深。主控重叠时,在重叠区 域点击顶层主控可将下层主控选中。

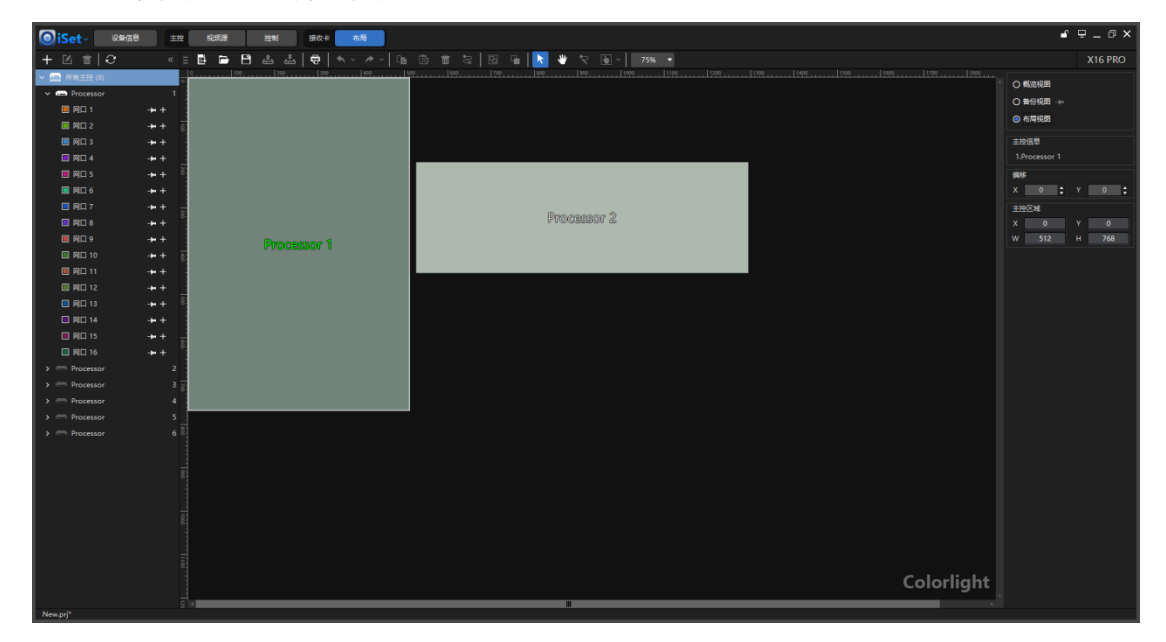

图 4.5-52 布局视图

可以通过修改主控的偏移值或鼠标直接拖动来调节每张主控在视图中的排 列位置。也可以在主控布局视图中查看主控区域。

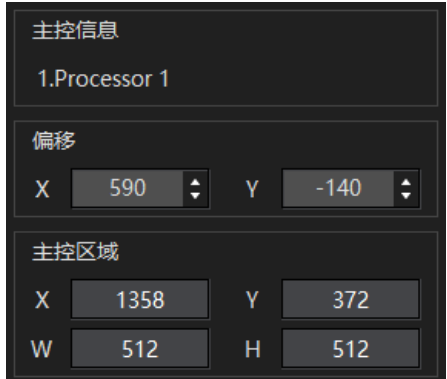

图 4.5-53 主控信息

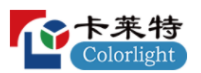

### 4.6 控制页面

控制页面由几个部分组成:树形控件、常规、HDR、高级颜色设置、Art-Net、 3D、高级。该页面是主要用于设置主控的屏幕参数。

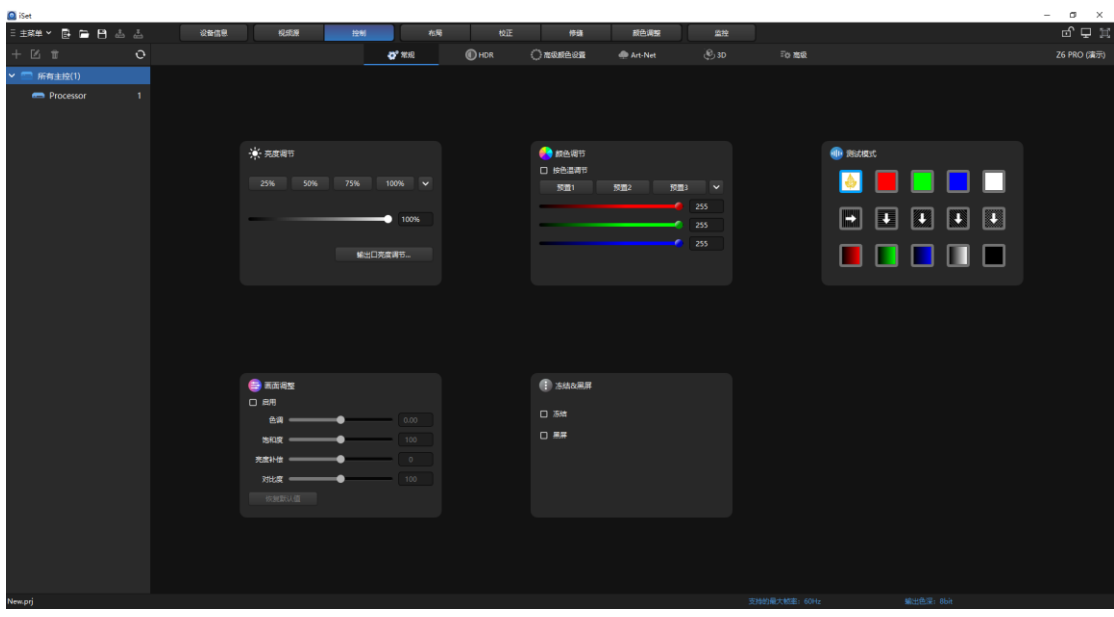

图 4.6-1 控制界面

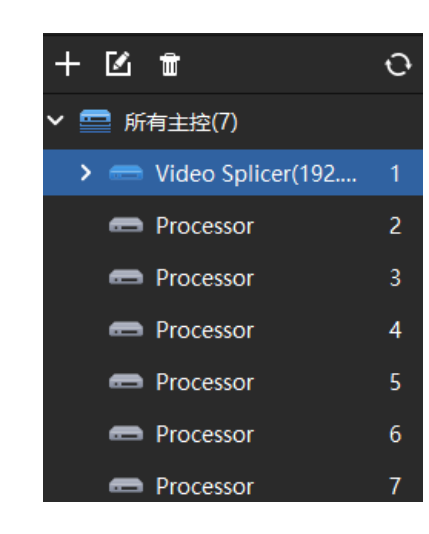

# 4.6.1 界面及功能描述

➢ 导航树

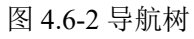

添加:可进行添加主控或主控组。操作同 4.5.2 导航树中的添加。

重命名:操作同 4.5.2 导航树中的重命名。

删除:可进行删除主控或主控组。操作同 4.5.2 导航树中的删除。

刷新:点击操作栏中的 图标,对主控进行探测,同时会对界面进行刷新。

右键菜单: 在树形控件中的不同处右键, 会弹出不同的菜单。可以点击右 键菜单中的选项,进行相应的操作。

右键所有主控:右键所有主控,弹出右键菜单,包含添加主控组、添加 1 台 主控、添加 2 台主控、自定义添加、所有主控参数导入、所有主控参数导出、整 屏快速恢复出厂设置。

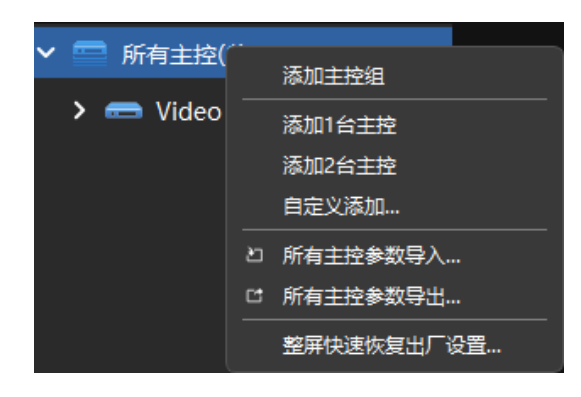

图 4.6-3 右键菜单

整屏快速恢复出厂设置:选择"整屏快速恢复出厂设置",可对已连接的所有 主控恢复出厂设置,对连接的接收卡重置调整数据并关闭调整(颜色亮度调整)。 在有高级修缝功能的情况下,还可以选择重置所有缝隙数据(高级修缝)或重置箱 体边缘缝隙数据(高级修缝),两者只能选其一或者都不选。

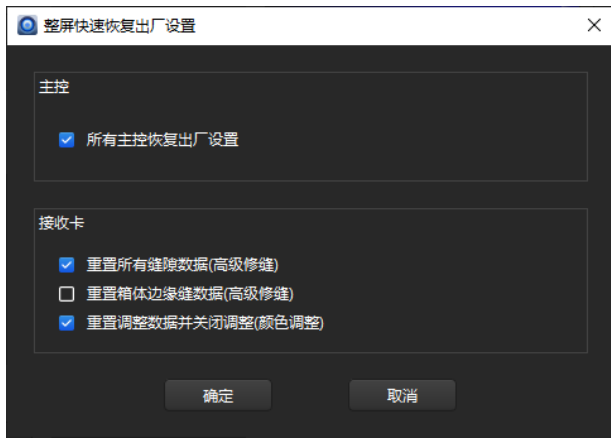

图 4.6.-4 整屏快速恢复出厂设置

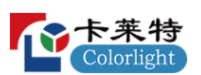

# ◆ 右键单个主控

右键单个主控,弹出右键菜单,包含添加主控组、添加 1 台主控、添加 2 台 主控、自定义添加、重命名、删除、主控参数导入、主控参数导出,如果选择的 主控具有 3D 功能, 则右键菜单中含有开启 3D 一项, 开启 3D 只有开启功能, 无法设置 3D 参数。

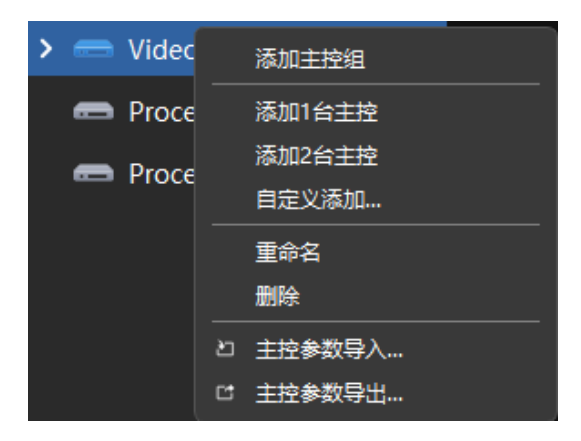

图 4.6-5 右键单个主控

### ➢ 常规

不同主控控制界面的参数不同,该节以 Z6PRO 和 Z8 为例进行功能介绍。

### ➢ 参数显示

# ◆ 所有主控参数设置

选择所有主控,修改控制参数时,所有的主控所带载的箱体都会根据参数的 改变实时变化。

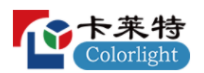

#### 卡莱特云科技股份有限公司

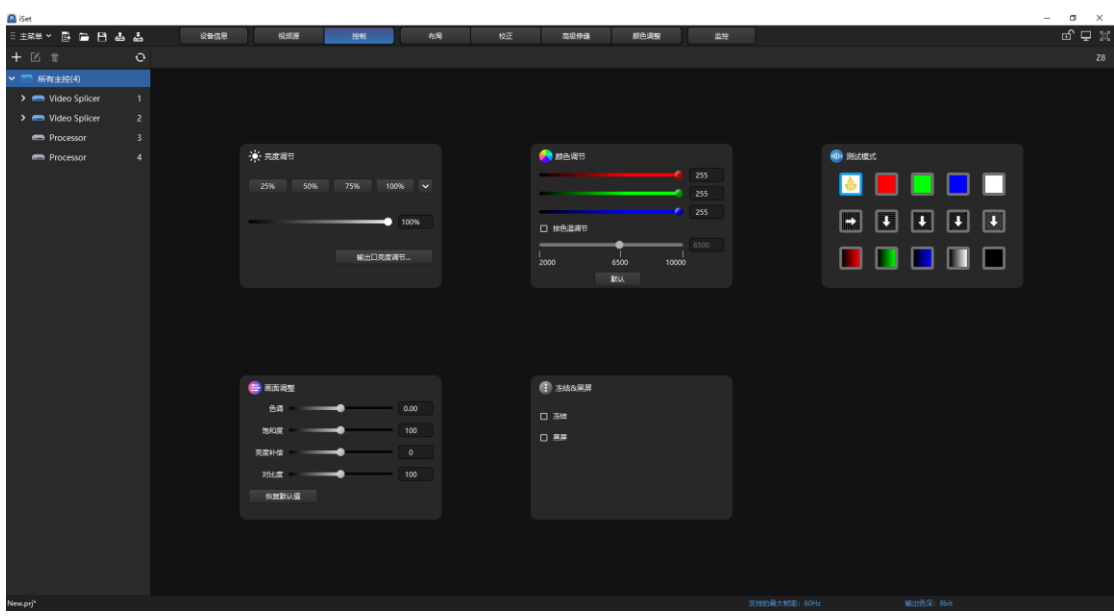

图 4.6-6 所有主控参数区域

# ◆ 主控组参数设置

在导航树中将主控分组后,选择主控组,在修改参数时,组内的主控所带 载的箱体都会根据参数的改变实时变化。

# ◆ 单个主控参数设置

选择单个离线主控,控制界面功能全部置灰,不可进行操作。

选择单个在线主控,修改参数时,主控所带载的箱体会根据参数的改变实 时变化。
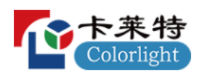

#### 卡莱特云科技股份有限公司

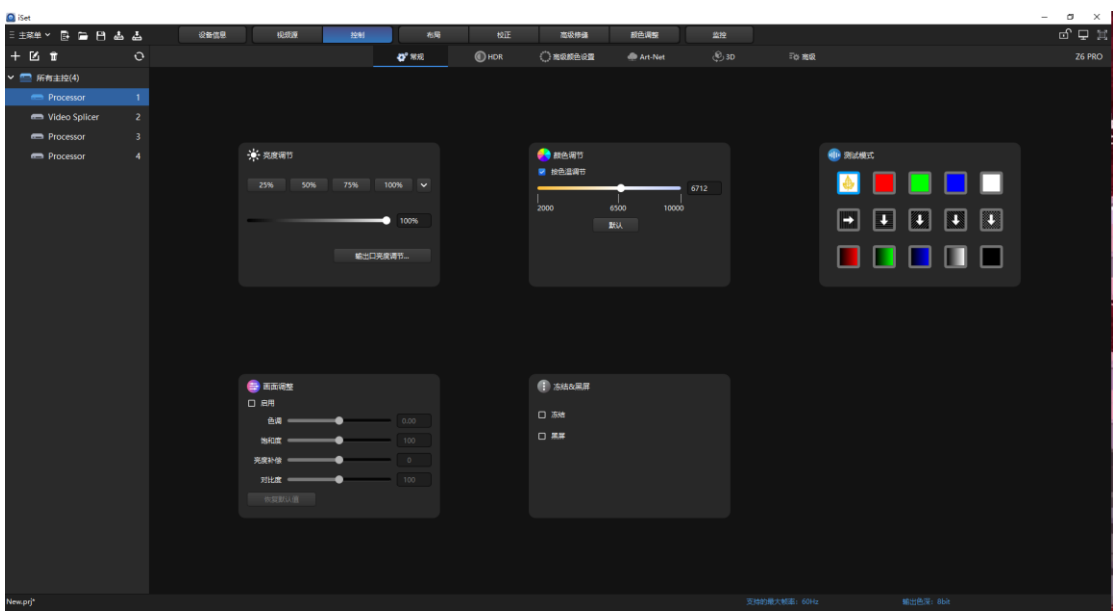

图 4.6-7 单个主控参数区域

## ➢ 亮度调节

支持主控亮度调节,可通过 4 个预置按钮快速设置主控亮度,也可通过拖 动滑块进行设置。四个按钮的亮度值可以自定义设置,范围 0~100%。

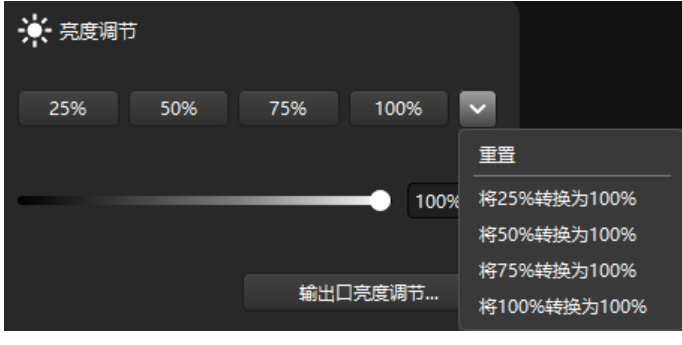

图 4.6-8 亮度调节

支持主控网口亮度调节,该功能仅支持部分主控。进入界面后根据主控类型 会出现不同数量的分组,每个分组可以重命名和自定义设置需要控制的输出口, 一个输出口只能被分配至一个分组。设置完控制的输出口后,通过调节右侧的滑 块以及数值框的微调按钮,来调节控制的输出口亮度,该亮度为主控整体亮度的 百分比。

| ◎ 输出口亮度调节                   |              |     |      |                                   |  |  |
|-----------------------------|--------------|-----|------|-----------------------------------|--|--|
| 1.Z6 PRO(Processor 1)<br>主控 |              |     |      |                                   |  |  |
| 1                           | $\checkmark$ |     | 100% | 1, 3, 5, 7, 9, 11, 13, 15, 17, 19 |  |  |
| 测试2                         | $\checkmark$ |     | 100% | 2, 6, 10, 14, 18                  |  |  |
| 测试3                         | $\checkmark$ |     | 100% | 4, 8, 12, 16, 20                  |  |  |
| Group 4                     | $\checkmark$ | ٠   | 100% |                                   |  |  |
| Group 5                     | $\checkmark$ | n a | 100% |                                   |  |  |
| Group 6                     | $\checkmark$ |     | 100% |                                   |  |  |
| Group 7                     | $\checkmark$ | n a | 100% |                                   |  |  |
| Group 8                     | $\checkmark$ |     | 100% |                                   |  |  |
|                             |              |     |      |                                   |  |  |

图 4.6-9 输出口亮度调节

# ➢ 颜色调节

可以通过修改色温的方式改变显示屏的显示效果。用鼠标滑动色温滑块,调 节色温。软件可设置色温范围为 2000K-10000K。点击"默认"按钮,可以快速设 置色温为默认值 6500K。

如果关闭"按色温调节",还可以通过修改红、绿、蓝三色的亮度来修改显示 屏的显示效果。

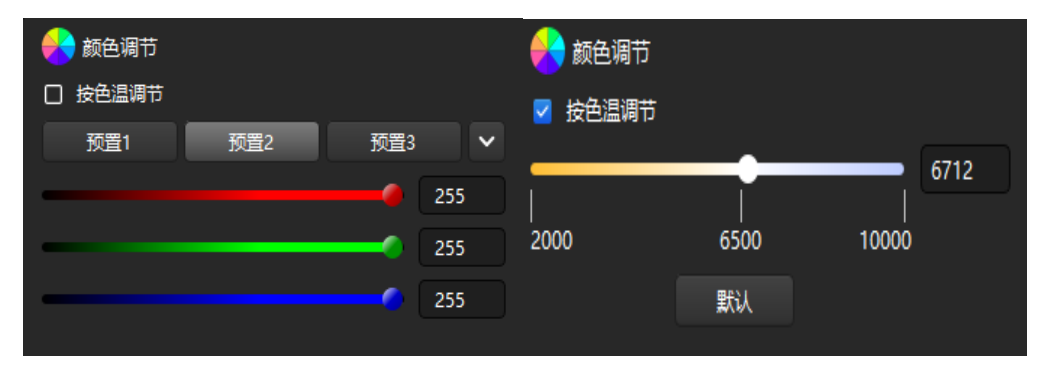

图 4.6-10 颜色调节

# ➢ 测试模式

测试模式共计有 15 种,第一种为正常显示。

用户可根据需求设置不同的测试模式。点击某个图标,主控就会显示对应

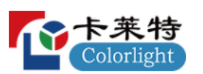

的效果。可以通过测试模式来查看显示屏的显示,对显示屏进行检测和诊断。

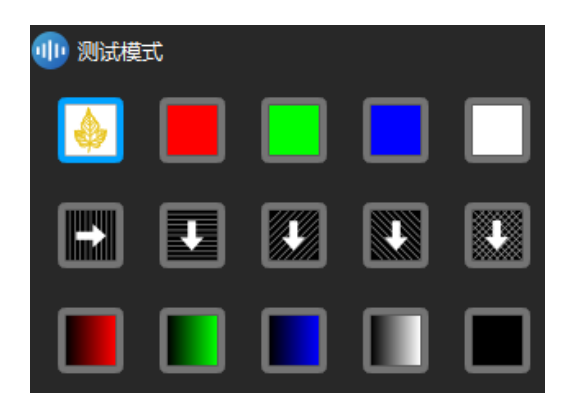

图 4.6-11 测试模式

## ➢ 画面调整

调整输出画面的色调、饱和度、亮度补偿、对比度。在未启用的状态下, 不可操作,且默认恢复值是置灰状态。

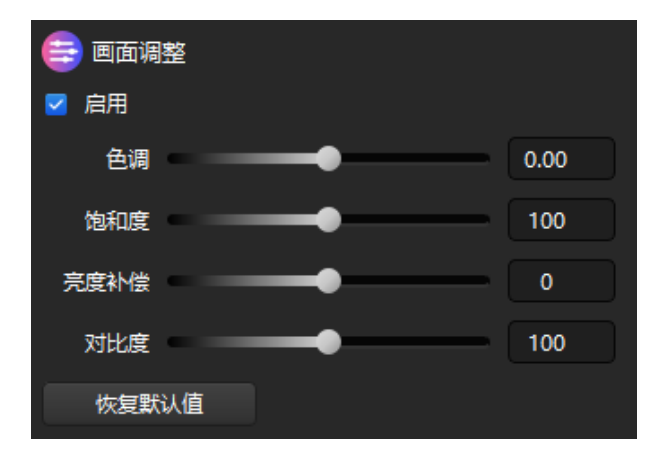

图 4.6-12 画面调整

# ➢ 冻结**&**黑屏

## ◆ 冻结

勾选"冻结",显示屏画面就会静止不动;软件右下角会有红色文字"冻结"提 示。

## ◆ 黑屏

勾选"黑屏",显示屏黑屏,看不到任何显示;软件右下角会有红色文字"黑

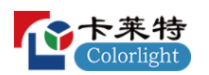

屏"提示。在同时开启冻结和黑屏时,软件右下角只提示"黑屏"。

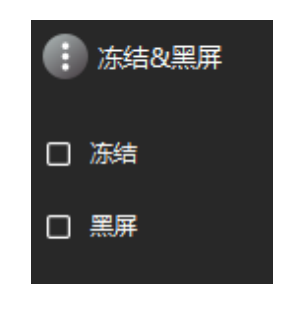

图 4.6-13 冻结&黑屏

# ➢ **HDR**

高动态范围图像,相比普通的图像,可以提供更多的动态范围和图像细节。

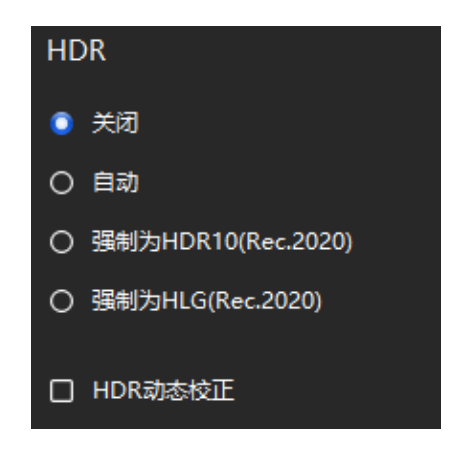

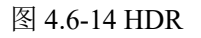

# ➢ 高级颜色设置

# ◆ 精确颜色管理

用户可以根据需求修改颜色和亮度信息,也可以改变色彩空间。开启 HDR 动态校正后,界面将会多出"校正前"页面。

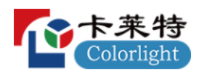

#### 卡莱特云科技股份有限公司

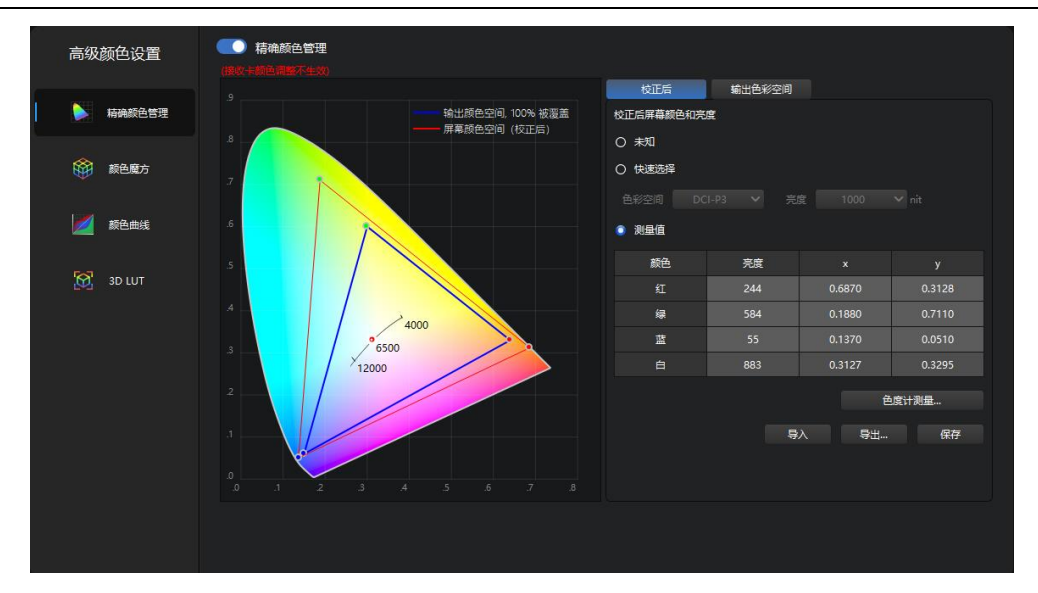

图 4.6-15 精确颜色管理

## ◆ 颜色魔方

用户可以根据自身需求修改颜色魔方参数。

子板:点击下拉按钮,显示为自身选择需要调整的子板。

信号:选择子板后,选择需要调节的信号。

导出:点击"导出"按钮,出现弹窗,选择保存的位置路径,可对文件进行命 名,然后点击"保存"进行导出。

导入:点击"导入"按钮,出现本地弹窗,选择需要导入的参数文件,点击"打 开"进行导入。

重置:点击"重置"按钮,重置全部参数。HSV、白色、黑色都有单独的重置 按钮。

点击"开启"按钮,启用颜色魔方功能,按钮右侧显示当前开启的信号名称。

应用于当前主控的所有信号:勾选后,将当前信号的参数应用到当前主控所 有子板信号。

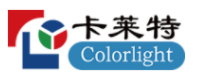

#### 卡莱特云科技股份有限公司

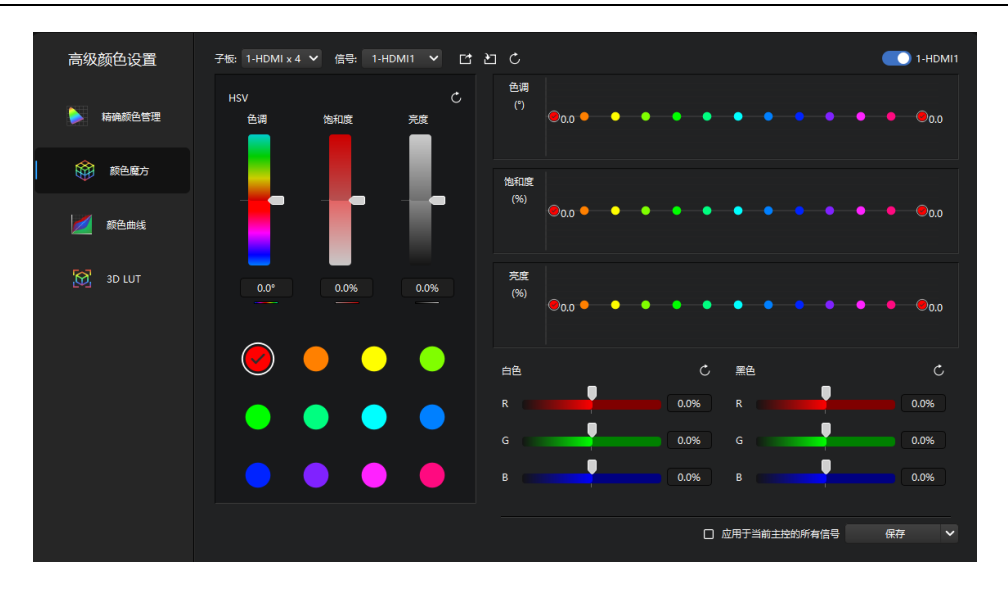

图 4.6-16 颜色魔方

# ◆ 颜色曲线

用户可以根据自身需求修改颜色曲线参数。

同颜色魔方一样,颜色曲线也需要选择子板和信号,可以将参数导入、导出、 重置和应用于当前主控的所有信号。

用鼠标点击曲线进行拖动,以此修改参数,可点击"<sup>2</sup>,按钮,对 YRGB 同 时调整。

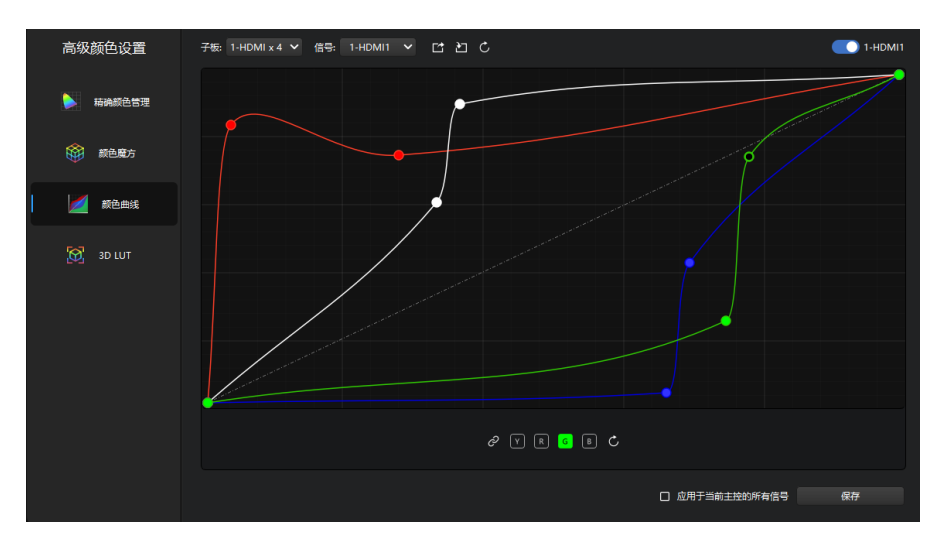

图 4.6-17 颜色曲线

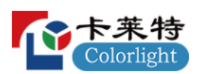

#### ◆ **3D LUT**

用户可以根据自身需求修改 3D LUT 参数。

选择子板和信号,点击"浏览",出现"导入 cube 文件"弹窗,找到并选中需要 的文件后,点击"打开",功能开启,可在视图区域使用滑块对强度进行调整。

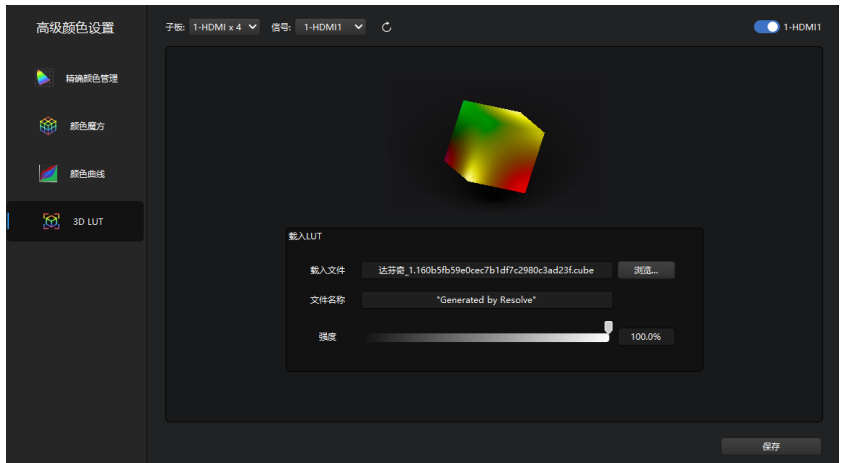

图 4.6-18 3D LUT

# ➢ **Art-Net** 设置

"Art-Net"需搭配控台软件设置 Art-Net 参数。

| Art-Net |         |                          |                |                  |       |  |  |
|---------|---------|--------------------------|----------------|------------------|-------|--|--|
| 端口地址    |         | 网络<br>$\pmb{\mathsf{o}}$ | 子网             | 数据包<br>$\pmb{0}$ |       |  |  |
|         |         |                          |                |                  |       |  |  |
| 项目      |         | 开关                       | 通道             | 最小值              | 最大值   |  |  |
| 亮度      |         | $\bullet$                | 1              | $\circ$          | 255   |  |  |
|         | $\sf R$ |                          | $\overline{c}$ | $\circ$          | 255   |  |  |
| 颜色      | G       | $\bullet$                | $\overline{3}$ | $\overline{0}$   | 255   |  |  |
|         | B       |                          | $\overline{4}$ | $\circ$          | 255   |  |  |
| 色温      |         | $\bullet$                | $\overline{5}$ | 2000             | 10000 |  |  |
| 测试模式    |         | $\overline{\mathbf{C}}$  | $\overline{6}$ |                  |       |  |  |
|         |         |                          |                |                  |       |  |  |
|         |         |                          |                |                  | 保存    |  |  |

图 4.6-19 Art-Net 设置

➢ **3D** 设置

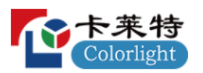

开启"3D"后,能够使输出画面更加立体真实。但总输出面积减少为原来的 一半。

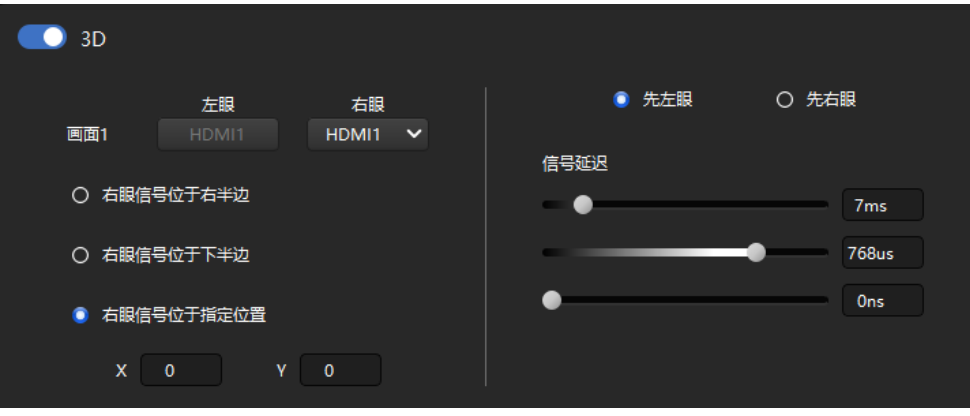

图 4.6-20 3D 设置

#### ➢ 高级

低亮高灰:勾选"低亮高灰"后,能够优化显示屏在低亮度下的显示效果。 低延迟: 勾选"低延迟"后,可以降低主控、接收卡指令到屏上所需的时间。 设置 **IP** 地址: "设置 IP 地址"可以设置主控的 IP 地址。

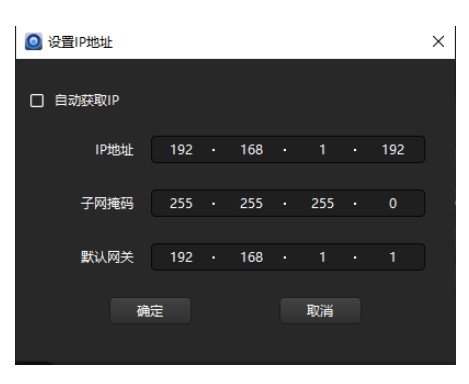

图 4.6-21 设置 IP 地址

**Vsync** 延迟设置:设置合理的时间,以保证主控在输出画面时能够同时输出。

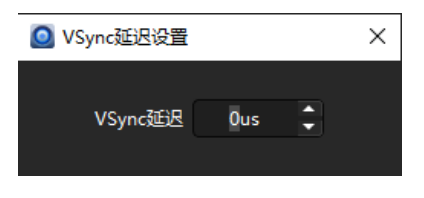

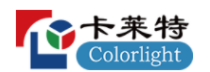

#### 图 4.6-22 Vsync 延迟设置

倍屏: 支持将输入信号的帧率进行倍频处理, 即输入信号为 30Hz 时, 采用 2 倍频输出为 60Hz, 采用 4 倍频输出为 120Hz。

恢复出厂设置:主控参数恢复到出厂状态。

#### ➢ 场景融合

将多个画面融合成一个画面,帧率也会叠加。且开启倍屏后,场景融合自动 关闭,反之亦然。

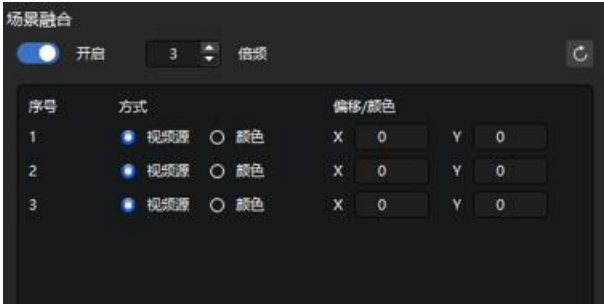

图 4.6-23 场景融合

4.7 修缝页面

修缝是通过软件、主控和接收卡配合,快速修复显示屏拼接处的缝隙。

4.7.1 使用流程

1.点击"获取屏幕信息"。

2.修改"校正设置"。

3.校正系数,点击"回读"或"重置"。

4.进入"修缝模式"。

5.选中视图区域的缝隙,使用"调整"按钮进行调整。

6.点击"保存系数"对调整的系数进行保存。

4.7.2 界面及功能描述

➢ 工具栏说明

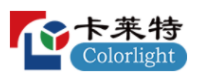

工具栏中的图标分别为:导入、导出、选择缝隙、选择箱体、节选、正 常、视图移动、缩放。

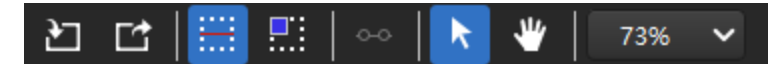

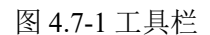

## ◆ 导入

支持导入校正系数,支持\*.3fCoef、\*.3wCoef、\*.3BCoef、\*.9BCoef、 \*.9fCoef、\*.ccCoef 格式文件。仅支持单个主控导入。

#### ◆ 导出

点击"导出"按钮可导出\*.3fCoef、\*.3wCoef 的校正系数文件到本地。仅支持 单个主控导出。

#### ➢ 选择缝隙

#### ◆ 鋒隙单洗

鼠标左键点击"选择缝隙",正常选择的是箱体间的缝隙,显示模块时,选 择的模块间的缝隙。

缝隙多选: 按住 Ctrl 键, 可以选择多条缝隙, 但只能选择同一行或同一列 的缝隙。还可以点击标尺栏, 选择处于该位置的整行或整列缝隙。

缝隙节选: 选择缝隙后, 点击工具栏上的" <sup>oo</sup> "按钮, 选择的缝隙会出现两 个小圆,拖动小圆的位置,可选择部分缝隙。

#### ◆ 选择箱体

可以通过鼠标左键选择单个箱体;也可以按住左键框选选择多个箱体;还 可以按住 Ctrl 键的同时鼠标单击选择多个箱体。

#### ◆ 节选

节选只有在选中修缝时才生效,选择缝隙后点击工具栏上的"节选"按钮或 右键菜单选择"节选"或使用快捷方式"Ctrl+S", 这时选择的缝隙两端会显示两个 圆点,一个绿色一个白色。

鼠标点击任意一个圆点,该圆点变绿,鼠标左键按住该圆进行拖动可调整 缝隙长度。

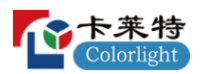

鼠标左键单击视图其他位置可取消节选。

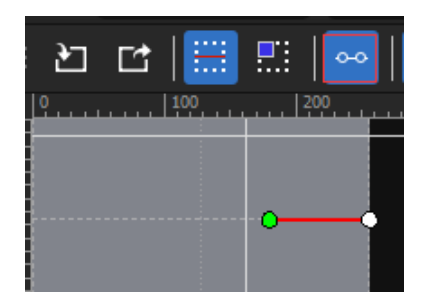

图 4.7-2 节选

## ◆ 视图移动

可移动视图中的显示位置。

#### ◆ 缩放

可缩放视图大小,最大缩放为 1000%。

#### ➢ 修缝视图区域

#### ◆ 视图区域显示

视图区域是进行修缝的主要场所。视图边框显示标尺。箱体边缘被虚线包 裹,箱体中的模块间也以虚线区分。鼠标光标处出现十字线显示,可以根据鼠 标定位当前所选择的修缝区域。

选择箱体缝隙,选中的缝隙变为红色。旁边弹出缝隙曲线显示框为修缝操 作区,共分为三组加减按钮。点击左侧加减按钮,对所选修缝的左侧区域做较 多修改。点击中间的加减按钮,对所选缝隙做整体修改操作,同增同减。右侧 加减按钮,与左侧加减按钮类似。默认基准为 1.0。

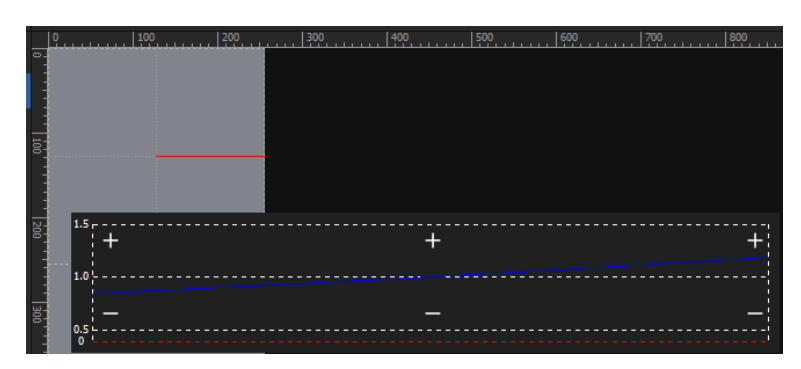

选择箱体,箱体会显示蓝色,且箱体边框变为红色。

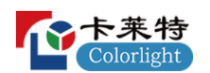

#### 图 4.7-3 修缝视图区域

#### ◆ 右键菜单

在修缝视图区域右键菜单总共包含以下功能:

选择缝隙、选择箱体、重置选中箱体、重置所有缝隙、节选(Ctrl+S)、导 入(Ctrl+I)、导出(Ctrl+E)。

根据不同状态显示不同的菜单。

(1)正常模式时,只能显示导入导出,导入导出功能与工具栏中的导入导 出一致。

(2)进入修缝模式后,在"选择缝隙"模式下,选中缝隙,菜单显示选择缝 隙、选择箱体、节选、导入、导出。

(3)进入修缝模式后,在"选择箱体"模式下,选中箱体,菜单显示选择缝 隙、选择箱体、重置选中箱体、重置所有缝隙、导入、导出。

# ➢ 右侧操作面板

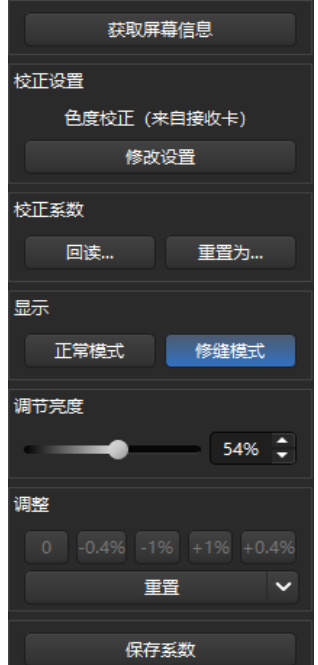

图 4.7-4 右侧面板

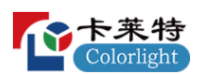

#### ◆ 获取屏幕信息

点击"获取屏幕信息"按钮,软件会获取当前主控及所连接的接收卡信息。

#### ◆ 校正设置

#### 修改设置

获取屏幕信息后,点击"修改设置"可更改校正状态,总共有五种:不启用 校正、启用亮度校正(来自接收卡)、启用色度校正(来自接收卡)、启用亮 度校正(来自模组)、启用色度校正(来自模组)。还有一个"禁止修改模组校 正系数"选项。

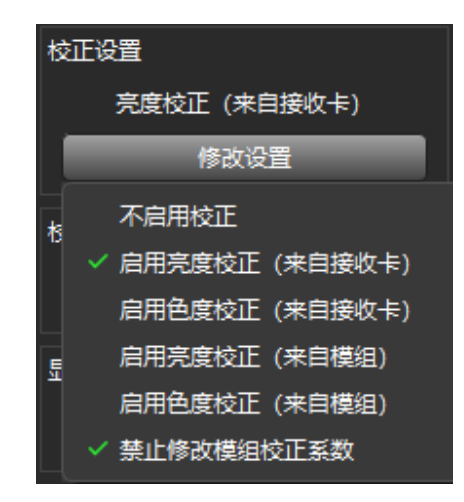

图 4.7-5 校正状态

不启用校正:即不启用校正。

启用亮度**/**色度校正(来自接收卡):屏幕画面根据接收卡的校正系数进行显 示,校正数据储存在接收卡内,两种状态根据所选 "亮度校正"或"色度校正"进 行匹配,若当前校正页面与启用的接收卡校正状态不匹配,应更改校正状态使其 匹配。

启用亮度**/**色度校正(来自模组):屏幕画面根据模组的校正系数进行显示, 校正数据储存在模组内,两种状态根据所选 "亮度校正"或"色度校正"进行匹配, 若当前校正页面与启用的模组校正状态不匹配,应更改校正状态使其匹配。

禁止修改模组校正系数:当勾选该选项后,并启用了亮度/色度校正(来自模 组)后,当"保存系数"时会提示如图 4.7-6 所示,会把数据保存到接收卡中。

当勾选或关闭"禁止修改模组校正系数"时会出现相应提示,如图 4.7-7 所

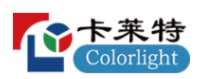

示。

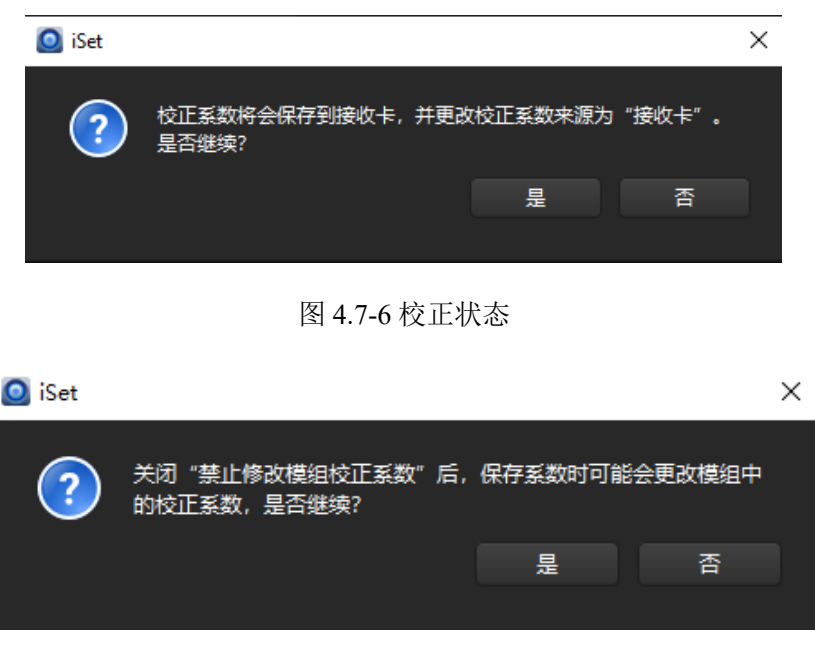

图 4.7-7 校正状态

# ◆ 校正系数

回读:点击"回读"按钮,选择"从接收卡回读",软件会读取接收卡的校正 系数。如果有智慧模组,点击"回读"按钮时,会有"从模组回读"选项,选择"从 模组回读",软件会读取模组的校正系数。

重置为:将校正系数重置为对应值,软件默认有 85%, 80%, 75%, 70%四 个值,可以选择这些比例值,也可选择"自定义"。

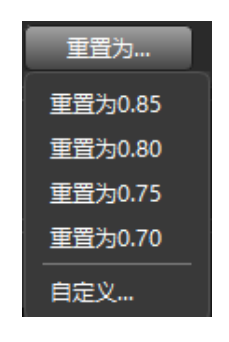

图 4.7-8 重置为

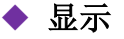

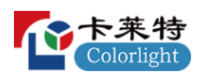

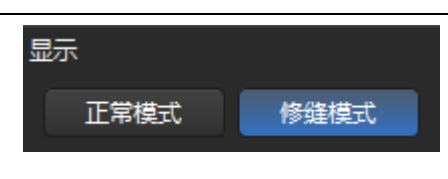

图 4.7-9 显示

正常模式:显示正常的播放内容,正常模式下不支持修缝操作,离开修缝界 面或是关闭软件都会退出修缝模式而进入到正常模式。

修缝模式:修缝模式下可进行修缝操作,进入修缝模式时会判断是否开启校 正,没有开启校正点击修缝模式时,会弹出提示。在未开启校正的情况下,不能 进入修缝模式。

进入修缝模式后显示屏显示白屏。可以通过设置模块大小、系数调整、保存 修缝系数、撤销与恢复、选择缝隙或箱体等功能进行修缝操作。

## ◆ 调节亮度

在修缝模式下,可以进行亮度调节,通过移动滑块调节屏幕亮度。

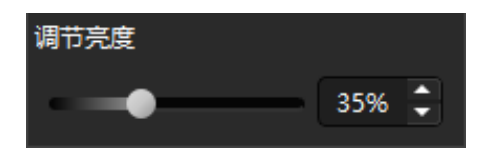

图 4.7-10 调节亮度

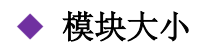

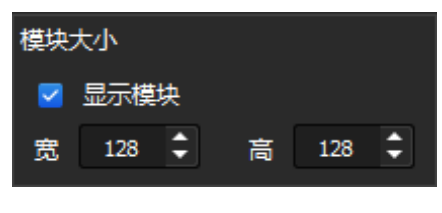

图 4.7-11 模块大小

勾选"显示模块",输入模块的宽度和高度,在视图中的箱体上绘制出模块, 各模块以浅灰色虚线划分。只有箱体的宽高同时能被设置的模块宽高整除,箱体 才会显示模块。

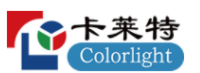

勾选"显示模块"后,默认大小为箱体宽高的 1/2,设置范围为 1~1024。可直 接输入或点击旁边的微调按钮,也可以使用键盘的"↑""」"进行调整。

◆ 调整

对缝隙进行调整。分别为 0、-0.4%、-1%、+1%、+0.4%、重置。

当未选中缝隙,5 个系数调节按钮为灰色不可调节。选中缝隙时,点击修缝 系数调节按钮可快速进行修缝,修缝的效果会实时显示在屏幕中。

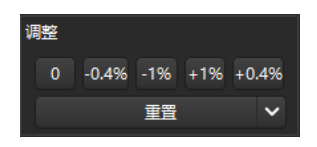

图 4.7-12 调整

选中箱体时,5 个系数调节按钮为灰色不可调节,可以点击"重置"按钮对 箱体修缝系数进行重置。

#### ◆ 重置

"重置"将会把修缝系数置为默认值"1.0"。重置有几种情况:

① 重置选中缝隙:在选择缝隙后才有该选项,可以重置选中缝隙的系数。

② 重置选中箱体:在选择箱体后才有该选项,可以重置选中箱体的系数。

③ 重置所有缝隙:针对当前主控,重置主控所有箱体的系数。

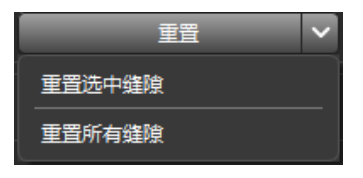

图 4.7-13 重置选中缝隙修缝系数

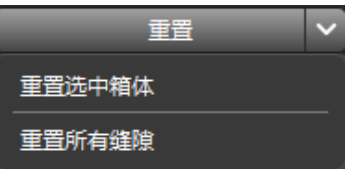

图 4.7-14 重置选中箱体修缝系数

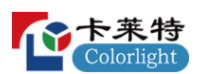

#### ◆ 保存系数

点击"保存系数"按钮,可把修改后的系数保存到箱体中。

4.8 高级修缝页面

高级修缝与普通修缝的目的一致,是为了使模组或箱体拼接处的亮度与显 示屏其他位置保持一致。高级修缝独立于校正,使用的是一套单独的系数,可 与校正系数共同起作用。

4.8.1 使用流程

1.点击"获取屏幕信息"。

2.修改"校正设置"。

3.箱体状态,设置为"开启"。

4.进入"修缝模式"。

5.选中视图区域的缝隙或箱体,使用"调整"按钮进行调整。

6.点击"保存系数"对调整的系数进行保存。

4.8.2 界面及功能描述

## ➢ 工具栏说明

工具栏中的功能按钮分别为:导入、导出、选择缝隙、选择箱体、节选、正 常、视图移动、缩放。

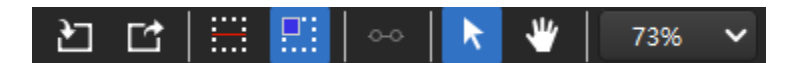

图 4.8-1 工具栏

# ◆ 导入

仅支持导入.SeamCoef 格式的修缝系数文件。导入后将判断当前系数文件是 否有效,无效时会出现相应提示,有效时则弹出 "选择主控导入"对话框,用户 能将该系数文件导入到指定的主控或主控组中。

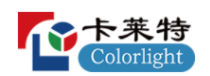

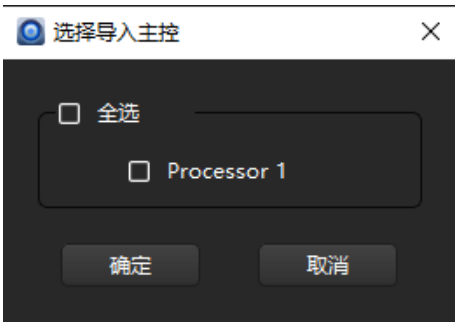

图 4.8-2 选择主控导入

#### ◆ 导出

点击导出按钮,会弹出"选择主控导出"对话框,选择主控进行导出,弹出另 存为对话框,选择系数文件保存路径,可以修改文件名。

#### ◆ 选择缝隙

维隙单选:鼠标左键点击选择缝隙,正常选择的是箱体间的缝隙,开启显 示模块时, 选择模块间的缝隙。

缝隙多选: 按住 Ctrl 键, 点击左键可以选择多条缝隙, 但只能选择同一行 或同一列的缝隙。缝隙多选还有一种方式,鼠标左键点击标尺栏,可以选择处 于该位置的整行或整列缝隙。

缝隙节选: 选择缝隙后,点击工具栏上的"节选"按钮, 选择的缝隙会出现 两个小圆,移动小圆的位置,可选择部分缝隙。

#### ◆ 选择箱体

通过鼠标左键选择单个箱体;也可以通过按住左键框选多个箱体;还可以 按住 Ctrl 键的同时鼠标单击选择多个箱体。

#### ◆ 节选

节选只有在选中修缝时才生效,选择缝隙后点击工具栏上的"节选"按钮或 右键菜单选择"节选"或使用快捷方式"Ctrl+S",这时选择的缝隙两端会显示两个 圆点,一个绿色一个白色。

鼠标点击任意一个圆点,该圆点变绿,鼠标左键按住该圆进行拖动可调整 缝隙长度。

鼠标左键单击视图其他位置可取消节选。

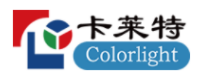

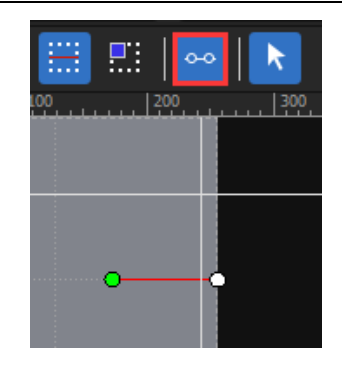

#### 图 4.8-3 节选

#### ◆ 视图移动

可移动视图显示的位置。

#### ◆ 缩放

可缩放视图中箱体大小,最大缩放为 1000%。可以按住 Ctrl 键的同时滚动 鼠标滚轮,任意缩放显示比例。

## ➢ 高级修缝视图区域

## ◆ 视图区域显示

视图区域是进行修缝的主要场所。视图边框显示标尺。箱体边缘被虚线包 裹,箱体中的模块间也以虚线区分。鼠标光标处出现十字线显示,可以根据鼠 标定位当前所选择的修缝区域。

选择箱体缝隙,选中的缝隙变为红色。旁边弹出缝隙曲线显示框为修缝操 作区,共分为三组加减按钮。点击左侧加减按钮,对所选修缝的左侧区域做较 多修改。点击中间的加减按钮,对所选缝隙做整体修改操作,同增同减。右侧 加减按钮,与左侧加减按钮类似。默认基准为 1.0。

选择箱体,箱体会显示蓝色,且箱体边框变为红色。

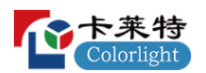

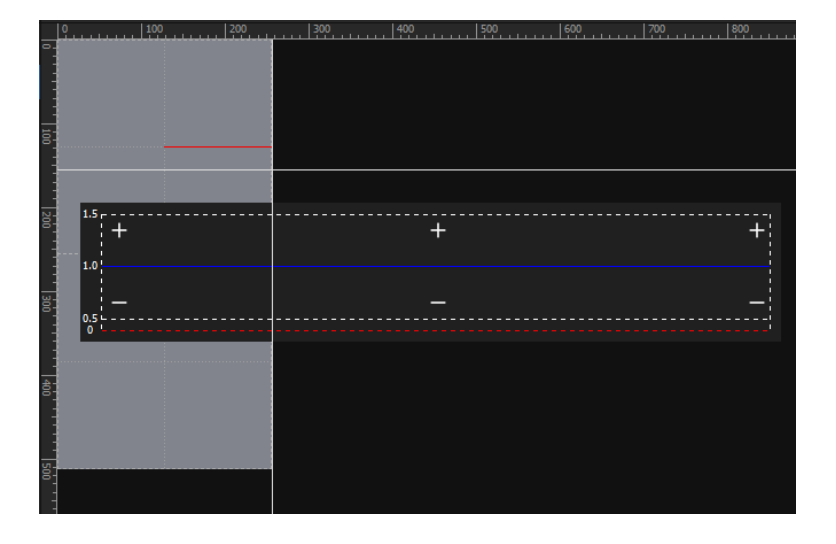

图 4.8-4 缝隙视图区域

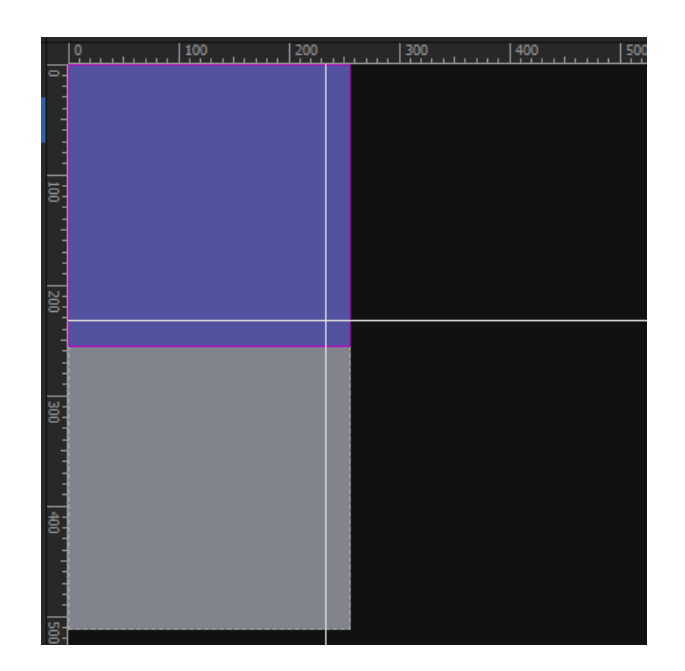

图 4.8-5 箱体视图区域

# ◆ 右键菜单

在高级修缝视图区域右键菜单总共包含以下功能:

选择缝隙、选择箱体、重置选中箱体、重置选中箱体边缘、重置所有缝隙、 节选(Ctrl+S)、导入(Ctrl+I)、导出(Ctrl+E)。

根据不同状态显示不同的菜单。

(1)正常模式时,只能显示导入导出,右键导入导出与工具栏的功能一致。

(2)进入修缝模式后,在"选择缝隙"模式下,选中缝隙,菜单显示选择缝 隙、选择箱体、节选、导入、导出。

(3)进入修缝模式后,在"选择箱体"模式下,选中箱体,菜单显示选择缝 隙、选择箱体、重置选中箱体、重置选中箱体边缘、重置所有缝隙、导入、导出。

#### ➢ 高级修缝右侧操作面板

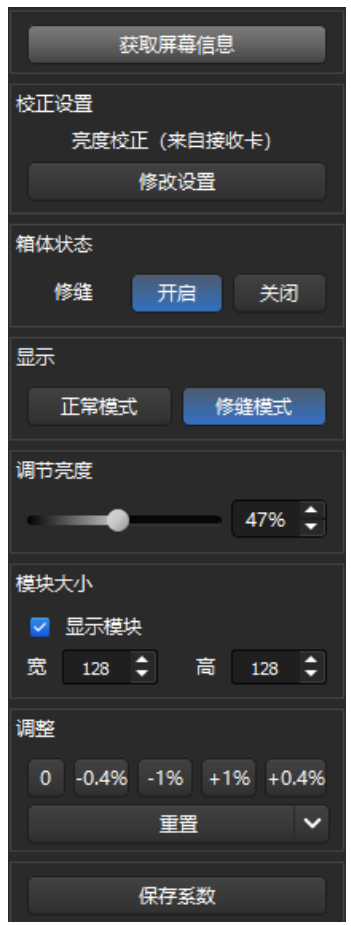

图 4.8-6 右侧面板

## ◆ 获取屏幕信息

点击"获取屏幕信息",软件会获取勾选主控以及其所带接收卡信息。

## ◆ 校正设置

显示选中的主控当前的校正状态,可点击"修改设置"切换校正状态。高级

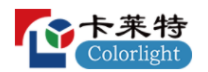

修缝在不启用校正的状态下也可以进行修缝。

# ◆ 箱体状态

可以开启或关闭修缝。只有开启时才会有修缝显示。

## ◆ 显示

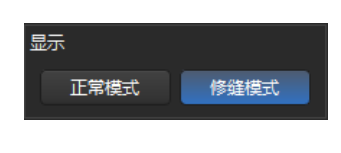

图 4.8-7 显示

正常模式:显示正常的播放内容,正常模式下不支持修缝操作,离开高级修 缝界面或是关闭软件都会退出修缝模式而进入到正常模式。

修缝模式:修缝模式下可进行修缝操作,高级修缝进入修缝模式不会判断是 否开启校正,进入修缝模式后显示屏显示白屏。可以通过设置模块大小、系数调 整、保存修缝系数、撤销与恢复、选择缝隙或箱体等功能进行修缝操作。

## ◆ 亮度调节

在修缝模式下,可以进行亮度调节,通过移动滑块调节屏幕亮度.

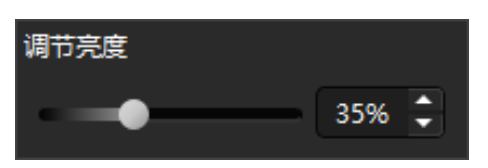

图 4.8-8 调节亮度

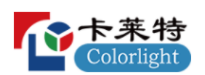

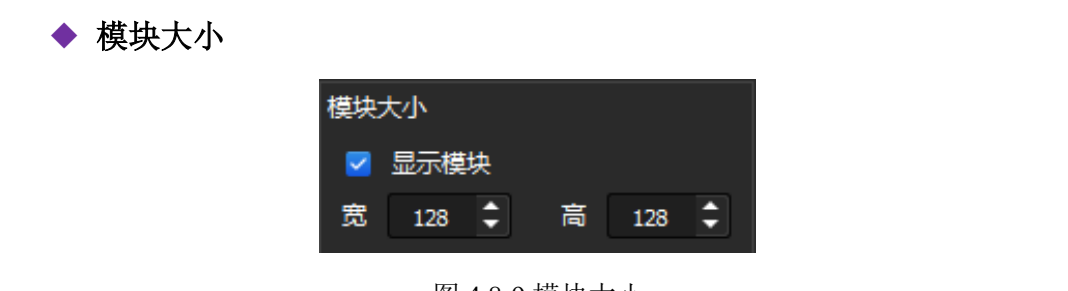

图 4.8-9 模块大小

勾选"显示模块",输入模块的宽度和高度,在视图中的箱体上绘制出模块, 各模块以浅灰色虚线划分。只有箱体的宽高同时能被设置的模块宽高整除,箱体 才会显示模块。

勾选"显示模块"后,默认大小为箱体宽高的 1/2,设置范围为 1~1024。可直 接输入或点击旁边的微调按钮,也可以使用键盘的"↑""↓"进行调整。

#### ◆ 调整

对缝隙进行调整。分别为 0、-0.4%、-1%、+1%、+0.4%、重置。

当未选中缝隙,5 个系数调节按钮为灰色不可调节。选中缝隙时,点击修缝 系数调节按钮可快速进行修缝,修缝的效果会实时显示在屏幕中。

选中箱体时,调整变为箱体边缘,5个系数调节按钮高亮可用,可以点击"重 置"按钮对箱体修缝系数进行重置操作。

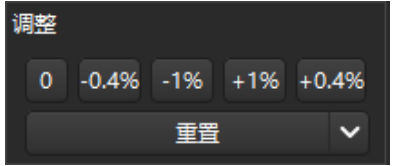

图 4.8-10 调整

## ◆ 重置

"重置"将会把修缝系数置为默认值"1.0"。重置有几种情况:

- ① 重置选中缝隙:在选择缝隙后显示,可以重置选中缝隙的系数。
- ② 重置选中箱体:在选择箱体后显示,重置选中箱体的系数。
- ③ 重置选中箱体边缘:在选择箱体后显示,重置选中箱体的边缘系数。

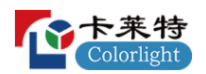

④ 重置所有缝隙:重置主控所有箱体的系数。

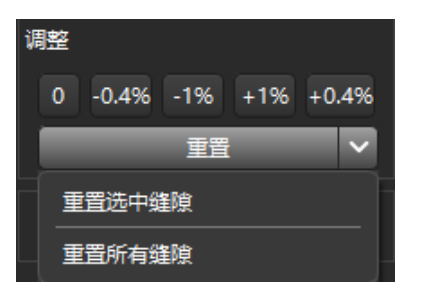

图 4.8-11 重置选中缝隙修缝系数

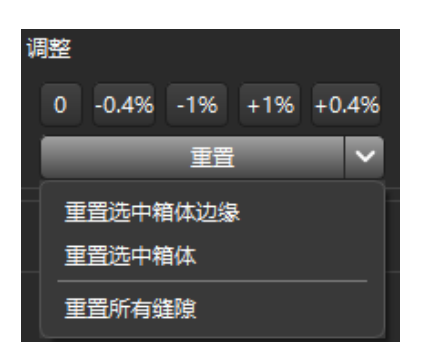

图 4.8-12 重置选中箱体修缝系数

# ◆ 保存修缝系数

点击"保存修缝系数"按钮,把修改后的高级修缝系数保存到箱体中。

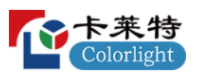

4.9 校正页面

校正是通过软件、主控和接收卡配合,将箱体的亮度与色度显示调节均匀, 使画面呈现更加完美。

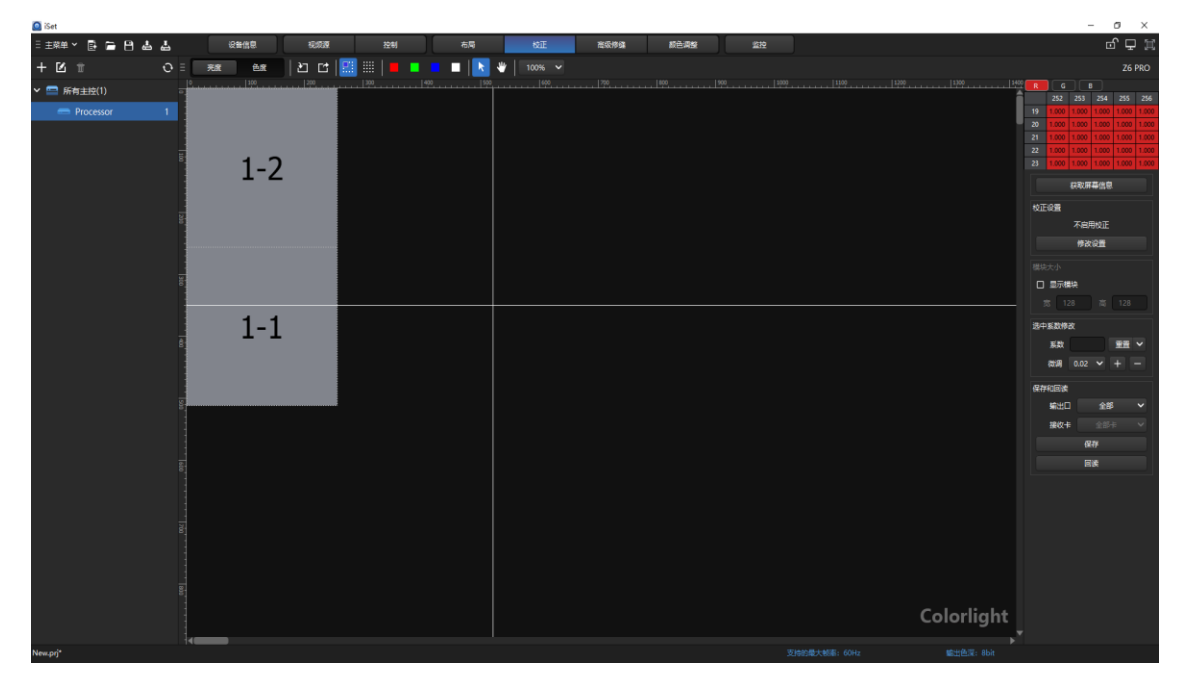

图 4.9-1 校正页面

4.9.1 使用流程

## 按接收卡编辑

1.点击"获取屏幕信息"。

2.修改"校正设置"。

3.勾选"显示模块",按模块修改校正系数或者关闭"显示模块",按箱体修改 校正系数。

4.选中视图区域的模块或箱体,使用输入框或微调按钮对校正系数进行修改。

5.修改完后,点击"保存"按钮,将系数保存至接收卡。

#### 逐点编辑

1.点击工具栏上的"逐点编辑"按钮。

2.点击"获取屏幕信息"。

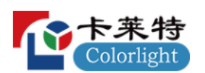

3.修改"校正设置"。

4.使用"区域选择"或手动框选校正范围,使用输入框或微调按钮对校正系数 进行修改。

5.修改完后,点击"保存"按钮,将系数保存至接收卡。

4.9.2 界面及功能描述

#### ➢ 工具栏说明

默认为"按接收卡编辑"讲行校正,此时工具栏中的图标如图 4.9-1 所示,按 钮分别为:亮度校正、色度校正、导入(Ctrl+I)、导出(Ctrl+E)、按接收卡编 辑(Ctrl+T)、逐点编辑(Ctrl+P)、红(Ctrl+R)、绿(Ctrl+G)、蓝(Ctrl+B)、 白(Ctrl+W)、正常、视图移动、缩放(Ctrl+鼠标滚轮)。当启用"逐点编辑"时, 工具栏如图 4.9-2 所示,按钮分别为:亮度校正、色度校正、导入(Ctrl+I)、导 出(Ctrl+E)、按箱体编辑(Ctrl+T)、逐点编辑(Ctrl+P)、红(Ctrl+R)、绿 (Ctrl+G)、蓝(Ctrl+B)、白(Ctrl+W)、区域选择、复制(Ctrl+C)、粘贴  $(Ctrl+V)$ 。

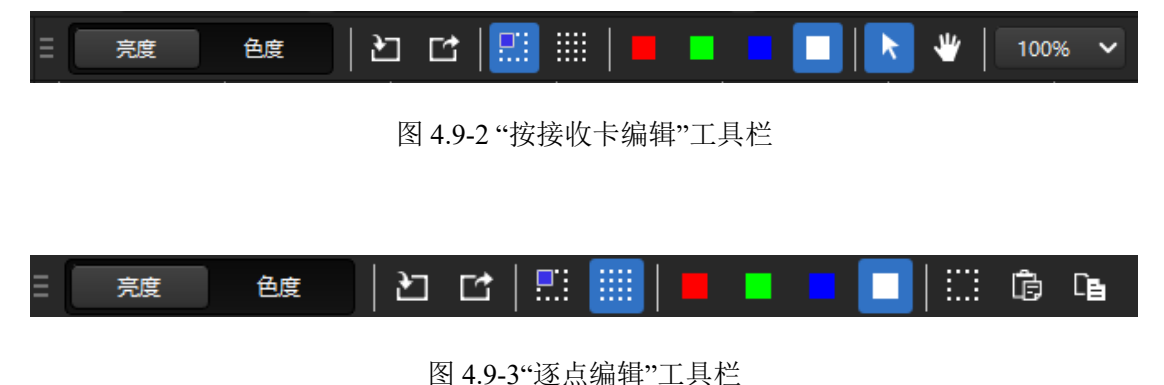

## ◆ 亮度校正

亮度校正通过调节红、绿、蓝三种颜色的亮度系数使屏幕亮度显示均匀。

#### ◆ 色度校正

色度校正通过调节 Rr、Rg、Rb、Gr、Gg、Gb、Br、Bg、Bb9 个系数的值来 使屏幕色度显示均匀。注意,色度校正并不是使屏幕色度显示正确,而是使屏幕 色度显示一致、均匀。若屏幕需要进行色度校正,那么经过色度校正之后屏幕色 度显示基本是偏色的。

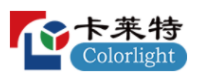

## ◆ 导入

导入校正系数有四种导入方式,分别为导入、导入到指定位置、按箱体导入、 分块导入。

亮度校正导入支持格式为\*.3fCoef、\*.3BCoef、\*.3wCoef 的常规校正系数文 件、格式为 Radiant (.txt) 的 Radiant 校正系数文件、格式为 ccCoef (\*.ccCoef) 的颜色空间校正系数文件。

色度校正导入支持格式为\*.9fCoef、\*.9BCoef、\*.9wCoef 的常规校正系数文 件、格式为 Radiant (.txt) 的 Radiant 校正系数文件、格式为 ccCoef (\*.ccCoef) 的颜色空间校正系数文件。导入时只支持一张主控导入,如果有多张主控,导入 校正系数时首先需要选择主控。

导入

选择导入时,会导入当前所选主控所带载的所有箱体的校正系数。

# 导入到指定位置

选择导入到指定位置时,会提示输入一个起点位置,同时会显示屏幕大小, 输入导入的起点位置,导入 X 轴长度为屏幕 X 轴长度减去起点位置 X 轴长度, 导入 Y 轴长度为屏幕 Y 轴长度减去起点位置 Y 轴长度。

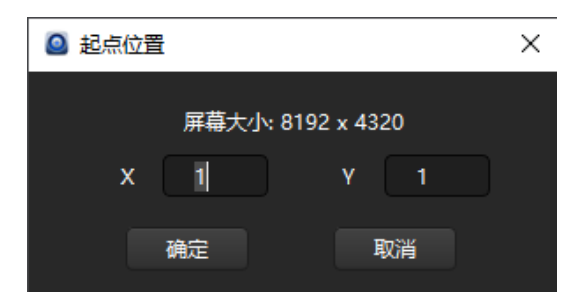

图 4.9-4 起点位置设置

# 按箱体导入

点击按箱体导入,弹出浏览文件夹对话框,将选择的校正系数导入,支持 常规校正系数、Randiant 校正系数、颜色空间校正系数。

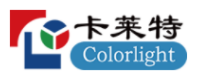

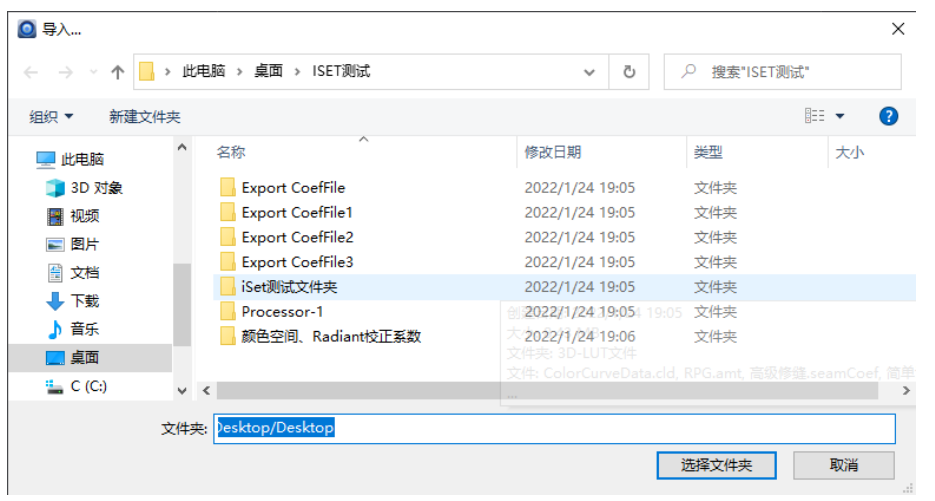

图 4.9-5 按箱体导入

# 分块导入

选择分块导入必须已有分块导出的数据,选择后会弹出分块导入界面,如图 4.9-6 所示。

| ◎ 分块导入校正系数--屏幕大小: 8192x4320,分块大小: 64x64<br>$\Box$<br>$\times$ |              |                |                |                |                |                 |                |      |        |        |
|---------------------------------------------------------------|--------------|----------------|----------------|----------------|----------------|-----------------|----------------|------|--------|--------|
| 校正系数路径                                                        |              |                |                |                | $\mathbb{Z}^2$ |                 | 分块设置           | 导入系数 |        | 导入编辑信息 |
| 请在表格中输入对应的文件名                                                 |              |                |                |                |                |                 | 清除             |      | 导出编辑信息 |        |
|                                                               | $\mathbf{1}$ | $\overline{2}$ | $\overline{3}$ | $\overline{4}$ | 5 <sub>1</sub> | $6\overline{6}$ | $\overline{7}$ | 8    | 9      | $10-1$ |
| 1                                                             |              |                |                |                |                |                 |                |      |        |        |
| $\overline{2}$                                                |              |                |                |                |                |                 |                |      |        |        |
| $\overline{\mathbf{3}}$                                       |              |                |                |                |                |                 |                |      |        |        |
| $\overline{4}$                                                |              |                |                |                |                |                 |                |      |        |        |
| 5                                                             |              |                |                |                |                |                 |                |      |        |        |
| 6                                                             |              |                |                |                |                |                 |                |      |        |        |
| $\overline{7}$                                                |              |                |                |                |                |                 |                |      |        |        |
| 8                                                             |              |                |                |                |                |                 |                |      |        |        |
| 9                                                             |              |                |                |                |                |                 |                |      |        |        |
| 10 <sub>10</sub>                                              |              |                |                |                |                |                 |                |      |        |        |
| 11                                                            |              |                |                |                |                |                 |                |      |        |        |
| 12                                                            |              |                |                |                |                |                 |                |      |        |        |
| 13                                                            |              |                |                |                |                |                 |                |      |        |        |
| 14                                                            |              |                |                |                |                |                 |                |      |        |        |
| 15                                                            |              |                |                |                |                |                 |                |      |        |        |
| 16                                                            |              |                |                |                |                |                 |                |      |        |        |
| 17                                                            |              |                |                |                |                |                 |                |      |        |        |
| Ы                                                             |              |                |                |                |                |                 |                |      |        |        |

图 4.9-6 分块导入设置

首先选择要导入的校正系数文件夹,然后根据已有的分块校正数据设置好分 块大小,设置分块大小点击"分块设置"按钮即可,分块设置界面如图 4.9-7 所示, 在界面中输入所需要的宽度和高度。

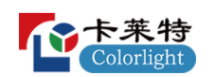

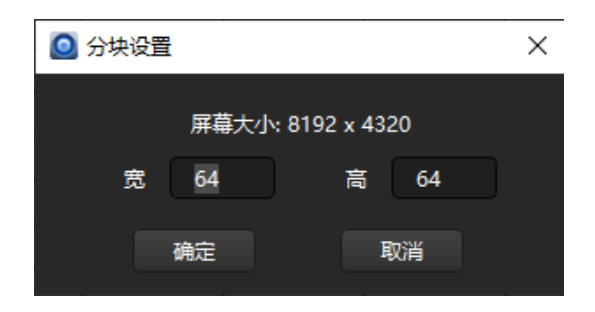

图 4.9-7 分块设置

设置好分块大小后,在分块设置中填入对应的文件名如图 4.9-8 红框位置所 示,若之前有导出过编辑信息,此时也可直接点击"导入编辑信息"按钮,导入文 件名。若之前未导出过编辑信息,此时手动填入文件名后可以点击"导出编辑信 息"按钮导出编辑信息以便于再次使用。

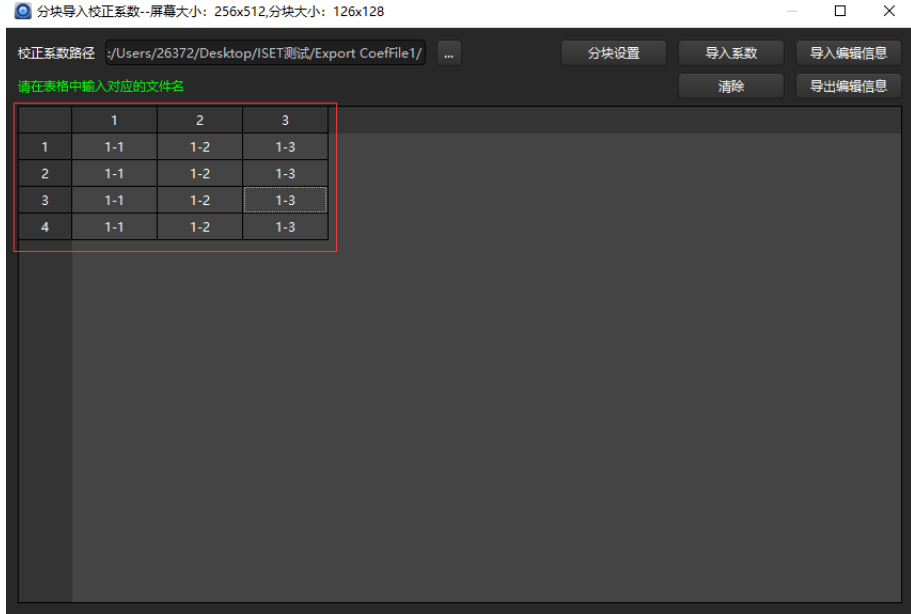

图 4.9-8 分块导入设置填写文件名

以上操作完成后就可直接点击"导入系数"按钮,导入系数。

# ◆ 导出

导出系数有四种方式:全部导出、导出区域、按箱体导出、分块导出。亮度 校正系数导出格式为\*.3fCoef、\*.3BCoef、\*.3wCoef,色度校正系数导出格式为

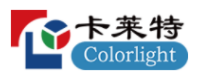

\*.9fCoef、\*.9BCoef、\*.9wCoef。导出时都是导出单张主控,如果有多张主控,导 出校正系数时首先需要选择主控。

#### 全部导出

选择全部导出时,会导出当前选择主控所带载所有箱体的校正系数。

## 导出区域

选择导出区域时,会弹出 "区域信息"弹窗,如图 4.9-9 所示。在弹窗内输入 导出区域的起点 X 轴、Y 轴坐标,以及要导出区域的宽度和高度。

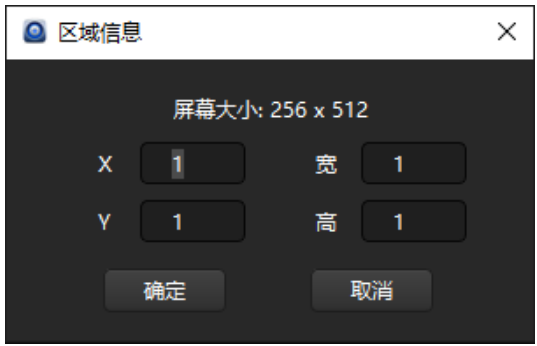

图 4.9-9 区域信息弹窗

# 按箱体导出

会将当前选择主控所带载的所有箱体校正系数导出。

## 分块导出

选择分块导出时,会弹出"分块导出校正系数"弹窗,如图 4.9-10 所示。首先 要选择导出系数格式,然后点击"分块设置",设置好分块大小,系统会自动生成 填写文件名,如图 4.9-10 中红框选中区域所示。

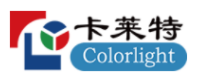

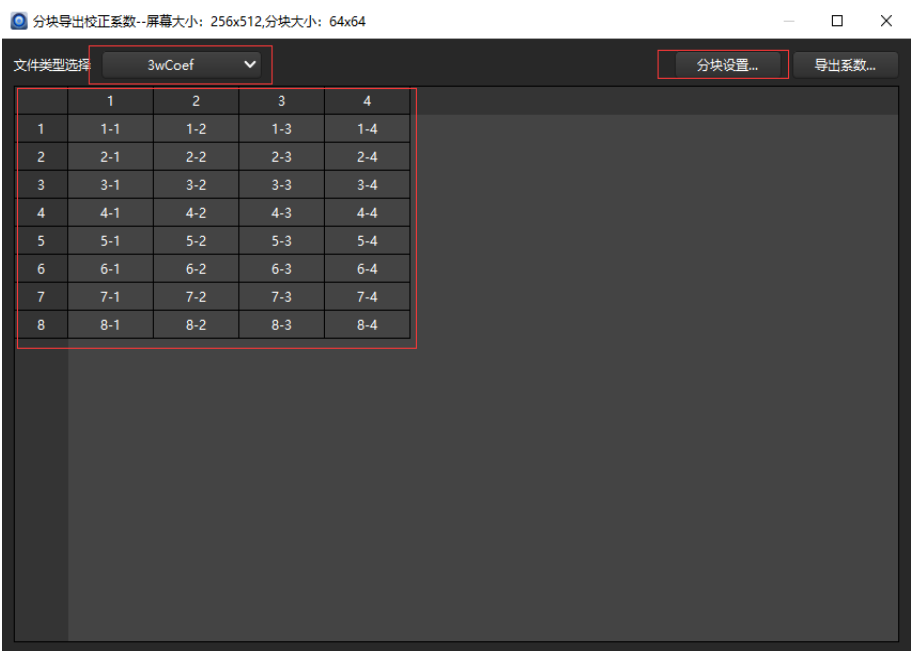

#### 图 4.9-10 分块导出系数设置

## ◆ 按接收卡编辑

默认为"按接收卡编辑",选中箱体或箱体上的模块修改校正系数,以箱体为 单位进行保存。

#### ◆ 逐点编辑

选择"逐点编辑"时,可修改最少为一个像素点的校正系数,以像素点为单位 进行保存。

#### ◆ 红、绿、蓝、白

点击图 4.9-11 中所示红、绿、蓝、白的按钮,可在屏幕上显示按钮所对应的 颜色。

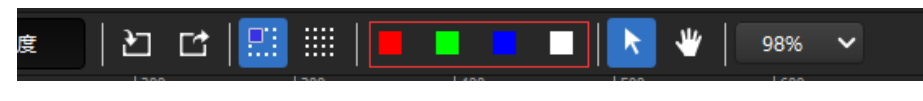

图 4.9-11 选中显示屏幕

#### ◆ 视图移动

仅在"按箱体编辑"时可使用"视图移动"功能,可以移动显示的视图区域。

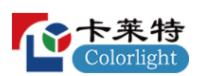

## ◆ 区域选择

仅在选择"逐点编辑"时可使用"区域选择",选择后会弹出"区域信息"弹窗, 如图 4.9-12 所示,在弹窗内输入要选择区域的起点 X、Y,以及要选择区域的宽、 高。

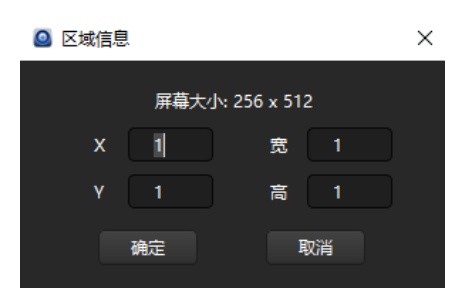

图 4.9-12 区域信息弹窗

# ➢ 校正视图区域

## ◆ 视图区域

视图区域是进行校正的主要操作界面,按校正类别可分为"亮度校正"视图区 域和"色度校正"视图区域,类别下按编辑方式又可分为"按接收卡编辑"视图区域 和"逐点编辑"视图区域。

## 亮度校正

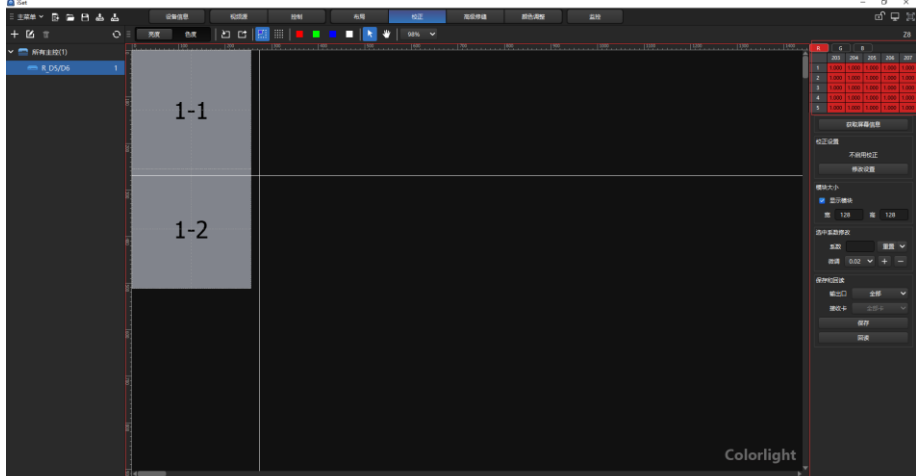

图 4.9-13"按接收卡编辑"视图

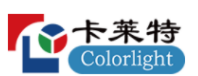

在视图区域内左侧边缘和上侧边缘显示标尺;内部显示箱体布局,各个箱体 之间以虚线隔开;鼠标在区域内会出现十字线,十字线交点即是鼠标所处位置; 将鼠标移动至箱体上单击左键即可选中箱体,且按住 Ctrl 键可选中多个箱体,也 可按住鼠标左键框选多个箱体。未选中箱体时,右键鼠标没有右键菜单;当选中 单个箱体时,单击右键会出现:复制、保存到接收卡、从接收卡回读、按箱体导 入、按箱体导出,五个菜单项;当选中多个箱体时,单击右键会出现:保存到接 收卡、从接收卡回读,两个菜单项;开启"显示模块",选中单个模块,右键菜单 内有:复制、按模块导入、按模块导出。

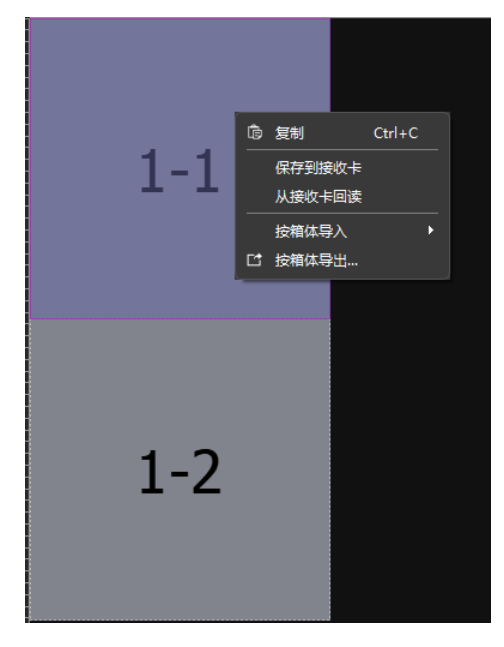

图 4.9-14 单个箱体右键菜单

右上角参数选择和显示区,有红、绿、蓝三个按钮,选中某个按钮即表示修 改哪种颜色的校正系数,下方会根据所选颜色变换颜色,且上侧会出现鼠标所在 位置 X 轴后五个坐标, 左侧会出现鼠标所在位置 Y 轴后五个坐标。

若不想选择"按接收卡编辑",可在工具栏内切换"逐点编辑"。

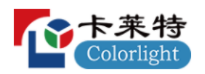

卡莱特云科技股份有限公司

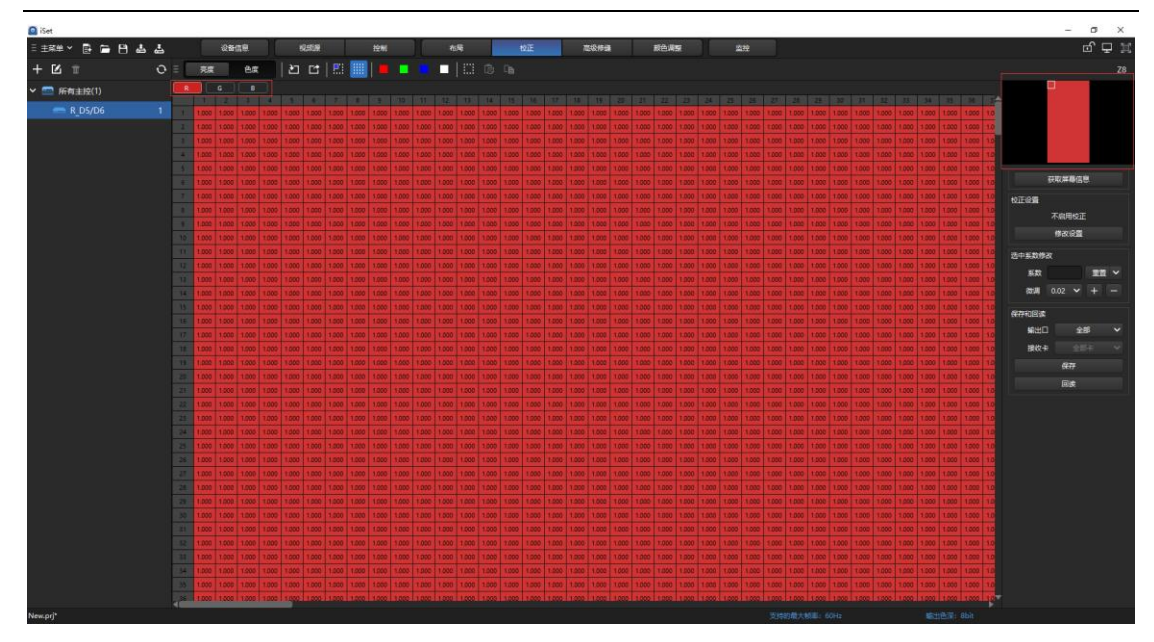

图 4.9-15"逐点编辑"视图

视图区域上方一栏有红、绿、蓝三个按钮,选中即可修改对应颜色的校正系 数,下方为屏幕所有像素点,每个小方块代表一个像素点,被选中的小方块底色 会出现颜色变化,在 X 轴 Y 轴坐标相交的的地方有一个空白框,单击这个方框 即可选中所有的像素点,下侧和右侧为滚动条;选中一个像素点,在选中的像素 点上鼠标右键,会出现"复制(Ctrl+C)"右键选单,在区域内按住鼠标拖动会选 中多个像素点,此时右键也会出现"复制(Ctrl+C)"按钮,在区域内非选中的像 素点上右键时,没有任何效果,但是若之前复制过像素点,以上情况下都会多一 个"粘贴(Ctrl+V)"点击"粘贴",会弹出"起点位置"框,选择粘贴的起始点。

右上方显示整屏大小及当前所修改的颜色,红框内白框是显示的像素点区域 在整屏中的位置,若选中了像素点,则选中像素点会有颜色变化。

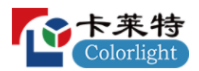

#### 色度校正

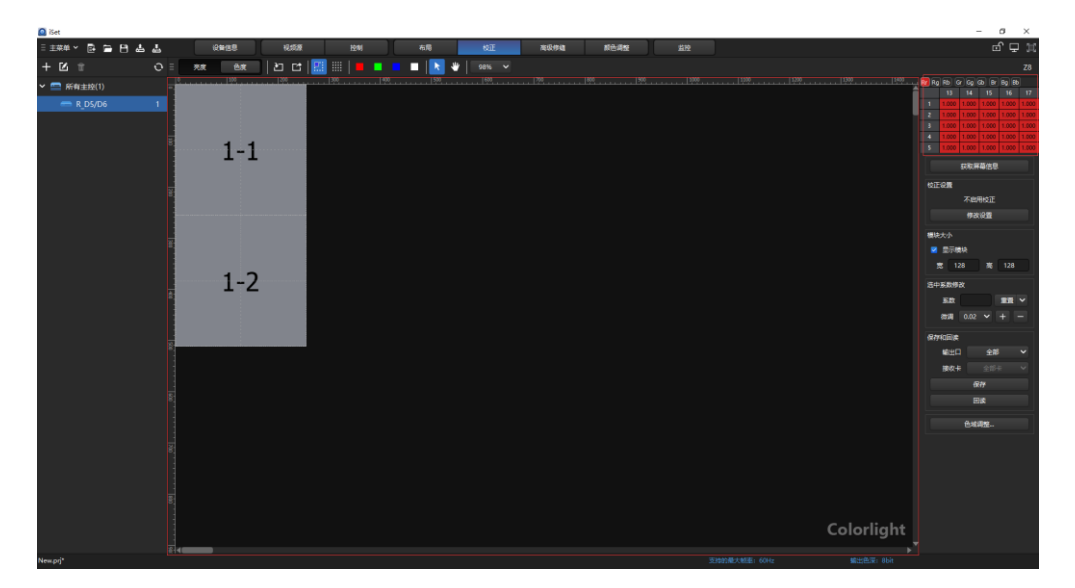

图 4.9-16"按箱体编辑"视图

视图区域与"亮度校正一致"。右上角参数选择和显示区域,从三个按钮变 为了 Rr、Rg、Rb、Gr、Gg、Gb、Br、Bg、Bb 9 个按钮,操作与亮度校正一 致。

相较于"亮度校正","色度校正"多出了一个"色域调整"功能。

"逐点编辑"视图区域上方一栏,从 3 个参数按钮变为了 9 个,操作与亮度 校正一致。

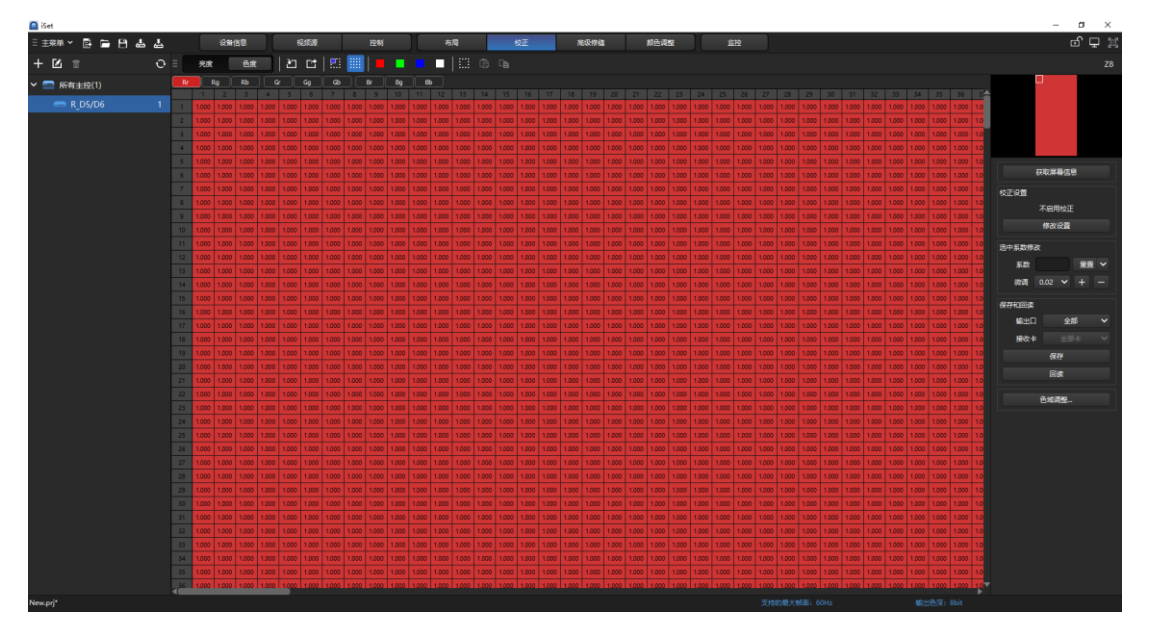

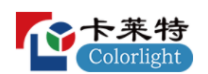

#### 图 4.9-17 "逐点编辑"视图

# ➢ 校正右侧操作面板

校正参数设置区域如图 4.9-18 所示。可分为六块:获取屏幕信息、校正设置、 模块大小、选中系数修改、保存和回读,色域调整。模块大小只在"按接收卡编 辑"才有,色域调整只有在"色度校正"时才有。

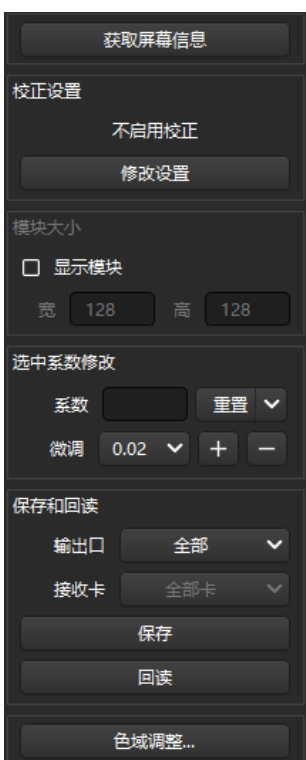

图 4.9-18 校正参数设置区域

# ◆ 获取屏幕信息

点击"获取屏幕信息"按钮,软件会获取当前主控及所连接的接收卡信息。

# ◆ 校正设置

获取屏幕信息后,会自动获取当前屏幕的校正设置,有五种可能:不启用校 正、启用亮度/色度校正(来自接收卡)、启用亮度/色度校正(来自模组)、启 用电脑模拟校正,"亮度校正"状态下个别接收卡有启用低灰校正。
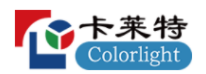

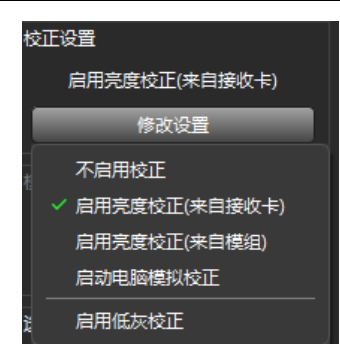

图 4.9-19 校正状态

不启用校正:即不启用校正。

启用亮度**/**色度校正(来自接收卡):启用亮度校正或色度校正(来自接收 卡),屏幕画面是根据接收卡的校正系数进行显示,校正系数储存在接收卡内, 两种状态根据 "亮度校正"或"色度校正"进行匹配,若当前校正页面与启用的接 收卡校正状态不匹配,应手动更改校正状态使其匹配。

启用亮度**/**色度校正(来自模组):启用亮度校正或色度校正(来自模组), 屏幕画面根据模组的校正系数进行显示,校正系数储存在模组内,两种状态根据 "亮度校正"或"色度校正"进行匹配,若当前校正页面与启用的模组校正状态不匹 配,应手动更改校正状态使其匹配。

启用电脑模拟校正,启用电脑模拟校正后,修改的校正系数显示在屏幕上显 示。

启用低灰校正:低灰校正主要是针对低灰阶做的一个加法补偿,但并不只作 用于低灰阶,所有灰阶均受影响;低灰校正独立于亮色度校正,可与亮度校正或 者色度校正同时开启。

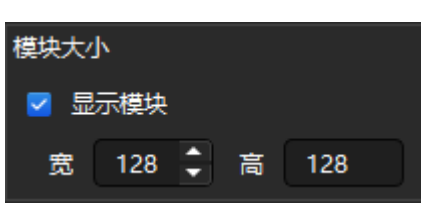

◆ 显示模块

图 4.9-20 模块大小

勾选"显示模块",输入模块的宽度和高度,在视图中的箱体上绘制出模块, 各模块以浅灰色虚线划分。只有箱体的宽高同时能被设置的模块宽高整除,箱体 才会显示模块。

勾选"显示模块"后,默认大小为箱体宽高的 1/2,设置范围为 1~1024。可直 接输入或点击旁边的微调按钮,也可以使用键盘的"↑""」"讲行调整。

在箱体带有智慧模组时,显示模块,不支持修改模块大小。

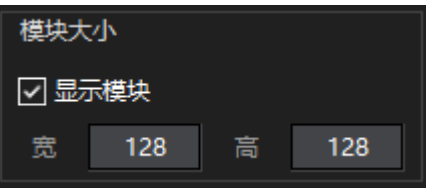

图 4.9-21 带有模组的模块大小

当前主控所带载箱体没有模组时,勾选模块大小,视图区域箱体显示如图 4.9-22 左侧。当前主控所带载部分箱体存在模组时,勾选模块大小,视图区域 箱体显示如图 4.9-22 右侧。绿色小点表明此箱体是带有模组箱体,红色小点表 明此箱体是不带模组箱体,以便于快速区分哪些箱体带模组,哪些不带模组。

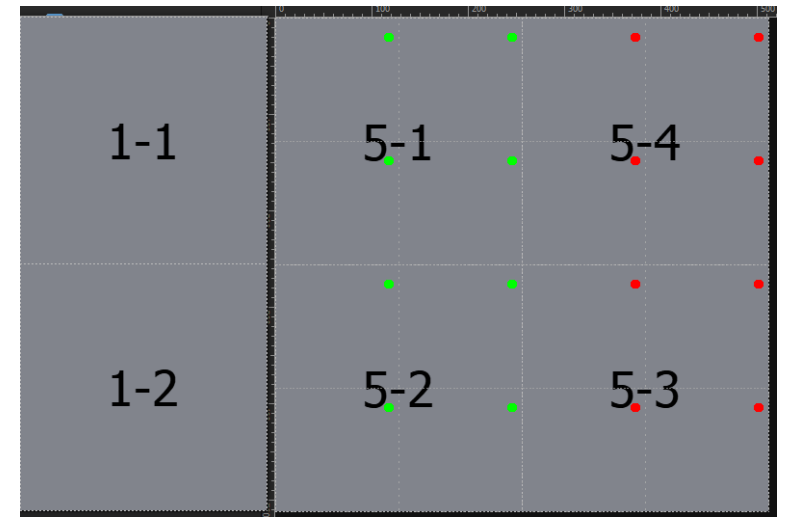

图 4.9-22 开启显示模块箱体在视图区域的显示

## ◆ 选中系数修改

可对选中的箱体或像素点进行校正系数修改,系数最大值为"1",最小值为

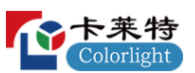

"0",可直接在输入框内进行修改,精确至小数点后三位数,也可使用微调按钮 进行调节,调节力度可选: 0.02、0.01、0.005、5%、2%、1%、1/63、1/255, 也 可直接重置所有校正系数,默认 5 个重置为:1.00、0.85、0.80、0.75、0.70,也 可自定义。

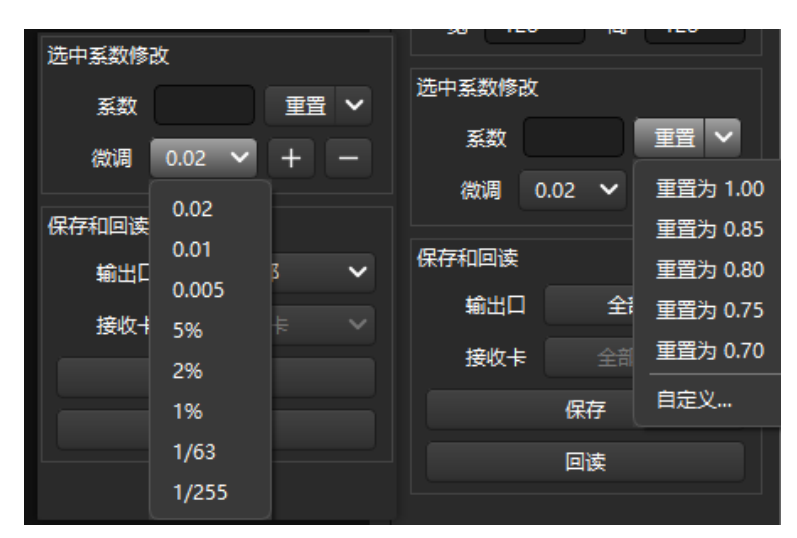

图 4.9-23 校正系数设置

## ◆ 保存和回读

可保存或回读校正系数,默认选择所有网口和所有接收卡,也可自定义选择 单个网口和单个接收卡。

## ◆ 色域调整

通过修改色域值来使屏幕颜色更准确。

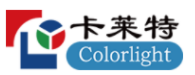

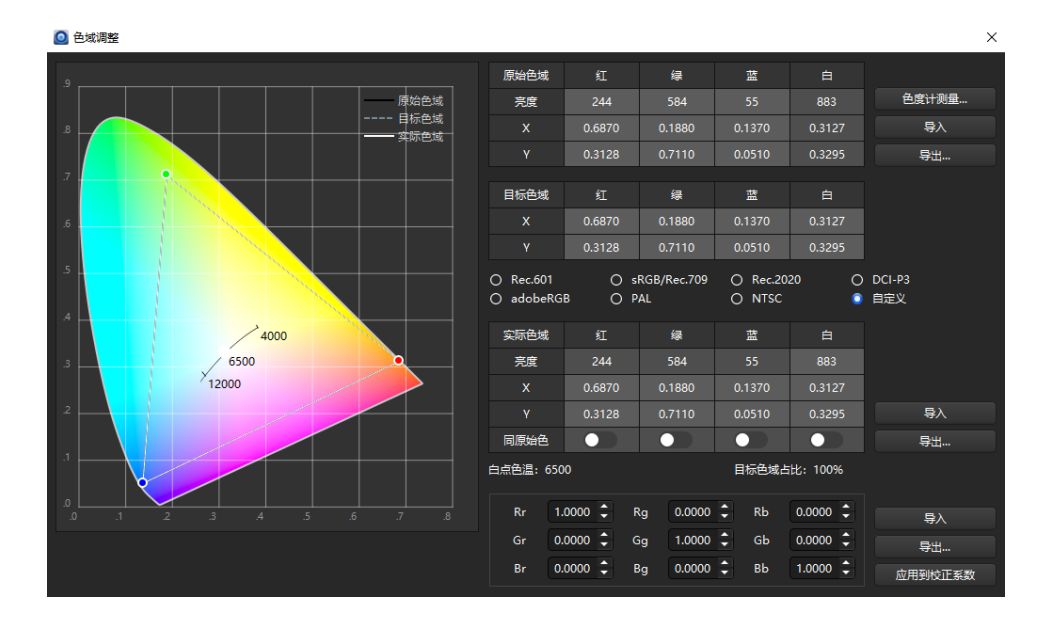

图 4.9-24 色域调整

4.10 颜色调整

颜色亮度调整界面主要由工具栏、视图区域、参数设置区域三个部分组 成。该页面主要用于调节屏幕色彩显示效果。

4.10.1 使用流程

### 未知状态下

1.点击"获取屏幕信息"。

2.选中箱体打开"启用调整"。

3. 讲行"简单调整"。

4.如果调整的效果与需求不一致,可"重置"调整。

### 已知状态下

1.点击"获取屏幕信息"。

2.选中箱体打开"启用调整"。

3.可在修改"原始颜色和亮度"的前提下进行"简单调整"、"高级调整"、"多 批次调整"、"同批次调整"。

4.如果调整的效果与需求不一致,可"重置"调整。

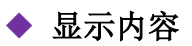

图 4.10-3 视图区域

| E## < B = B                        |           | cage            | 625.9     | <b>HMI</b> |           | 88             | $62\mathrm{T}$ |           | <b>150,000</b>   | 設色素       |           | 28    |               |                |           |               | 「中国                              |
|------------------------------------|-----------|-----------------|-----------|------------|-----------|----------------|----------------|-----------|------------------|-----------|-----------|-------|---------------|----------------|-----------|---------------|----------------------------------|
| $B =$                              |           | O : R @   17% V |           |            |           |                |                |           |                  |           |           |       |               |                |           |               | 28 (漢字)                          |
| ▽ ■ 所有主控(1)                        |           |                 | 12000     | 1500       | 2000      | 13000<br>12500 | 1500           |           | $1-000$<br>14600 | 600       | 15500     | 14000 | 16500         | $ 7000\rangle$ | 17600     | 1000          | 京和井島県                            |
| <b>Processor</b><br>$\mathbf{1}$ . | ٠         | ٠               | $\bullet$ | ٠          | ٠         | ٠              | ٠              | ٠         | $\bullet$        | $\bullet$ | $\bullet$ | ٠     | $\bullet$     | $\bullet$      | $\bullet$ | $\bullet$     |                                  |
|                                    |           |                 |           |            |           |                |                |           |                  |           |           |       |               |                |           |               | 麻毒型示<br>$\bullet$<br>ın<br>. .   |
|                                    |           |                 |           |            |           |                |                |           |                  |           |           |       |               |                |           |               |                                  |
|                                    | ٠         | ٠               | ٠         | ٠          | ٠         | ٠              | ٠              | ٠         | ٠                | ٠         | ٠         | ٠     | ٠             | $\bullet$      | ٠         | $\bullet$     | $\bullet$<br>eras                |
|                                    |           |                 |           |            |           |                |                |           |                  |           |           |       |               |                |           |               | <b><i>RIMBERORS</i></b>          |
|                                    | ٠         | ٠               | $\bullet$ | ٠          | ٠         | $\bullet$      | $\bullet$      | ٠         | $\bullet$        | ٠         | ٠         | ٠     | ٠             | $\bullet$      | ٠         | $\bullet$     | $\bullet$ #10 $\circ$ E10        |
|                                    |           |                 |           |            |           |                |                |           |                  |           |           |       |               |                |           |               | 震                                |
|                                    |           |                 |           |            |           |                |                |           |                  |           |           |       |               |                |           |               | 其单调整。                            |
|                                    | ٠         | ٠               | $\bullet$ | ٠          | ٠         | ٠              | $\bullet$      | $\bullet$ | $\bullet$        | ٠         | $\bullet$ | ٠     | $\bullet$     | $\bullet$      | ٠         | ٠             | $\mathbb{R}\mathbb{R}$<br>$\sim$ |
|                                    |           |                 |           |            |           |                |                |           |                  |           |           |       |               |                |           |               |                                  |
|                                    | $\bullet$ | ٠               | $\bullet$ | $\bullet$  | ٠         | $\bullet$      | $\bullet$      | ٠         | $\bullet$        | ٠         | ٠         | ٠     | ٠             | $\bullet$      | ٠         | $\bullet$     |                                  |
|                                    |           |                 |           |            |           |                |                |           |                  |           |           |       |               |                |           |               |                                  |
|                                    |           |                 |           |            |           |                |                |           |                  |           |           |       |               |                |           |               |                                  |
|                                    | ٠         | $\bullet$       | $\bullet$ | $\bullet$  | $\bullet$ | $\bullet$      | $\bullet$      | $\bullet$ | $\bullet$        | $\bullet$ | $\bullet$ | ٠     | $\bullet$     | $\bullet$      | ٠         | $\bullet$     |                                  |
|                                    |           |                 |           |            |           |                |                |           |                  |           |           |       |               |                |           |               |                                  |
|                                    | ٠         | ٠               | $\bullet$ | ٠          | ٠         | $\bullet$      | ٠              | ٠         | $\bullet$        | ٠         | ٠         | ٠     | ٠             | $\bullet$      | ٠         | ٠             |                                  |
|                                    |           |                 |           |            |           |                |                |           |                  |           |           |       |               |                |           |               |                                  |
|                                    |           |                 |           |            |           |                |                |           |                  |           |           |       |               |                |           |               |                                  |
|                                    | ٠         | ٠               | ٠         | ٠          | ٠         | ٠              | ٠              | ٠         | $\bullet$        | ٠         | ٠         | ٠     | ٠             | $\bullet$      | ٠         | $\bullet$     |                                  |
|                                    |           |                 |           |            |           |                |                |           |                  |           |           |       |               |                |           |               |                                  |
|                                    |           |                 |           |            |           |                |                |           |                  |           |           |       |               |                |           |               |                                  |
|                                    |           |                 |           |            |           |                |                |           |                  |           |           |       |               |                |           |               |                                  |
|                                    |           |                 |           |            |           |                |                |           |                  |           |           |       |               |                |           | Colorlight    |                                  |
|                                    |           |                 |           |            |           |                |                |           |                  |           |           |       |               |                |           |               |                                  |
| Newpri                             |           |                 |           |            |           |                |                |           |                  |           |           |       | 京博的最大触想: 60Hz |                |           | state. Battle |                                  |

➢ 视图区域

Q ise

工具栏中有 3 个部分:正常、视图移动、缩放。

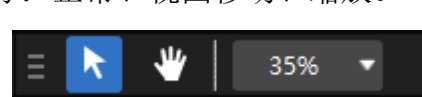

图 4.10-2 工具栏

# ➢ 工具栏

 $Rr = 1.0000 \div$ Rg  $0.0000 \div$ Rb 0.0000 \$  $Gg$  1.0000  $\updownarrow$ Gr  $[0.0000]$ Gb 0.0000 \$ Bg 0.0000 \$ Bb 1.0000 \$  $0.0000 \div$ **Br** 

图 4.10-1 调整矩阵

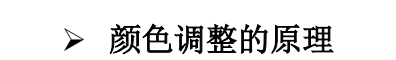

卡莱特云科技股份有限公司

4.10.2 界面及功能描述

1.实际色域=原始色域 × 调整矩阵。

2.通过改变调整矩阵(9个色彩分量值)获得目标色域。

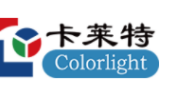

 $\sigma$   $\times$ 

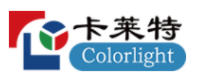

视图区域主要显示箱体数量,箱体是否支持颜色调整,是否存在多批次支 持颜色调整的箱体。

在获取屏幕信息后,箱体上会有图标显示,第一种是禁止图标"<sup>1,</sup>入,代表 该箱体不支持颜色调整功能;第二种是空心圆图标" $\bigcirc$ ",代表该箱体支持颜色 调整功能, 但未启用调整; 第三种是绿色圆心图标" →, 代表该箱体支持颜色 调整且启用了调整。支持颜色调整的箱体可以点击选中,同时软件会在支持颜 色亮度调整的箱体上绘制颜色,如果存在多批次支持颜色亮度调整的箱体,软 件会自动为不同批次箱体绘制不同颜色用于区分。

➢ 颜色调整右侧面板

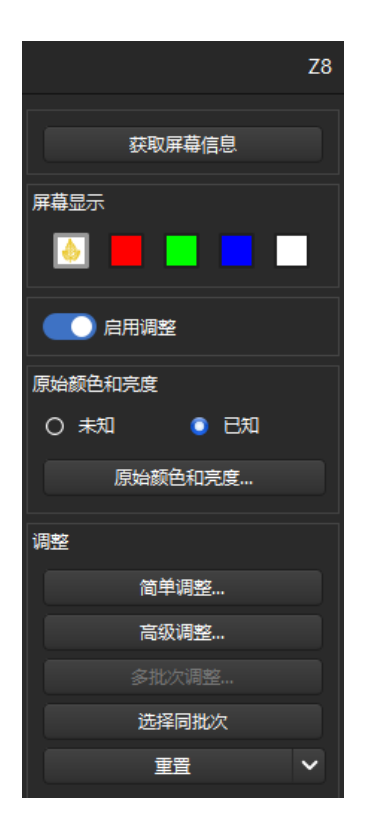

图 4.10-4 右侧面板

## ◆ 获取屏幕信息

点击"获取屏幕信息"按钮,获取当前主控和其接收卡信息,并且视图区域 会显示出箱体对应的信息状态。

## ◆ 屏幕显示

5 个选择框, 对应: 正常显示、红、绿、蓝、白 5 种选项。

### ◆ 启用调整

选中箱体开启"启用调整",只有显示开启了"启用调整"的箱体,才可进 行颜色调整。

### ◆ 未知

箱体的原始颜色和亮度选择"未知"时,只能进行简单调整。

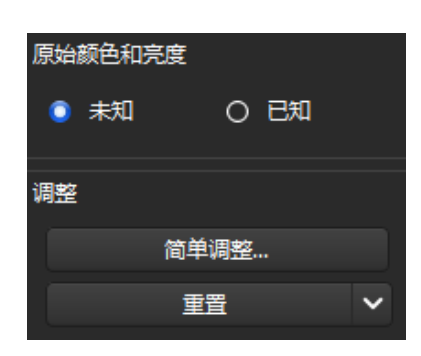

图 4.10-5 未知

◆ 已知

箱体的原始颜色和亮度选择"已知"时,多出可选项:"原始颜色和亮度"、 "高级调整"、"多批次调节"、"选择同批次"。

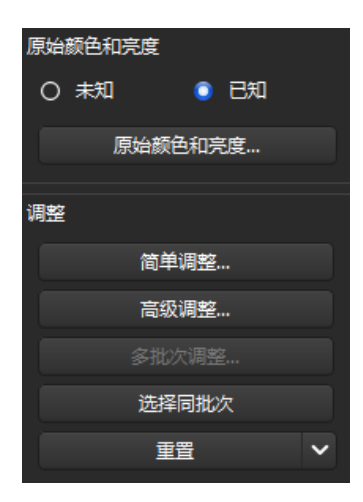

图 4.10-6 已知

### ◆ 原始颜色和亮度

点击"原始颜色和亮度"按钮,进入原始颜色和亮度设置页面。

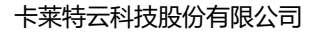

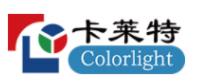

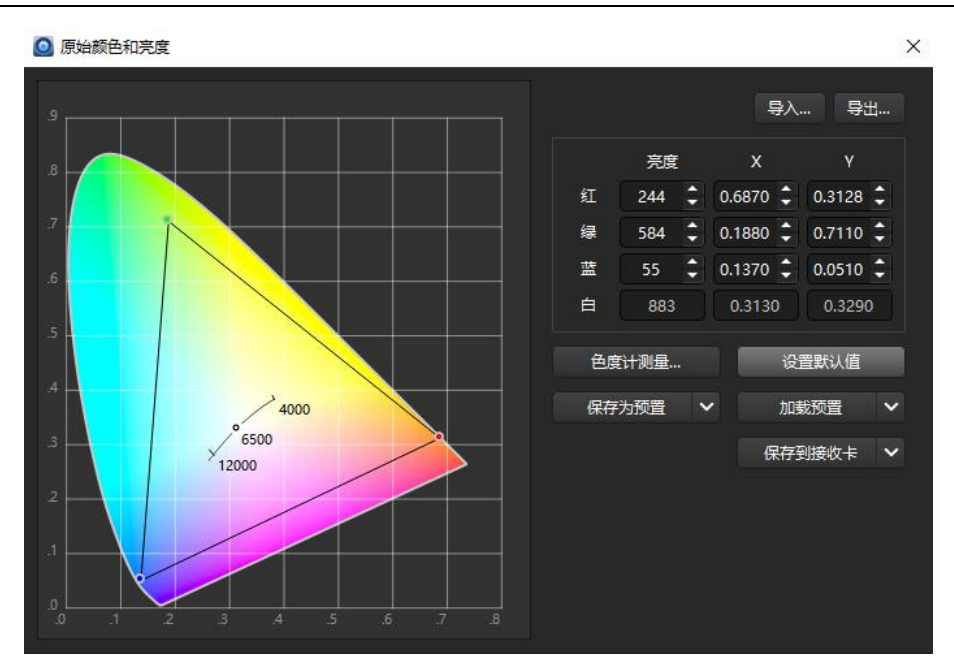

图 4.10-7 原始颜色和亮度设置页面

已知箱体的原始颜色和亮度时,可以手动在输入框中输入对应值,设置箱 体显示的红、绿、蓝的色彩值在色域坐标系中的坐标位置及亮度;这些值也可 以通过光枪测量出来,连接好光枪,将光枪对好屏幕,点击"色度计测量",屏 幕会依次显示红绿蓝 3 种颜色,依次将红绿蓝 3 种颜色的亮度,X 和 Y 值测量 出来并自动显示在输入框中, 其中白色的亮度和 X, Y 值由红绿蓝 3 种颜色自 动计算得出。

软件自带有一套默认值,可以点击"设为默认值"按钮将原始值设置为默认 值。同时,软件也支持导入导出功能,能够保证数据的保存和再次使用,只需 要测量一次,就可以多次使用测量出来的原始值。

也可以点击"保存为预置"按钮将箱体的原始颜色和亮度保存为预置,软件 可以保存四套预置值,当要使用其中一套预置值时只需点击"加载预置"按钮选 择所要加载的预置参数即可。

设置好原始颜色和亮度后,点击"保存到接收卡"将其保存到接收卡中,至 此,该箱体的原始颜色和亮度值设置完成。

### ◆ 简单调整

选择好箱体,点击"简单调整"按钮弹出简单调整窗口,箱体原始颜色和亮

度未知和已知情况下简单调整页面组成部分不同。

当箱体原始颜色和亮度未知时, "简单调整"页面由屏幕显示和参数调节两 个部分组成。

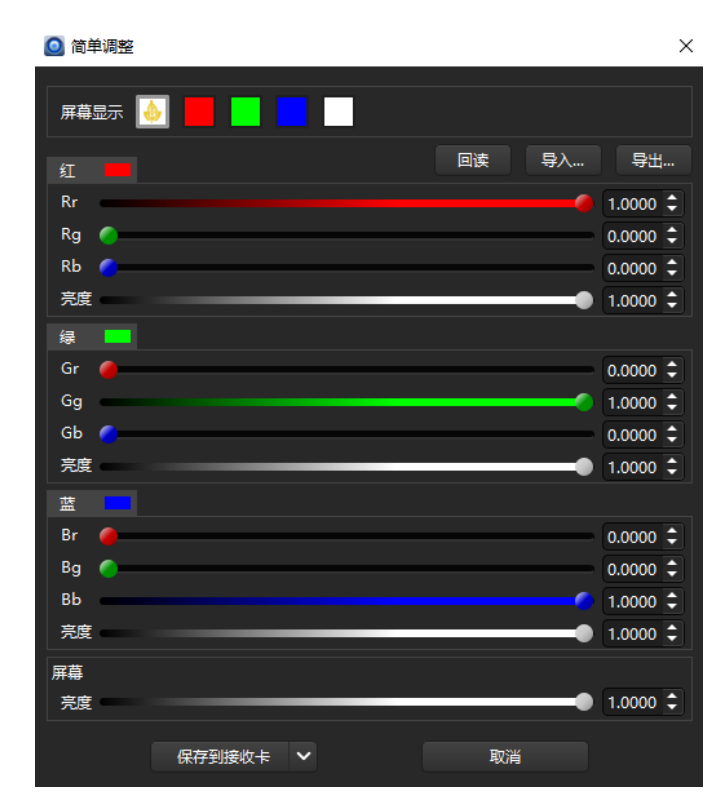

图 4.10-8 原始值未知时简单调整页面

屏幕显示由正常、白、红、绿、蓝、5 种测试模式组成,当选择其中的任 意一种,显示屏切换到对应的测试模式。

参数调节部分可以调整各个颜色分量的值,其中红色有 Rr、Rg、Rb 三个 分量, 绿色有 Gr、Gg、Gb 三个分量, 蓝色有 Br、Bg、Bb 三个分量, 默认情 况下 Rr、Gg、Bb 为 1, 其它分量值为 0, 可以通过滑动条快速调节这些颜色分 量,也可以选择步长然后点击输入框中微调按钮更改系数,调整系数时屏幕实 时发生变化,当调整好系数后,将其保存到接收卡,此时简单调整完成。

当箱体原始颜色和亮度已知时,"简单调整"页面由色域图、屏幕显示、参数 调节三部分组成。

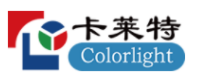

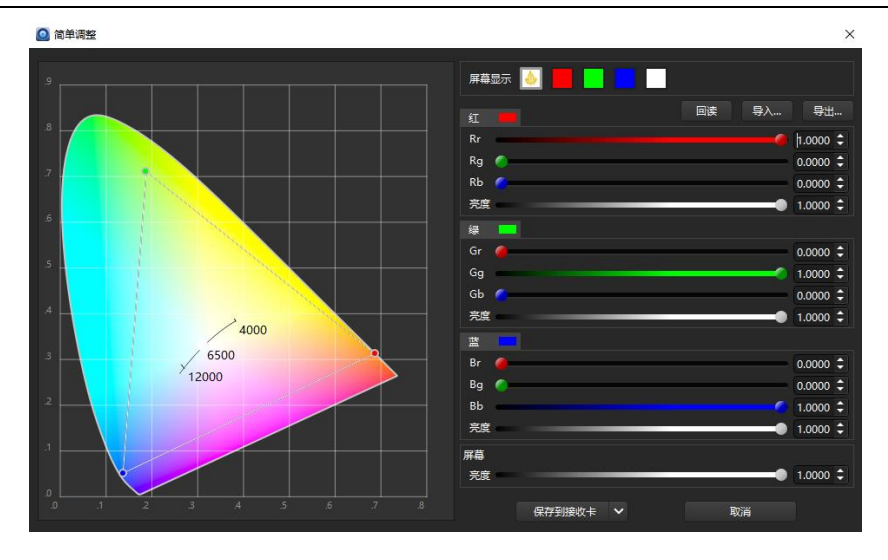

图 4.10-9 原始值已知时简单调整页面

屏幕显示和参数调节与原始值未知时简单调整页面一致,色域图部分显示 的三角形为选中箱体的原始颜色和亮度。

## ◆ 高级调整

高级调整页面由五部分组成,分别为:色域图、原始色域、目标色域、实 际色域、调整矩阵。原始色域不可编辑。

目标色域可以直接改变坐标值进行调整也可以选择预置的调整方法。预置 调整方法直接选择预置调整方案(软件自带八种预置方法,分别为:Rec.601、 sRGB/Rec.709、Rec.2020、DCI-P3、adobeRGB、PAL、NTSC)即可自动生成 灰色虚线围成的三角形和它对应的红绿蓝白值,并将其显示在目标色域列表 中。

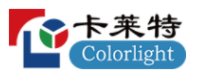

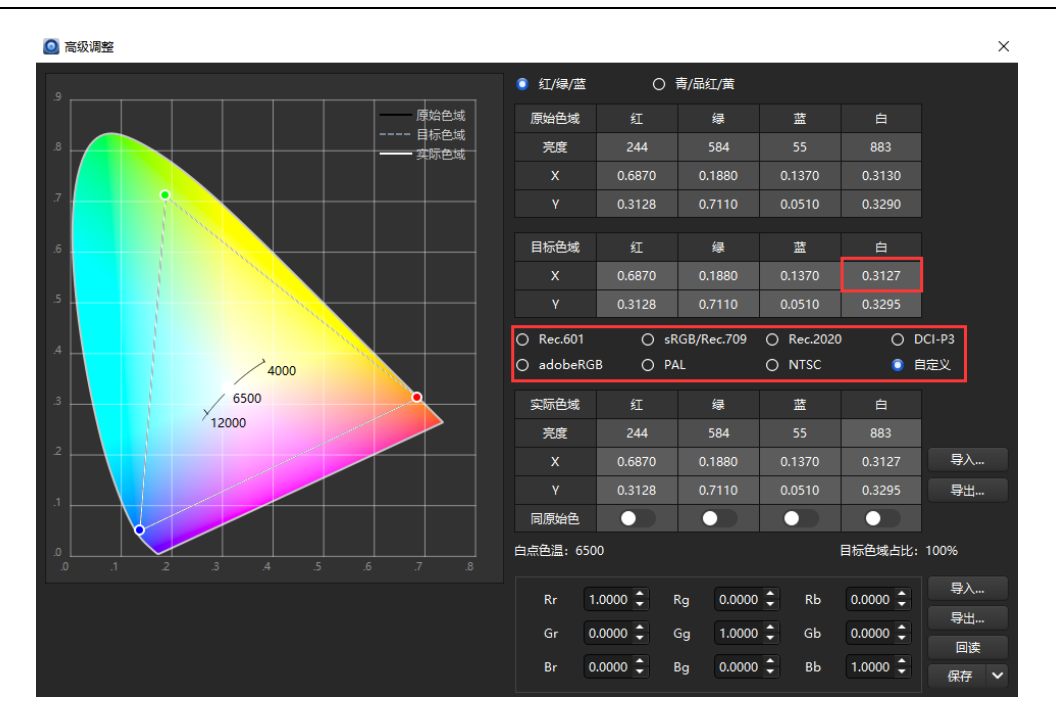

图 4.10-10 调整目标色域

调整实际色域有三种方式,分别为:a.直接拖动实际色域三角形的三个顶 点设置实际色域,实际色域三角形为白色三角形;b.输入坐标设置实际色域, 在红、绿、蓝、白四个颜色的坐标输入框输入坐标值;c.通过改变目标色域来 实现实际色域的调整。

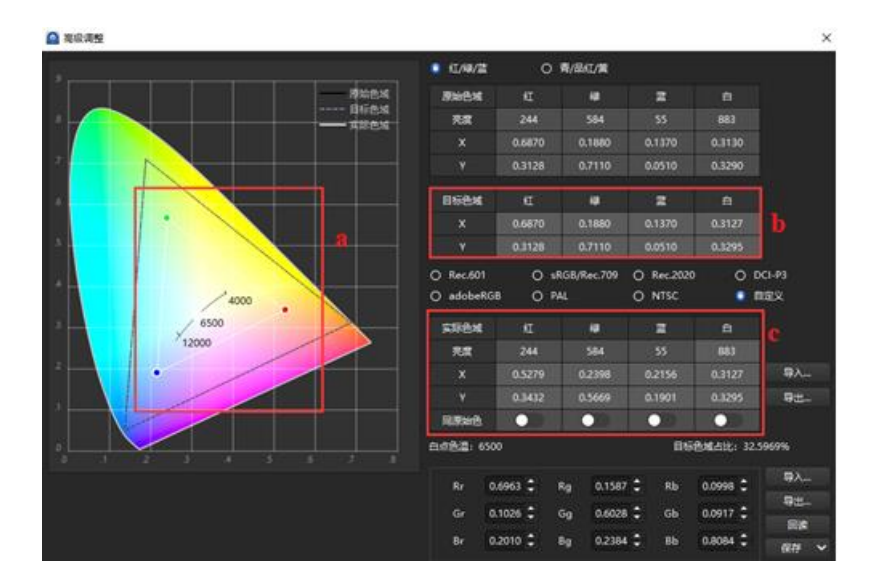

图 4.10-11 调整实际色域

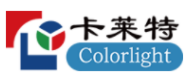

可通过点击同原始色,使实际色域的红、绿、蓝、白的坐标值等同于原始 色域值,实际色域支持系数的导入导出。

在设置实际色域后,系统会相应计算得到系数矩阵,点击保存按钮将值保 存到接收卡即可完成高级调整,同时系数矩阵也支持回读、导入、导出功能。

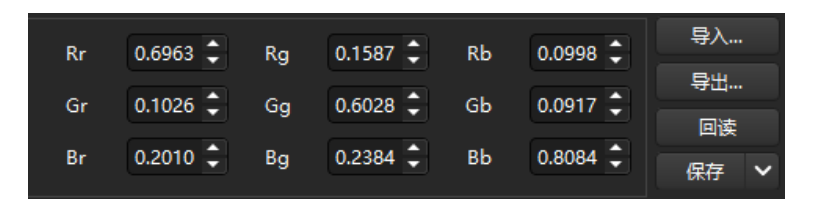

图 4.10-12 系数矩阵

### ◆ 多批次调节

多批次调节的目的是使不同批次的箱体颜色和亮度显示一致,当箱体的原 始颜色和亮度不一致时,多批次调节功能可用。

点击"多批次调节"按钮后,弹出多批次调节界面,显示各个批次的原始色 彩值在色域图中形成的三角形。点击"自动计算"按钮,软件会自动计算出各个 批次公共的目标色彩值,也可通过拖拽色域图中三色定点设置目标色彩值,如 图 4.10-13 中的 ABC 三点围成的三角形即为目标三角形,点击"保存到接收卡" 按钮将目标色域值保存到接收卡中,至此,多批次调整完成。

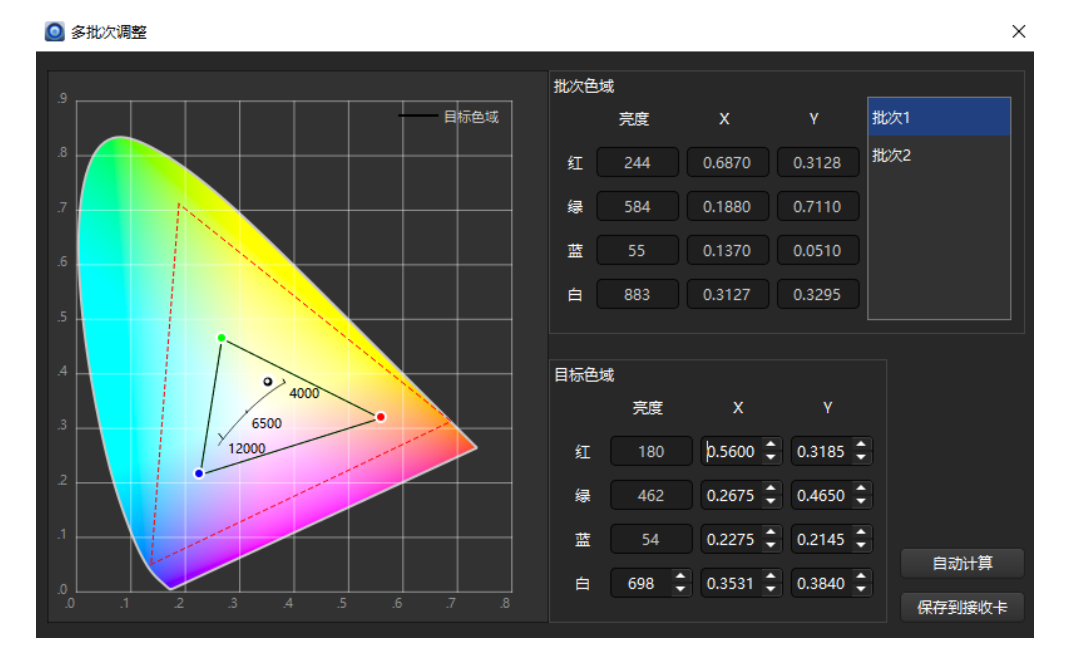

图 4.10-13 目标三角形

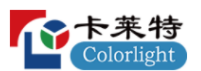

#### ◆ 选择同批次

选中一个箱体后,当视图区域存在与选中箱体的"原始颜色和亮度"值一样 时,即为同一批次的箱体,"选择同批次"按钮可用。点击"选择同批次"按钮 后,视图中与选中箱体同批次的箱体也变为选中状态,方便对该批次的箱体进 行调整。

#### ◆ 重置

点击"重置"按钮后,"简单调整"、"高级调整"、"多批次调节"得到的系数恢 复到默认状态,其中 Rr、Gg、Bb 三个分量值重置为 1,其余值重置为 0,屏幕 也恢复成调整前的状态。

4.11 监控页面

监控页面由四个部分组成:工具栏、导航树、右侧面板、视图区域。监控功 能主要是在监控启动后,对连接的发送设备和接收设备进行实时检查,确保当前 连接的硬件及其状态符合预先设置。如果在监控运行期间,发生设备异常事故, 会通过特定方式将故障信息通知用户,有效减免因设备故障带来的不良影响。

4.11.1 使用流程

#### 主控监控

1.点击右侧面板主控下方的"视频源监控"。

2.点击"设置"。

3.选择需要监控主控的信号,开启 "信号监控"与"输入格式监控"。

4.开启后,点击期望格式右侧的齿轮图标,编辑要监控的期望格式。

5.点击"应用"或"应用到所有主控"。

6.点击"确定"。

7.点击工具栏上的"启动监控"按钮。

### 接收卡监控

1.点击工具栏上的"设置"按钮。

2.开启需要的监控项。

3.点击工具栏上的"启动监控"按钮。

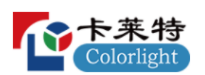

4.11.2 界面及功能描述

### ➢ 工具栏

工具栏图标中的按钮分别为:监控设置、启动监控、停止监控、监控日志、 正常、视图移动、适应窗口、缩放。

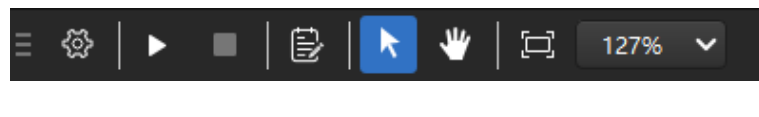

图 4.11-1 工具栏

## ◆ 监控设置

点击"监控设置"按钮,进入监控设置页面,可以设置各监控项开关及期望数 据。监控设置页面分为四个部分,分别为:通用设置、主控设置、线路设备、接 收设备、邮件设置。

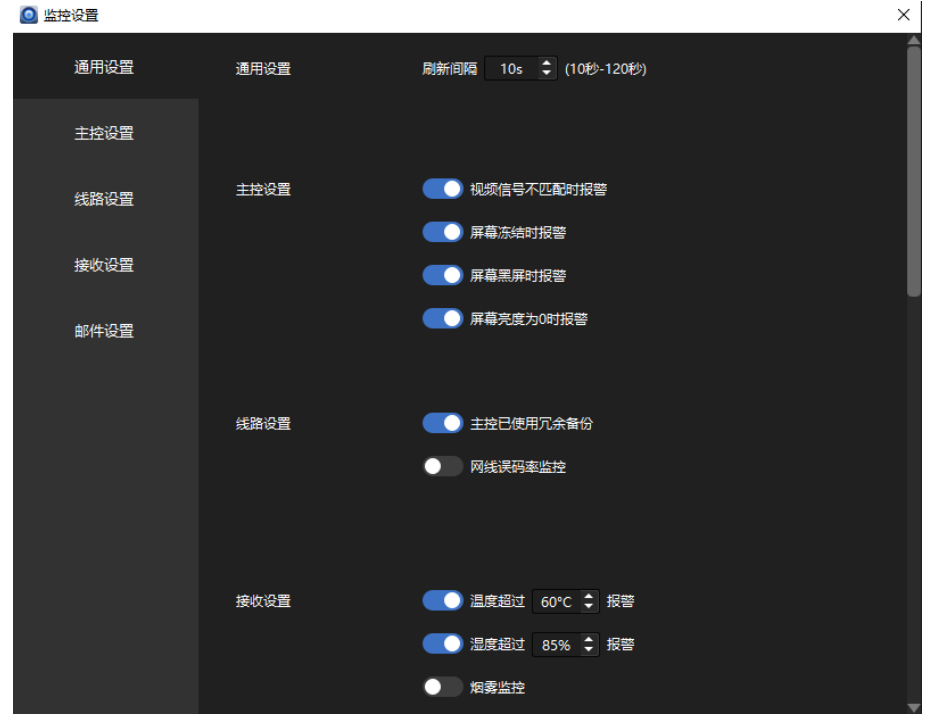

图 4.11-2 监控设置

### 通用设置

可以自定义监控刷新时间间隔,可设置的范围为 10 秒~2 小时。

### 主控设置

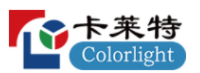

可设置主控的输入视频信号监控、冻结开关监控、黑屏开关监控、亮度监 控等内容。

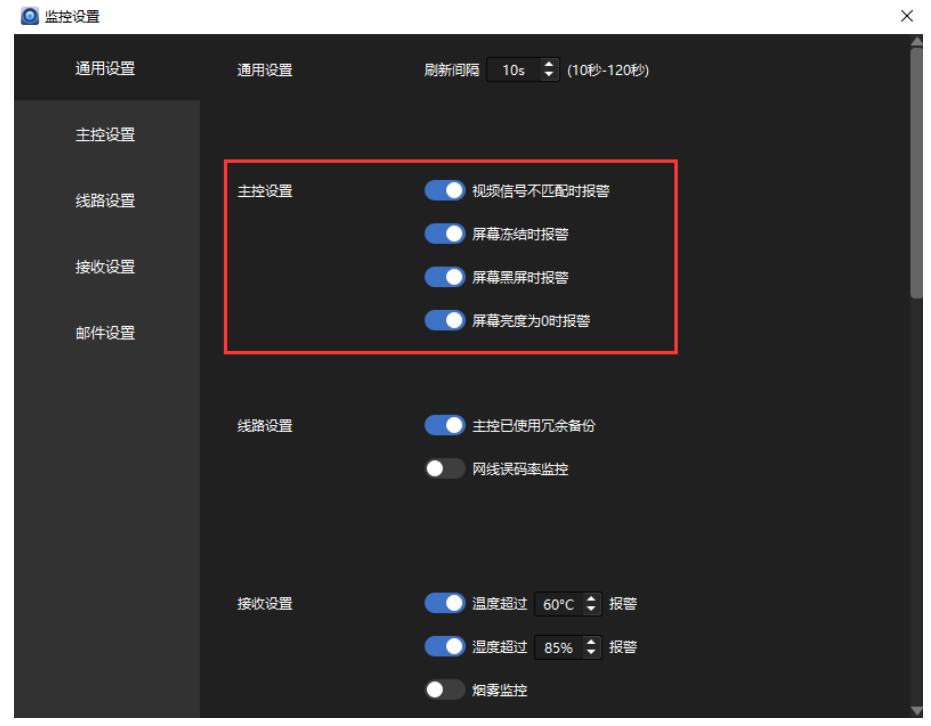

图 4.11-3 主控设置

## 线路设置

可设置主控已使用冗余备份监控和网线误码率监控。自带备份的主控开启冗 余备份时,无论是否连接了备口,都会有备份连接显示。当开启网线误码率监控 时,当接收卡误码率大于千分之一时,会出现网线误码率监控报警。

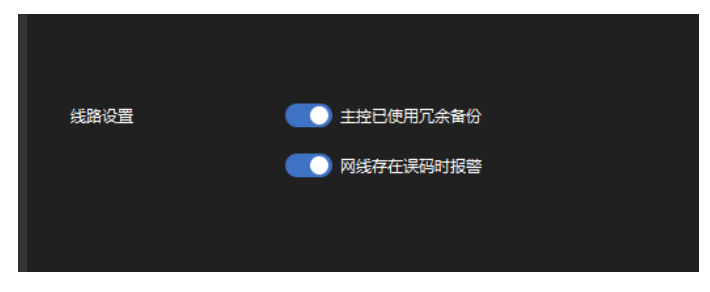

图 4.11-4 线路监控

### 接收设置

可设置接收卡的温度、湿度、烟雾、风扇、箱体门、排线检查、电源、电压

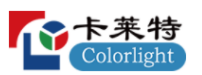

等监控。其中温度、湿度、电压监控可以自定义报警值,当达到报警范围后,触 发报警。

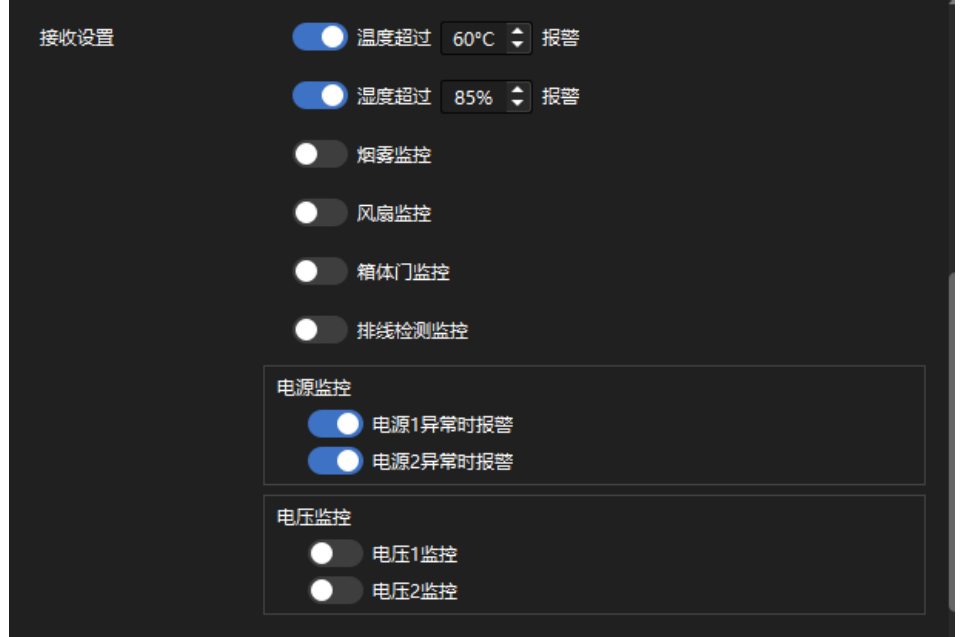

#### 图 4.11-5 接收设置

### 邮件设置

监控结果可通过网络发送给用户的指定邮箱,提醒用户及时跟进。用户可以 选择启用邮件报警,自定义出现几次异常后发送报警信息到指定邮箱,也可以选 择异常恢复通知,当环境恢复正常后,软件发送邮件通知。

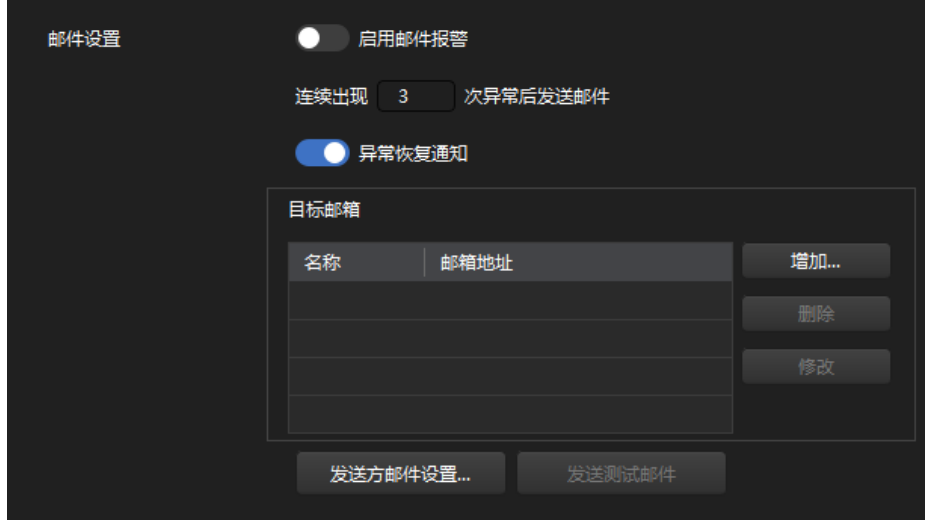

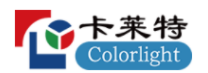

#### 图 4.11-6 邮件设置

### ◆ 启动监控

点击"启动监控"按钮后,监控功能开启。

#### ◆ 停止监控

监控启动后可用,点击"停止监控"按钮后,监控状态停止。

#### ◆ 视图移动

视图区域较大时,可以移动视图,方便杳看。点击"视图移动"按钮,鼠标 光标在视图区域时会变为手形,按住鼠标左键并移动鼠标,视图就会按照鼠标 的移动方向进行移动。

#### ◆ 监控日志

监控运行中,监控日志可以记录所有相关的事件触发时间及详细内容。可 以点开具体的日期查看当天所有异常出现的时间和详细内容。置灰的日期无法 查看。

#### ◆ 适应窗口

根据箱体大小自动匹配视图显示范围。

#### ➢ 导航树

导航树主要是对主控进行操作,如:添加、删除、重命名、选择等。操作 与控制界面一致。选择所有主控并开启监控时是对所有的主控进行监控,选择 单个主控并开启监控时对所选择的主控进行监控。主控离线时主控图标为灰 色,主控在线时图标为亮色。

开启监控后,导航树也会显示出各个主控当前的状态,有异常的主控显示 为红色。

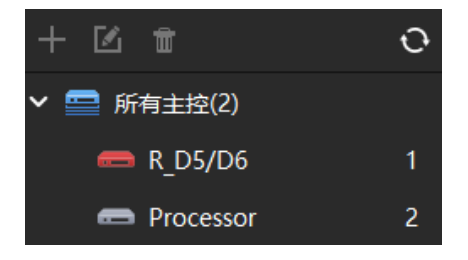

图 4.11-7 监控异常状态下导航树

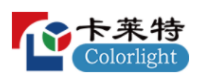

### 监控项选择栏

监控项选择栏分为两部分,分别为主控视频源监控和接收卡监控。视频源监 控主要负责信号输入情况监控、输入信号格式监控;接收卡监控包含接收卡的温 度、湿度、电源、电压等内容。

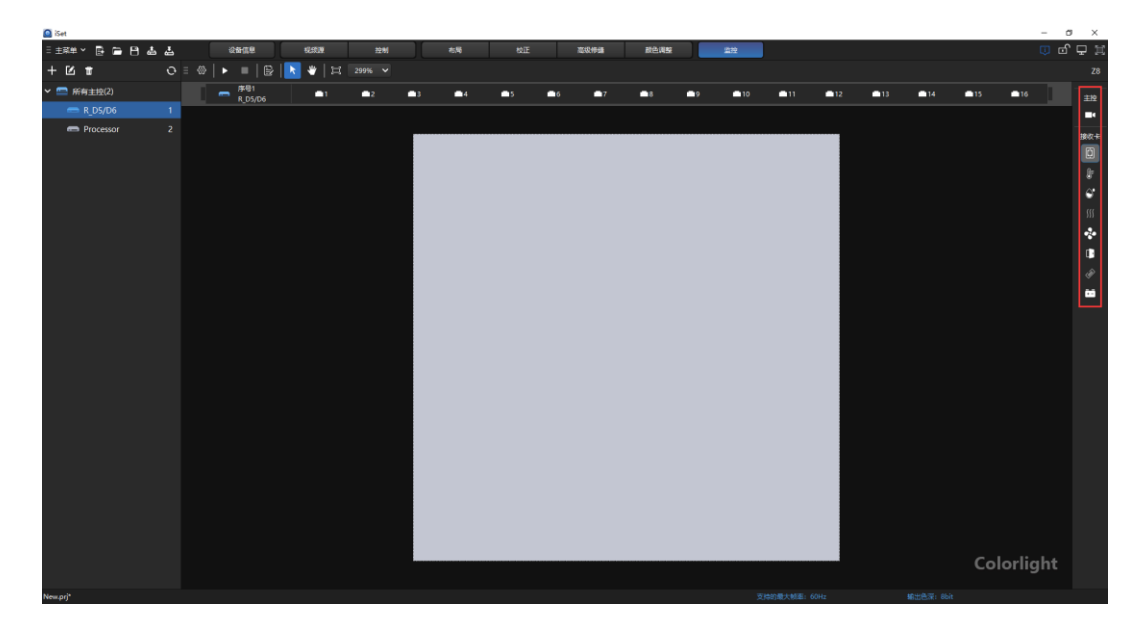

图 4.11-8 监控项选择栏

## 视频源监控

监控设置开启"视频信号不匹配时报警"后,监控选择栏会出现视频源监控 项。

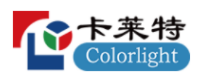

#### 卡莱特云科技股份有限公司

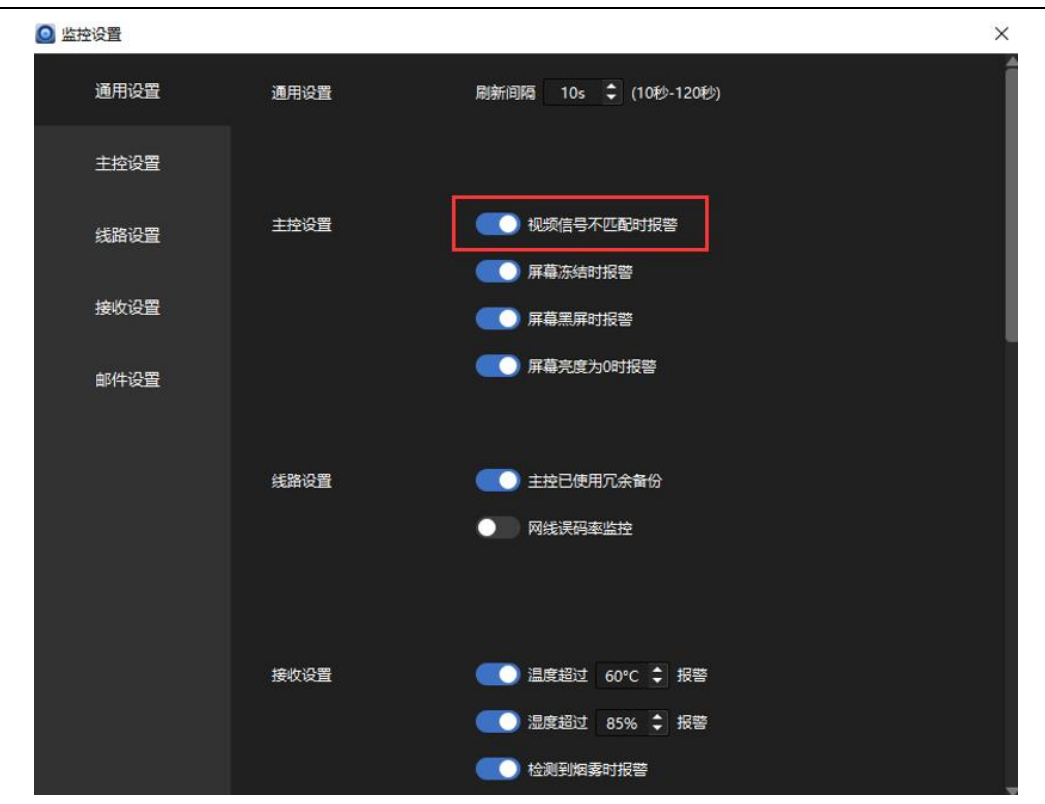

图 4.11-9 视频源监控

监控过程中,如果视频信号出现异常,视频源监控图标上会出现红点显示该 项存在异常。

#### 接收卡监控

接收卡监控对应监控设置页面的"接收设置",接收设备监控可以监控温度、 湿度、烟雾、风扇、箱体门、排线检查、电源、电压,当监控设置页面开启接收 设备中的某一项时,接收卡监控处就会出现对应监控图标,其中电源和电压有两 项监控项,分别为电源 1、电源 2 和电压 1、电压 2,开启 1 和 2 中的任意一项, 接收设备监控处都会出现对应监控图标。

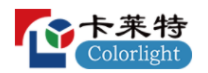

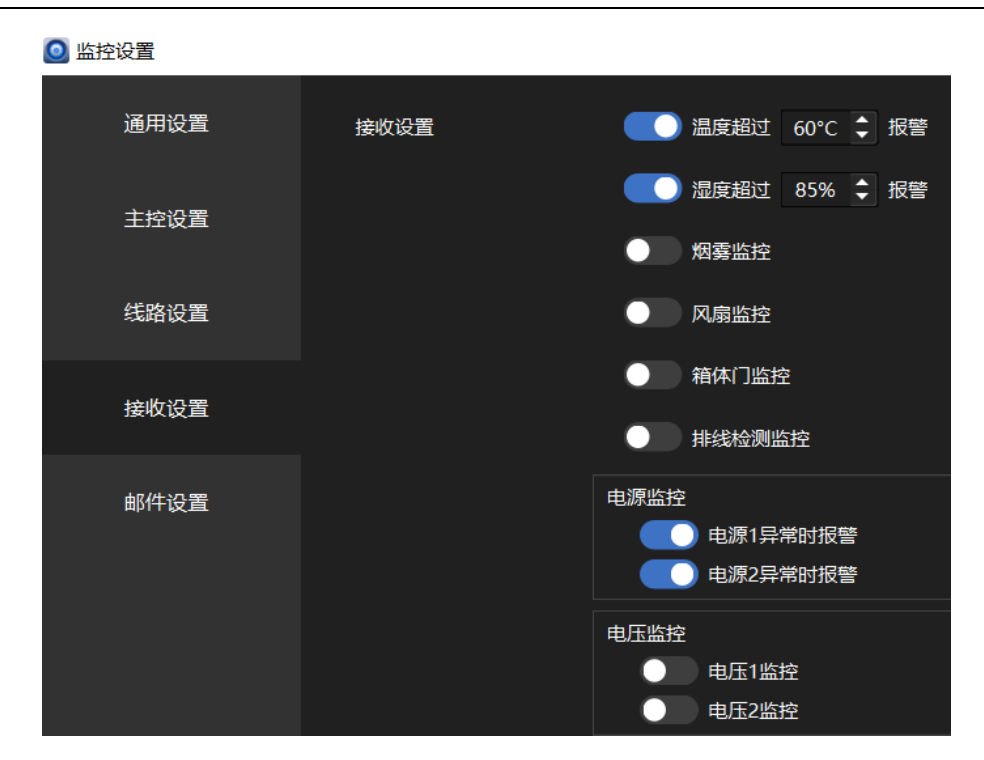

图 4.11-10 接收设备监控

开启监控,若存在异常情况,对应监控图标上会报红闪烁显示该项存在异常。

## ➢ 视图区域

视图区域可以选择查看所有主控状态,也可以查看当前选中的主控状态。

## ◆ 所有主控状态

点击"所有主控",视图区域显示当前所连接的所有主控的预览窗口,如果 已经开启了监控,则显示连接所有主控的当前状态,当主控存在异常,该主控 图标会变红,同时对应的异常处也会变红。

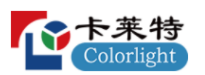

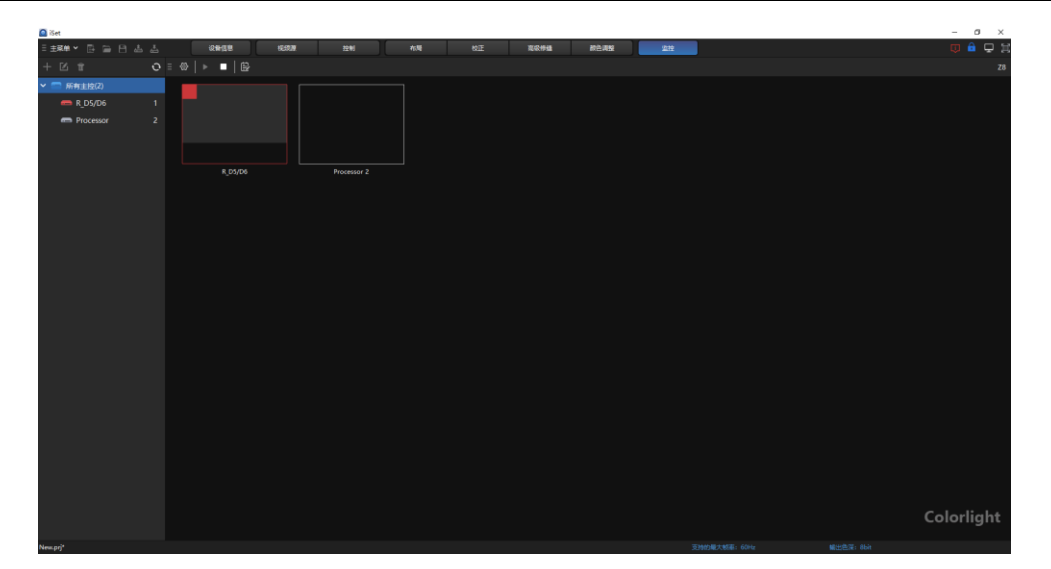

图 4.11-11 所有主控状态

## ◆ 选中主控状态

点击选择单个主控,视图区域显示单个主控的状态,当选择"视频源监控"时, 视图区域显示所选主控的视频源监控状态;当选择"接收卡监控"时,视图区域显 示所选中主控的接收卡监控项状态。

### 视频源监控

监控设置开启视频信号监控后,监控选择栏会出现视频源监控项,当主控 为在线状态, "设置"按钮可以点击, 用户可以设置信号监控项。监控过程中, "设置"按钮不可点击。

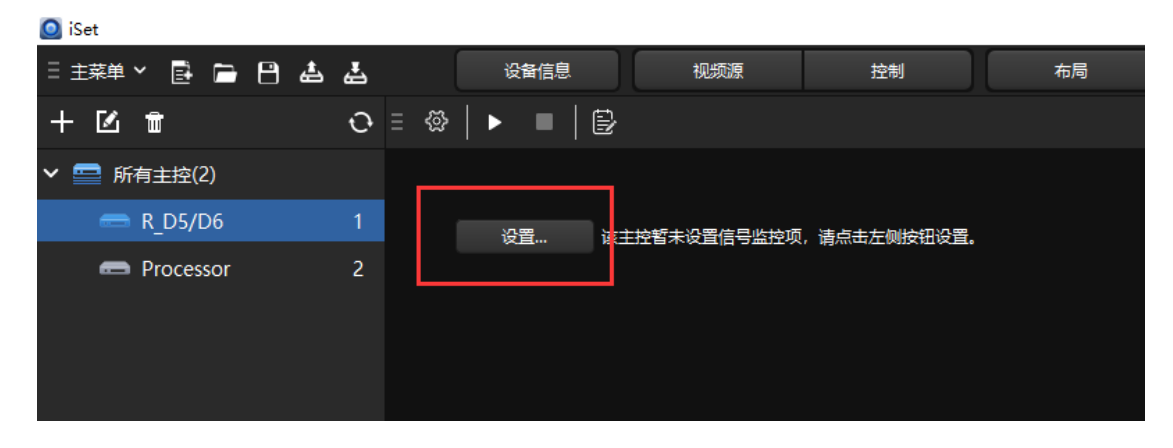

图 4.11-12 视频源监控

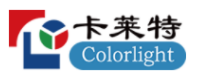

可以对信号开启监控,进一步开启信号的分辨率监控。

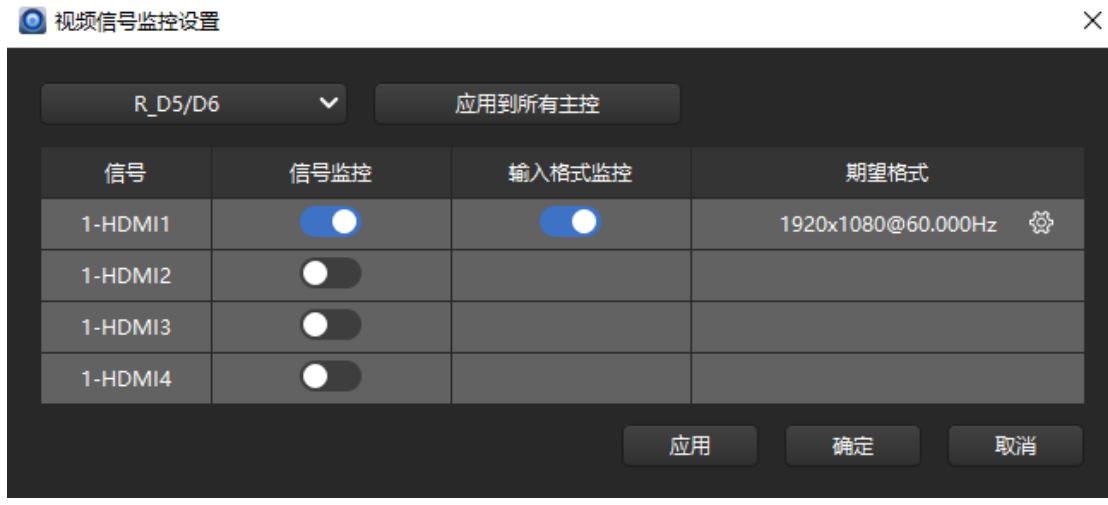

图 4.11-13 视频信号监控设置

开启监控后,当信号的分辨率与期望的格式不一致时,页面会给予提醒并显 示信号当前的实际分辨率;当信号未连接时,页面会提醒信号未连接。同时,视 频源监控按钮处会变红闪烁提示视频信号存在异常。

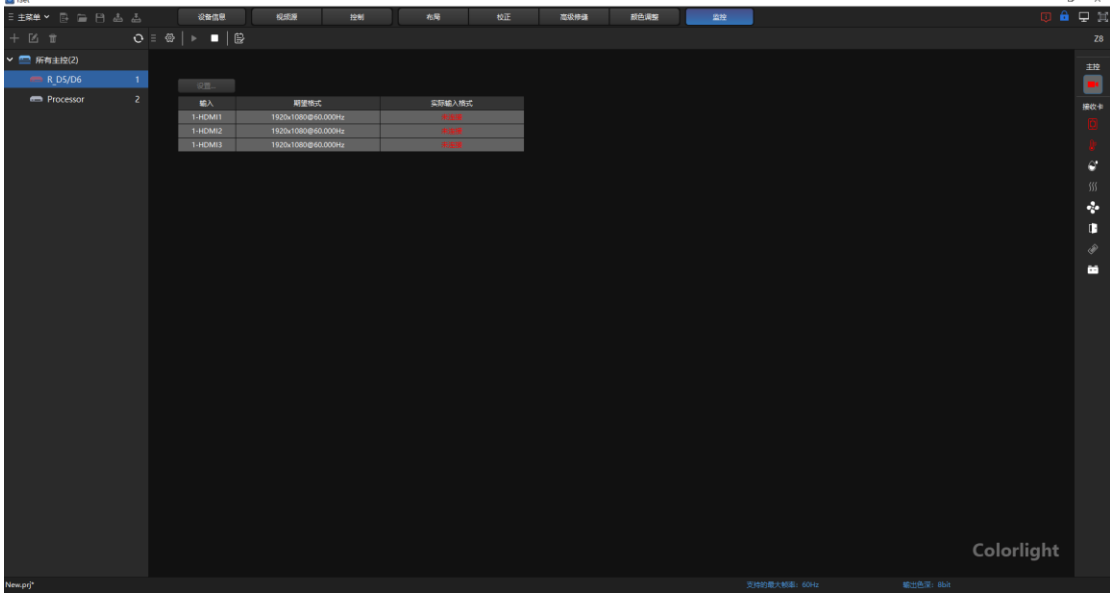

#### 图 4.11-14 视频信号监控情况

接收设备监控

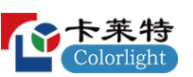

在主控选择栏选择一个主控,点击监控选择栏处的"查看所有报警信息",视 图区域显示所选择主控及该主控所连接的接收卡。

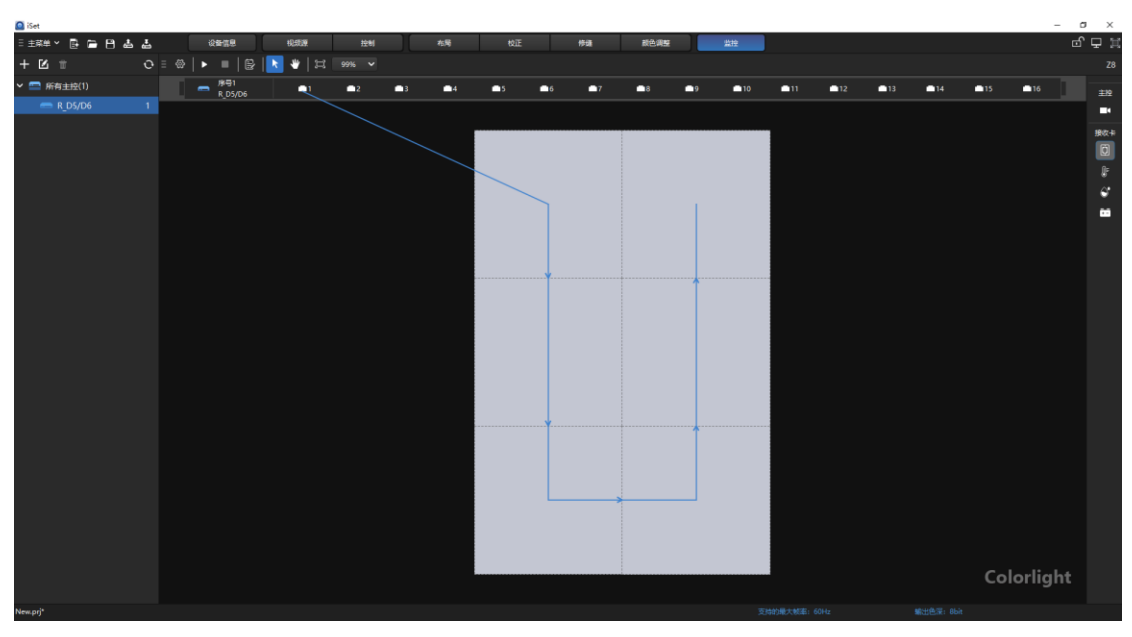

鼠标移动到箱体区域,页面会显示箱体的连接方式和对应的输出口号。

图 4.11-15 接收设备监控视图区域

监控过程中若存在异常现象,有异常情况的箱体及其对应的输出口会变红, 鼠标移动到变红的箱体和输出口上会有异常提示语,当选择的为查看所有报警信 息时,此页面的提示语为接收设备接收到的所有异常提示语,同时接收设备监控 按钮处会有红点闪烁。

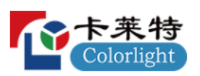

卡莱特云科技股份有限公司

| $\Box$ iSet                                                    |                |      |                                                                                           |                |               |                |      |      |      |      |   |               |       |      |       |       |            |       |       |            | $\hfill \square$ | $\times$       |
|----------------------------------------------------------------|----------------|------|-------------------------------------------------------------------------------------------|----------------|---------------|----------------|------|------|------|------|---|---------------|-------|------|-------|-------|------------|-------|-------|------------|------------------|----------------|
| $\mathbf{B} \cong \mathbf{B} \triangleq \triangleq$<br>三 主菜单 > |                | 设备信息 |                                                                                           | 视频源            |               | 控制             |      | 布局   |      | 校正   |   | 修缝            |       | 颜色调整 |       |       | 监控         |       |       |            | <b>① 台 早 】</b>   |                |
| 十 区 音                                                          |                |      | $\mathcal{O} \equiv \otimes  +  \equiv   \boxtimes  +  \blacktriangleright   \boxtimes  $ |                | $126%$ $\sim$ |                |      |      |      |      |   |               |       |      |       |       |            |       |       |            |                  | Z8             |
| ▽ ■ 所有主控(1)                                                    | $\blacksquare$ |      | 序号1<br>R_D5/D6                                                                            | R.             | $-2$          | $\blacksquare$ | $-4$ | $-5$ | $-6$ | $-7$ | B | $-9$          | $-10$ |      | $-11$ | $-12$ | $-13$      | $-14$ | $-15$ | 16         |                  | 主控             |
| $R_D5/D6$<br>$\mathbf{1}$                                      |                |      |                                                                                           |                |               |                |      |      |      |      |   |               |       |      |       |       |            |       |       |            |                  | E              |
|                                                                |                |      |                                                                                           |                |               |                |      |      |      |      |   |               |       |      |       |       |            |       |       |            |                  |                |
|                                                                |                |      |                                                                                           |                |               |                |      |      |      |      |   |               |       |      |       |       |            |       |       |            |                  | 接收卡            |
|                                                                |                |      |                                                                                           |                |               |                |      |      |      |      |   |               |       |      |       |       |            |       |       |            |                  | $\blacksquare$ |
|                                                                |                |      |                                                                                           |                |               |                |      |      |      |      |   |               |       |      |       |       |            |       |       |            |                  |                |
|                                                                |                |      |                                                                                           |                |               |                |      |      |      |      |   |               |       |      |       |       |            |       |       |            |                  | $\bullet$      |
|                                                                |                |      |                                                                                           | $\blacksquare$ |               | 鼠标移动到此处有提示     |      |      |      |      |   |               |       |      |       |       |            |       |       |            |                  | œ              |
|                                                                |                |      |                                                                                           |                |               |                |      |      |      |      |   |               |       |      |       |       |            |       |       |            |                  |                |
|                                                                |                |      |                                                                                           |                |               |                |      |      |      |      |   |               |       |      |       |       |            |       |       |            |                  |                |
|                                                                |                |      |                                                                                           |                |               |                |      |      |      |      |   |               |       |      |       |       |            |       |       |            |                  |                |
|                                                                |                |      |                                                                                           |                |               |                |      |      |      |      |   |               |       |      |       |       |            |       |       |            |                  |                |
|                                                                |                |      |                                                                                           |                |               |                |      |      |      |      |   |               |       |      |       |       |            |       |       |            |                  |                |
|                                                                |                |      |                                                                                           |                |               |                |      |      |      |      |   |               |       |      |       |       |            |       |       |            |                  |                |
|                                                                |                |      |                                                                                           |                |               |                |      |      |      |      |   |               |       |      |       |       |            |       |       |            |                  |                |
|                                                                |                |      |                                                                                           |                |               |                |      |      |      |      |   |               |       |      |       |       |            |       |       |            |                  |                |
|                                                                |                |      |                                                                                           |                |               |                |      |      |      |      |   |               |       |      |       |       |            |       |       |            |                  |                |
|                                                                |                |      |                                                                                           |                |               |                |      |      |      |      |   |               |       |      |       |       |            |       |       |            |                  |                |
|                                                                |                |      |                                                                                           |                |               |                |      |      |      |      |   |               |       |      |       |       |            |       |       |            |                  |                |
|                                                                |                |      |                                                                                           |                |               |                |      |      |      |      |   |               |       |      |       |       |            |       |       |            |                  |                |
|                                                                |                |      |                                                                                           |                |               |                |      |      |      |      |   |               |       |      |       |       |            |       |       |            |                  |                |
|                                                                |                |      |                                                                                           |                |               |                |      |      |      |      |   |               |       |      |       |       |            |       |       |            |                  |                |
|                                                                |                |      |                                                                                           |                |               |                |      |      |      |      |   |               |       |      |       |       |            |       |       | Colorlight |                  |                |
|                                                                |                |      |                                                                                           |                |               |                |      |      |      |      |   |               |       |      |       |       |            |       |       |            |                  |                |
| New.prj*                                                       |                |      |                                                                                           |                |               |                |      |      |      |      |   | 支持的最大帧率: 60Hz |       |      |       |       | 输出色深: 8bit |       |       |            |                  |                |

图 4.11-16 接收设备监控状态显示

(1)温度监控

选择温度监控后,主视图是由主控及其所连接的接收卡组成,显示主控所 对应接收卡的温度监控情况,当接收卡温度有异常时,异常接收卡及其对应的 输出口变红,温度监控按钮变红闪烁,鼠标移动到变红接收卡和输出口时,会 有温度异常提示语。

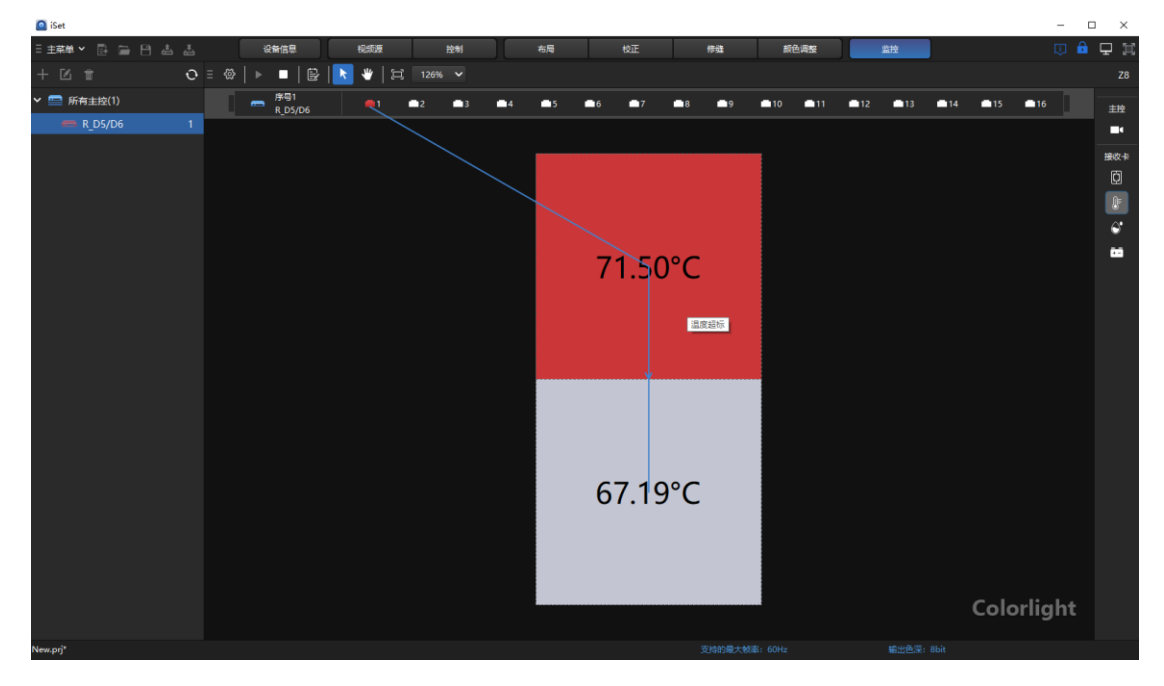

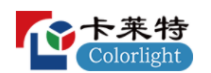

#### 图 4.11-17 温度监控

(2)湿度监控

选择湿度监控后,主视图是由主控及其所连接的接收卡组成,显示主控所 对应接收卡的湿度监控情况,当接收卡湿度有异常时,异常接收卡及其对应的 输出口变红,湿度监控按钮变红闪烁,鼠标移动到变红接收卡和输出口时,会 有湿度异常提示语。

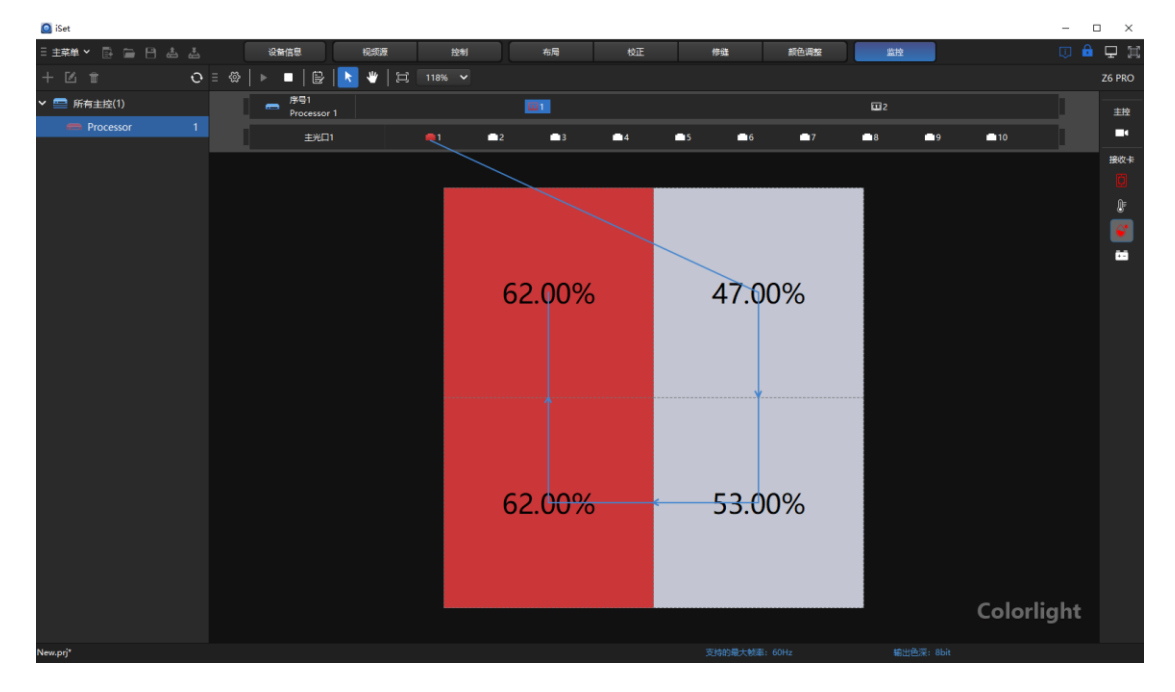

图 4.11-18 湿度监控

(3)电源监控

选择电源监控后,主视图是由主控及其连接的接收卡组成,显示主控对应接 收卡的电源监控情况,电源监控可以监控两项,分别为电源 1 和电源 2, 监控过 程中任意一项有异常,异常接收卡和对应输出口都会变成红色,同时电源监控按 钮变红闪烁。鼠标移动到红色接收卡和输出口上,会有电源异常提示语。

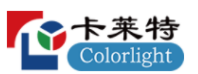

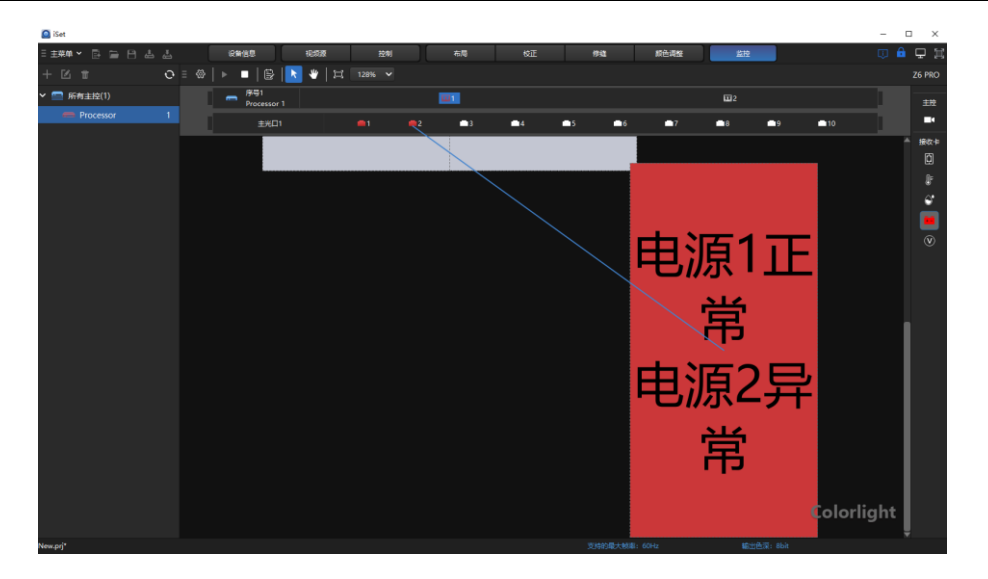

图 4.11-19 电源监控

(4) 电压监控

选择电压监控后,主视图由主控及其所连接的接收卡组成,显示主控对应接 收卡的电压情况, 电压监控可以监控两项, 分别为电压 1 和电压 2, 监控过程中 任意一项有异常,异常接收卡和对应输出口都会变成红色,同时电压监控按钮变 红闪烁。鼠标移动到红色接收卡和输出口上,会有电压异常提示语。

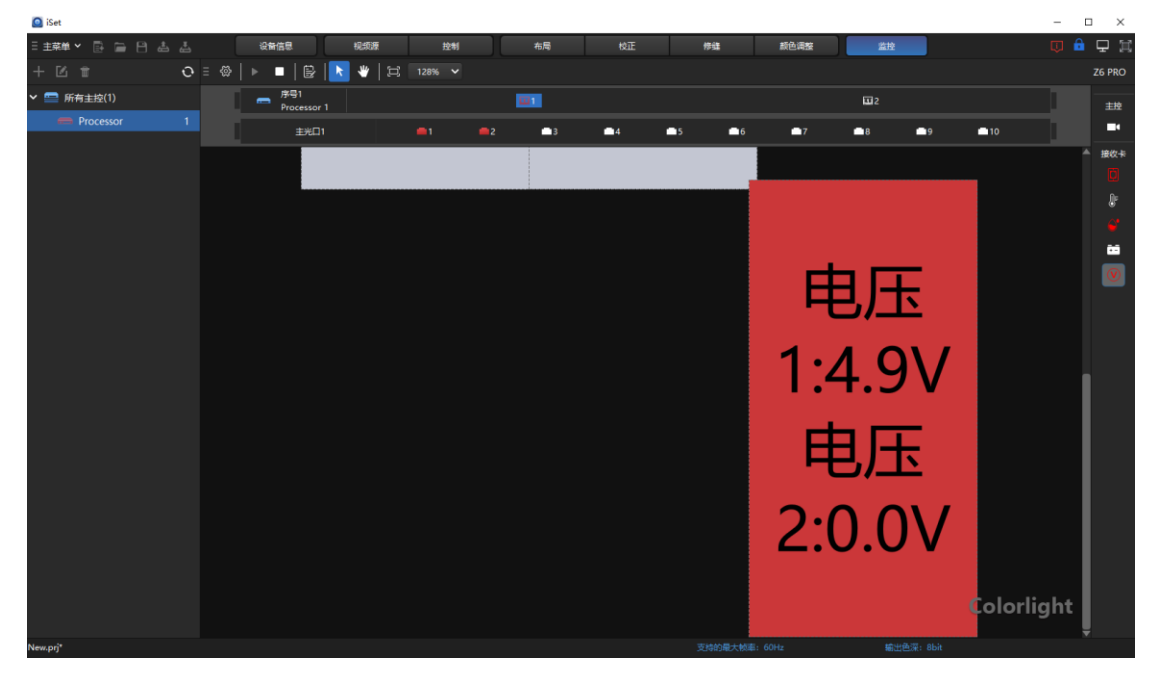

图 4.11-20 电压监控

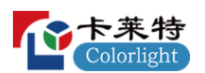

### ➢ 环路备份

监控界面支持环路备份监控。下面以 Z8 为例, 介绍监控界面两种环路备 份情况。

### ◆ 主控间备份

两个主控级联,将第二台设为第一台的备份,监控界面导航树中备卡上有 备份标志,选择接收设备监控项,切换主控,不管切换到主主控还是切换到备 主控,主视图显示情况都一样,都显示有两个主控,备主控输出口上都有备份 标志。

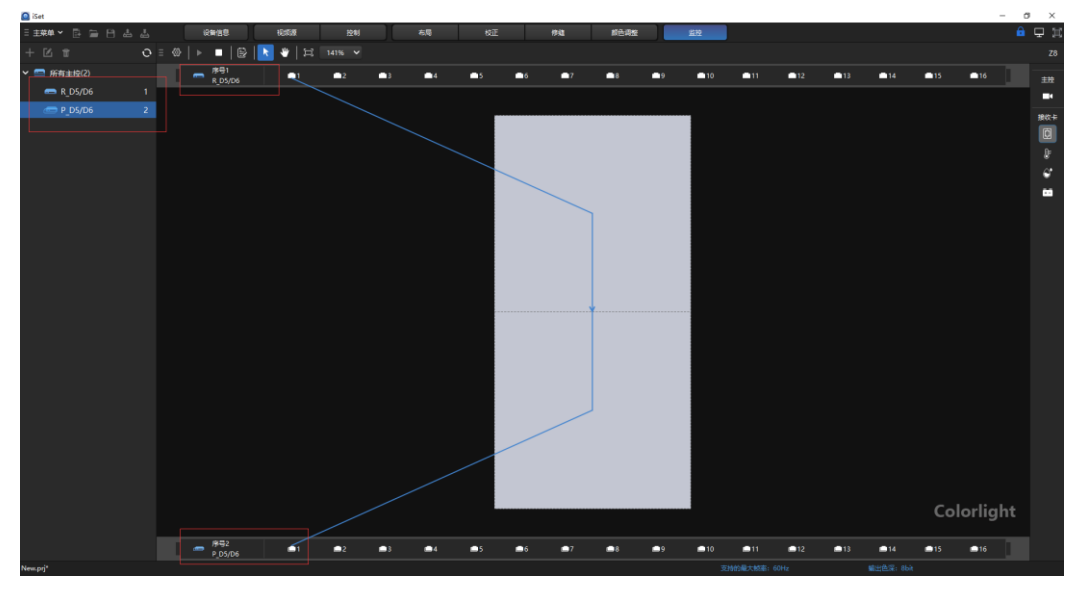

图 4.11-21 备份标志

鼠标移动到接收卡上,(主)主控的输出口、(备)主控的输出口和接收 卡之间形成一个环路。

开启监控后,当环境存在异常时,存在异常的箱体变红,如果是环路异常主 备输出口都会变红;如果是接收卡异常,仅主输出口、箱体、导航树主控报红; 如果是视频源监控状态异常则视图区域主控也会变红;鼠标移动到变红输出口、 主控, 提示语一致。

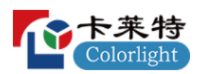

卡莱特云科技股份有限公司

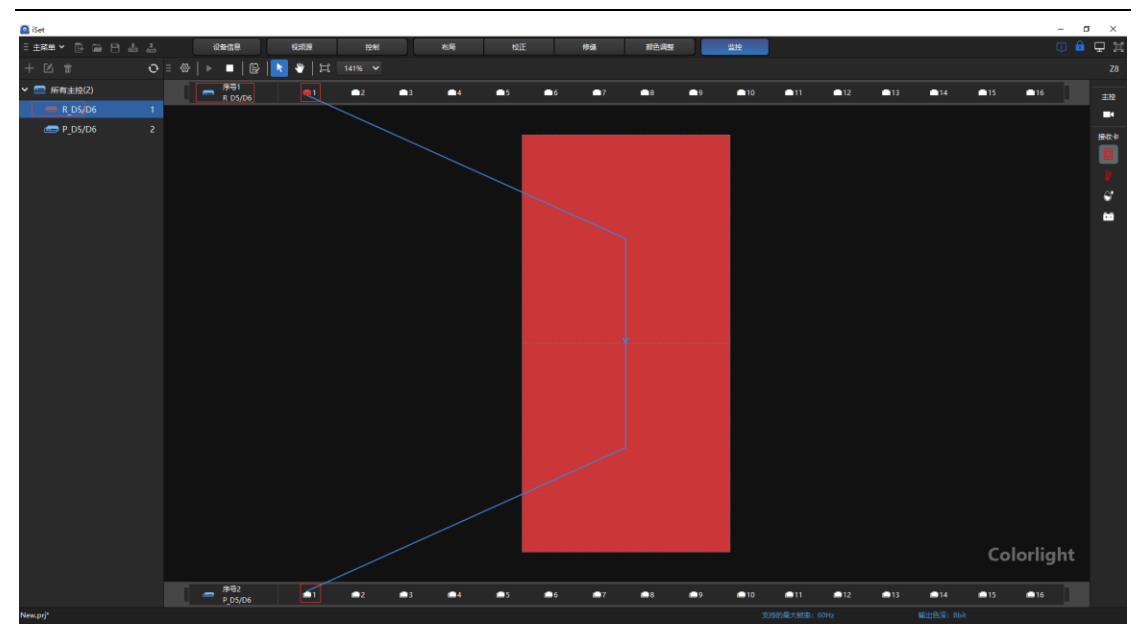

图 4.11-22 环路备份接收卡监控状态

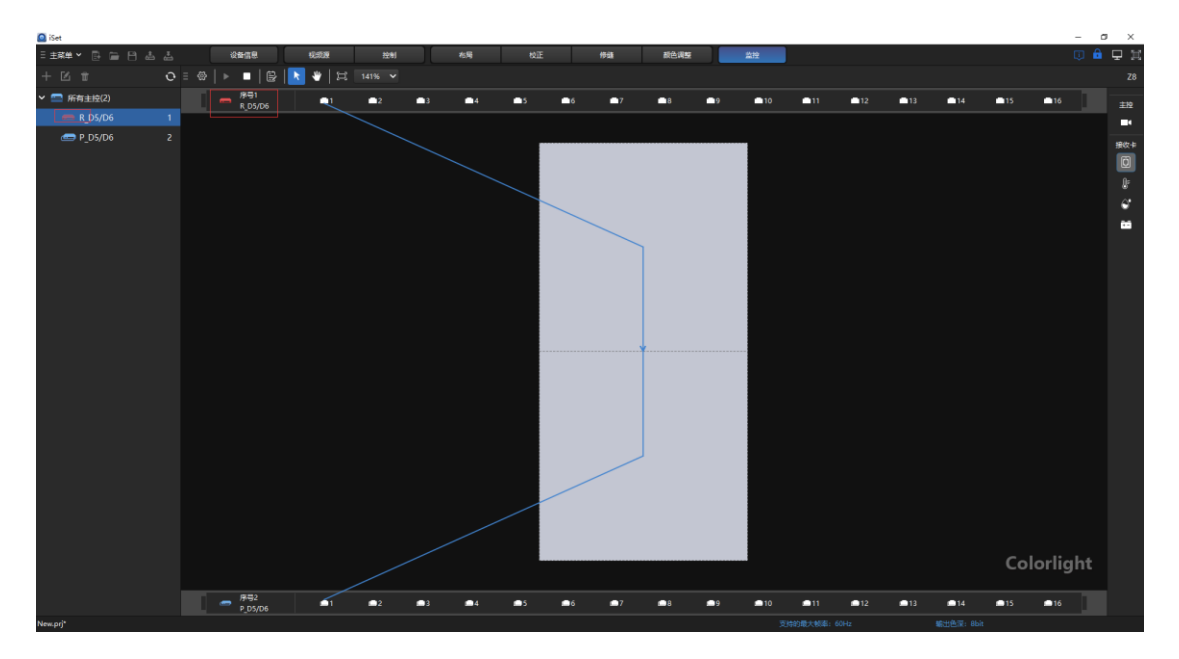

图 4.11-23 环路备份视频源监控状态

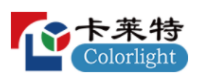

#### 卡莱特云科技股份有限公司

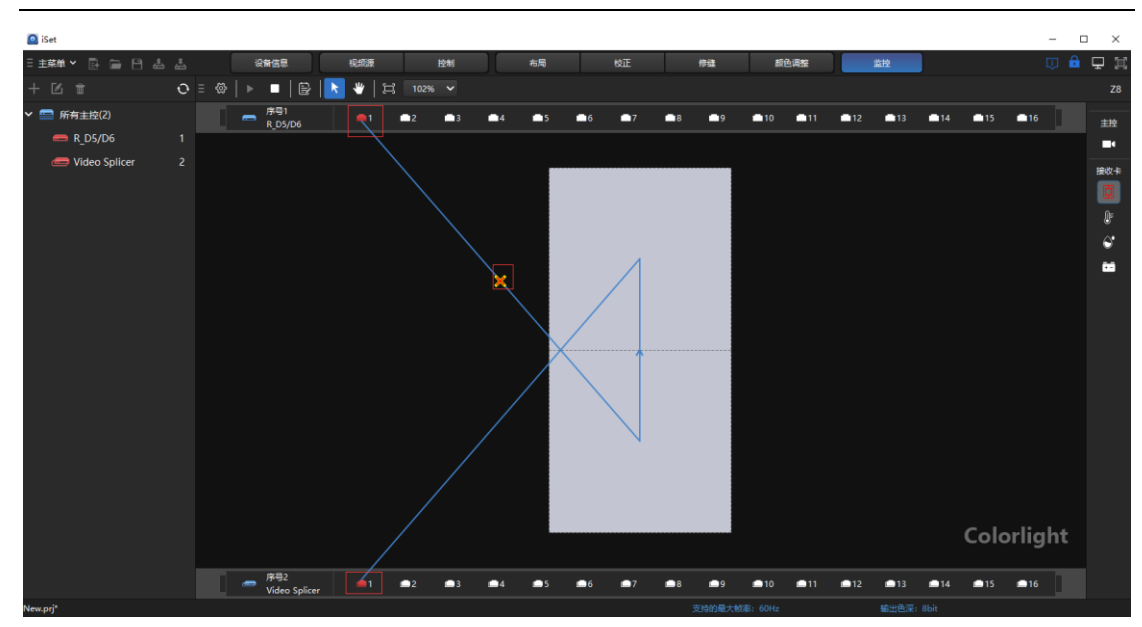

图 4.11-24 环路备份监控状态

监控过程中,若(主)主控或者(备)主控与接收卡之间连接断开,鼠标移 动到接收卡或者与接收卡连接的输出口上,接收卡与主口或备口之间的连接线显 示断开状态,同时鼠标移动到变红输出口上也会有相应的提示语。

## ◆ 主控内输出口备份

单个 Z8 主控两个网口备份连接, 将网口 2 设为网口 1 的备份, 选择接收设 备监控项,主视图主控上网口 2 有备份标志。鼠标移动到接收卡或者接收卡对应 的输出口上,主视图与主输出口、备输出口、箱体之间形成一个环。

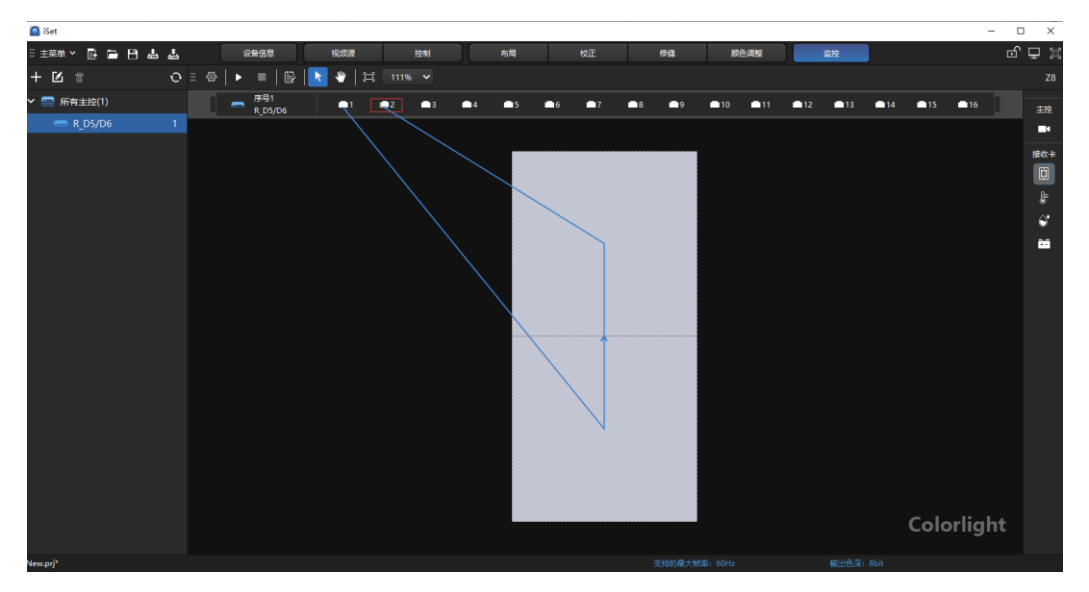

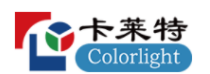

#### 图 4.11-25 备份标志与主控内环路

开启监控后,当环境存在异常时,存在异常的接收卡变红,主备输出口也 会变红,鼠标移动到两个变红输出口上,提示语一致。

如果监控过程中,主口或者备口与箱体之间连接断开,鼠标移动至箱体连接 的输出口上,都会有提示语提示主口或者备口与接收卡之间连接断开,且视图区 域也有断开显示。

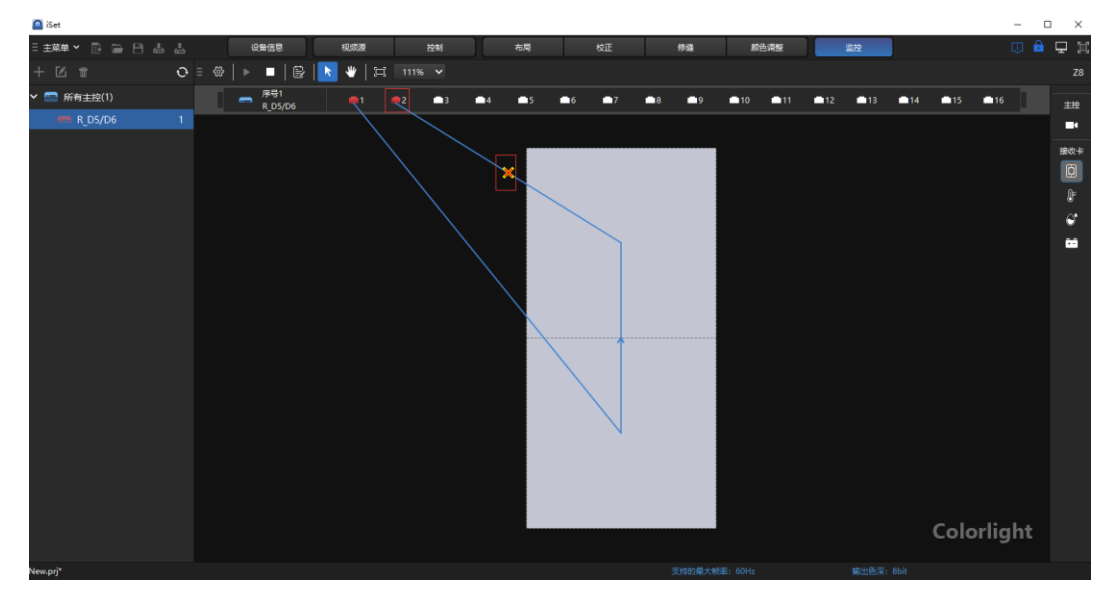

图 4.11-26 断开备后监控状态

4.12 视频源设置

当连接的主控支持视频源设置时才开放该设置界面。该界面可对视频信号 相关内容进行设置。

视频源界面分为四个部分,工具栏、导航树、视图区域、右侧操作面板。

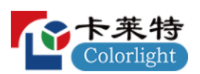

#### 卡莱特云科技股份有限公司

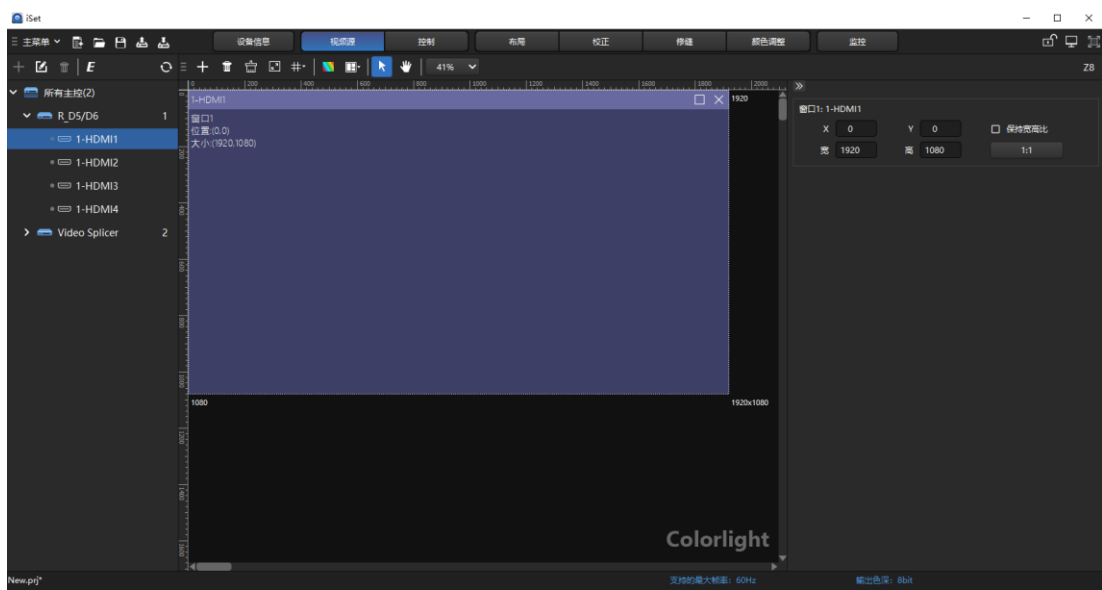

图 4.12-1 视频源设置界面

4.12.1 使用流程

1.点击左侧导航树中的单个主控。

2.点击主控左侧的下拉箭头。

3.按住下拉列表中的信号,将其拖入视图区域的画布当中。。

4.或者点击工具栏处"增加窗口"按钮,直接添加信号窗口。

4.12.2 界面及功能描述

## ➢ 工具栏

工具栏图标分别为增加窗口、删除、删除所有窗口、设置窗口大小、参考线、 画面调整、预制、正常、视图移动以及缩放比例。

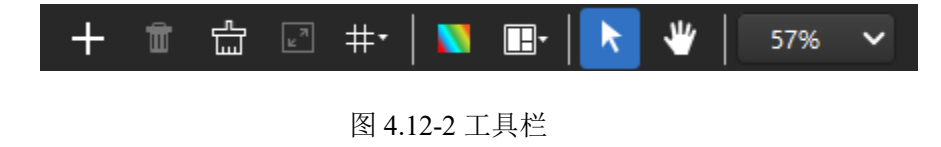

## ◆ 添加窗口

点击添加窗口图标 | | , 可添加当前主控子板所具有的所有信号。

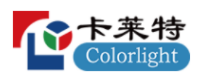

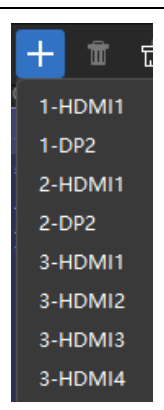

图 4.12-3 添加信号窗口

## ◆ 删除(Delete)

选中信号窗口,点击" <sup>品</sup>"按钮,将选中的信号窗口删除。

## ◆ 删除所有窗口

点击" " 按钮,清空视图区域中的所有窗口。

## ◆ 设置窗口大小

点击"K",按钮,弹出输出画面设置框,可以设置输出画面起点和宽高, 以及快捷 1:1 显示和保持宽高比。

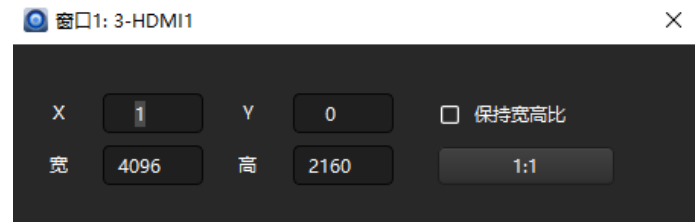

图 4.12-4 设置窗口大小

## ◆ 参考线

主要起到分割画布的作用,在分割好画布后,拖动"信号选择"中的信号, 会直接将该信号的大小变为与分割区域大小相同。

点击" "按钮,可进行添加、删除参考线操作,在弹出下拉列表时,只 有显示参考线为高亮可点击状态,其余均是置灰状态。勾选显示水平参考线之 后,其余才是高亮可操作状态。

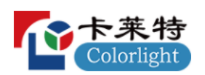

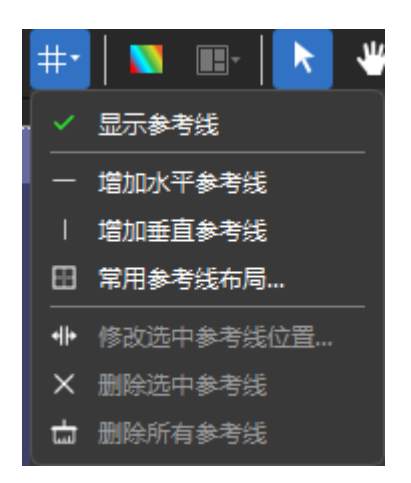

图 4.12-5 参考线

在设置完成参考线之后,拖动"信号选择"中的信号,视图区域以分割线分 割选择的信号。

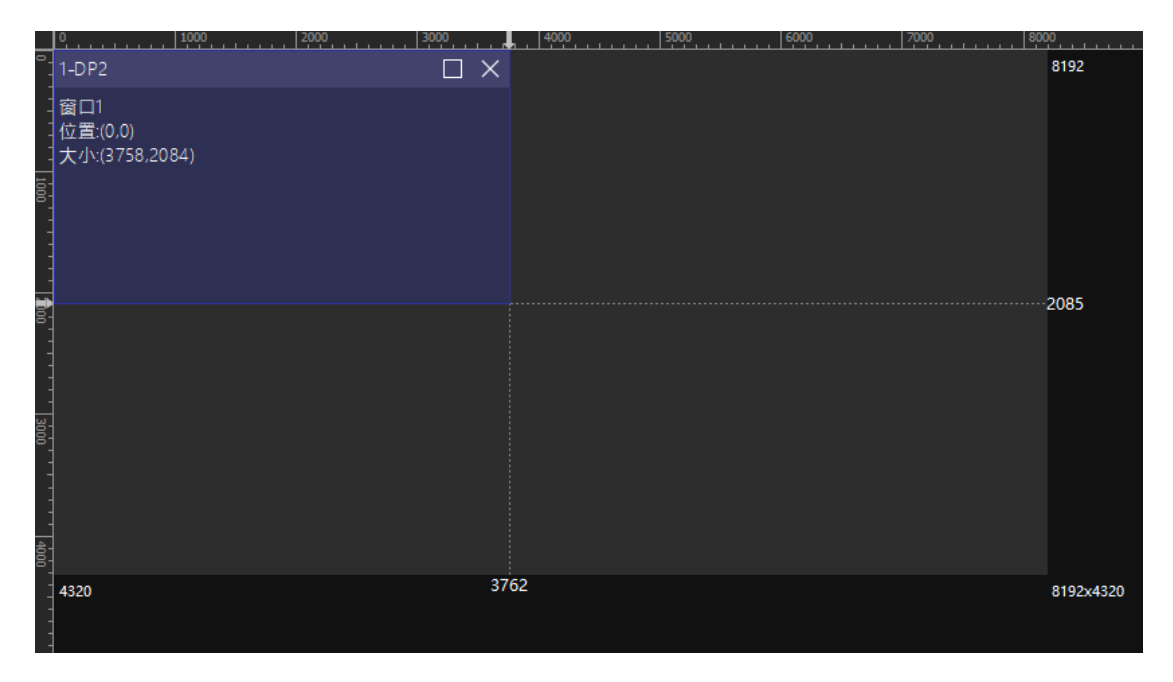

图 4.12-6 添加参考线后的画布区域

### ◆ 画面调整

调整输出画面的色调、饱和度、亮度补偿、对比度。点击"**、"**按钮,弹出 设置界面,可使用滑块或微调按钮进行调整。

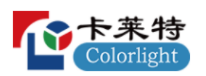

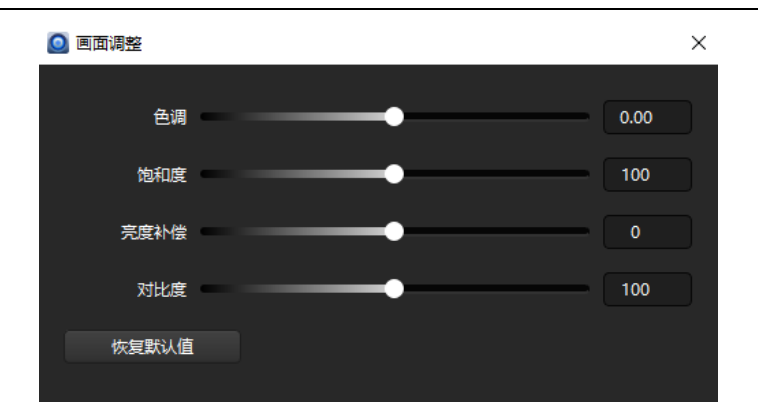

图 4.12-7 画面调整

## ◆ 预置

预置场景保存

将界面设置信息作为预置选项存入主控,一台主控支持 16 个预置。预置信 息包括:3D 设置、布局设置、画面信号源、画面大小、信号裁剪信息、画面调 整、子画面透明度等。加载预置时可选择只在当前主控加载选择的预置,级联 主控时也可选择所有主控加载各自对应序号的预置。

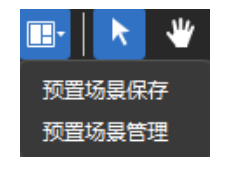

图 4.12-8 预置

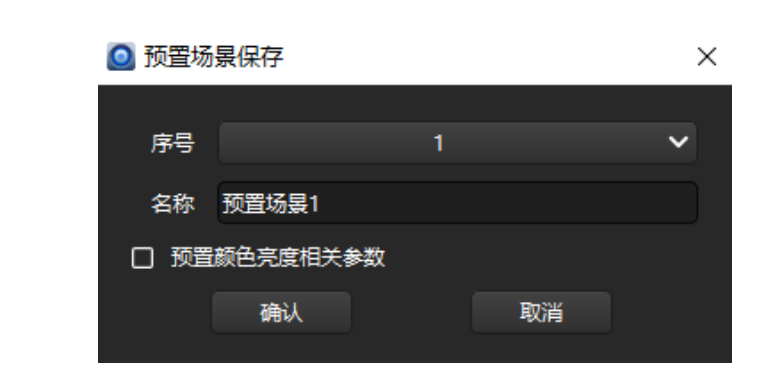

#### 图 4.12-9 预置场景保存

# 142 | 165

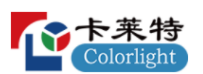

## 单个主控加载预置参数

单个主控加载预置参数有两种方式:

(1)选择单个主控,在参数区域点击"预置场景管理"按钮,选择参数点击 加载;

(2)选择"所有主控",在视图区域选择需要加载参数的主控,选择后,该 主控被黄色实线框选。点击视图下方的预置参数进行加载。

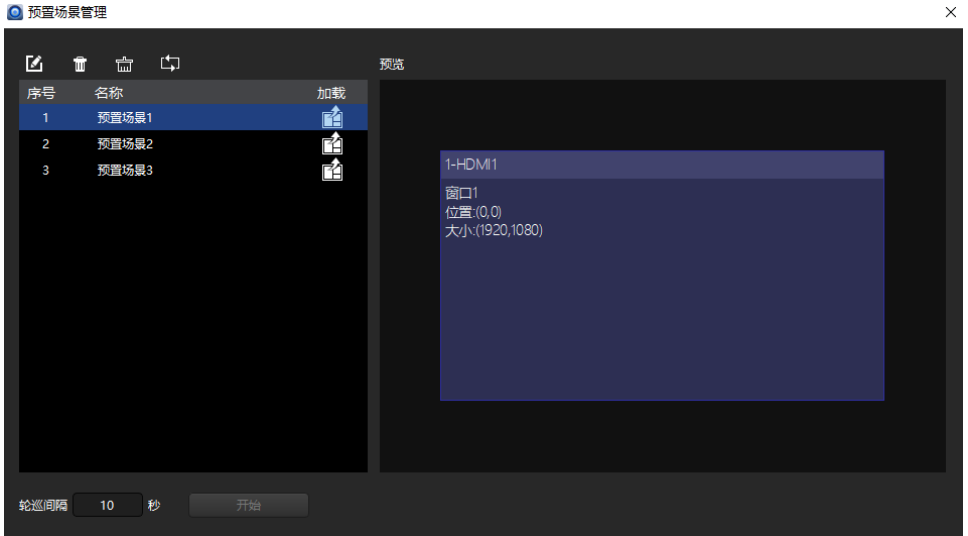

图 4.12-10 单个主控加载预置

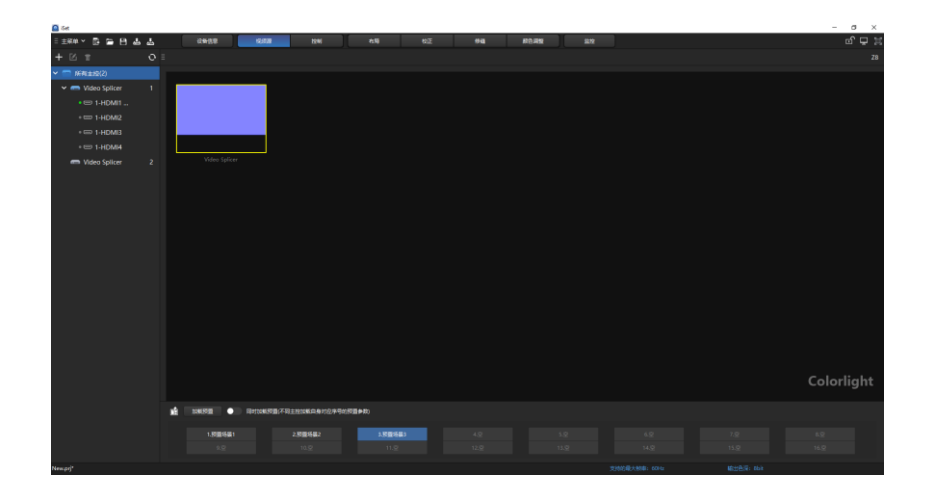

图 4.12-11 单个主控加载预置参数

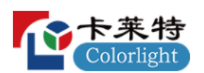

## 多个主控加载预置参数

选择"所有主控",启用视图区域下方的"同时加载预置",点击需要加载的 预置即可。

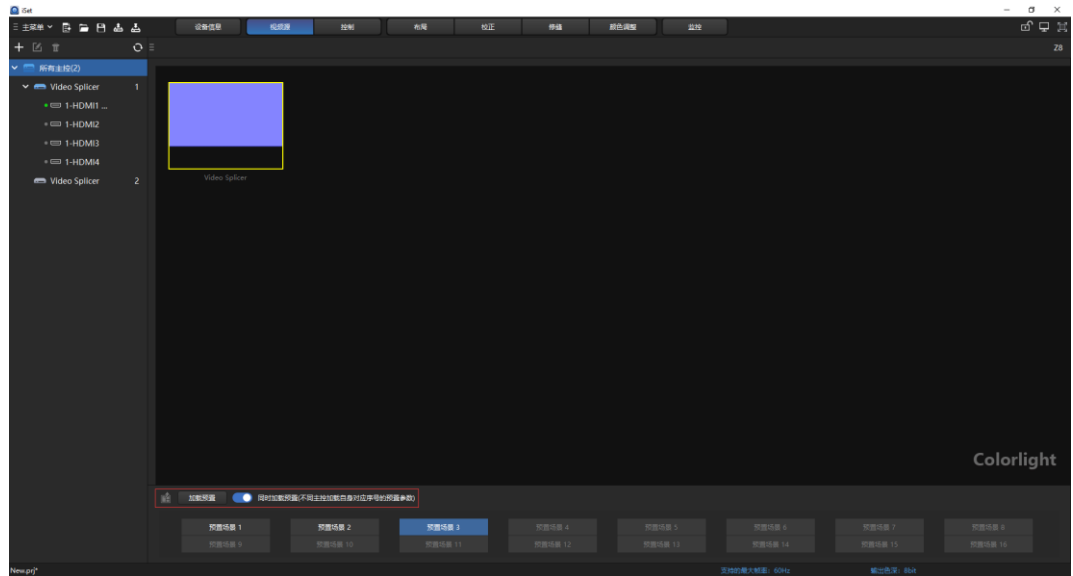

### 图 4.12-12 多个主控加载预置参数

## ◆ 正常

软件默认,正常模式下可以对箱体进行操作,如移动箱体位置,修改箱体 数量、尺寸等。

### ◆ 缩放

调节布局视图区域的缩放比例。鼠标移动到画布区域内,按住 Ctrl 键, 滑 动鼠标滚轮,任意缩放视图区域。

在工具栏中点击缩放比例下拉框,可以设置画布缩放比例。
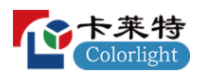

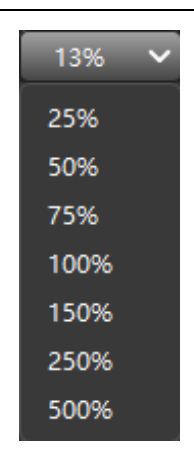

图 4.12-13 视图缩放

### ➢ 导航树

导航树主要是对主控进行操作,如:添加、删除、重命名、选择所有主控 参数导入导出、主控参数导入导出等。这些操作同控制界面中导航树的操作。 除此之外,还多了信号裁剪、信号 EDID 设置。

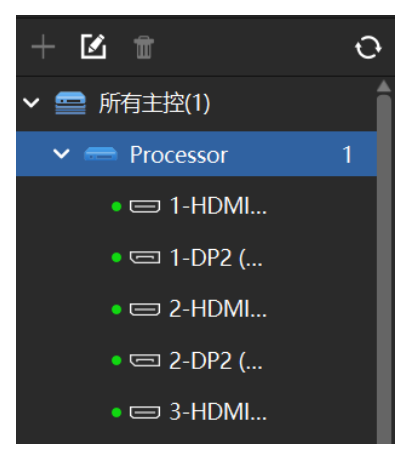

图 4.12-14 工具栏

#### 右键主控

◆ 同步信号

输入信号:可更改详细设置,选择下拉框下的输入信号,接收卡画面,同 步锁定信号的帧率。

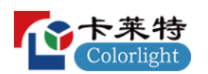

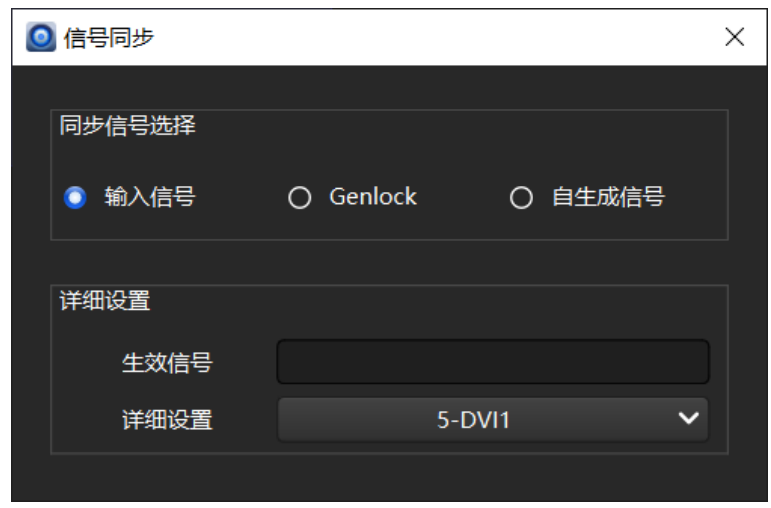

图 4.12-15 锁定设置

**Genlock**:此功能需外接设备进行使用。

自生成信号:选择下拉框内的帧率,主控以选择的帧率输出图像信号。

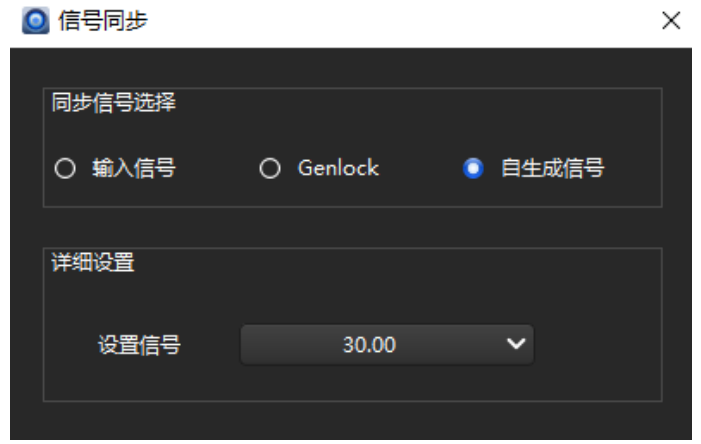

图 4.12-16 自生成信号

## 右键信号

#### ◆ 信号裁剪

窗口左侧为视图区域。区域内画面为蓝色时代表信号在线,画面大小为实 际信号输入大小;画面为灰色时代表无信号,画面大小默认为 3840x2160。虚

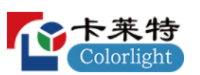

线框为裁剪区域,打开裁剪后才会出现,可使用鼠标拖动改变裁剪区域大小。 在视图区域内按住 Ctrl 键滚动鼠标滚轮可以对视图区域进行缩放显示。

窗口右侧为裁剪设置区域,可以打开关闭裁剪,开启裁剪后在裁剪信息输 入框内输入裁剪区域起始点与宽高。

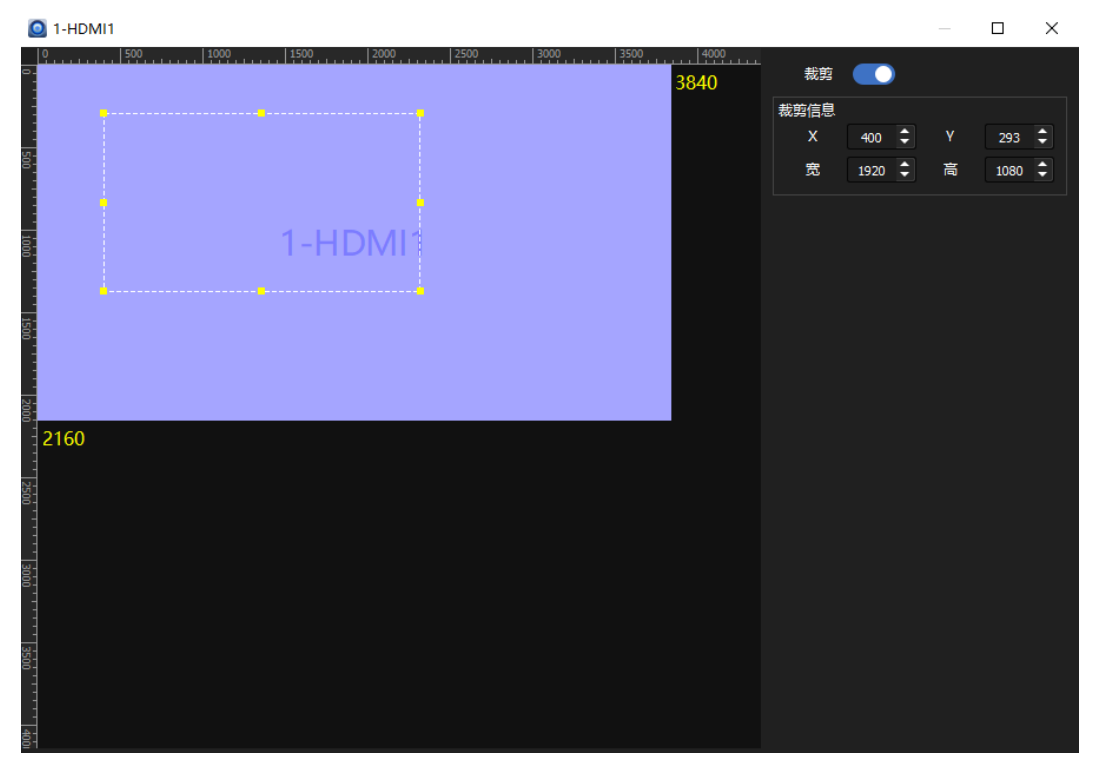

图 4.12-17 信号裁剪

## ◆ 信号 **EDID** 设置

右键信号 EDID 或点击" · <sup>"</sup>按钮,进入信号 EDID 设置界面。可以选择预置 EDID 大小进行设置, 也可点击" <sup>-----</sup>"按钮, 如图 4.12-18 所示, 自定义 EDID 大 小进行设置。可在当前信号格式查看当前信号的 EDID 参数。自定义 EDID 时 会有一些限制,不同主控不同信号的 EDID 设置存在不同限制,具体以实际界 面限制为准。

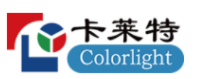

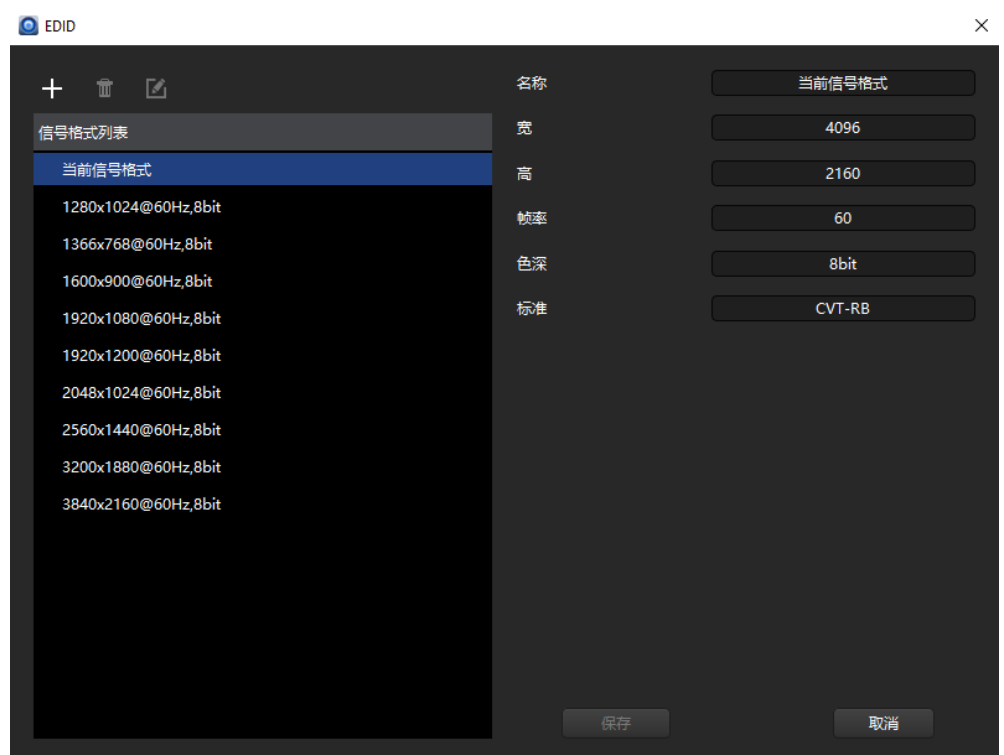

图 4.12-18 EDID 设置

自定义 EDID 时,弹出添加信号格式窗口,可更改格式名称或点击"生 成",自动生成格式名称。还可对帧率与标准进行自定义。

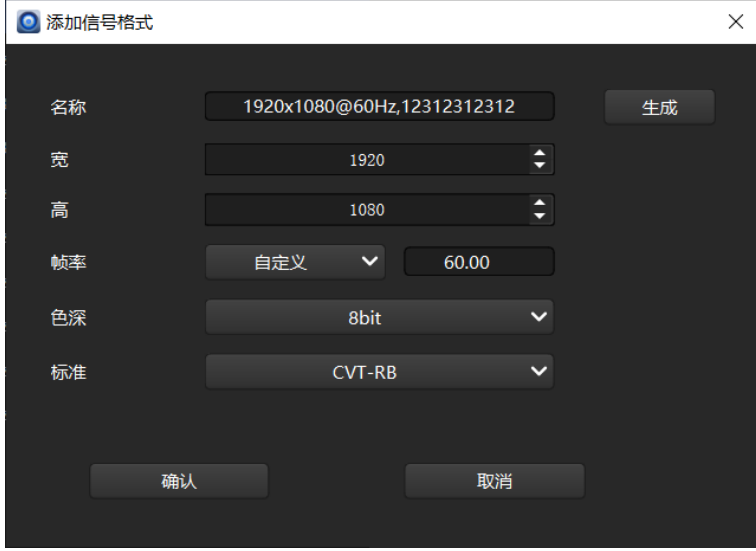

图 4.12-19 添加信号格式

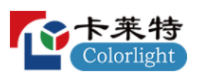

点击标准选择"自定义",可修改前沿、同步宽度、同步极性、后沿的水平 垂直参数。

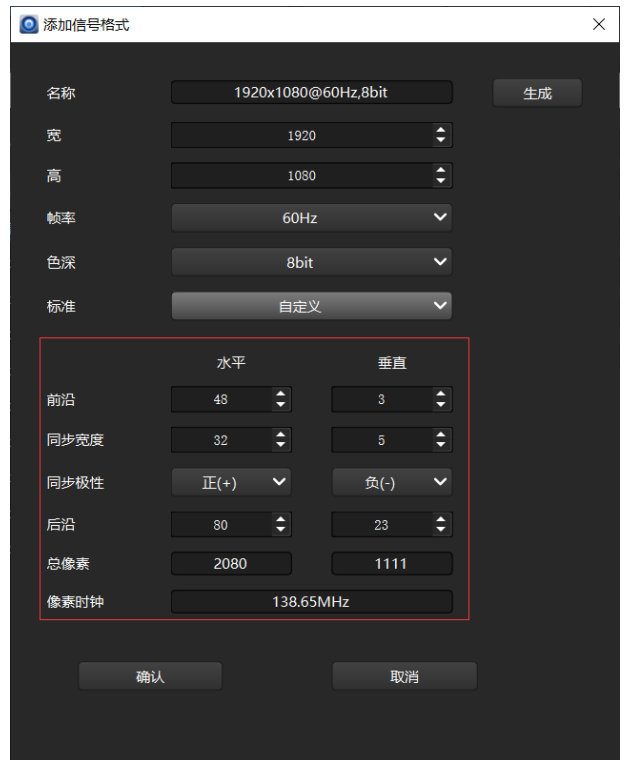

图 4.12-20 自定义标准

#### ➢ 视图区域

视图区域主要显示当前输出布局,输出信号大小。可以使用鼠标对输出信号 的位置和大小进行修改。按住 Ctrl 键滚动鼠标滚轮可对视图区域进行缩放,也可 在工具栏缩放比例处调节缩放比例。

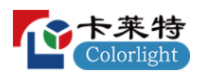

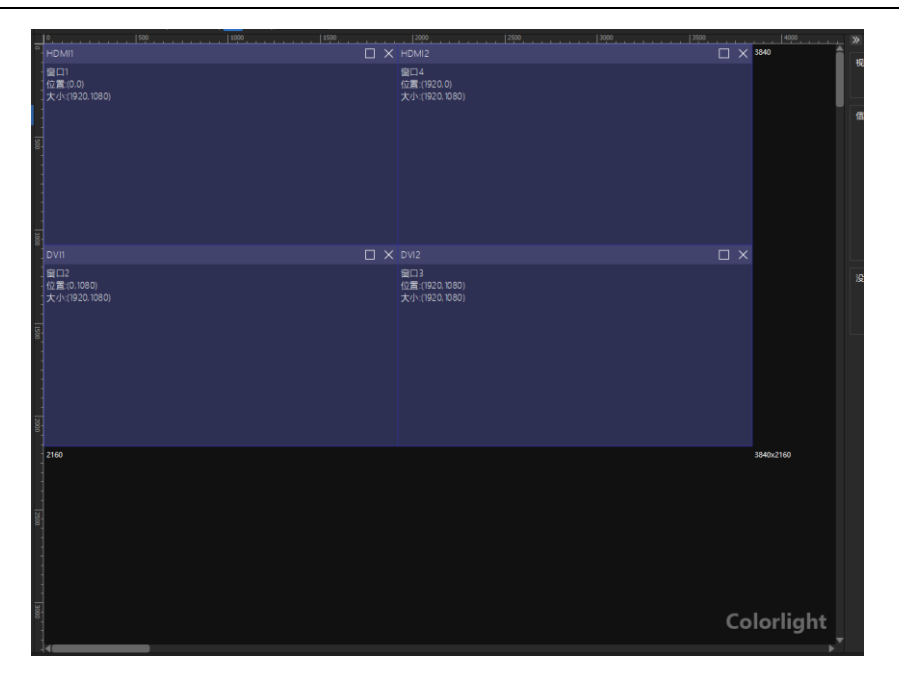

#### 图 4.12-21 视图区域

在信号窗口处右键弹出"置顶"、"置底"、"窗口放大"、"窗口缩小"、"全屏"、 "锁定"、"信号切换"、"设置窗口大小"列表。在视图区域非信号窗口处右键鼠标 弹出"帧率和色深设置"、"画布大小设置"、"背景图片设置"列表,点击可进行相 应的操作。

## ◆ 置顶

视图区域中存在多个信号窗口,且窗口序号不是最后一个时,该功能高亮可 操作,点击置顶后,窗口序号变为最后一个。HDMI1 窗口处右键点击置顶,"窗 口:2"变为"窗口:4",原本的"窗口:4"变为"窗口:3"逐个递减。

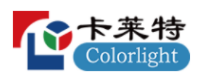

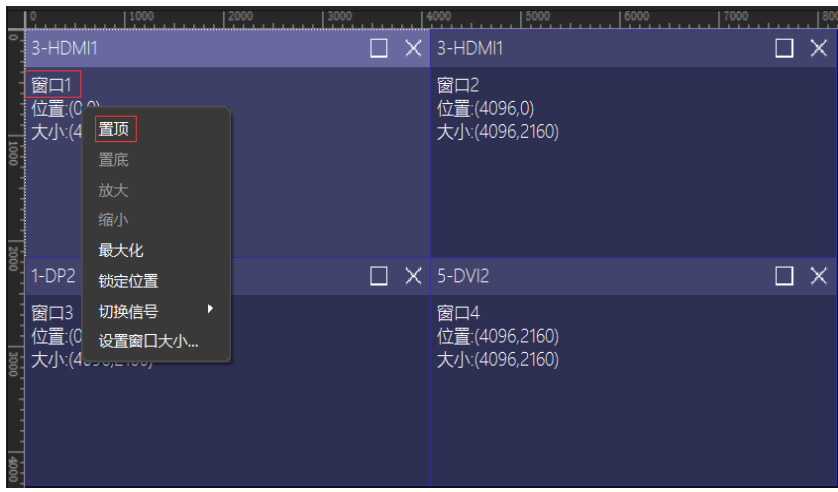

图 4.12-22 置顶

## ◆ 置底

视图区域中存在多窗口且该窗口序号不是第一个时,该功能高亮可操作,点 击置底后,窗口序号变为第一个。 HDMI1 窗口处右键点击置底, "窗口序号: 2" 变为"窗口序号: 1", 原本的"窗口序号: 1"变为"窗口序号: 2"。

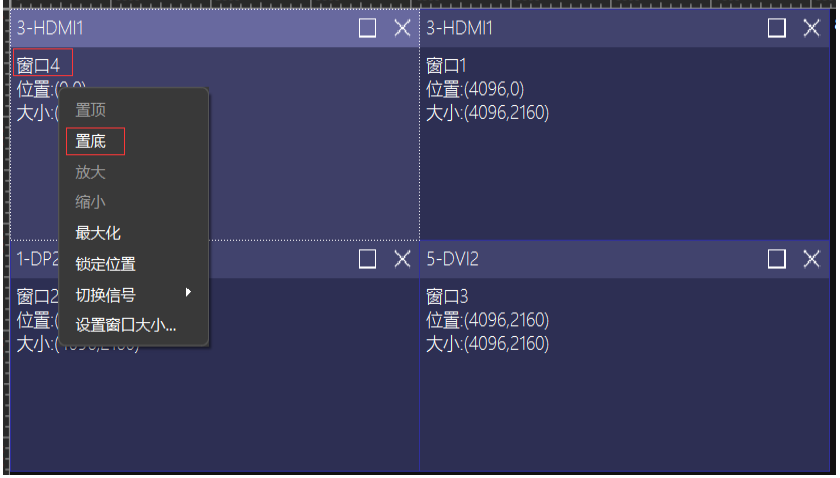

图 4.12-23 置底

## ◆ 窗口放大

只有窗口未填满所在参考线区域时,该功能为高亮可操作状态,将选择的 窗口放大。如图 4.12-24 所示,选中 HDMI1 信号窗口,右键"窗口放大"是高亮

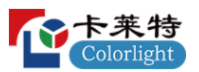

状态,其余均是置灰状态。

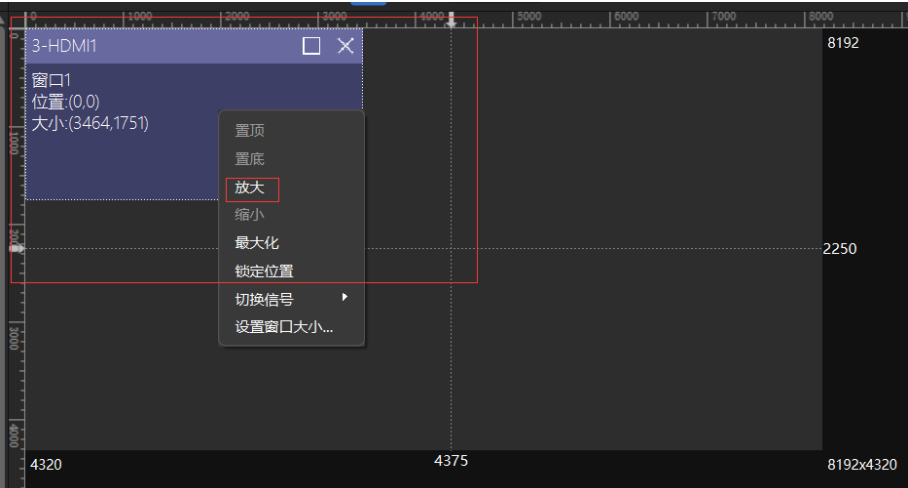

图 4.12-24 窗口放大

## ◆ 窗口缩小

只有当前窗口为放大时,该功能才是高亮可操作状态,点击"缩小"会将选择 的窗口缩小的与放大前相同。

## ◆ 最大化

 将当前信号窗口大小变为与画布大小相同,同时窗口序号小于当前序号的 会被覆盖。

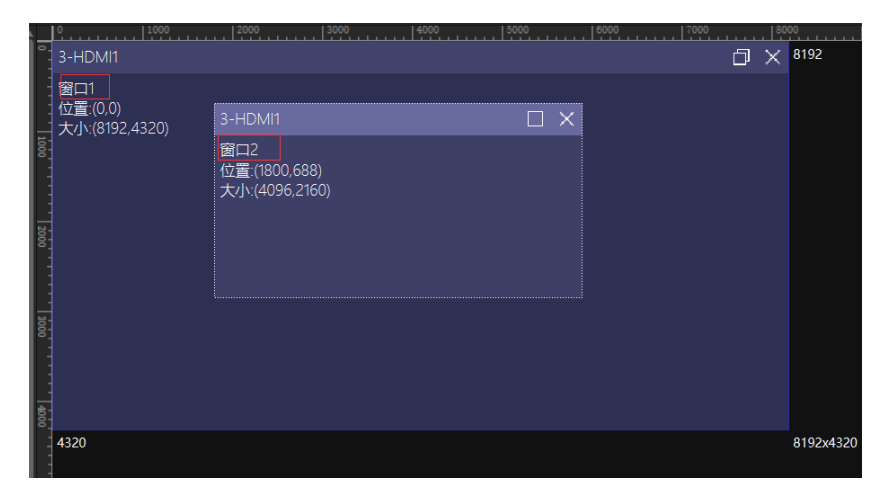

#### 图 4.12-25 全屏

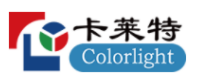

## ◆ 锁定位置

将窗口锁定,不可进行放大、缩小、拖动等操作,依旧可以切换信号。锁 定后,窗口的最大化按钮变为锁定图标。

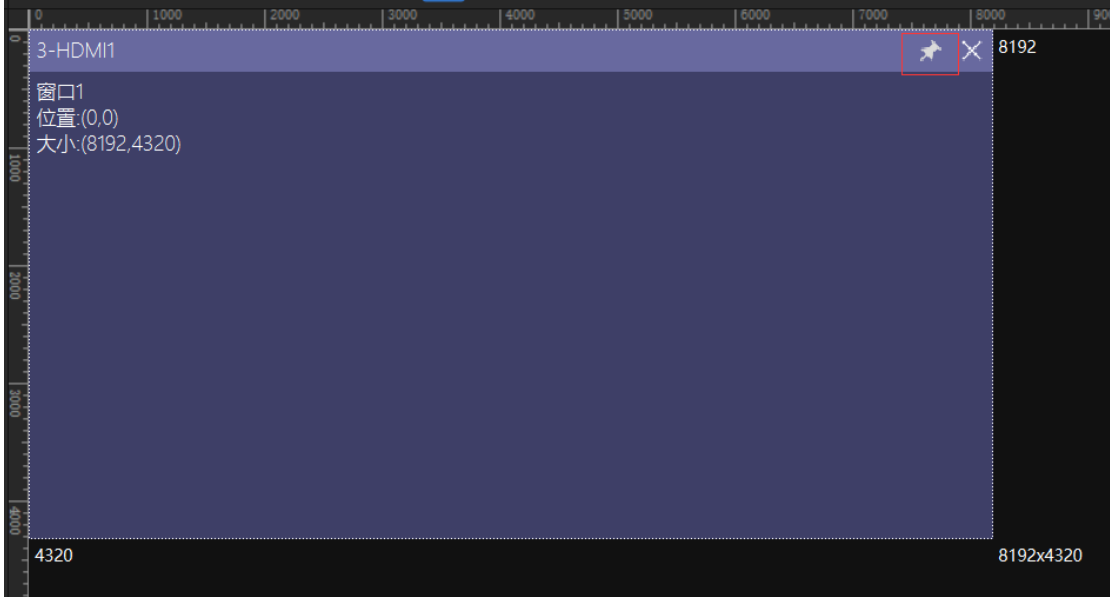

图 4.12-26 锁定

# ◆ 切换信号

将当前的信号切换为其他子板中存在的信号。

|                | 500                        | .      | 1000<br><u> 1.       </u> |         | 1500 | 2000<br>$\mathbf{r}$ |
|----------------|----------------------------|--------|---------------------------|---------|------|----------------------|
|                | 3-HDMI1                    |        |                           |         |      | 1920                 |
|                | 窗口1                        | 置顶     |                           |         |      |                      |
|                | 位置:(0,0)<br>大小:(1920,1080) | 置底     |                           |         |      |                      |
|                |                            | 放大     |                           |         |      |                      |
| $\frac{8}{20}$ |                            | 缩小     |                           |         |      |                      |
|                |                            | 向下还原   |                           |         |      |                      |
|                |                            | 锁定位置   |                           |         |      |                      |
|                |                            | 切换信号   | Þ                         | 1-HDMI1 |      |                      |
| 1000           |                            | 设置窗口大小 |                           | $1-DP2$ |      |                      |
|                | 1080                       |        |                           | 2-HDMI1 |      | 1920x1080            |
|                |                            |        |                           | $2-DP2$ |      |                      |
|                |                            |        |                           | 3-HDMI2 |      |                      |
| 1500           |                            |        |                           | 3-HDMI3 |      |                      |
|                |                            |        |                           | 3-HDMI4 |      |                      |

图 4.12-27 切换信号

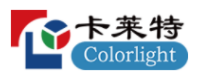

### ◆ 设置窗口大小

与工具栏设置窗口大小操作一致。

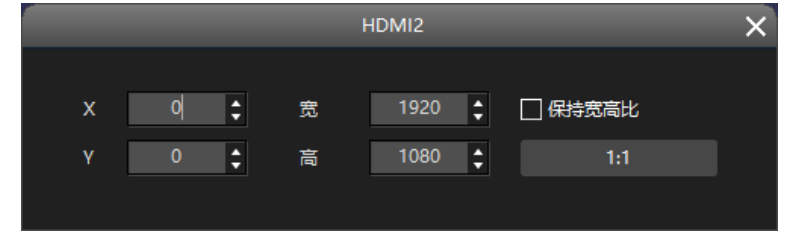

图 4.12-28 设置窗口大小

### ➢ **Z8** 视频源右侧面板

参数设置区域主要显示输入信号信息,设置输出布局,输出信号,设置预置 布局,以及对输出画面进行处理。不同主控的参数设置区域功能会有所差异。

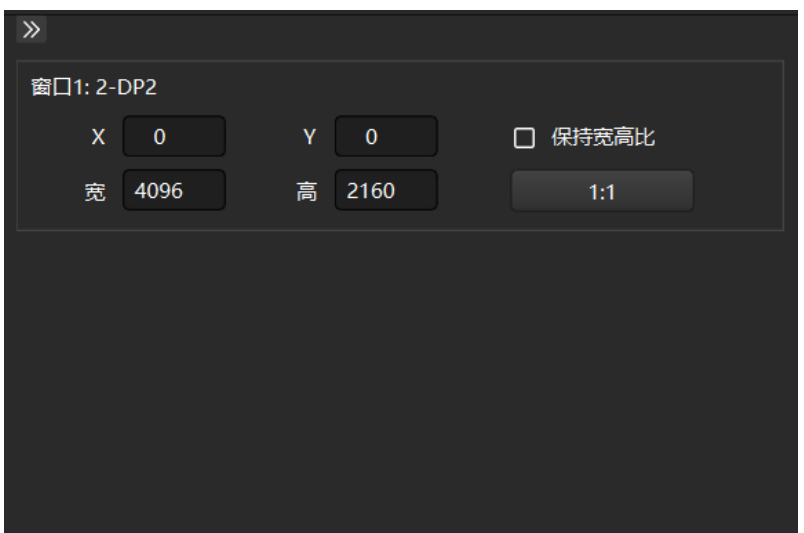

图 4.12-29 参数设置区域

## ◆ 收缩侧面板

点击"收缩侧面板"按钮,右侧面板被隐藏。

## ◆ 输出画面位置及大小设置

设置选中画面的输出区域,根据主控不同设置项目会有所差异。在视图区 域用鼠标选中画面后,在设置区域可以设置起点和宽高,以及快捷 1:1 显示和

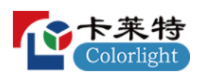

保持宽高比显示。

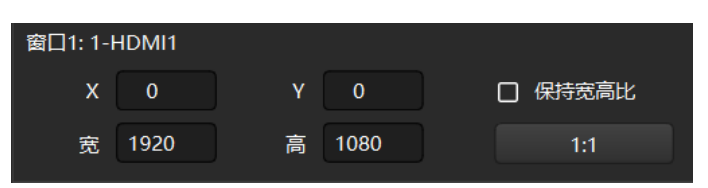

图 4.12-30 输出画面位置及大小设置

#### ➢ **Z6 PRO** 预置

将界面设置信息作为预置选项存入主控,一台主控支持 16 个预置。预置信 息包括:3D 设置、布局设置、画面信号源、画面大小、信号裁剪信息、画面调 整、子画面透明度等。加载预置时可选择只在当前主控加载选择的预置,级联主 控时也可选择所有主控加载各自对应序号的预置。

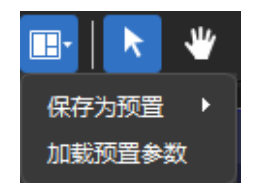

图 4.12-31 预置

#### 预置场景保存

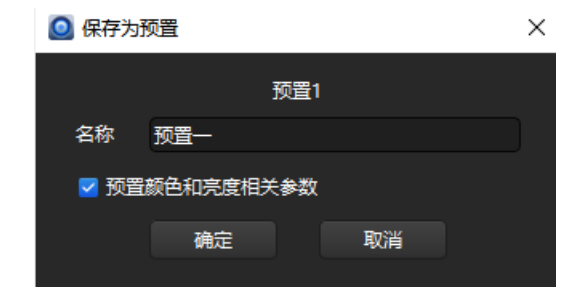

图 4.12-32 预置场景保存

## 单个主控加载预置参数

单个主控加载预置参数有两种方式:

(1) 选择单个主控, 在参数区域点击"预置场景管理"按钮, 选择参数点击

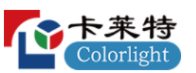

加载;

(2)选择"所有主控",在视图区域选择需要加载参数的主控,选择后,该 主控被黄色实线框选。点击视图下方的预置参数进行加载。

| ◎ 加载预置参数 |       |  |  |  |  |
|----------|-------|--|--|--|--|
| 1.预置一    | 2.预置二 |  |  |  |  |
| 3.预置三    | 4.预置四 |  |  |  |  |
| 5.预置五    | 6.预置六 |  |  |  |  |

图 4.12-33 单个主控加载预置

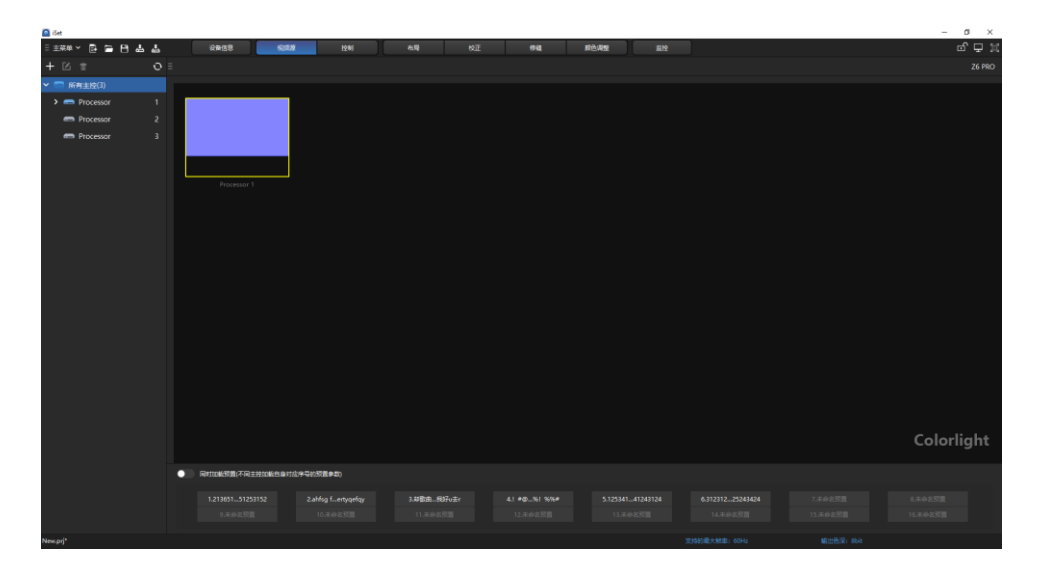

图 4.12-34 单个主控加载预置参数

## 多个主控加载预置参数

选择"所有主控",启用视图区域下方的"同时加载预置",点击需要加载的 预置即可。

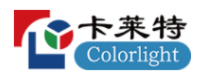

卡莱特云科技股份有限公司

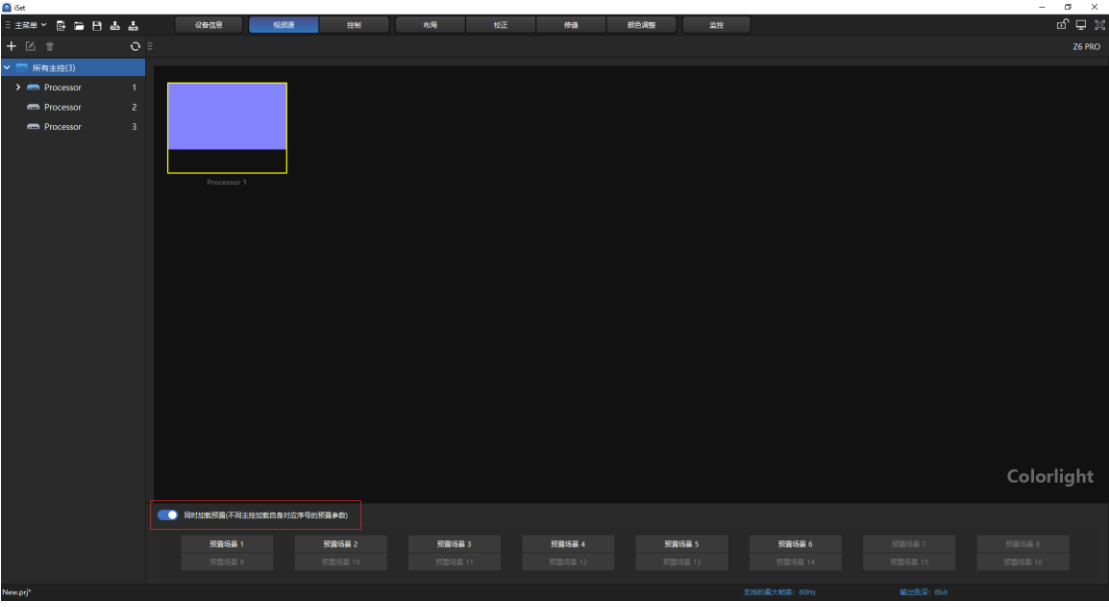

图 4.12-35 多个主控加载预置参数

## ➢ **Z6 PRO** 视频源右侧面板

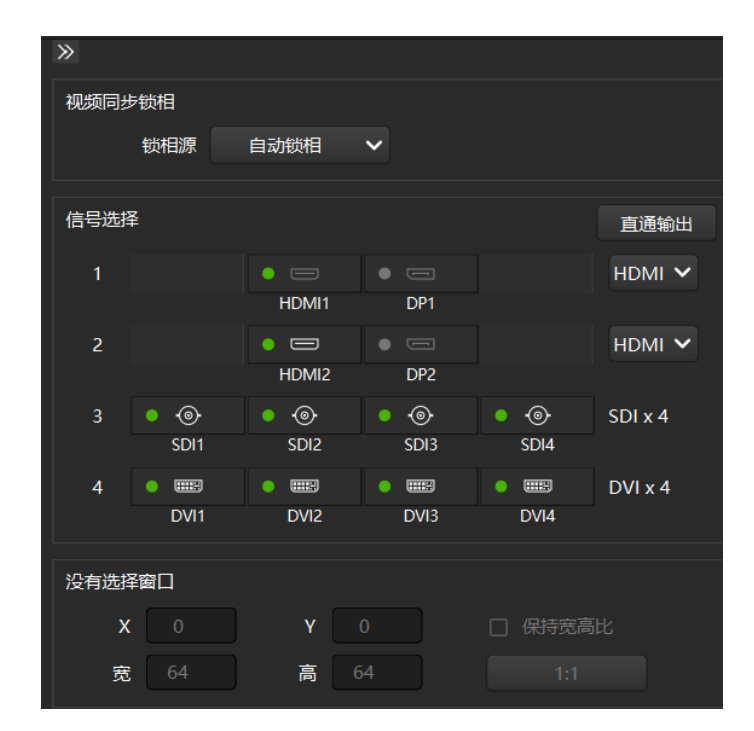

图 4.12-36 右侧面板

◆ 同步信号

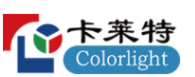

当主控支持同步信号功能时界面会显示修改设置选项,不同主控具体设置 选项会有差异,以实际界面显示为准。锁定信号时需要该信号有信号输入。

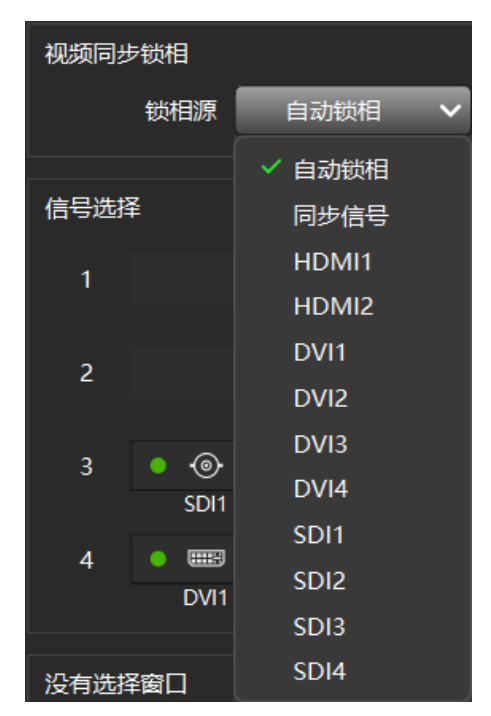

图 4.12-37 同步信号

## ◆ 直通输出

快速开启低延迟的通道,关闭多窗口,裁剪等操作。

#### ◆ 信号选择

信号选择显示主板和子板信号信息,可通过鼠标拖动信号到视图区域,等 同于工具栏中的添加功能。在子板同时存在 DP 信号和 HDMI 信号时,子板右 侧有切换信号按钮,点击可切换信号。

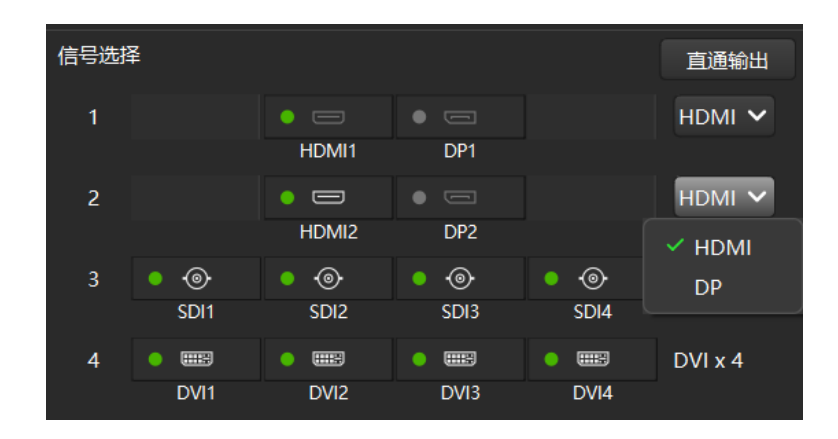

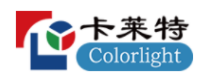

#### 图 4.12-38 信号切换

## ◆ 输出画面位置及大小设置

设置选中画面的输出区域,根据主控不同设置项目会有所差异。在视图区 域用鼠标选中画面后,在设置区域可以设置起点和宽高,以及快捷 1:1 显示和 保持宽高比显示。

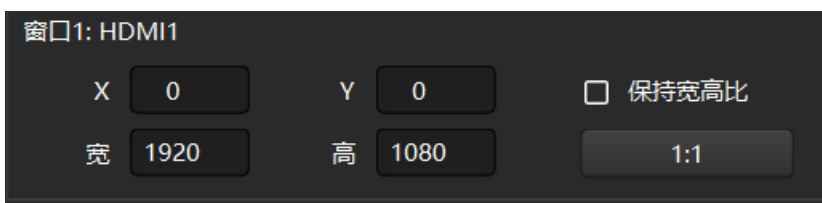

图 4.12-39 输入信号信息

4.13 工程设置区域

### ➢ 新建工程

点击"新建工程"按钮或快捷键(Ctrl+N),软件弹出工程配置弹窗,选择合适 的参数后会新建一个空白工程,工程名为 New.prj。若当前工程未保存,新建 工程前软件会提示是否保存当前工程。工程内容包括主控数量、箱体数量、位 置、 连接关系、基本参数等数据。

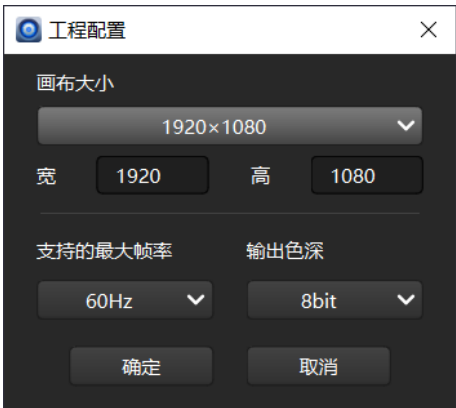

图 4.13-1 新建工程

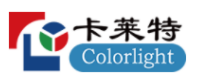

#### ➢ 打开工程

点击"打开工程"按钮或快捷键(Ctrl+O), 打开本地工程文件, 导入工程文件 数据到软件中。若当前工程未保存,导入工程前软件会提示是否保存当前工程。

#### ➢ 保存工程

点击"保存工程"按钮或快捷键(Ctrl+S),导出当前工程数据到工程文件,保存 后缀为.prj 格式的文件, 默认名称为 New.prj。

#### ➢ 从主控读取工程

点击"从主控读取工程"按钮,弹出提示框提示加载成功。在布局界面添加 新的箱体,点击"从主控读取工程",提示工程没有保存。

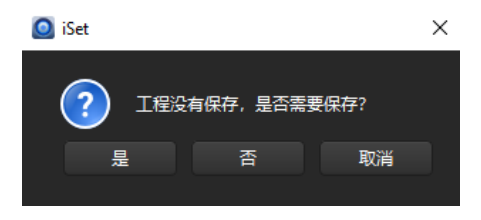

图 4.13-2 从主控读取工程

#### ➢ 保存工程到主控

点击"保存箱体到主控"按钮,主控内存在工程时,提示是否覆盖,当主控 内没有保存工程时,则直接提示保存成功。

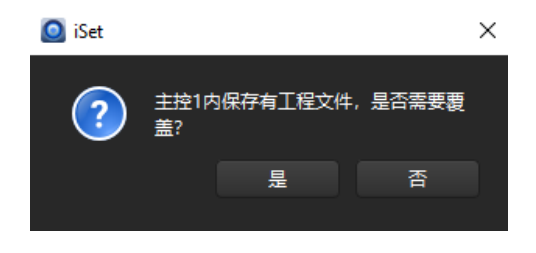

图 4.13-3 保存工程到主控

4.14 只读模式

软件可设置只读模式,在视频源、布局、控制、校正、修缝、高级修缝、颜 色调整、监控都可以设置只读模式。

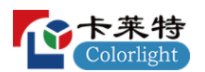

只读模式在不同页面是独立的, 互不影响。

在视频源、布局、控制、校正、修缝、高级修缝、颜色调整、监控界面中, 点击软件右上角"只读模式"图标,可以进入只读模式。在只读模式下,页面功能 只能查看不能修改。只读模式支持记忆功能,关闭软件后,再次打开,只读模式 的状态不会变更。

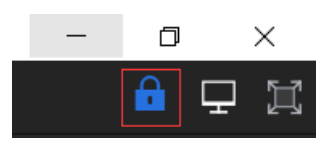

图 4.14-1 只读模式

4.15 气泡提示

气泡提示功能,将未连接主控、黑屏、冻结、亮度值为 0、帧率设置异常、 视频输出信号尺寸发生缩放、开启监控后监控到异常信息的提示加入气泡提示。 当出现气泡,鼠标移动至气泡上方,即可查看气泡提示内容。

#### ◆ 未连接主控

当未连接主控时,气泡会有相应的提示显示。

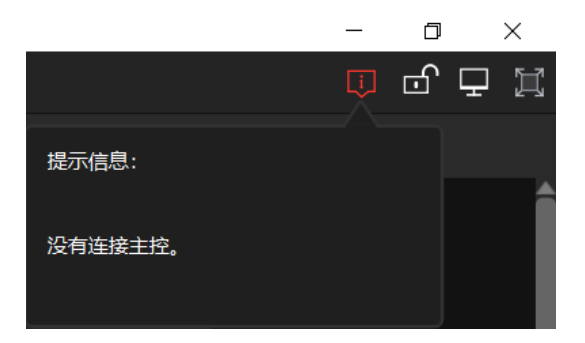

图 4.15-1 未连接主控

#### ◆ 黑屏

控制界面设置黑屏时,气泡会有相应的提示显示,同时提示栏底部显示"取 消黑屏"按钮,点击可以取消黑屏。

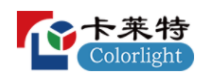

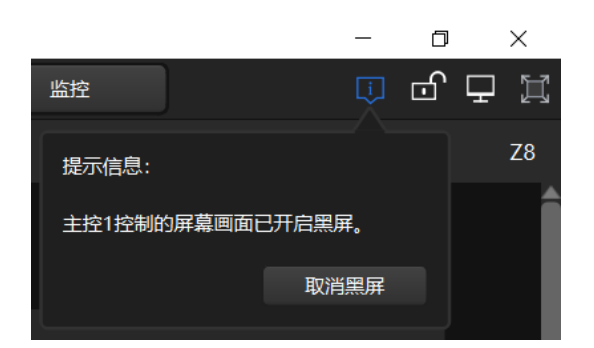

图 4.15-2 控制界面开启黑屏

## ◆ 冻结屏幕

控制界面设置冻结屏幕时,气泡会有相应的提示显示,同时提示栏底部显 示"取消冻结"按钮,点击可以取消冻结。

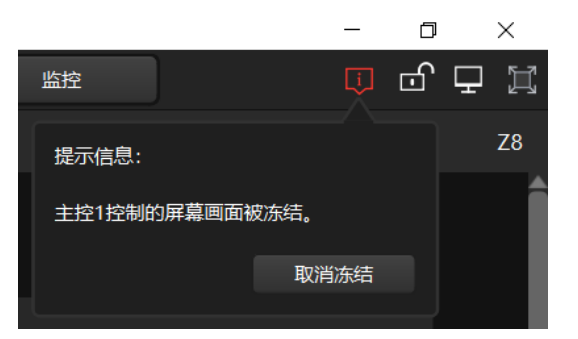

图 4.15-3 控制界面开启冻结

## ◆ 亮度值为 0

当在控制界面、修缝界面、高级修缝界面设置亮度值为 0 时,气泡会有相 应的提示显示。

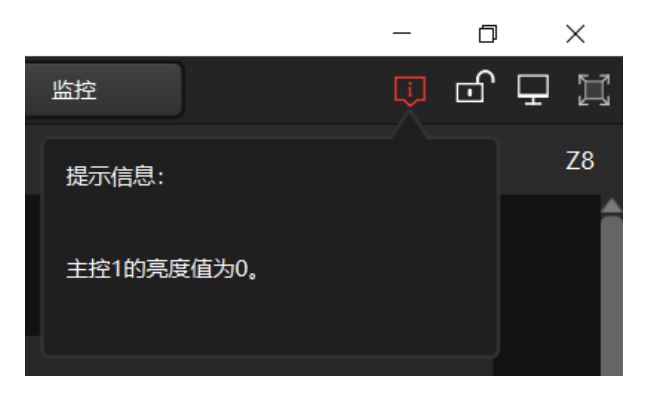

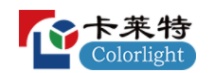

#### 图 4.15-4 亮度值设置为 0

#### ◆ 帧率设置异常

当工程设置的工程设置最大帧率小于主控的最大帧率,气泡会有相应的提 示显示。

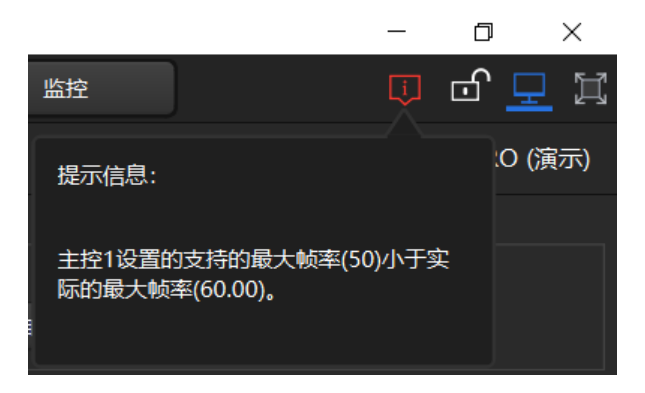

#### 图 4.15-5 帧率设置异常

## ◆ 测试模式为黑屏

当测试模式设置为黑屏模式时,气泡提示按钮显示,气泡会有相应的提示 显示,同时提示栏底部显示"正常显示"按钮,点击可以恢复到正常显示。

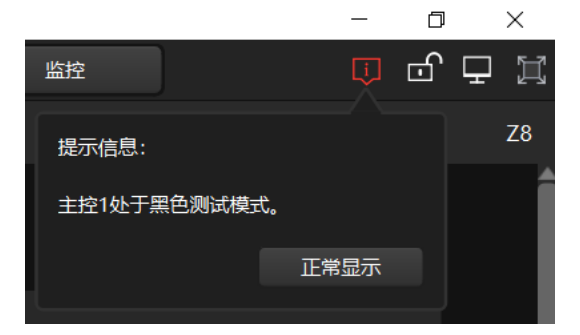

#### 图 4.15-6 测试模式黑屏

# ◆ 输出信号进行缩放,开启修缝模式

如果视频输出信号进行了缩放并且开启了修缝模式,气泡提示按钮显示, 提示内容: "视频输出信号尺寸进行了缩放, 修缝模式下屏幕尺寸会发生变化"

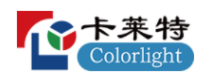

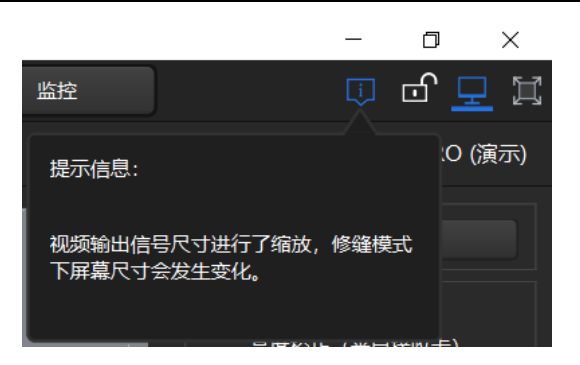

图 4.15-7 输出信号缩放并开启修缝

# ◆ 监控到异常信息

开启监控,监控到异常信息,右上角气泡提示中将出现监控异常的提示信 息,在其他视图界面中,可以点击提示栏底部显示"前往监控"按钮前往监控界 面,切换到监控视图中。

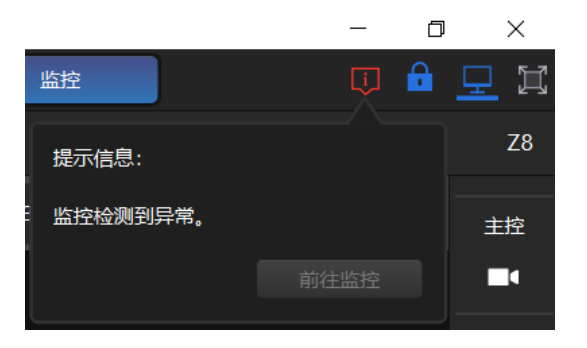

图 4.15-8 监控到异常信息

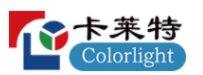

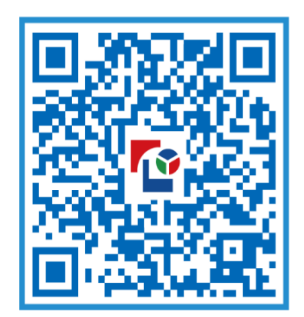

视觉的未来 Visual Future

# 卡莱特云科技股份有限公司 www.colorlightinside.com